## aludu CISCO.

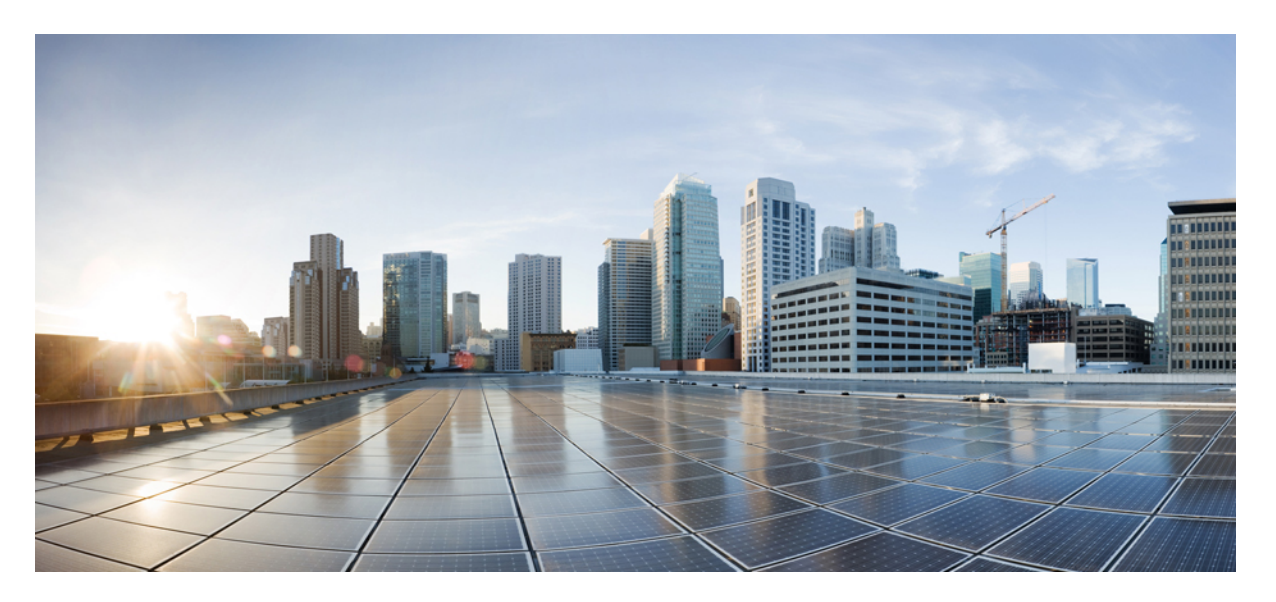

## **Guía de administración del adaptador del teléfono analógico Cisco ATA 191 y ATA 192 para firmware multiplataforma**

**Primera publicación:** 2018-02-05

### **Americas Headquarters**

Cisco Systems, Inc. 170 West Tasman Drive San Jose, CA 95134-1706 USA http://www.cisco.com Tel: 408 526-4000 800 553-NETS (6387) Fax: 408 527-0883

THE SPECIFICATIONS AND INFORMATION REGARDING THE PRODUCTS IN THIS MANUAL ARE SUBJECT TO CHANGE WITHOUT NOTICE. ALL STATEMENTS, INFORMATION, AND RECOMMENDATIONS IN THIS MANUAL ARE BELIEVED TO BE ACCURATE BUT ARE PRESENTED WITHOUT WARRANTY OF ANY KIND, EXPRESS OR IMPLIED. USERS MUST TAKE FULL RESPONSIBILITY FOR THEIR APPLICATION OF ANY PRODUCTS.

THE SOFTWARE LICENSE AND LIMITED WARRANTY FOR THE ACCOMPANYING PRODUCT ARE SET FORTH IN THE INFORMATION PACKET THAT SHIPPED WITH THE PRODUCT AND ARE INCORPORATED HEREIN BY THIS REFERENCE. IF YOU ARE UNABLE TO LOCATE THE SOFTWARE LICENSE OR LIMITED WARRANTY, CONTACT YOUR CISCO REPRESENTATIVE FOR A COPY.

The following information is for FCC compliance of Class A devices: This equipment has been tested and found to comply with the limits for a Class A digital device, pursuant to part 15 of the FCC rules. These limits are designed to provide reasonable protection against harmful interference when the equipment is operated in a commercial environment. This equipment generates, uses, and can radiate radio-frequency energy and, if not installed and used in accordance with the instruction manual, may cause harmful interference to radio communications. Operation of this equipment in a residential area is likely to cause harmful interference, in which case users will be required to correct the interference at their own expense.

The following information is for FCC compliance of Class B devices: This equipment has been tested and found to comply with the limits for a Class B digital device, pursuant to part 15 of the FCC rules. These limits are designed to provide reasonable protection against harmful interference in a residential installation. This equipment generates, uses and can radiate radio frequency energy and, if not installed and used in accordance with the instructions, may cause harmful interference to radio communications. However, there is no guarantee that interference will not occur in a particular installation. If the equipment causes interference to radio or television reception, which can be determined by turning the equipment off and on, users are encouraged to try to correct the interference by using one or more of the following measures:

- Reorient or relocate the receiving antenna.
- Increase the separation between the equipment and receiver.
- Connect the equipment into an outlet on a circuit different from that to which the receiver is connected.
- Consult the dealer or an experienced radio/TV technician for help.

Modifications to this product not authorized by Cisco could void the FCC approval and negate your authority to operate the product.

The Cisco implementation of TCP header compression is an adaptation of a program developed by the University of California, Berkeley (UCB) as part of UCB's public domain version of the UNIX operating system. All rights reserved. Copyright © 1981, Regents of the University of California.

NOTWITHSTANDING ANY OTHER WARRANTY HEREIN, ALL DOCUMENT FILES AND SOFTWARE OF THESE SUPPLIERS ARE PROVIDED "AS IS" WITH ALL FAULTS. CISCO AND THE ABOVE-NAMED SUPPLIERS DISCLAIM ALL WARRANTIES, EXPRESSED OR IMPLIED, INCLUDING, WITHOUT LIMITATION, THOSE OF MERCHANTABILITY, FITNESS FOR A PARTICULAR PURPOSE AND NONINFRINGEMENT OR ARISING FROM A COURSE OF DEALING, USAGE, OR TRADE PRACTICE.

IN NO EVENT SHALL CISCO OR ITS SUPPLIERS BE LIABLE FOR ANY INDIRECT, SPECIAL, CONSEQUENTIAL, OR INCIDENTAL DAMAGES, INCLUDING, WITHOUT LIMITATION, LOST PROFITS OR LOSS OR DAMAGE TO DATA ARISING OUT OF THE USE OR INABILITY TO USE THIS MANUAL, EVEN IF CISCO OR ITS SUPPLIERS HAVE BEEN ADVISED OF THE POSSIBILITY OF SUCH DAMAGES.

Any Internet Protocol (IP) addresses and phone numbers used in this document are not intended to be actual addresses and phone numbers. Any examples, command display output, network topology diagrams, and other figures included in the document are shown for illustrative purposes only. Any use of actual IP addresses or phone numbers in illustrative content is unintentional and coincidental.

All printed copies and duplicate soft copies of this document are considered uncontrolled. See the current online version for the latest version.

Cisco has more than 200 offices worldwide. Addresses and phone numbers are listed on the Cisco website at www.cisco.com/go/offices.

Cisco and the Cisco logo are trademarks or registered trademarks of Cisco and/or its affiliates in the U.S. and other countries. To view a list of Cisco trademarks, go to this URL: <https://www.cisco.com/c/en/us/about/legal/trademarks.html>. Third-party trademarks mentioned are the property of their respective owners. The use of the word partner does not imply a partnership relationship between Cisco and any other company. (1721R)

© 2020 Cisco Systems, Inc. Todos los derechos reservados.

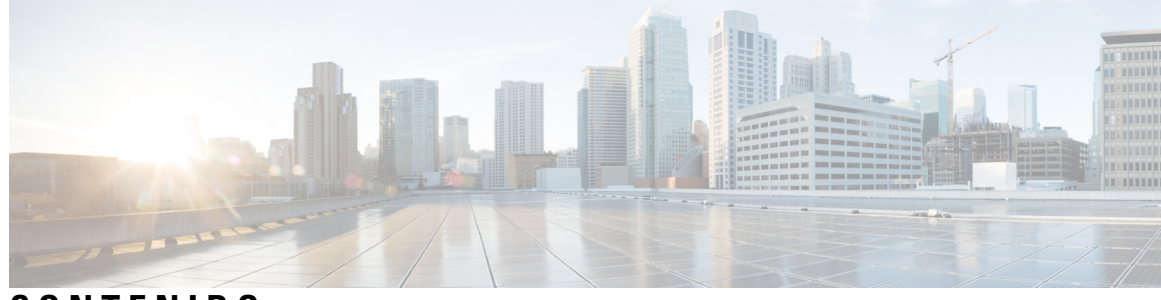

**CONTENIDO**

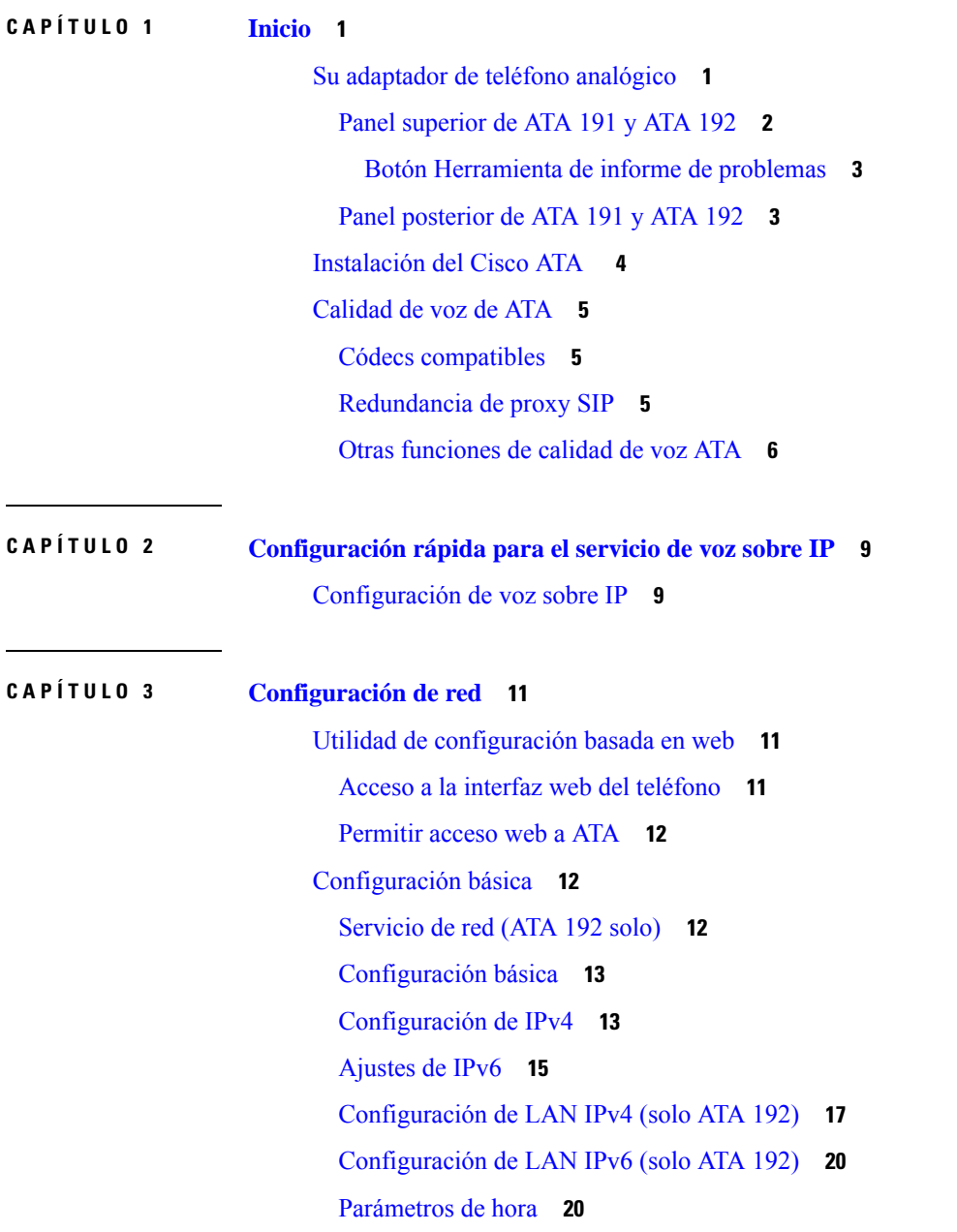

 $\mathbf I$ 

Ajustes [avanzados](#page-28-0) **21** [Configuración](#page-29-0) de puerto (ATA 192 solo) **22** Clon de [dirección](#page-29-1) MAC **22** Paso de VPN [\(ATA](#page-30-0) 192 solo) **23** [VLAN](#page-30-1) **23** CDP y [LLDP](#page-31-0) **24** [Aplicación](#page-31-1) **24** Calidad de [servicio](#page-31-2) (QoS) (ATA 192 solo) **24** [Reenvío](#page-32-0) de puertos (ATA 192 solo) **25** Añadir [manualmente](#page-33-0) el reenvío de puertos (ATA 192 solo) **26** DMZ [\(ATA](#page-34-0) 192 solo) **27**

### **CAPÍTULO 4 [Configuración](#page-36-0) de los ajustes de voz 29**

[Información](#page-36-1) **29** [Información](#page-36-2) del producto **29** Estado del [sistema](#page-37-0) **30** [Configuración](#page-37-1) de la Línea 1 y la Línea 2 (PHONE 1 y PHONE 2) **30** Estado de CA [personalizado](#page-38-0) **31** Estado de la [configuración](#page-38-1) **31** [Sistema](#page-38-2) **31** [Configuración](#page-38-3) del sistema **31** [Ajustes](#page-39-0) varios **32** [SIP](#page-39-1) **32** [Parámetros](#page-39-2) de SIP **32** SIP Timer Values (Valores de [temporizador](#page-42-0) de SIP) **35** Manejo del código de estado de [respuesta](#page-44-0) **37** [Parámetros](#page-45-0) de RTP **38** Tipos de [cargas](#page-46-0) SDP **39** [Parámetros](#page-47-0) de asistencia de NAT **40** [Aprovisionamiento](#page-49-0) **42** Perfil de [configuración](#page-49-1) **42** [Actualización](#page-53-0) de firmware **46** [Configuración](#page-54-0) de CA **47** [Parámetros](#page-54-1) de uso general **47**

[Regional](#page-54-2) **47** Scripts de timbre, [cadencia](#page-54-3) y tono **47** [CadScript](#page-54-4) **47** [FreqScript](#page-55-0) **48** [ToneScript](#page-55-1) **48** Tonos de [llamada](#page-56-0) en curso **49** Patrones de timbres [distintivos](#page-59-0) **52** Patrones de tono de llamada en espera [distintivo](#page-60-0) **53** Timbre [distintivo/Nombres](#page-60-1) de patrón de CWT **53** [Especificación](#page-61-0) de timbre y tono de llamada en espera **54** Valores del [temporizador](#page-62-0) de control (s) **55** Códigos de [activación](#page-64-0) de servicio vertical **57** [Códigos](#page-70-0) de anuncio de servicio vertical **63** Códigos de [selección](#page-70-1) del códec de llamada saliente **63** [Misceláneos](#page-71-0) **64** [Configuración](#page-72-0) de la Línea 1 y la Línea 2 (PHONE 1 y PHONE 2) **65** [General](#page-73-0) **66** Servidor de [transmisión](#page-73-1) de audio (SAS) **66** [Configuración](#page-74-0) de NAT **67** [Configuración](#page-75-0) de red **68** [Configuración](#page-76-0) de SIP **69** [Configuración](#page-78-0) de funciones de llamadas **71** Proxy y [registro](#page-79-0) **72** [Información](#page-81-0) del suscriptor **74** Suscripción de servicio [suplementario](#page-82-0) **75** [Configuración](#page-85-0) de audio **78** Plan de [marcación](#page-89-0) **82** [Configuración](#page-90-0) de polaridad del puerto FXS **83** [Usuario](#page-90-1) 1 y usuario 2 **83** [Configuración](#page-90-2) de reenvío de llamadas **83** [Configuración](#page-91-0) de desvío de llamada selectivo **84** [Configuración](#page-92-0) de marcación rápida **85** Configuración de servicios [suplementarios](#page-92-1) **85** [Configuración](#page-94-0) de timbre distintivo **87**

## [Configuración](#page-94-1) de timbre **87 CAPÍTULO 5 Ajustes de [administración](#page-96-0) 89** [Gestión](#page-96-1) **89** [Administración](#page-96-2) de acceso web **89** Campos de [administración](#page-96-3) de acceso web de ATA 192 **89** [Campos](#page-97-0) de acceso web de Cisco ATA 191 **90** [Campos](#page-98-0) de acceso remoto **91** [TR-069](#page-99-0) **92** [SNMP](#page-100-0) **93** [Parámetros](#page-100-1) de SNMP **93** [Configuración](#page-101-0) de SNMPv3 **94** [Configuración](#page-101-1) de capturas **94** Lista de usuarios [\(administración](#page-102-0) de contraseñas) **95** Actualizar una [contraseña](#page-102-1) **95** [Bonjour](#page-102-2) **95** Botón Reset [\(Restablecer\)](#page-102-3) **95** [SSH](#page-103-0) **96** [Registro](#page-103-1) **96** Módulo de registro de [depuración](#page-103-2) **96** [Configuración](#page-103-3) del registro de depuración **96** Visor de registro de [depuración](#page-104-0) **97** [Configuración](#page-104-1) del registro de eventos **97** [Visor](#page-105-0) de PRT **98** [Visor](#page-106-0) de PCM **99** [Volcado](#page-106-1) de CSS **99** Parámetros [predeterminados](#page-106-2) de fábrica **99** [Actualización](#page-107-0) de firmware **100** [Administración](#page-107-1) de la configuración **100** [Configuración](#page-107-2) de copia de seguridad **100** Restaurar [configuración](#page-108-0) **101** [Reboot](#page-108-1) **101**

**CAPÍTULO 6 Estado y [estadísticas](#page-110-0) 103**

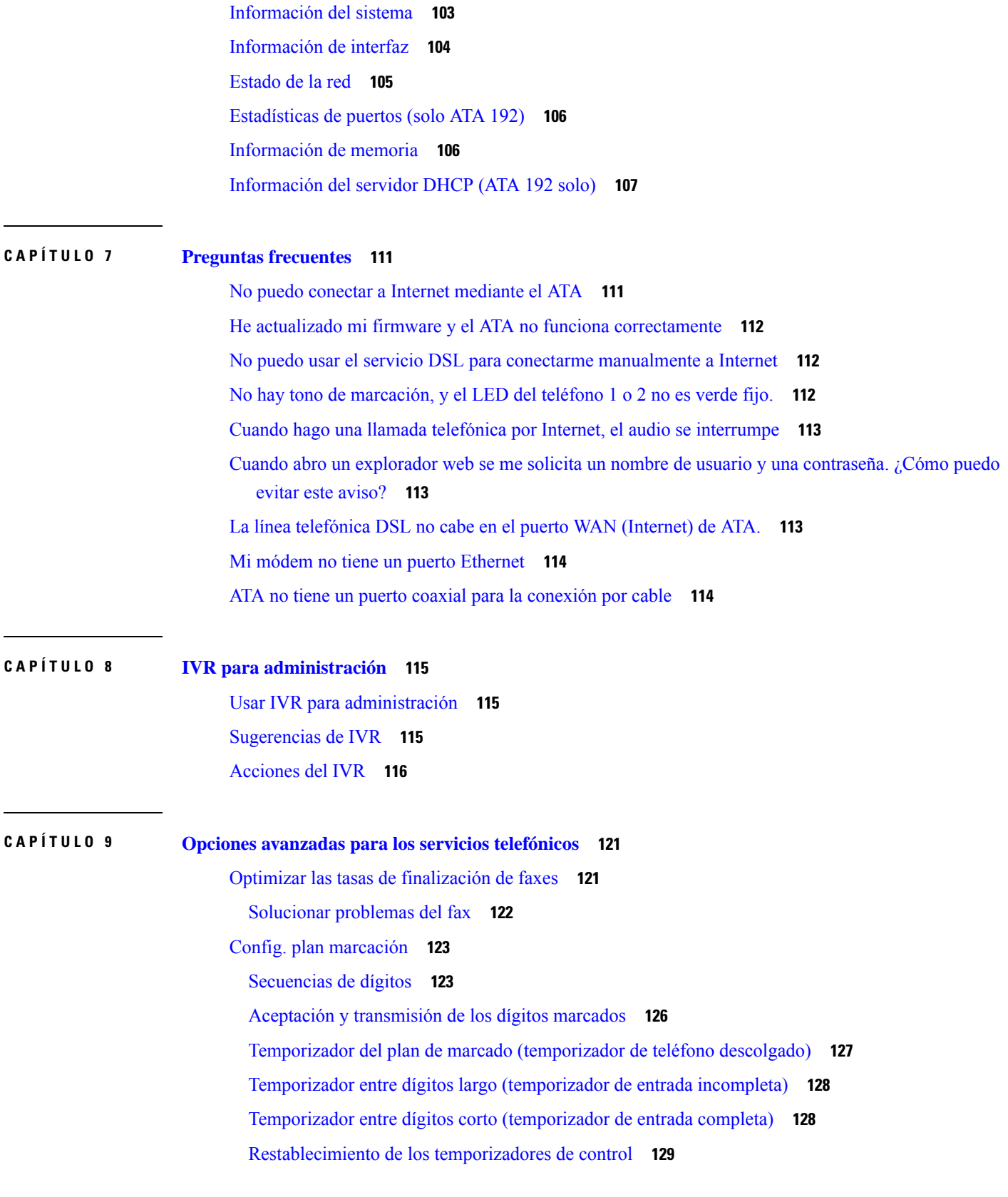

 $\blacksquare$ 

 $\blacksquare$ 

### **Contenido**

 $\mathbf{l}$ 

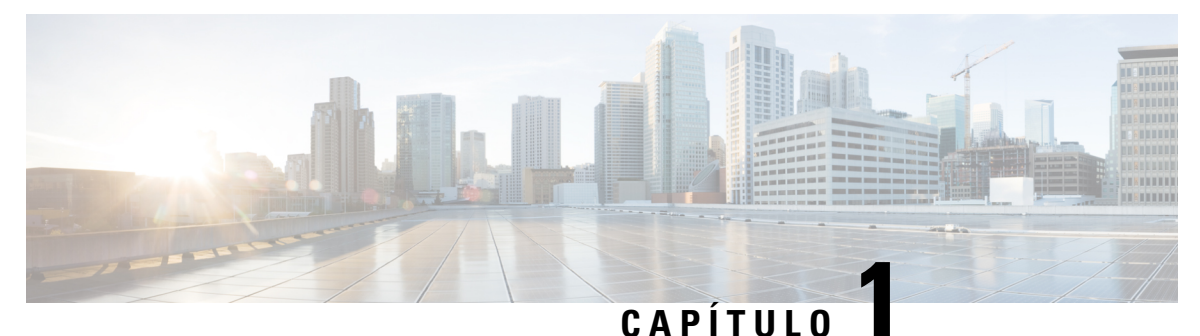

# <span id="page-8-0"></span>**Inicio**

- Su adaptador de teléfono [analógico,](#page-8-1) en la página 1
- [Instalación](#page-11-0) del Cisco ATA , en la página 4
- [Calidad](#page-12-0) de voz de ATA, en la página 5

## <span id="page-8-1"></span>**Su adaptador de teléfono analógico**

Los adaptadores de teléfono analógico ATA 191 y ATA 192 con adaptadores de dispositivo de telefonía a Ethernet que permiten a los teléfonos analógicos normales funcionar en redes de telefonía IP. Ambos modelos admiten dos puertos de voz, cada uno con un número de teléfono independiente. Ambos tienen un puerto de datos RJ-45 10/100BASE-T mientras que el ATA 192 tiene un puerto Ethernet adicional.

El ATA se conecta a Internet mediante un módem o un router de banda ancha (ADSL o cable). El ATA puede utilizarse con un sistema de control de llamada in situ o un sistema de control de llamadas basado en Internet.

El ATA es una gateway de voz sobre IP (VoIP) inteligente de baja densidad que permite que los servicios de telefonía IPempresarial y residencial de clase de portadora se proporcionen a través de conexiones de Internet de banda ancha o alta velocidad. Un ATA mantiene el estado de cada llamada que finaliza y reacciona adecuadamente a eventos de entrada del usuario (por ejemplo, colgar/descolgar o descolgado relámpago). Los ATA usan el Protocolo de inicio de sesión (SIP) de estándar abierto para colgar/descolgar o descolgado relámpago. Los ATA usan el Protocolo de inicio de sesión (SIP) de estándar abierto para que haya muy poca o ninguna participación de un servidor "intermediario" o un controlador de gateway de medios. SIP permite la interacción con todos los ITSP que admiten ese protocolo.

**Figura 1: Adaptador de teléfono analógico de Cisco**

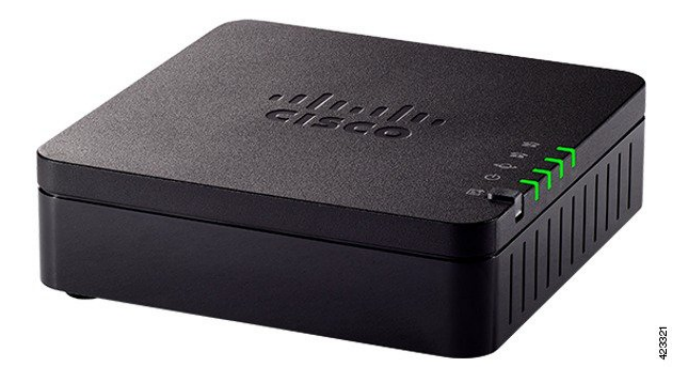

## <span id="page-9-0"></span>**Panel superior de ATA 191 y ATA 192**

En la siguiente figura se muestran los diferentes LED y botones que se encuentran en la parte superior de su ATA.

**Figura 2: Panel superior de ATA 191 y ATA 192**

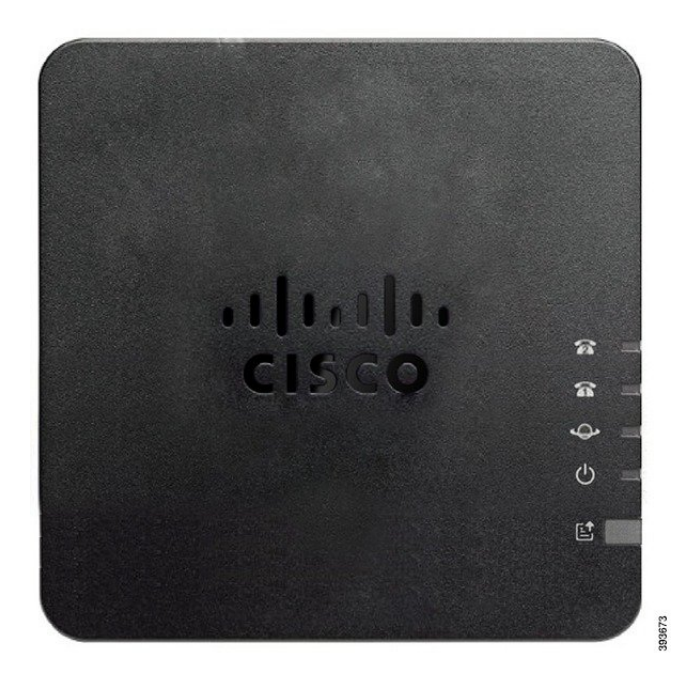

**Tabla 1: Elementos del panel superior de ATA 191 y ATA 192**

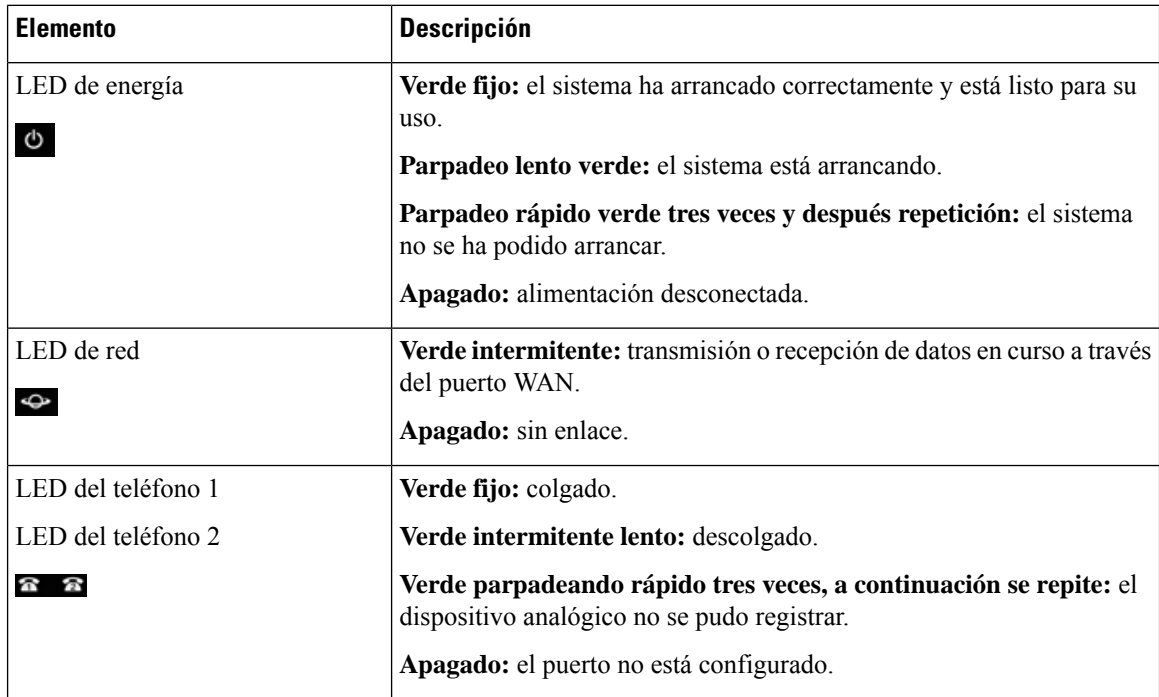

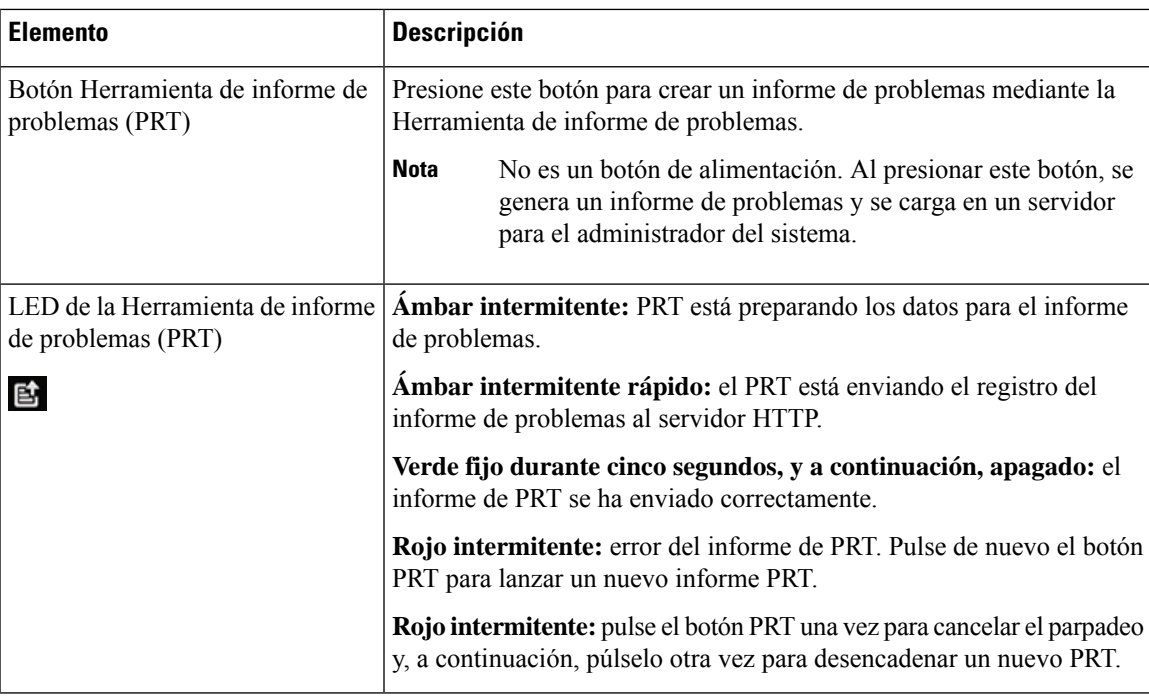

### <span id="page-10-0"></span>**Botón Herramienta de informe de problemas**

El botón Herramienta de informe de problemas (PRT) se encuentra en el panel superior del ATA. Si pulsa el botón PRT, se preparará un archivo de registro y se cargará en el servidor para la solución de problemas de la red.

Puede indicar a los usuarios del teléfono analógico que presionen el botón PRT del dispositivo ATA para iniciar el proceso del archivo de registro de PRT.

Debe completarse una de las acciones siguientes para cargar el archivo de registro de PRT desde el ATA:

- Configurar el servidor HTTP para cargar el archivo de registro de PRT desde el ATA.
- Configurar la URL de carga del servicio de atención al cliente para adaptarla a sus necesidades y aplicarla al ATA.

## <span id="page-10-1"></span>**Panel posterior de ATA 191 y ATA 192**

En las siguientes figuras se muestran los diferentes puertos y botones que se encuentran en la parte posterior de su ATA.

**Figura 3: Panel posterior del ATA 191**

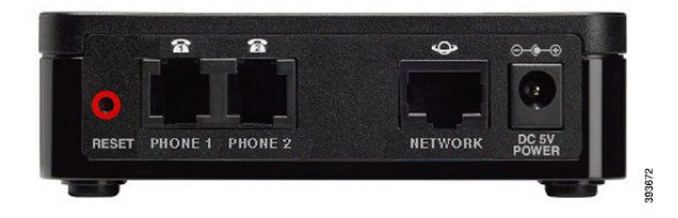

#### **Figura 4: ATA 192: panel posterior**

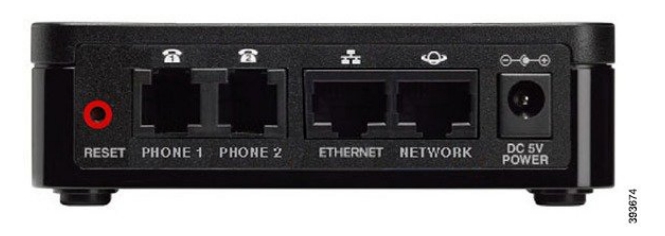

**Tabla 2: Elementos del panel posterior de ATA 191 y ATA 192**

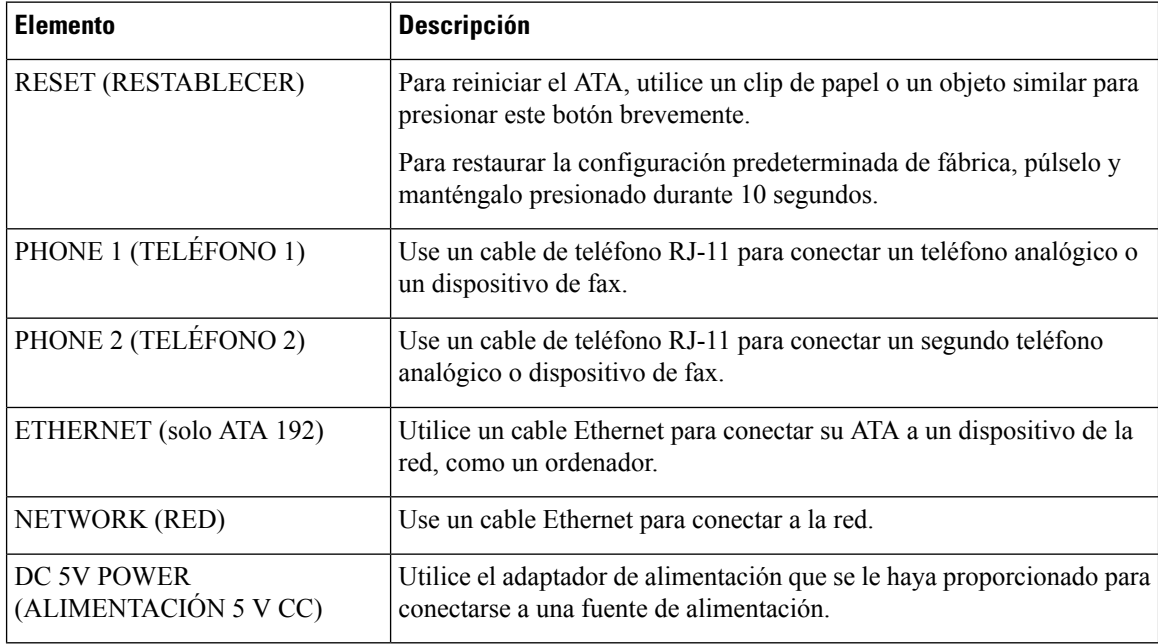

## <span id="page-11-0"></span>**Instalación del Cisco ATA**

Puede utilizar cables de categoría 3/5/5e/6 para conexiones de 10 Mbps, pero debe usar la categoría 5/5e/6 para conexiones de 100 Mbps.

### **Procedimiento**

- **Paso 1** Conecte la fuente de alimentación al puerto del adaptador de CC de Cisco.
- **Paso 2** Conecte un cable Ethernet directo de la red en el puerto de red del ATA. Todos los ATA incluyen un cable Ethernet en la caja.

## <span id="page-12-0"></span>**Calidad de voz de ATA**

ATA se puede aprovisionar en una amplia gama de parámetros de configuración. En las secciones siguientes se describen los factores que contribuyen a la calidad de voz.

### <span id="page-12-1"></span>**Códecs compatibles**

ATA admite los códecs que se enumeran a continuación. Puede utilizar la configuración predeterminada o configurar los ajustes del códec en la sección *Configuración de audio* de la página Configuración de línea 1 y línea 2 (PHONE 1 y PHONE 2).

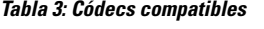

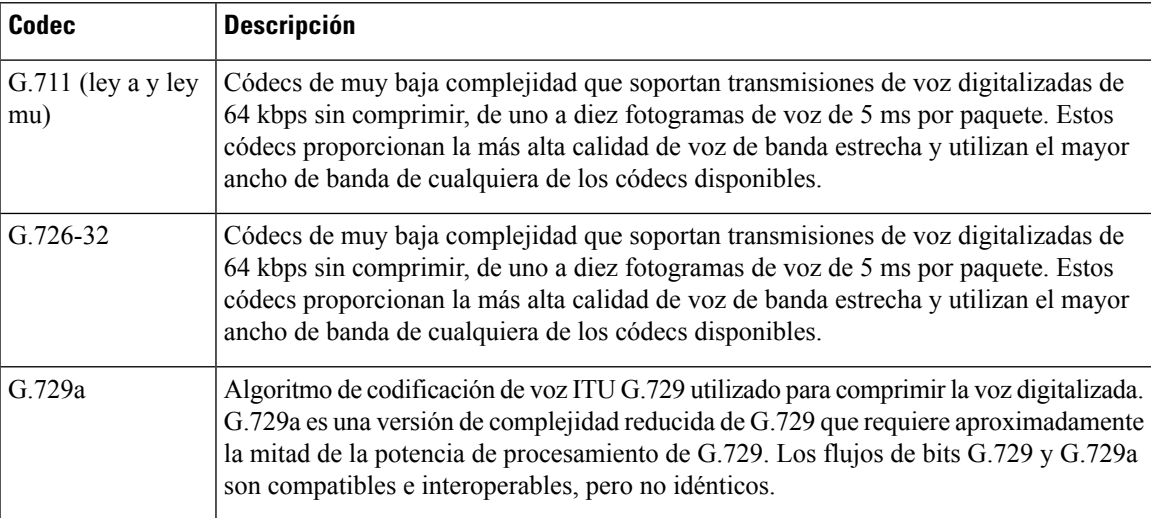

## <span id="page-12-2"></span>**Redundancia de proxy SIP**

Un servidor proxy SIP medio puede controlar decenas de miles de suscriptores. Es importante que se disponga de un servidor de respaldo para que un servidor activo pueda apagarse temporalmente para su mantenimiento. El ATA admite el uso de servidores proxy SIP de copia de seguridad (a través de SRV DNS) para que la interrupción del servicio se minimice.

Una forma sencilla de hacer posible la redundancia de proxy es configurar el servidor DNS con una lista de direcciones proxy SIP. El ATA puede ser instruido para contactar con un servidor proxy SIP en un dominio indicado en el mensaje SIP. El ATA consulta al servidor DNS para obtener una lista de los hosts del dominio dado que proporcionan servicios SIP. Si existe una entrada, el servidor DNS devuelve un registro SRV que contiene una lista de servidores proxy SIP para el dominio. Este registro incluye detalles con los nombres de host, la prioridad, los puertos de escucha, etc. El ATA intenta ponerse en contacto con los hosts según su orden de prioridad.

Si el ATA está utilizando actualmente un servidor proxy de menor prioridad, sondea periódicamente el proxy de mayor prioridad para ver si está en línea, y vuelve al proxy de mayor prioridad cuando es posible. Puede utilizar los ajustes predeterminados o configurar el método de redundancia de proxy como se describe en la sección "Proxy y registro" de este documento.

## <span id="page-13-0"></span>**Otras funciones de calidad de voz ATA**

### **Generación de silencio y generación de ruido de confort**

La función detección de actividad de voz (VAD) con eliminación de silencio reduce el ancho de banda necesario para una única llamada, lo que hace posible que la red admita más llamadas en general. VAD distingue entre señales de voz y sin voz, y la eliminación de silencio elimina los silencios naturales que se producen en una conversación. El ancho de banda IP solo se utiliza para transmitir voz.

La generación de ruido de confort ofrece un ruido blanco cuando nadie está hablando, por lo que sabe que la llamada sigue conectada.

#### **Paso de módem y fax**

Lo siguiente se aplica al paso de módem y fax:

- El modo de paso del módem puede activarse marcando previamente el código de activación de servicio vertical para el código de paso de la línea del módem. Puede configurar este ajuste en la sección Códigos de activación de servicio vertical de la página Regional.
- Un tono CED/CNG o un evento NSE activa el modo de paso de FAX.
- El cancelador de eco se desactiva automáticamente para el modo de paso del módem.
- El cancelador de eco está desactivado para el paso de FAX si el ECAN de desactivación de FAX (ficha Línea 1 o 2) está configurado en "Sí" para esa línea. En este caso, el paso de FAX es el mismo que el paso de módem.
- La llamada en espera y la eliminación de silencio se desactivan de forma automática tanto para el paso de FAX como para el de módem. La transmisión DTMF fuera de banda se desactiva durante el paso del módem o el fax.

### **Búfer de fluctuación adaptable**

El ATA puede almacenar los paquetes de voz entrantes para minimizar el impacto de los retrasos variables de la red. Este proceso se conoce como búfer de fluctuación. El tamaño del búfer de fluctuación se ajusta a las condiciones de red cambiantes. El ATA tiene un ajuste de control del nivel de fluctuación de red para cada línea de servicio. El nivel de fluctuación determina la agresividad con la que el ATA trata de reducir el búfer de fluctuación con el tiempo para lograr un retraso general menor. Si el nivel de fluctuación es mayor, se reducirá gradualmente. Si el nivel de fluctuación es menor, se reducirá más rápidamente. Puede utilizar los ajustes predeterminados o configurar esta función en la sección configuración de red del capítulo "Configuración de los ajustes de voz".

### **Velocidades ajustables de audio por paquete**

Esta característica le permite establecer el número de tramas de audio contenidas en un paquete RTP. Los paquetes se pueden ajustar para que contengan de 1 a 10 tramas de audio. Al aumentar el número de paquetes se reduce el ancho de banda utilizado, pero también aumenta el retraso y puede afectar a la calidad de la voz. Puede configurar este ajuste en la sección de parámetros de RTP de la página SIP.

### **Retransmisión DTMF**

El ATA puede transmitir dígitos DTMF como eventos fuera de banda para conservar la fidelidad de los dígitos. Esta acción aumenta la fiabilidad de la transmisión DTMF que requieren muchas aplicaciones de IVR, como Ш

la banca telefónica y la información de las aerolíneas. Puede configurar este ajuste en la sección de parámetros de RTP de la página SIP.

### **Tonos de llamada en curso**

El ATA tiene tonos de progreso de llamadas configurables. Los tonos de llamada en curso se generan de forma local en el ATA y le alertan sobre el estado de la llamada. Los parámetros de cada tipo de tono, como el tono de marcación, pueden incluir la frecuencia y la amplitud de cada componente, así como la información sobre la cadencia. Puede conservar los valores predeterminados o configurar estos tonos en la sección de tonos de llamada en curso de la página regional.

### **Paso del tono de llamada en curso**

Esta función permite oír los tonos de llamada en curso (por ejemplo, timbres) generados a partir de la red del extremo.

### **Cancelación de eco**

El desajuste de impedancia entre el teléfono y el puerto de teléfono de la gateway de telefonía IP puede llevar a un eco casi final. El ATA tiene un cancelador de eco corto que compensa la falta de coincidencia de la impedancia. El ATA también implementa una supresión de eco con el de CNG (Confort Noise Generator), de modo que el eco residual no se aprecie. Esta función está activada de manera predeterminada. Puede configurar este ajuste en la configuración de audio de la página Configuración de línea 1 y línea 2 (PHONE 1 y PHONE 2).

### **Señalización del evento de descolgado relámpago**

El ATA señala eventos de descolgado relámpago al proxy durante una llamada conectada. Esta característica se puede utilizar para proporcionar servicios avanzados a mitad de la llamada con control de llamadas por parte de terceros.

- Dependiendo de su proveedor de servicios, es posible que tenga que desactivar el Servicio de llamada en espera, el Servicio de conferencia a tres o el Servicio de llamada a tres. Estas tres funciones pueden impedir la señalización de un evento de descolgado relámpago al Softswitch. Puede configurar estos ajustes en la sección de suscripción de servicios suplementarios de la página Configuración de línea 1 y línea 2 (PHONE 1 y PHONE 2).
- El ajuste de descolgado relámpago determina el período de tiempo necesario para la detección de la acción de descolgado relámpago. Se encuentra en la sección valores del temporizador de control de la página SIP.

### **Plan de marcado configurable con temporizadores entre dígitos**

El ATA tiene tres temporizadores entre dígitos configurables:

- El tiempo de espera inicial: indica que el teléfono está descolgado.
- Un tiempo de espera largo: indica el final de una cadena marcada.
- Un breve tiempo de espera: indica que se esperan más dígitos.

### **Control de polaridad**

El ATA permite establecer la polaridad cuando se conecta una llamada y cuando se desconecta. Esta función es necesaria para admitir algunos sistemas telefónicos de pago y contestadores automáticos.Puede configurar este ajuste en la sección de configuración de polaridad del puerto FXS de la página Configuración de línea 1 y línea 2 (PHONE 1 y PHONE 2).

### **Control de autor de la llamada**

El control del autor de la llamada (CPC) quita momentáneamente el voltaje entre la punta y las señales de llamada, señalando que la parte llamante ha colgado. Esta función es útil para los equipos de respuesta automática. Puede configurar estos ajustes en la sección de valores del temporizador de control de la página regional.

### **Cifrado de mensajes SIP mediante SIP sobre TLS**

Puede habilitar SIP sobre la Seguridad de la Capa de Transporte (TLS) para cifrar los mensajes SIP entre el proveedor de servicios y su empresa. SIP sobre TLS se basa en el protocolo TLS para cifrar los mensajes de señalización. Puede configurar el parámetro de transporte SIP en la sección de configuración de SIP de las páginas de Configuración de línea 1 y línea 2 (PHONE 1 y PHONE 2).

### **Llamada segura mediante SRTP**

Los paquetes de voz se cifran utilizando el Protocolo de Transporte Seguro en Tiempo Real (SRTP). Esta función se implementa en función de los estándares (RFC4568). El servicio de llamada segura (servicio de llamada seguro) está activado de forma predeterminada.Se encuentra en la sección de suscripción de servicios suplementarios de la página Configuración de línea 1 y línea 2 (PHONE 1 y PHONE 2). Cuando este servicio está habilitado, puede activar la llamada segura pulsando la tecla asterisco (\*) antes de marcar un número de teléfono. También puede activar la opción de llamada segura para cifrar todas las llamadas desde un teléfono.

<span id="page-16-0"></span>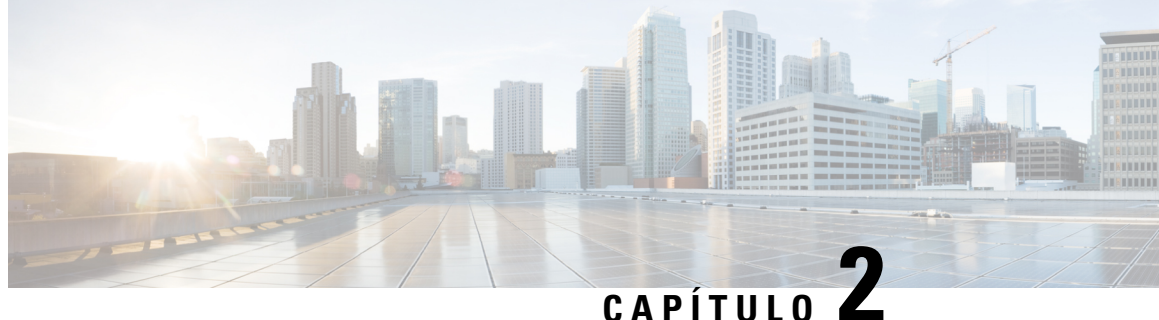

# **Configuración rápida para el servicio de voz sobre IP**

• [Configuración](#page-16-1) de voz sobre IP, en la página 9

## <span id="page-16-1"></span>**Configuración de voz sobre IP**

La página de configuración rápida se muestra cuando inicia sesión en la página web de ATA por primera vez. Utilice esta página para conectar el teléfono a la red de voz sobre IP de su proveedor.

Necesita una conexión a Internet para vincular con la red del proveedor de servicios. Con la configuración de red predeterminada, su ATA tiene conectividad a Internet, si el puerto WAN se conecta a un puerto del router. **Nota**

### **Procedimiento**

- **Paso 1** Para la línea 1 y la línea 2, introduzca la configuración de los servicios telefónicos utilizados por los teléfonos o el fax conectado a los puertos PHONE1 y PHONE2.
	- **Proxy:** Introduzca la dirección IP del servidor proxy del proveedor de servicios.
	- **Display Name (Nombrede visualización):** Introduzca el nombre o DN que desea utilizar para identificar su cuenta. Este nombre se usa habitualmente para el ID de la persona que realiza la llamada.
	- **User ID (ID de usuario):**Introduzca el ID de usuario necesario para iniciar sesión en su cuenta de Internet.
	- **Password(Contraseña):** Introduzca la contraseña necesaria para iniciar sesión en su cuenta de Internet.
	- **Dial Plan in (Line section only) Plan de marcación en (solo sección de línea):** mantenga la configuración predeterminada (recomendado) o edite el plan de marcado para adaptarlo a su sitio.

**Paso 2** Haga clic en **Submit** (Enviar) para guardar estos ajustes. Se reiniciará el servicio de voz.

**Paso 3** Para comprobar su progreso, lleve a cabo las siguientes tareas:

a) Compruebe si el LED del teléfono es verde fijo, lo que indica que el teléfono se ha registrado.

I

Si la línea no está registrada, actualice el explorador varias veces, ya que el registro puede tardar unos segundos en completarse. Compruebe también que la configuración de Internet, incluida la configuración del servidor DNS, se haya configurado de acuerdo con la información del ISP.

b) Utilice un teléfono externo para llamar al número de teléfono que le haya asignado el ISP. Compruebe que el teléfono suena y que hay un sonido bidireccional en la llamada.

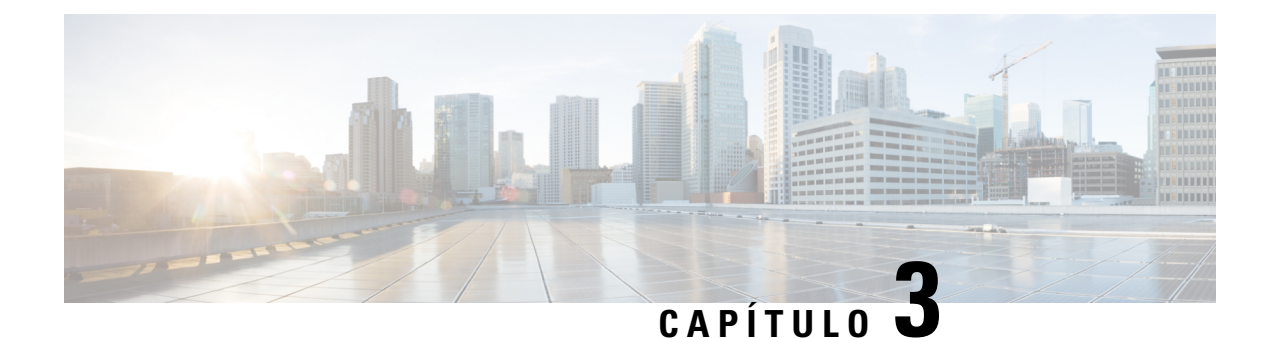

# <span id="page-18-0"></span>**Configuración de red**

- Utilidad de [configuración](#page-18-1) basada en web, en la página 11
- [Configuración](#page-19-1) básica, en la página 12
- Ajustes [avanzados,](#page-28-0) en la página 21
- [Aplicación,](#page-31-1) en la página 24

## <span id="page-18-2"></span><span id="page-18-1"></span>**Utilidad de configuración basada en web**

El administrador del sistema puede permitirle ver las estadísticas del teléfono y modificar algunos o todos los parámetros. En esta sección se describen las funciones del teléfono que puede modificar con la interfaz del usuario web del teléfono.

## **Acceso a la interfaz web del teléfono**

Si el proveedor de servicios ha desactivado el acceso a la utilidad de configuración, póngase en contacto con él antes de continuar.

### **Procedimiento**

**Paso 1** Asegúrese de que el ordenador se puede comunicar con el teléfono. No debe haber ninguna VPN en uso.

- **Paso 2** Inicie un explorador web.
- **Paso 3** Introduzca la dirección IP del teléfono en la barra de dirección del explorador.
	- Acceso de usuario: **http://<dirección ip>:<puerto>/user**
	- Acceso de administrador: **http://<dirección ip>:<puerto>/admin**
	- Acceso de administrador: **http://<dirección ip>:<puerto>** y haga clic en **Inicio de sesión de Admin**.

Por ejemplo, http://10.64.84.147/admin/

**Paso 4** Introduzca la contraseña cuando se le solicite.

## <span id="page-19-0"></span>**Permitir acceso web a ATA**

Para ver los parámetros de ATA, active el perfil de configuración. Para efectuar cambios en cualquiera de los parámetros, debe poder cambiar el perfil de configuración. Puede que el administrador del sistema haya desactivado la opción para permitir que la interfaz del usuario web de ATA se pueda ver o se pueda escribir en ella.

Para obtener más información, consulte la *Guía de aprovisionamiento de firmware multiplataforma de Cisco ATA 191 y 192*

### **Antes de empezar**

Acceda a la página web de administración del teléfono. Consulte Acceso a la interfaz web del [teléfono,](#page-18-2) en la [página](#page-18-2) 11.

#### **Procedimiento**

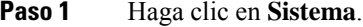

- **Paso 2** En la sección **Configuración del sistema**, en **Activar servidor web** establezca el valor **Sí**.
- **Paso 3** Para actualizar el perfil de configuración, haga clic en **Enviar todos los cambios** después de modificar los cambios en la interfaz del usuario web del teléfono.

El teléfono se inicia y los cambios se aplican.

**Paso 4** Para borrar todos los cambios que ha realizado durante la sesión actual (o tras la última vez que hizo clic en **Enviar todos los cambios**), haga clic en **Deshacer todos los cambios**. Los ajustes vuelven a los valores anteriores.

## <span id="page-19-2"></span><span id="page-19-1"></span>**Configuración básica**

Utilice las páginas **Configuración de red** > **Configuración básica** para configurar la conexión a Internet, la configuración de red local (ATA 192 solo) y la configuración de hora.

### **Servicio de red (ATA 192 solo)**

Utilice la página **NetworkSetup(Configuraciónde red)** > **BasicSetup(Configuraciónbásica)** > **Network Service (Servicio de red)** para configurar el modo de funcionamiento del ATA 192.

Tras realizar los cambios, haga clic en **Enviar** para guardar la configuración o bien haga clic en **Cancelar** para volver a mostrar la página con la configuración guardada.

Puede configurar el ATA para que funcione en uno de los siguientes modos:

• **NAT:** (traducción de dirección de red) permite que varios dispositivos compartan en una red privada la dirección IP pública y enrutable. Para que el servicio de voz a través de IP coexista con NAT, se necesita una forma de NAT transversal en la ATA u otro dispositivo de red. Utilice esta opción si el ATA se conecta a una red del puerto WAN y a otra red del puerto LAN. Esta opción está seleccionada de forma predeterminada y es adecuada para la mayoría de las implementaciones.

Ш

• **Bridge (Puente):** el modo puente se utiliza si el ATA actúa como dispositivo puente a otro router. Seleccione esta opción si su ATA une una red a su puerto LAN (con dispositivos conectados también en el rango de 10.0.0x).

## <span id="page-20-0"></span>**Configuración básica**

Utilice la página **Configuración de red** > **Configuración básica** para configurar la configuración de red básica.

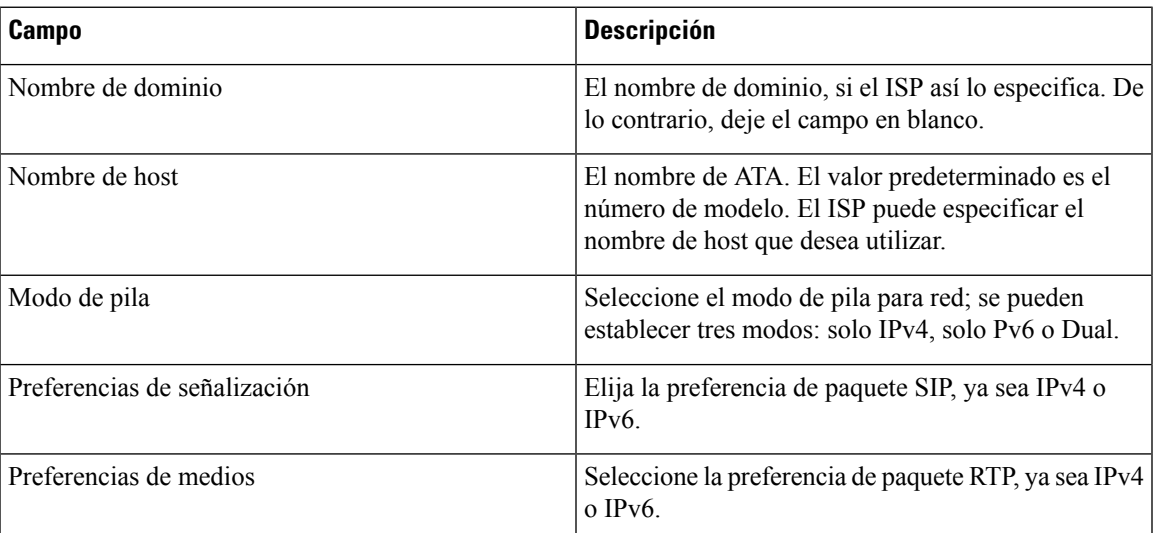

**Tabla 4: Configuración básica**

### <span id="page-20-1"></span>**Configuración de IPv4**

Utilice la página **Network Setup (Configuración de red)** > **Basic Setup (Configuración básica)** > **IPv6 Settings (Configuración de IPv6)** para configurar la conexión IPv6.

Especifique la configuración como se explica en la tabla. Tras realizar los cambios, haga clic en **Enviar** para guardar la configuración o bien haga clic en **Cancelar** para volver a mostrar la página con la configuración guardada.

 $\mathbf I$ 

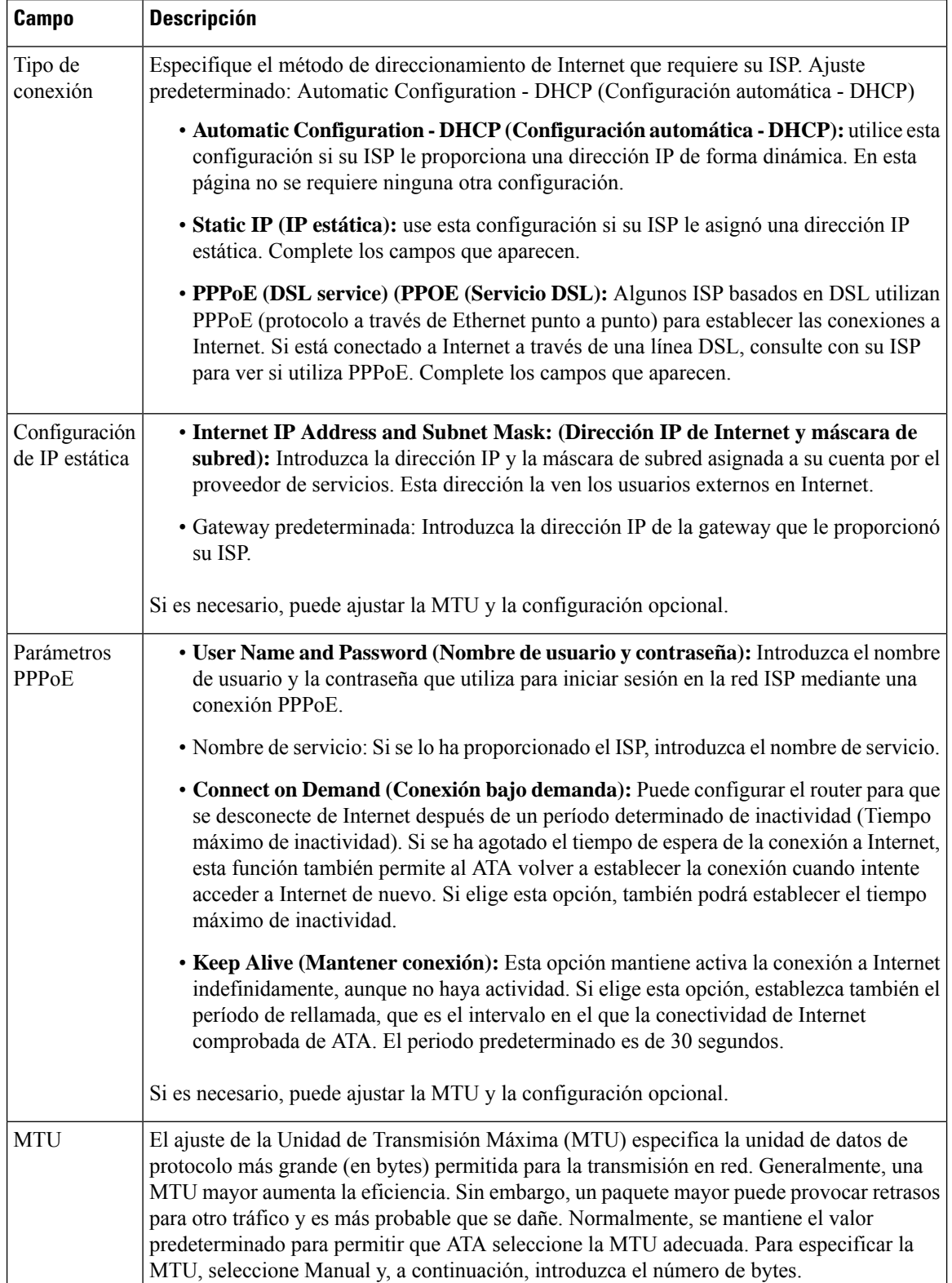

### **Tabla 5: Internet Connection Type (Tipo de conexión <sup>a</sup> Internet)**

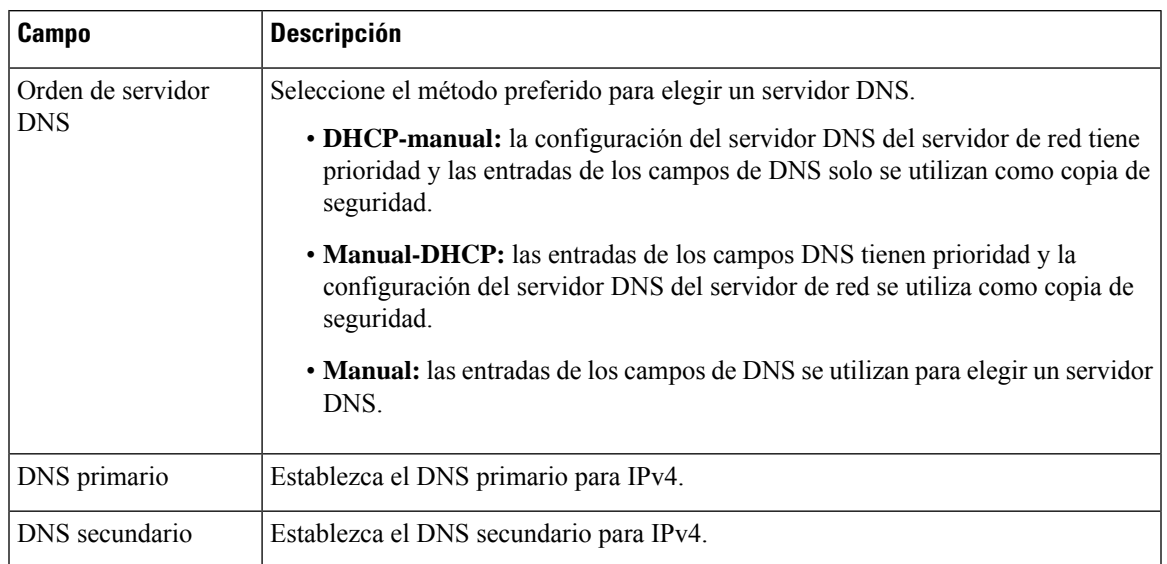

#### **Tabla 6: Parámetros opcionales**

## <span id="page-22-0"></span>**Ajustes de IPv6**

Utilice la página **Network Setup (Configuración de red)** > **Basic Setup (Configuración básica)** > **IPv6 Settings (Configuración de IPv6)** para configurar la conexión IPv6.

Especifique la configuración como se explica en la tabla. Tras realizar los cambios, haga clic en **Enviar** para guardar la configuración o bien haga clic en **Cancelar** para volver a mostrar la página con la configuración guardada.

 $\mathbf{l}$ 

### **Tabla 7: Ajustes de IPv6**

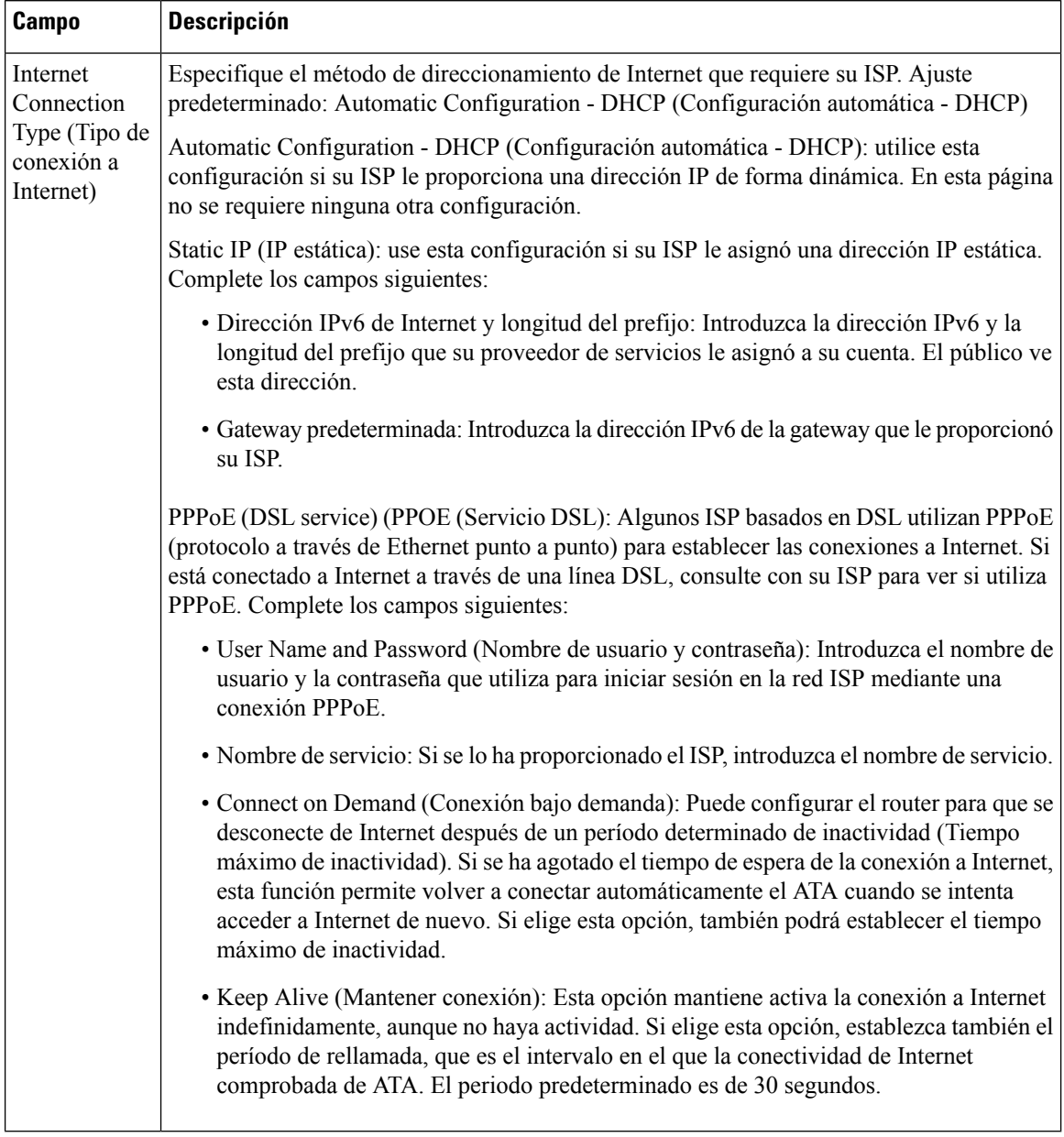

i.

Ш

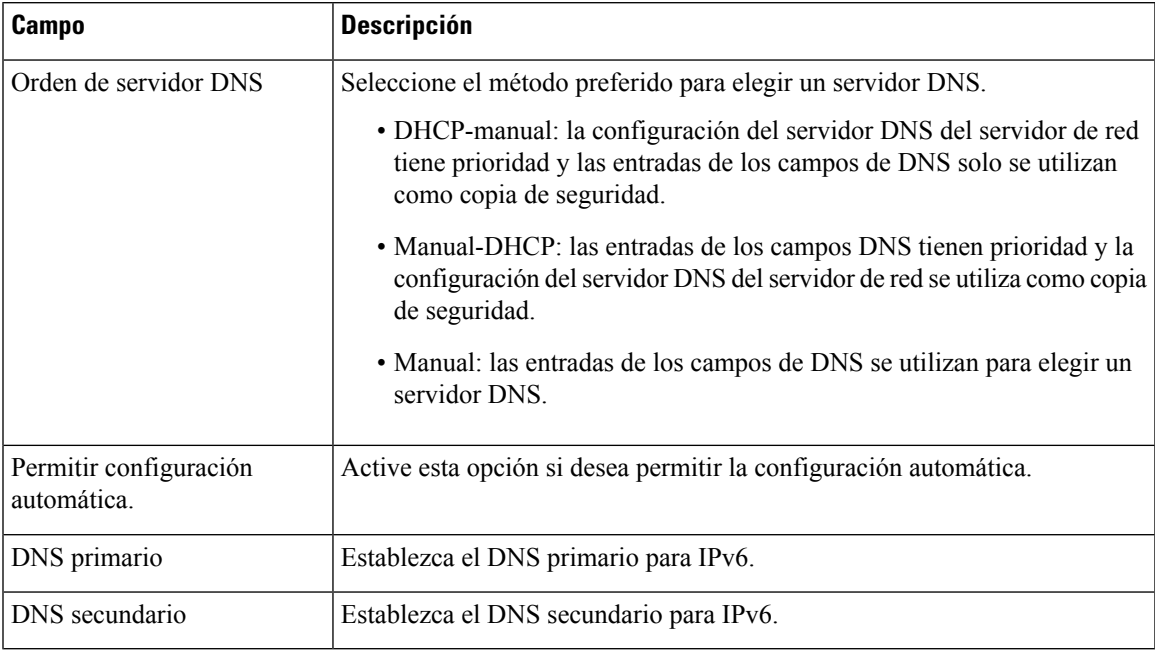

#### **Tabla 8: Parámetros opcionales**

## <span id="page-24-0"></span>**Configuración de LAN IPv4 (solo ATA 192)**

Utilice la página **Configuración de red** > **Configuración básica** > **Configuración de LAN IPv4** para establecer la dirección IP y la máscara de subred para su red local. Establezca también la configuración del servidor DHCP integrado (solo ATA 192).

Tras realizar los cambios, haga clic en **Enviar** para guardar la configuración o bien haga clic en **Cancelar** para volver a mostrar la página con la configuración guardada.

### **IP del router**

Introduzca la **Dirección IP local** y la **Máscara de subred** para su red local. La configuración predeterminada es 192.168.15.1 con una máscara de subred 255.255.255.0.

### **Configuración del servidor DHCP**

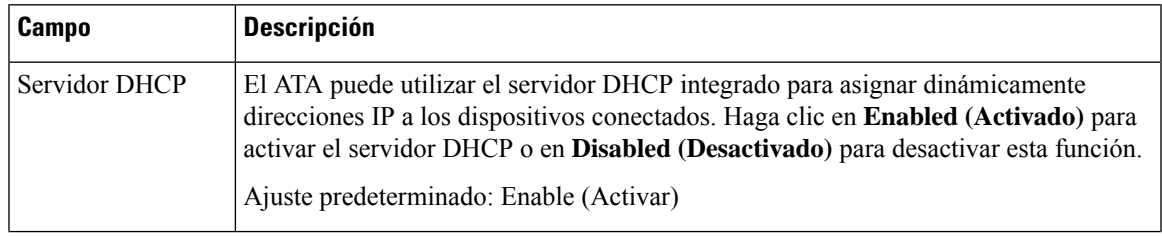

 $\mathbf{l}$ 

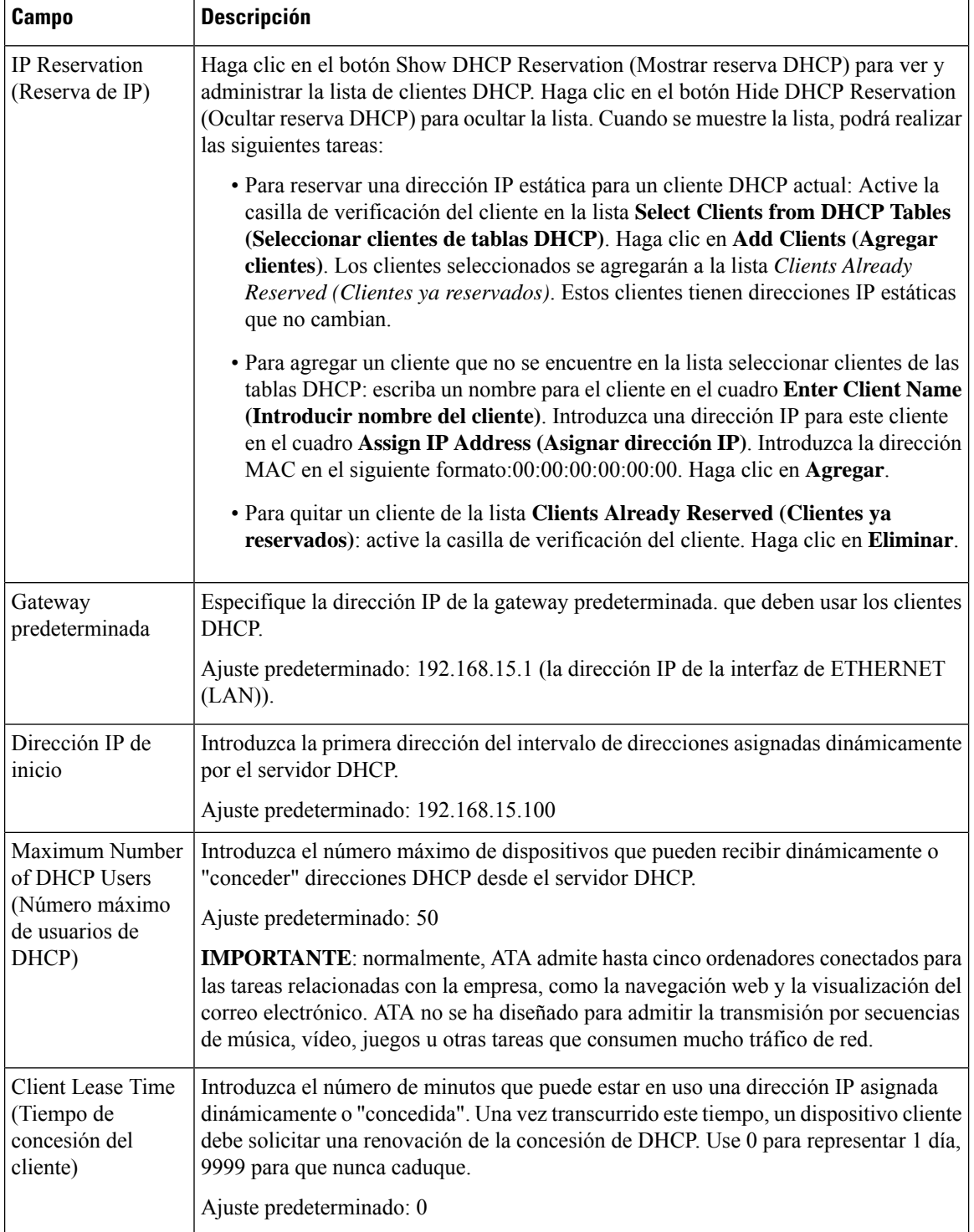

 $\mathbf I$ 

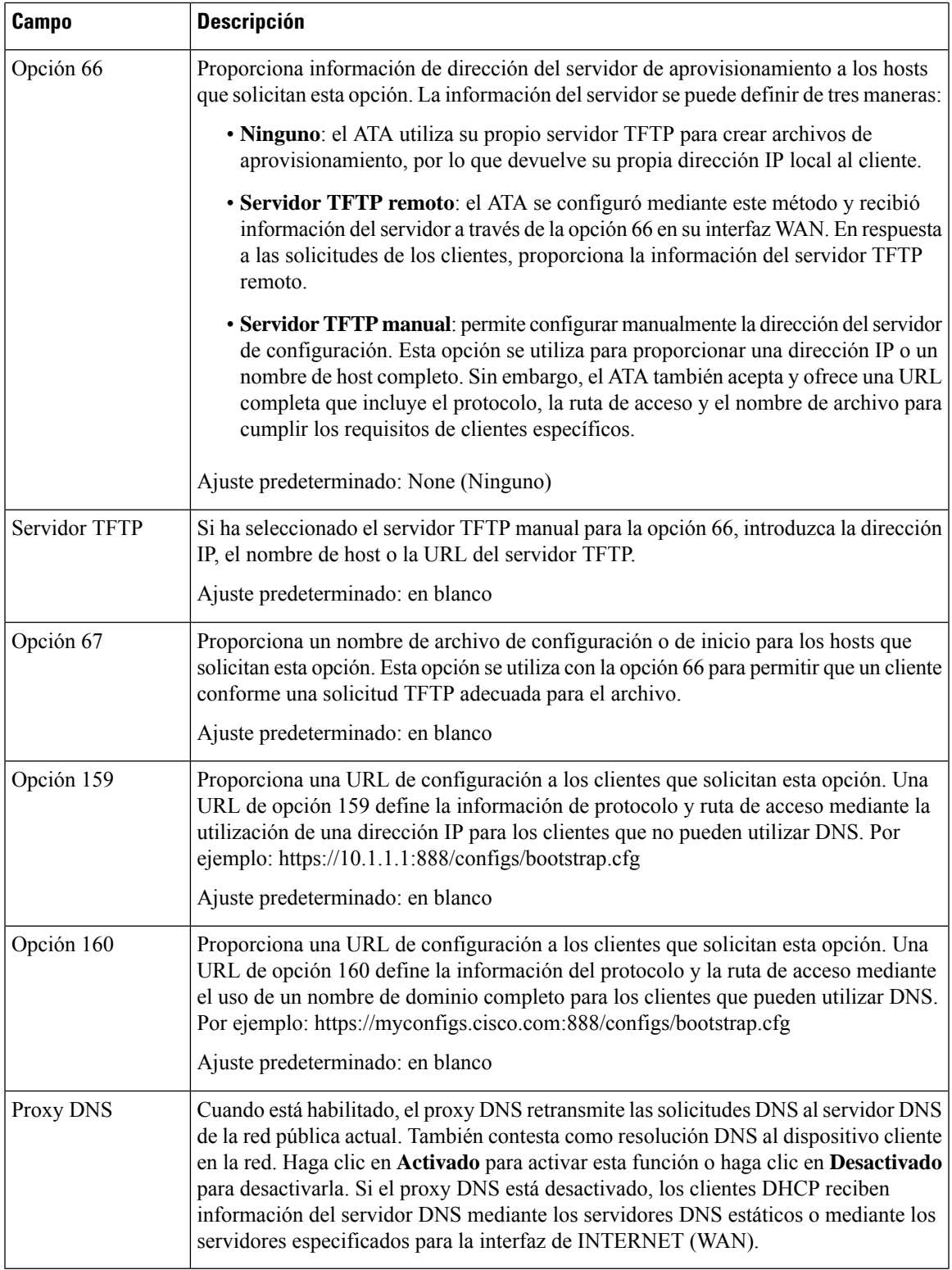

## <span id="page-27-0"></span>**Configuración de LAN IPv6 (solo ATA 192)**

Utilice la página **Network Setup (Configuración de red)** > **Basic Setup (Configuración básica)** > **IPv6 LAN Settings (Configuración LAN IPv6)** para configurar la conexión LAN IPv6.

Especifique la configuración como se explica en la tabla. Tras realizar los cambios, haga clic en **Enviar** para guardar la configuración o bien haga clic en **Cancelar** para volver a mostrar la página con la configuración guardada.

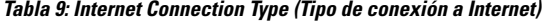

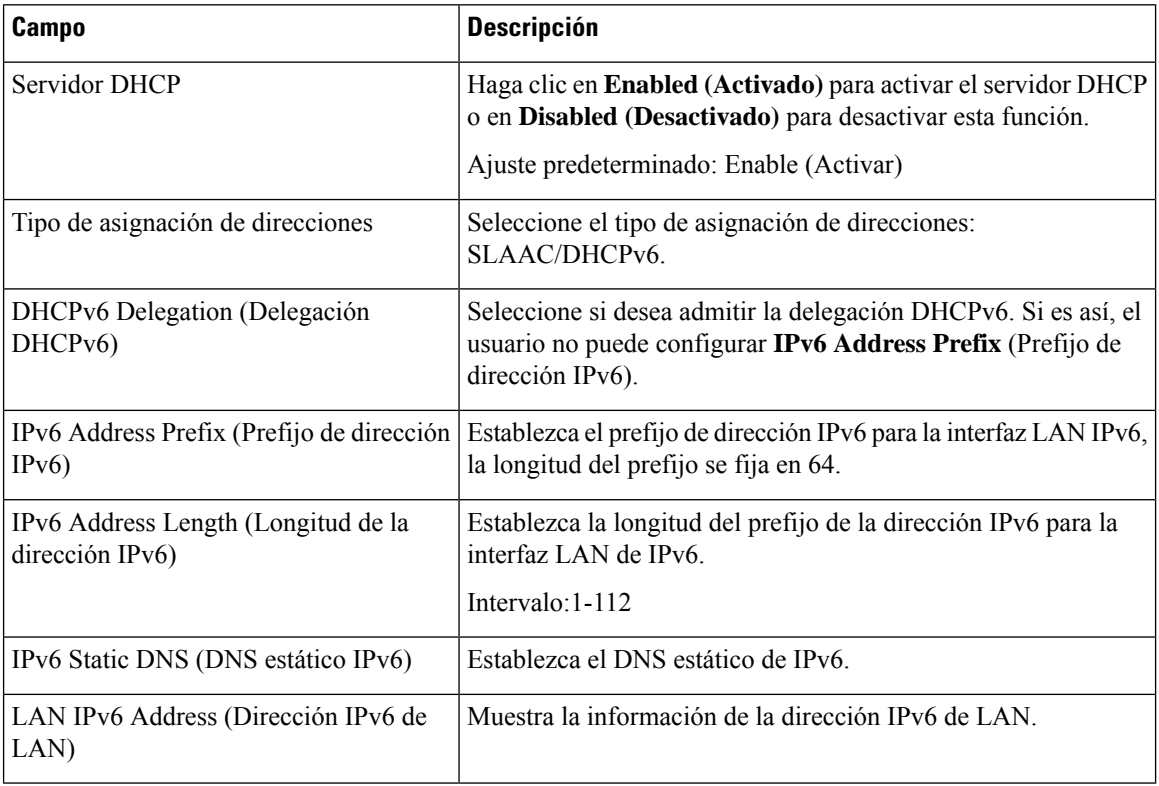

### <span id="page-27-1"></span>**Parámetros de hora**

Utilice la página **Configuración de red** > **Configuración básica** > **Configuración de hora** para establecer la hora del sistema para ATA. De forma predeterminada, la hora del sistema se define automáticamente mediante un servidor de protocolo de hora de red (NTP). Puede configurar la hora del sistema de forma manual. Además, puede utilizar esta página para especificar la zona horaria, activar los ajustes del horario de verano y modificar la configuración relacionada.

Tras realizar los cambios, haga clic en **Enviar** para guardar la configuración o bien haga clic en **Cancelar** para volver a mostrar la página con la configuración guardada.

### **Manual de usuario**

Si prefiere configurar el sistema de forma manual, haga clic en **Manual de usuario** y, a continuación, introduzca la fecha y la hora.

### **Tabla 10: Parámetros de hora**

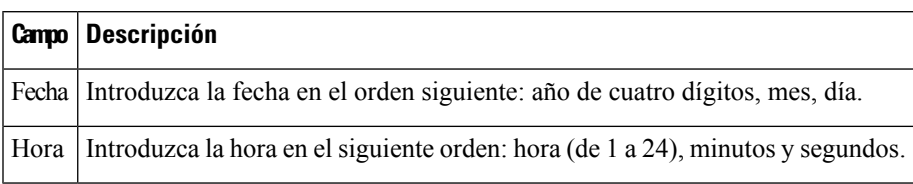

### **Zona horaria**

Para utilizar un servidor de hora para establecer la configuración de hora, seleccione Zona horaria. A continuación, complete los campos de esta sección.

**Tabla 11: Configuración de zona horaria**

| <b>Campo</b>                                                                                                    | <b>Descripción</b>                                                                                                    |
|----------------------------------------------------------------------------------------------------|----------------------------------------------------------------------------------------------------|
| Zona horaria.                                                                                                    | Seleccione la zona horaria del sitio en el que se encuentra ATA.<br>Ajuste predeterminado: (GMT-08:00) Hora del Pacífico (EE. UU. y<br>Canadá)                                                                                                    |
| <b>Adjust Clock for Daylight Saving</b><br>Changes (Ajustar automáticamente el<br>reloj en los cambios horarios). | Active la casilla si desea ajustar automáticamente la hora en la que<br>está vigente el horario de ahorro de luz diurna. De lo contrario,<br>desactívela.                                                                                                    |
| Time Server Address (Dirección del<br>servidor horario).                                                          | Para utilizar el servidor de protocolo de hora de red (NTP)<br>predeterminado de ATA, seleccione automático en la lista<br>desplegable. Si desea especificar el servidor NTP, seleccione manual<br>y, a continuación, introduzca la dirección del servidor NTP.<br>Ajuste predeterminado: Auto |
| Resync Timer (Temporizador de<br>resincronización)                                                                | Introduzca el valor del intervalo del temporizador de resincronización<br>(en segundos). Este temporizador controla la frecuencia con la que<br>el ATA se resincroniza con el servidor NTP.<br>Ajuste predeterminado: 3600 segundos                                                            |
| Auto Recovery After Reboot<br>(Recuperación automática después del<br>reinicio)                                   | Seleccione esta opción para permitir que el ATA se vuelva a conectar<br>automáticamente al servidor horario tras el reinicio del sistema.<br>Ajuste predeterminado: Desactivado                                                                                                    |

## <span id="page-28-0"></span>**Ajustes avanzados**

Utilice las páginas **Network Setup (Configuración de red)** > Advanced Settings (Configuración avanzada) para configurar funciones que incluyen el control de flujo de puertos, la clonación de direcciones MAC, el paso de VPN y la VLAN.

## <span id="page-29-0"></span>**Configuración de puerto (ATA 192 solo)**

Utilice la página **Network Setup (Configuración de red)** > **Advanced Settings (Configuración avanzada)** > **Port Setting (Configuración de puertos)** para establecer los atributos de los puertos ETHERNET (LAN).

Tras realizar los cambios, haga clic en **Enviar** para guardar la configuración o bien haga clic en **Cancelar** para volver a mostrar la página con la configuración guardada.

### **Tabla 12: Configuración de puerto**

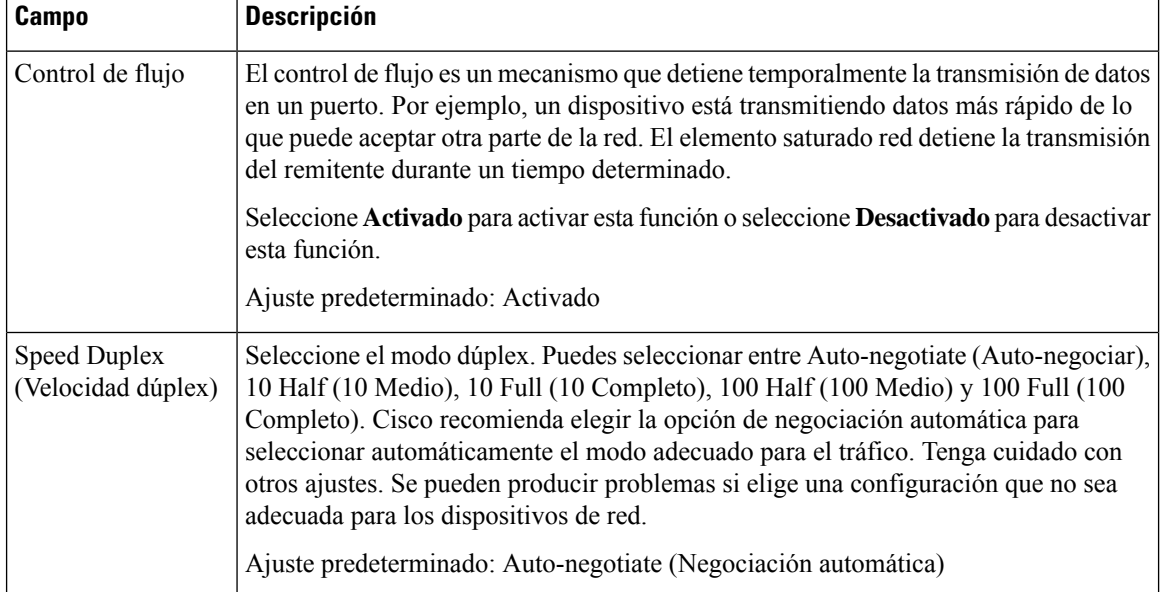

## <span id="page-29-1"></span>**Clon de dirección MAC**

Una dirección MAC es un código de 12 dígitos asignado a un dispositivo de hardware para su identificación. Algunos proveedores de Internet piden que se registre la dirección MAC para poder acceder a Internet. Si previamente registró su cuenta con otra dirección MAC, puede que sea conveniente asignar la dirección MAC a su ATA. Puede utilizar la página **Configuración de red** > **Configuración avanzada** > **Clon de dirección MAC** para asignar una dirección MAC que ha registrado previamente con el proveedor de servicios.

Tras realizar los cambios, haga clic en Enviar para guardar la configuración o bien haga clic en Cancelar para volver a mostrar la página con la configuración guardada.

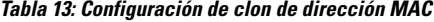

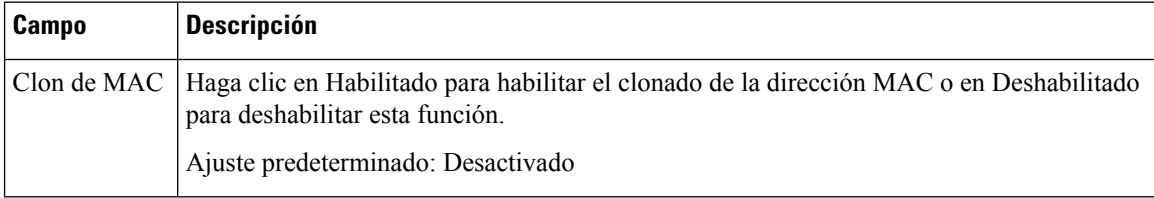

Ш

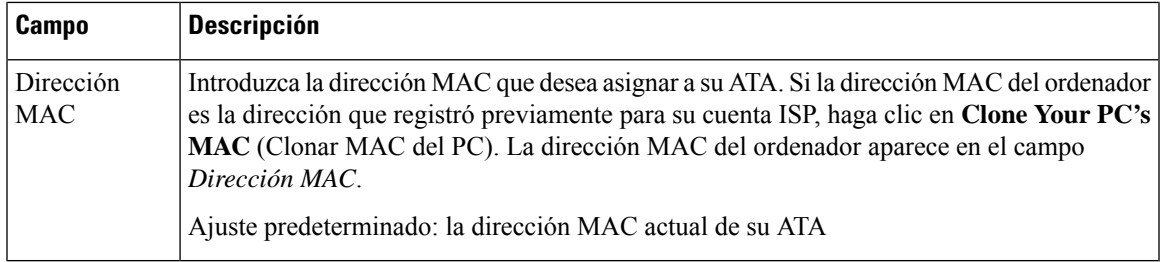

## <span id="page-30-0"></span>**Paso de VPN (ATA 192 solo)**

Use la página **Network Setup (Configuración de red)** > **Advanced Settings (Configuración avanzada)** > **VPN Passthrough (Paso de VPN)** para configurar el paso de VPN para los protocolos IPsec, PPTP y L2TP. Use esta función si hay dispositivos detrás de ATA que requieren un túnel IPsec independiente. Por ejemplo, un dispositivo puede necesitar utilizar un túnel VPN para conectarse a otro router de la WAN.

De forma predeterminada, el paso de VPN está activado para IPsec, PPTP y L2TP.

Tras realizar los cambios, haga clic en Enviar para guardar la configuración o bien haga clic en Cancelar para volver a mostrar la página con la configuración guardada.

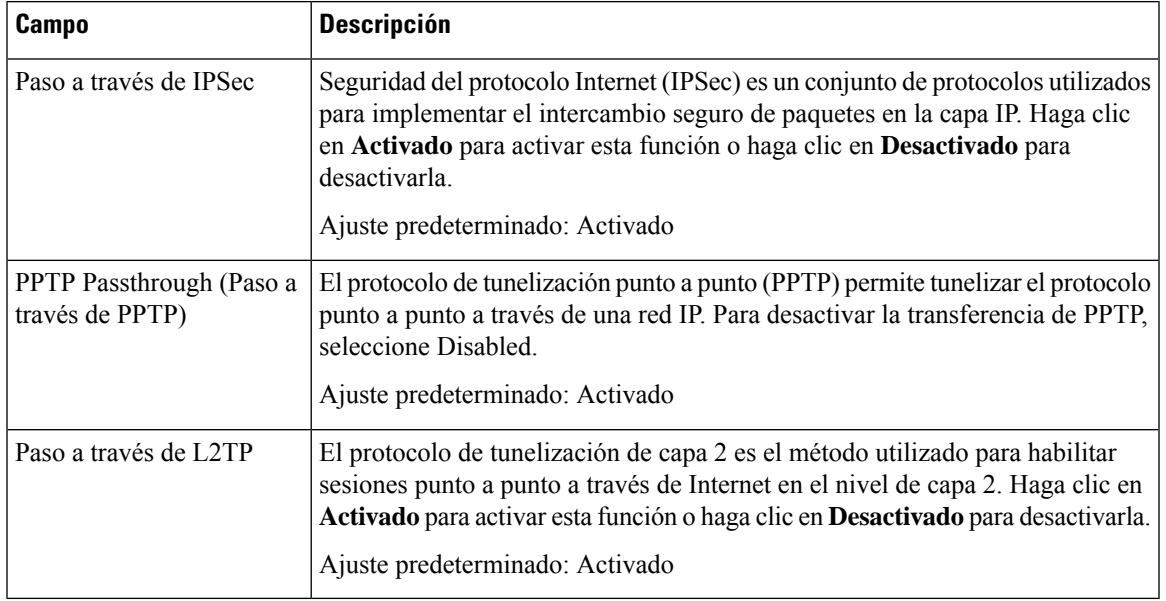

### **Tabla 14: Configuración de paso de VPN**

### <span id="page-30-1"></span>**VLAN**

Utilice la página **Configuración de red** > **Configuración avanzada** > **VLAN** para asignar un ID de VLAN a su red. Por ejemplo, el sistema de control de llamadas puede requerir un ID de VLAN de voz determinado.

Tras realizar los cambios, haga clic en Enviar para guardar la configuración o bien haga clic en Cancelar para volver a mostrar la página con la configuración guardada.

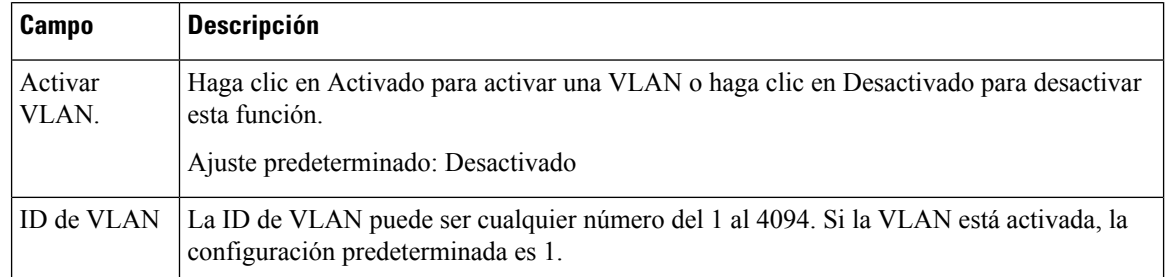

### **Tabla 15: Configuración de VLAN**

## <span id="page-31-0"></span>**CDP y LLDP**

Los protocolos de descubrimiento de dispositivos permiten que los dispositivos conectados directamente puedan descubrir información sobre los demás. Es posible que desee habilitar estos protocolos para que el sistema de administración de red aprenda de sus sistemas ATA y sus puntos finales. Utilice la página **Network Setup (Configuración de red)** > **Advanced Settings (Configuración avanzada)** > **CDP & LLDP (CDP y LLDP)** para especificar la configuración para Cisco Discovery Protocol (CDP) y Link Layer Discovery Protocol (LLDP). Cuando está activada, el ATA envía mensajes a una dirección de multidifusión y escucha los mensajes enviados por otros dispositivos mediante el protocolo.

Tras realizar los cambios, haga clic en **Enviar** para guardar la configuración o bien haga clic en **Cancelar** para volver a mostrar la página con la configuración guardada.

## <span id="page-31-2"></span><span id="page-31-1"></span>**Aplicación**

Utilice las páginas **Configuación de red** > **Aplicación** para dar soporte al servicio de voz y a cualquier servidor que usted aloje para el acceso público.

## **Calidad de servicio (QoS) (ATA 192 solo)**

Utilice la página **Configuración de red** > **Aplicación** > **QoS** para establecer el ancho de banda de la cadena para adaptarlo a su servicio de banda ancha. Esta función está activada de forma predeterminada y ayuda a garantizar que la voz tenga prioridad durante los períodos de mucho tráfico en la red.

Tras realizar los cambios, haga clic en **Enviar** para guardar la configuración o bien haga clic en **Cancelar** para volver a mostrar la página con la configuración guardada.

#### **Tabla 16: Configuración de QoS**

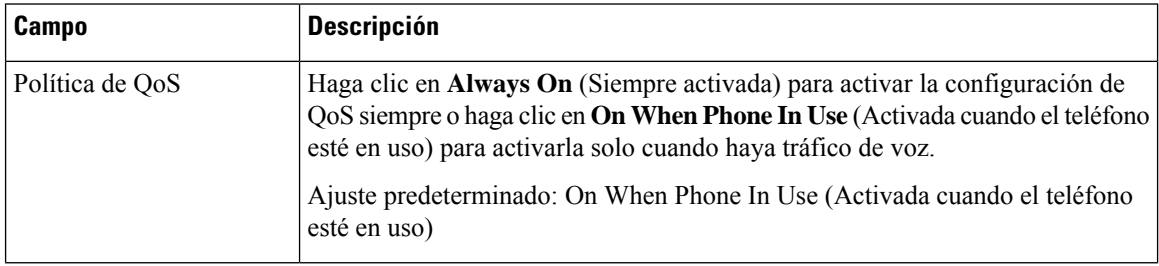

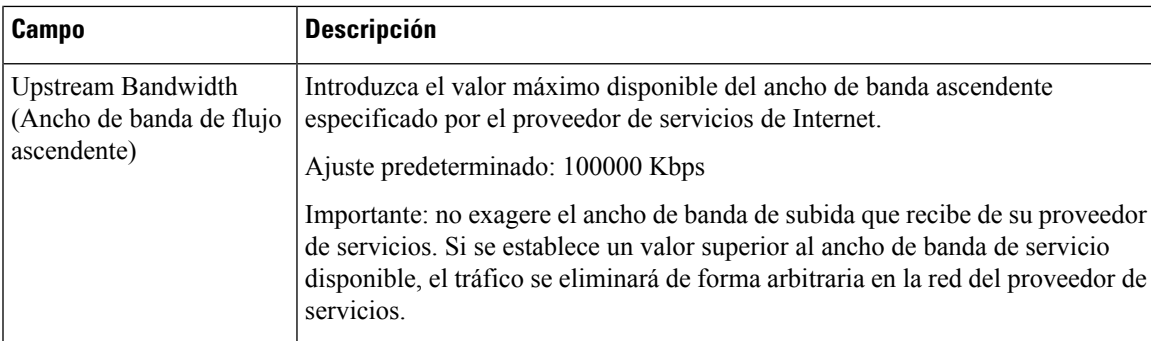

## <span id="page-32-0"></span>**Reenvío de puertos (ATA 192 solo)**

Utilice la página **Configuración de red** > **Aplicación** > **Reenvío de puertos** si necesita acceso a puertos específicos desde dispositivos externos.

### **Lista de reenvío de puertos**

Para agregar una regla de reenvío de puertos, haga clic en Agregar entrada. Para editar una regla de reenvío de puertos, selecciónela en la lista y, a continuación, haga clic en el icono de lápiz. Para quitar una regla de reenvío de puertos, haga clic en el icono Eliminar.

**Tabla 17: Configuración de reenvío de puertos**

| <b>Campo</b> | <b>Descripción</b>                                                              |
|--------------|---------------------------------------------------------------------------------|
| Número       | Un número de identificación para la regla de desvío de puertos.                 |
| Tipo         | El tipo de regla: reenvío de un único puerto o reenvío de intervalo de puertos. |
| Estado       | El estado de regla: activada o desactivada.                                     |
| Aplicación   | Aplicación que usa esta regla para acceder a un recurso de red.                 |

### **Detalles del reenvío de puertos**

Para mostrar los detalles, haga clic en una entrada de la **Lista de reenvío de puertos**.

### **Tabla 18: Configuración de puerto**

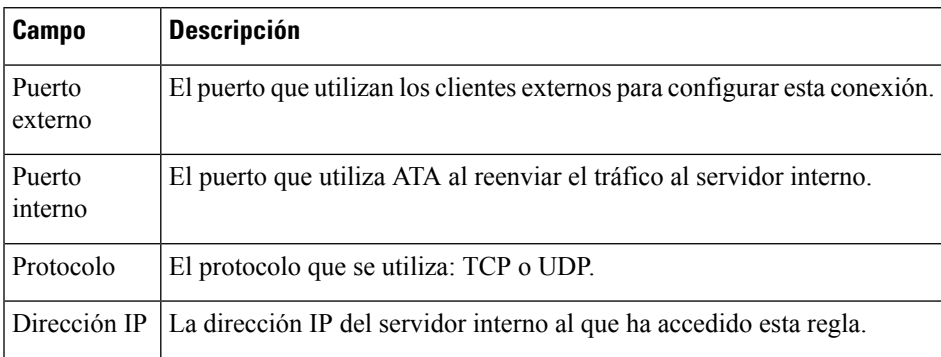

## <span id="page-33-0"></span>**Añadir manualmente el reenvío de puertos (ATA 192 solo)**

Utilice esta página para introducir la configuración de desvío de puerto para una aplicación.

Especifique la configuración como se explica. Tras realizar los cambios, haga clic en **Enviar** para guardar la configuración o bien haga clic en **Cancelar** para volver a mostrar la página con la configuración guardada.

**Tabla 19: Configuración de reenvío de puertos**

| <b>Campo</b>                                            | <b>Descripción</b>                                                                                                    |
|---------------------------------------------------------|----------------------------------------------------------------------------------------------------|
| Port Forwarding Type<br>(Tipo de reenvío de<br>puertos) | Seleccione el tipo de reenvío de puertos:<br>· Single Port Forwarding (Reenvío de un único puerto): reenvía el tráfico de<br>un puerto específico al mismo puerto o a uno alternativo del servidor de destino<br>de la LAN.<br>• Port Range Forwarding (Reenvío de un intervalo de puertos): reenvía el<br>tráfico a un rango de puertos a los mismos puertos del servidor de destino en<br>la LAN. Consulte la documentación de la aplicación de Internet para obtener<br>información sobre los puertos o intervalos necesarios. |
| Nombre de aplicación                                    | Para el reenvío de un único puerto, seleccione una aplicación común en la lista<br>desplegable (como, por ejemplo, telnet o DNS).                                                                                                    |
|                                                         | Para agregar una aplicación que no está en la lista, seleccione Add a new name<br>(Agregar un nuevo nombre) y, a continuación, introduzca el nombre en el campo<br>Enter a Name (Introducir un nombre).                                                                                                    |
| Introducir un nombre                                    | Si elige el reenvío de intervalos de puertos o si selecciona Add a new name (Agregar<br>un nuevo nombre) en la lista de nombres de aplicaciones para el reenvío de un<br>único puerto, introduzca un nombre para identificar la aplicación.                                                                                                    |
| Puerto externo, puerto<br>interno                       | Para el reenvío de un único puerto, especifique los puertos que desea utilizar. Para<br>simplificar, los números de los puertos internos y externos suelen ser los mismos.<br>Se pueden usar números de puertos externos diferentes para diferenciar el tráfico<br>del mismo tipo de aplicación diseñado para distintos servidores o para la privacidad<br>mediante puertos no estándar.                                                                                                    |
|                                                         | · External port (Puerto externo): Para el reenvío de un solo puerto, introduzca<br>el número de puerto que los clientes externos utilizan para establecer una<br>conexión con el servidor interno.                                                                                                    |
|                                                         | · Internal port (Puerto interno): Para el reenvío de un solo puerto, introduzca<br>el número de puerto que el ATA utiliza al reenviar el tráfico al servidor interno.                                                                                                    |
|                                                         | Las entradas correctas aparecen automáticamente si elige una aplicación estándar<br>en la lista de nombres de aplicaciones para el desvío único por puerto.                                                                                                    |
| Start - End Port<br>(Puerto inicial - final)            | Para el reenvío del intervalo de puertos, especifique el intervalo de puertos que se<br>utilizará. Los valores válidos son de 1 a 65535.                                                                                                    |
| Protocolo                                               | Seleccione los protocolos que se pueden reenviar: TCP, UDP o TCP y UDP.                                                                                                    |

Ш

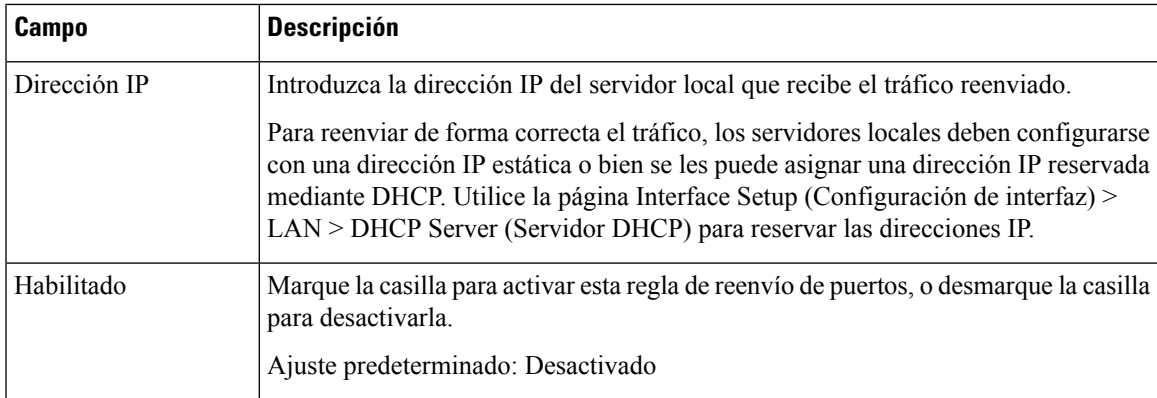

## <span id="page-34-0"></span>**DMZ (ATA 192 solo)**

Utilice la página **Configuración de red > Aplicación > <b>DMZ** si desea que haya un dispositivo local expuesto en Internet para un servicio de propósito especial.

El dispositivo de red especificado debe tener su función de cliente DHCP desactivada. También debe disponer de una dirección IP reservada para asegurarse de que es accesible en la dirección IP especificada.

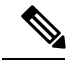

#### **Nota**

Una zona desmilitarizada (DMZ) es similar al reenvío de intervalo de puertos. Ambas funciones permiten que el tráfico de Internet acceda a un recurso de la red privada.Sin embargo, el reenvío de intervalos de puertos es más seguro, ya que solo abre los puertos especificados para una aplicación. El alojamiento de DMZ abre todos los puertos de un dispositivo, lo que lo expone en Internet.

Especifique la configuración como se explica. Tras realizar los cambios, haga clic en **Enviar** para guardar la configuración o bien haga clic en **Cancelar** para volver a mostrar la página con la configuración guardada.

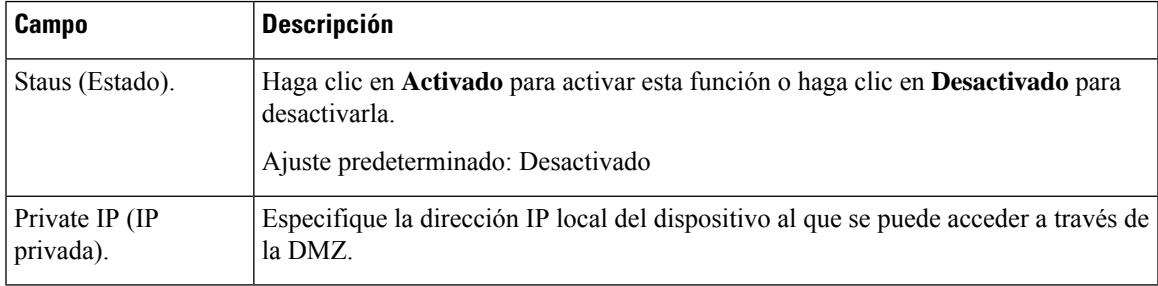

#### **Tabla 20: Configuración de DMZ**

 $\mathbf{l}$
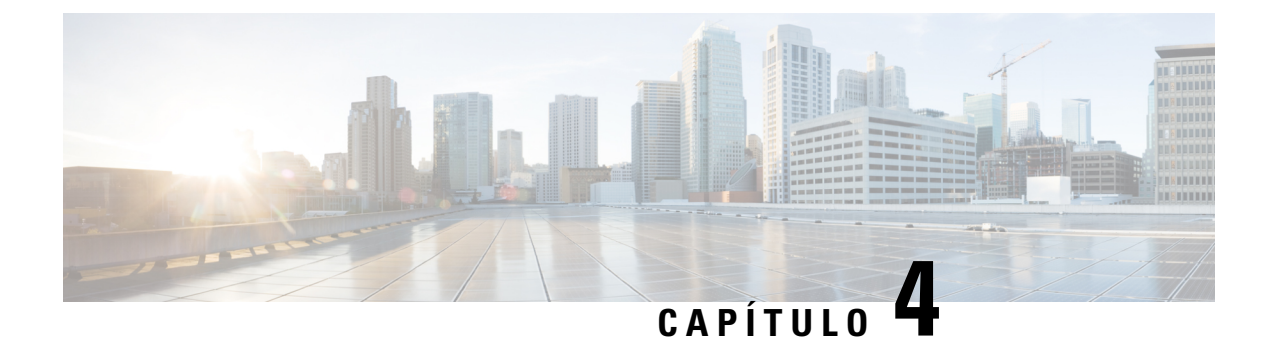

# **Configuración de los ajustes de voz**

- [Información,](#page-36-0) en la página 29
- [Sistema,](#page-38-0) en la página 31
- SIP , en la [página](#page-39-0) 32
- [Aprovisionamiento,](#page-49-0) en la página 42
- [Regional,](#page-54-0) en la página 47
- [Configuración](#page-72-0) de la Línea 1 y la Línea 2 (PHONE 1 y PHONE 2), en la página 65
- [Usuario](#page-90-0) 1 y usuario 2, en la página 83

# <span id="page-36-0"></span>**Información**

Utilice la página **Voz** > **Información** para ver información sobre la aplicación de voz ATA.

### **Información del producto**

**Tabla 21: Información del producto**

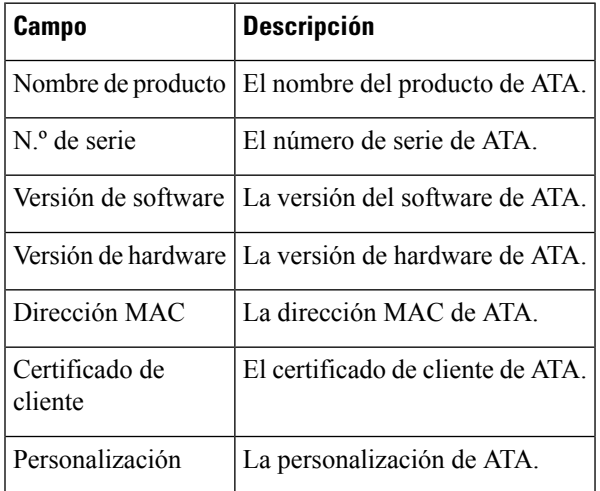

### **Estado del sistema**

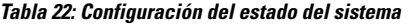

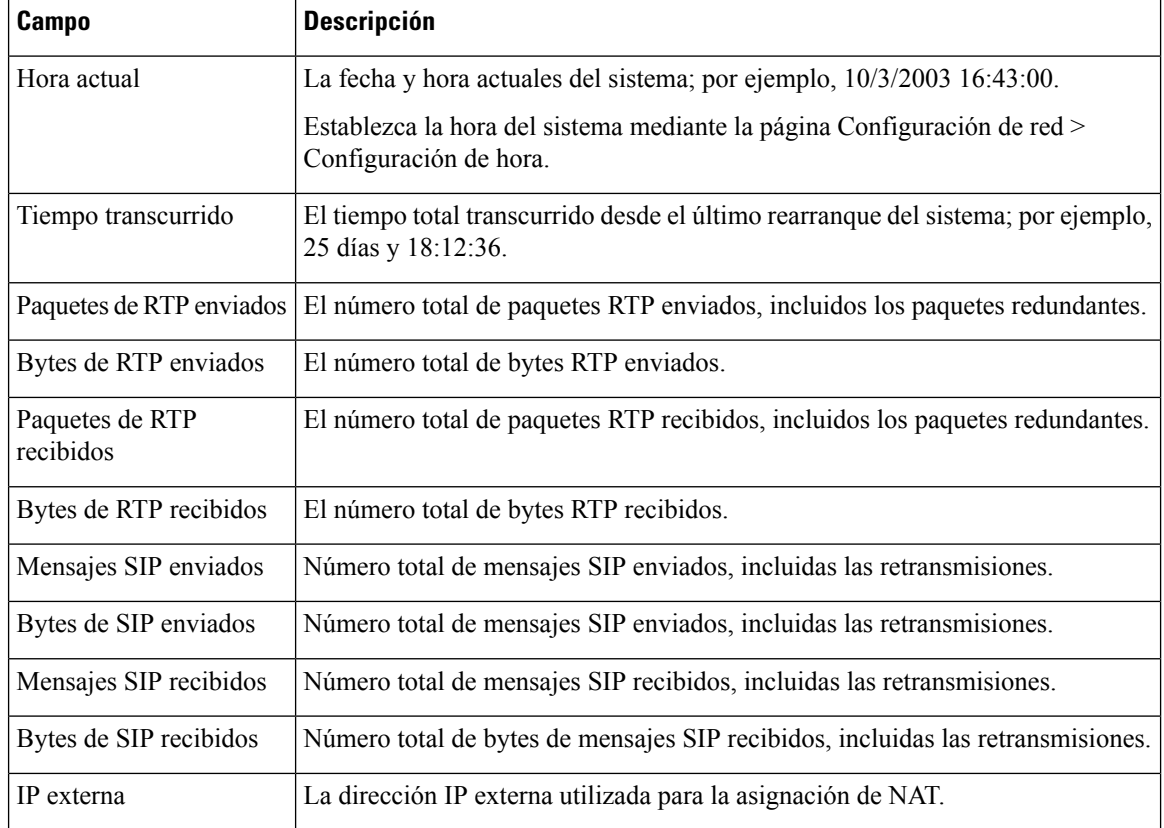

# **Configuración de la Línea 1 y la Línea 2 (PHONE 1 y PHONE 2)**

Utilice las páginas **Voz** > **Línea 1** y **Voz** > **Línea 2** para configurar los ajustes para llamadas mediante los puertos PHONE 1 y PHONE 2.

Especifique la configuración como se explica. Tras realizar los cambios, haga clic en **Enviar** para guardar la configuración o bien haga clic en **Cancelar** para volver a mostrar la página con la configuración guardada.

 $\frac{\mathcal{P}}{\mathcal{P}}$ 

En un perfil de configuración, los parámetros de FXS deben incluir un número apropiado para identificar el puerto que recibe la configuración. **Nota**

## **Estado de CA personalizado**

#### **Tabla 23: Configuración de estado de CA**

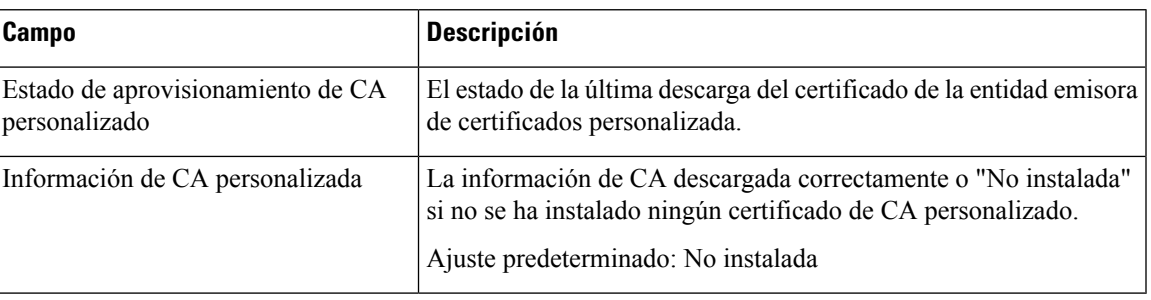

# **Estado de la configuración**

**Tabla 24: Configuración del estado de aprovisionamiento**

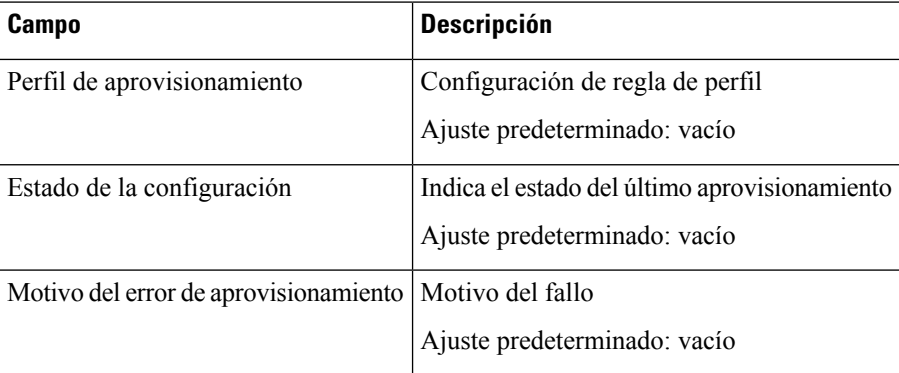

# <span id="page-38-0"></span>**Sistema**

Utilice la página **Voz** > **Sistema** para configurar los ajustes generales del sistema de voz y para habilitar el registro mediante el uso de un servidor syslog. El registro también se puede configurar en las páginas **Administración** > **Registro**.

## **Configuración del sistema**

#### **Tabla 25: Configuración del sistema**

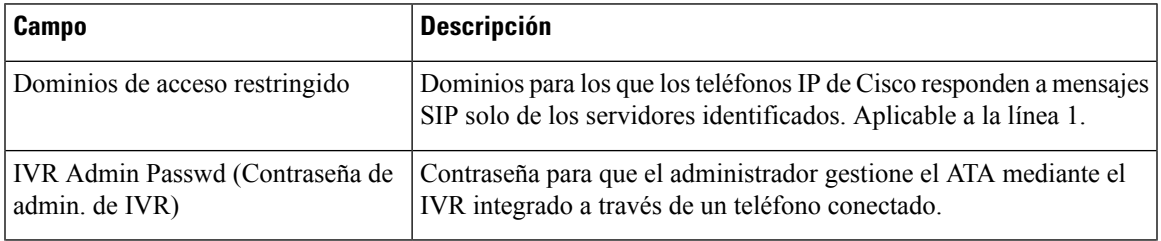

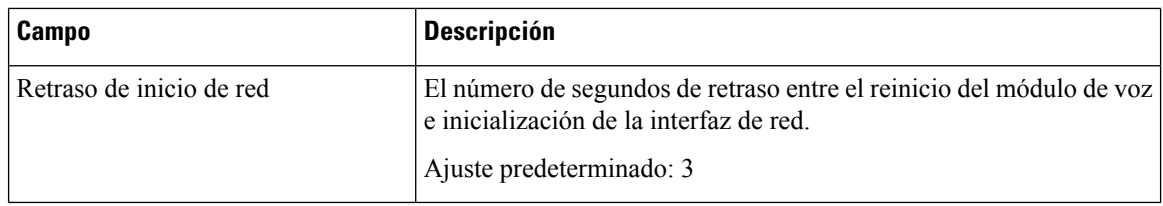

## **Ajustes varios**

**Tabla 26: Ajustes varios**

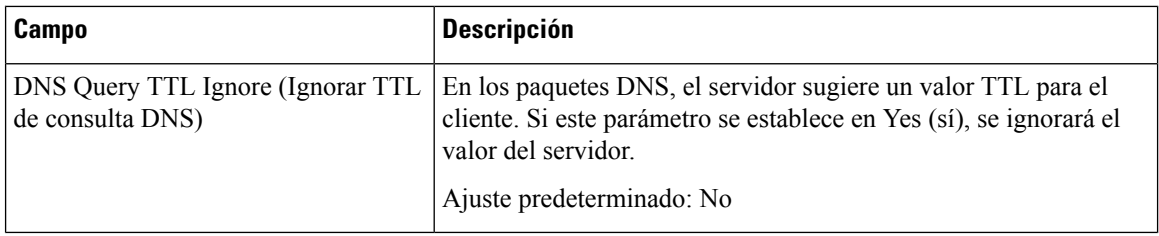

# <span id="page-39-0"></span>**SIP**

Utilice la página **Voz** > **SIP** para configurar parámetros y valores SIP.

Especifique la configuración como se explica a continuación. Tras realizar los cambios, haga clic en **Enviar** para guardar la configuración o bien haga clic en **Cancelar** para volver a mostrar la página con la configuración guardada.

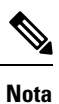

Para obtener un conocimiento más profundo de estos campos, consulte la solicitud de comentarios (RFC) 3261.

### **Parámetros de SIP**

**Tabla 27: Configuración de parámetros de SIP**

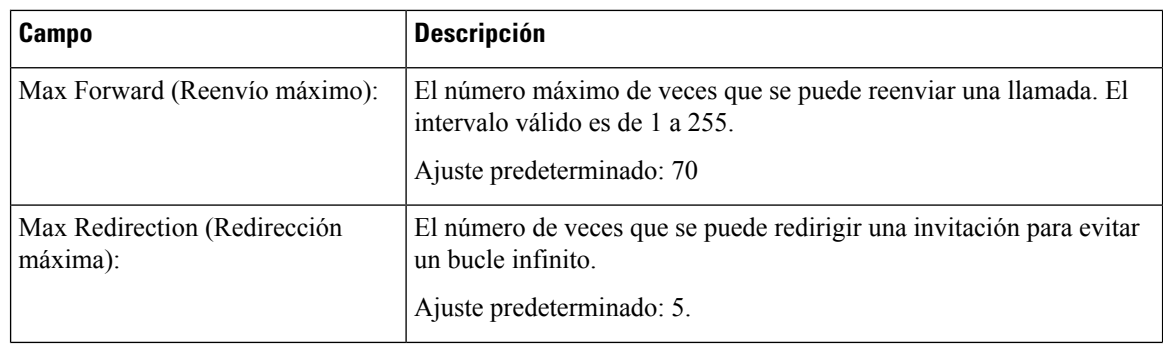

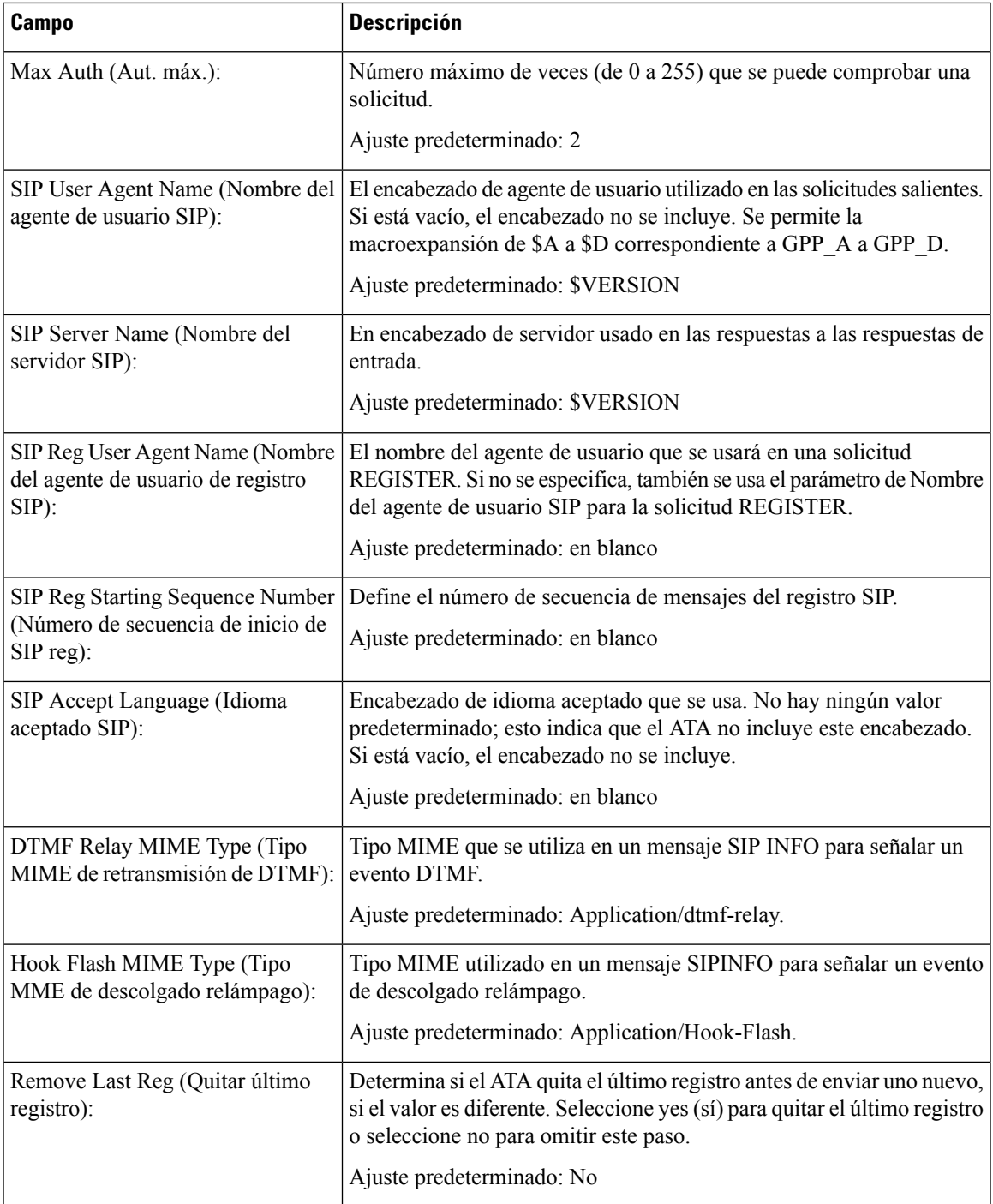

 $\mathbf{l}$ 

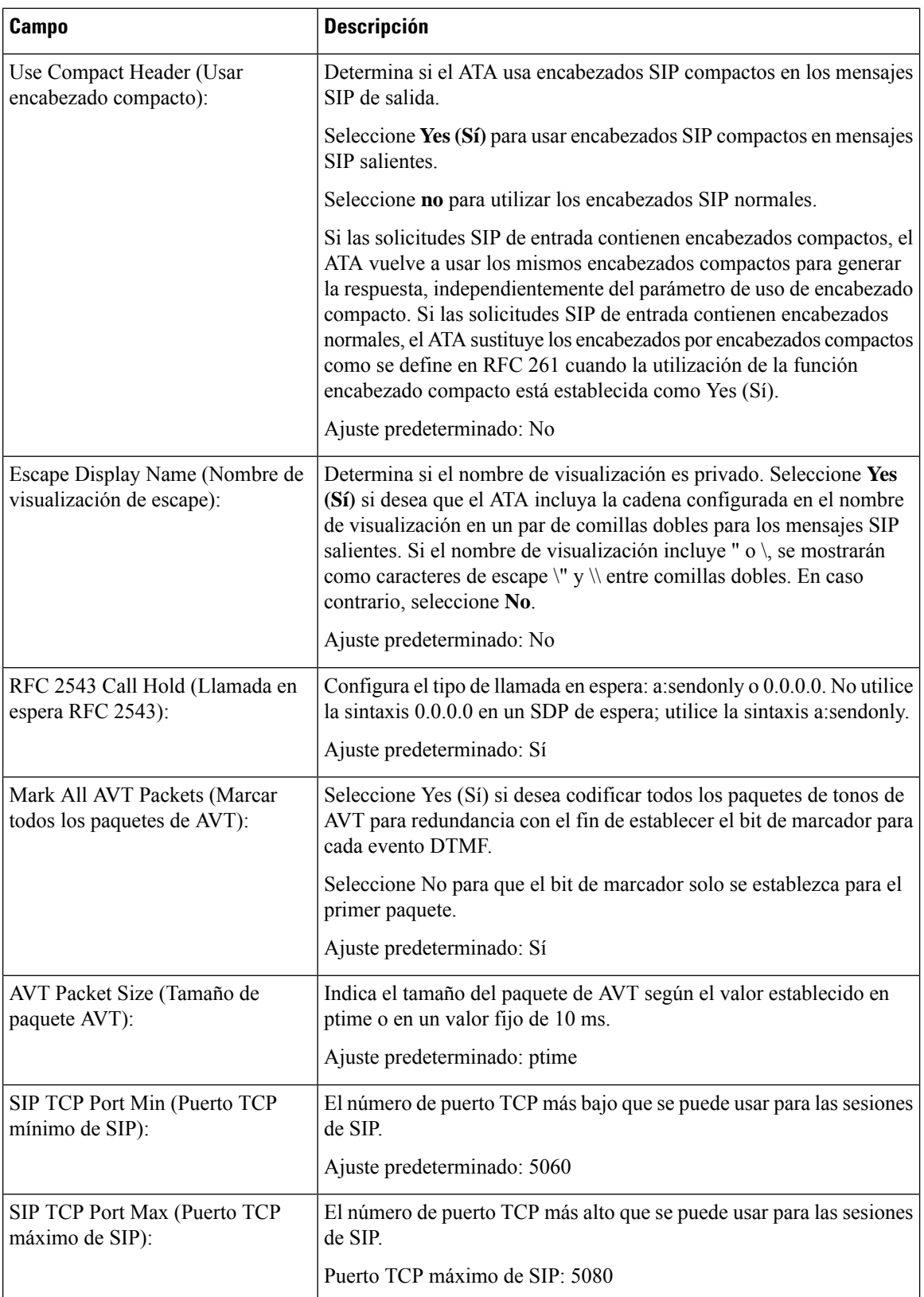

i.

 $\mathbf l$ 

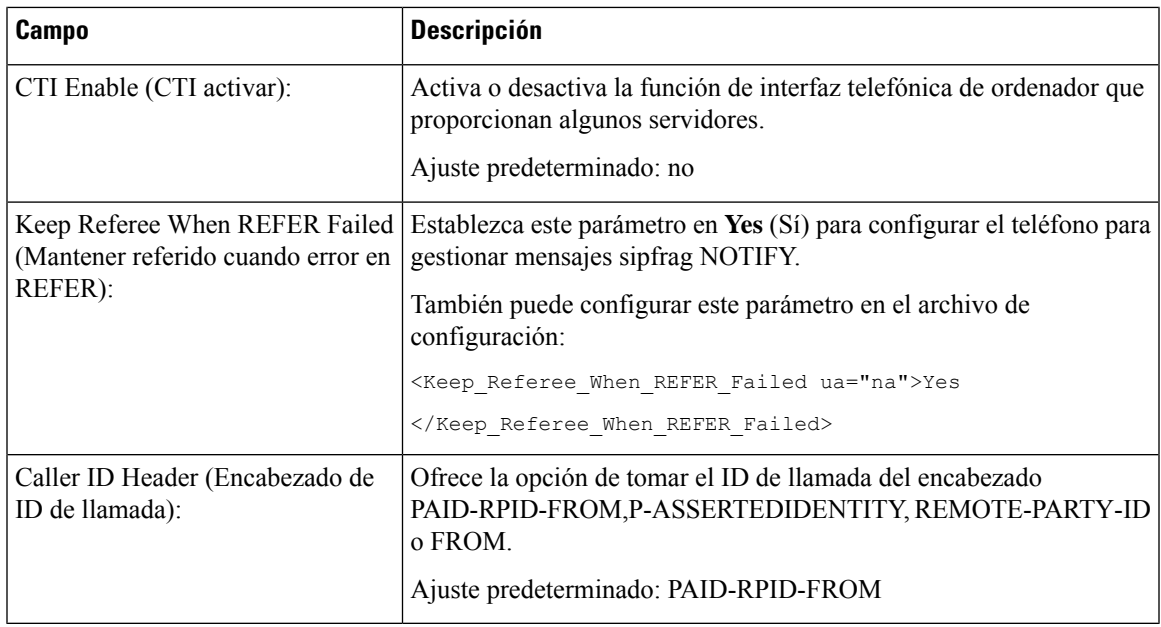

# **SIP Timer Values (Valores de temporizador de SIP)**

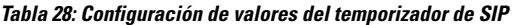

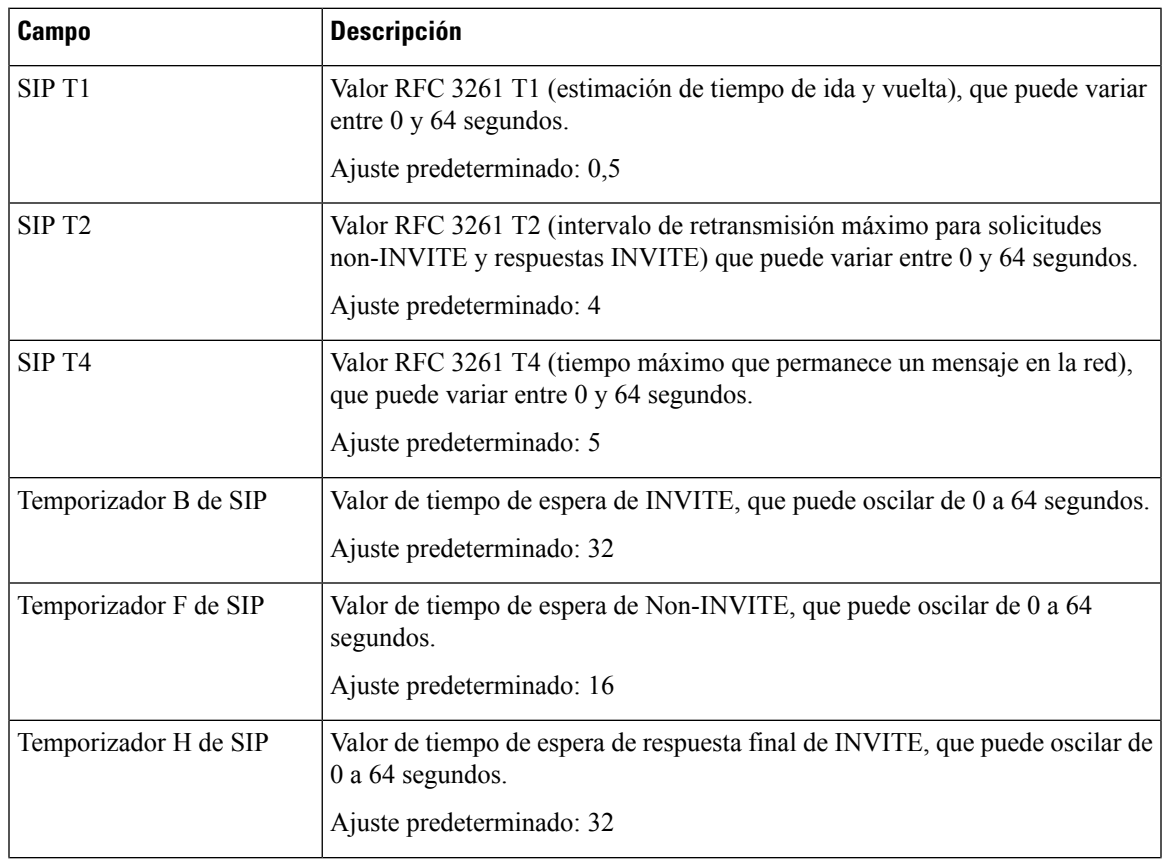

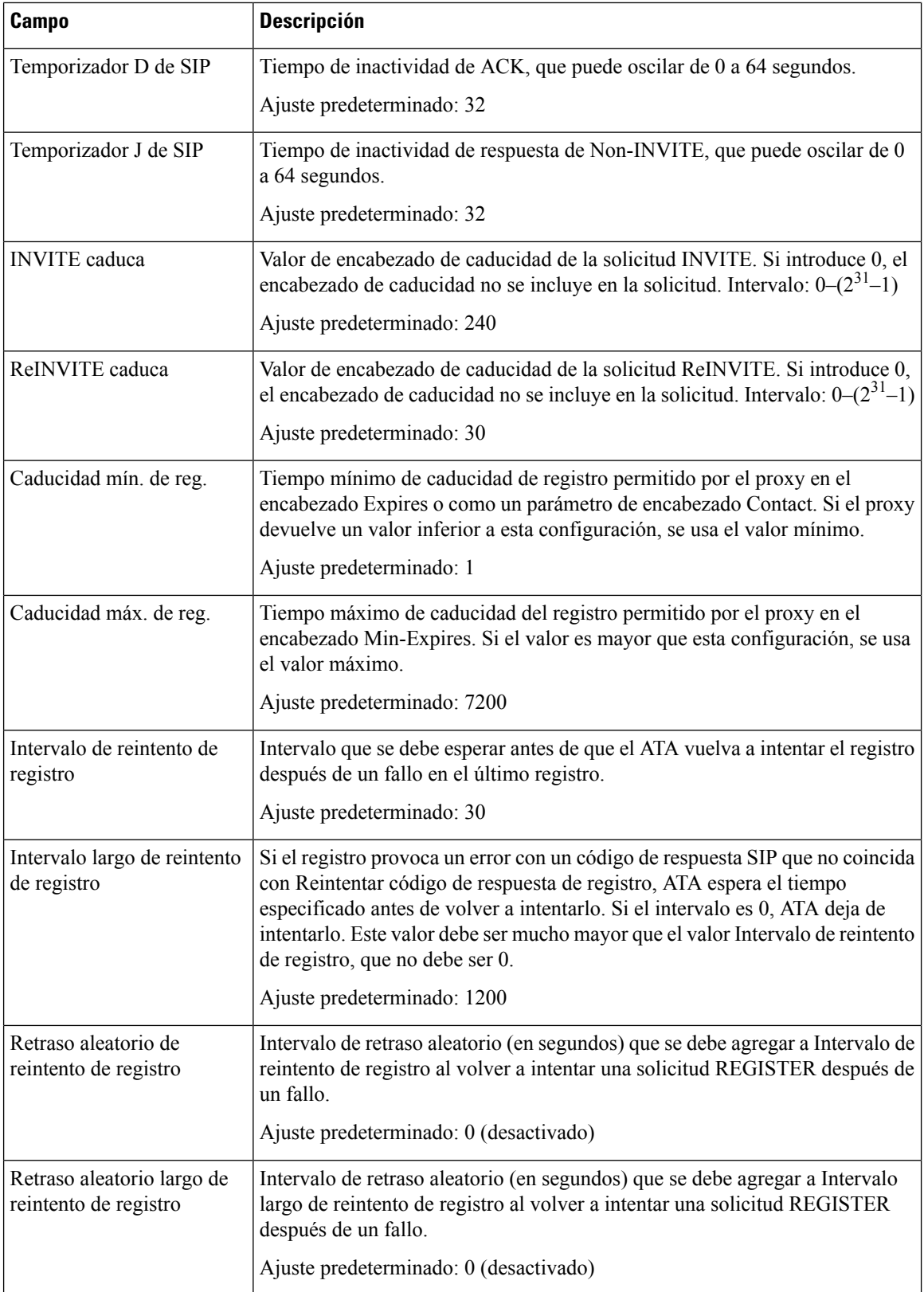

i.

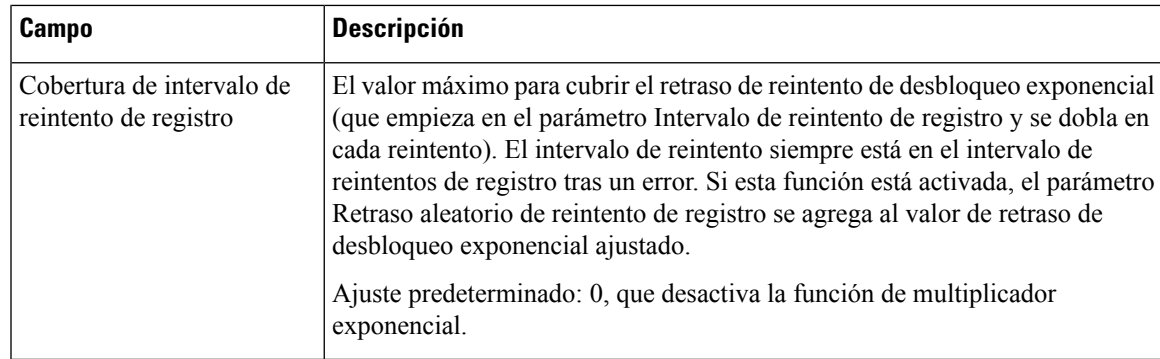

# **Manejo del código de estado de respuesta**

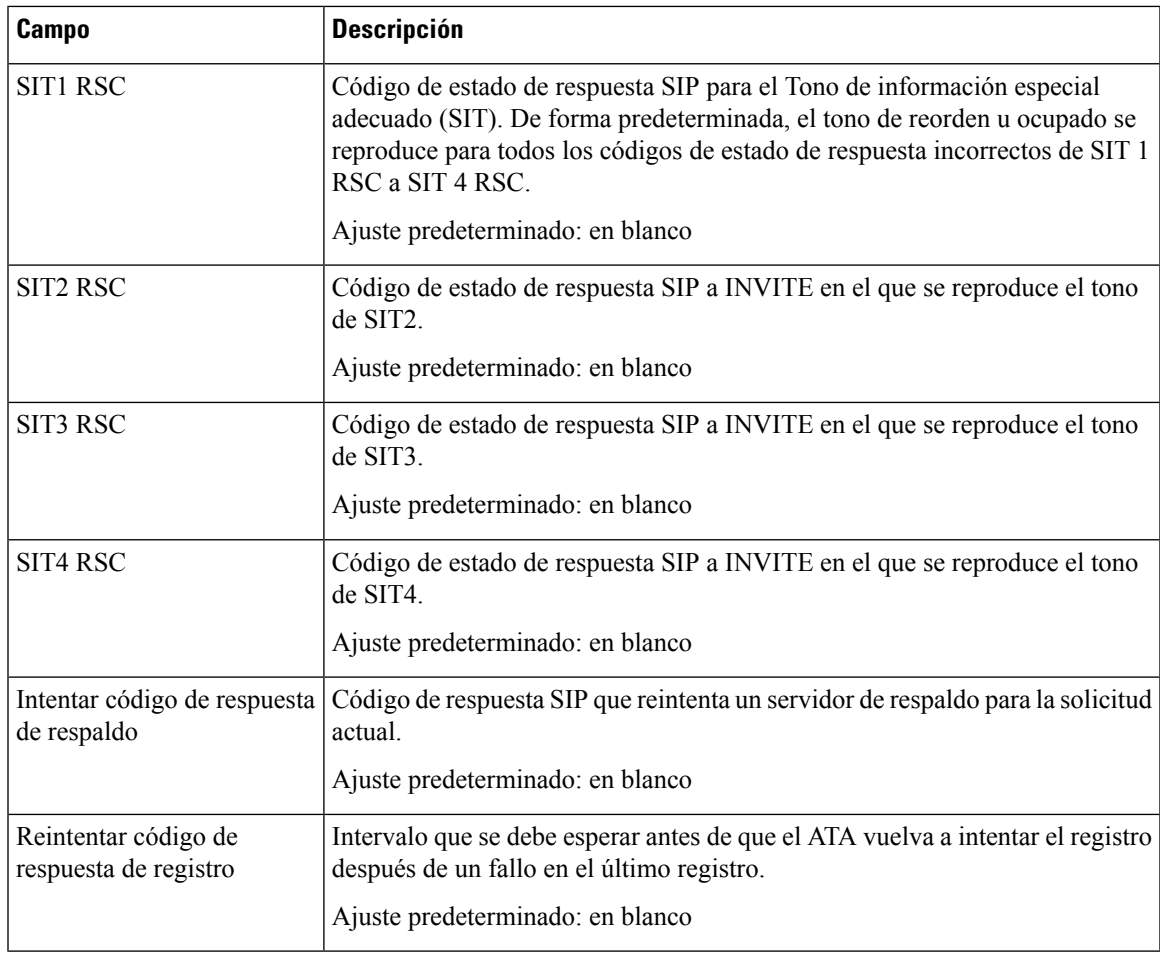

**Tabla 29: Configuración del código de estado de respuesta**

## **Parámetros de RTP**

#### **Tabla 30: Parámetros de RTP**

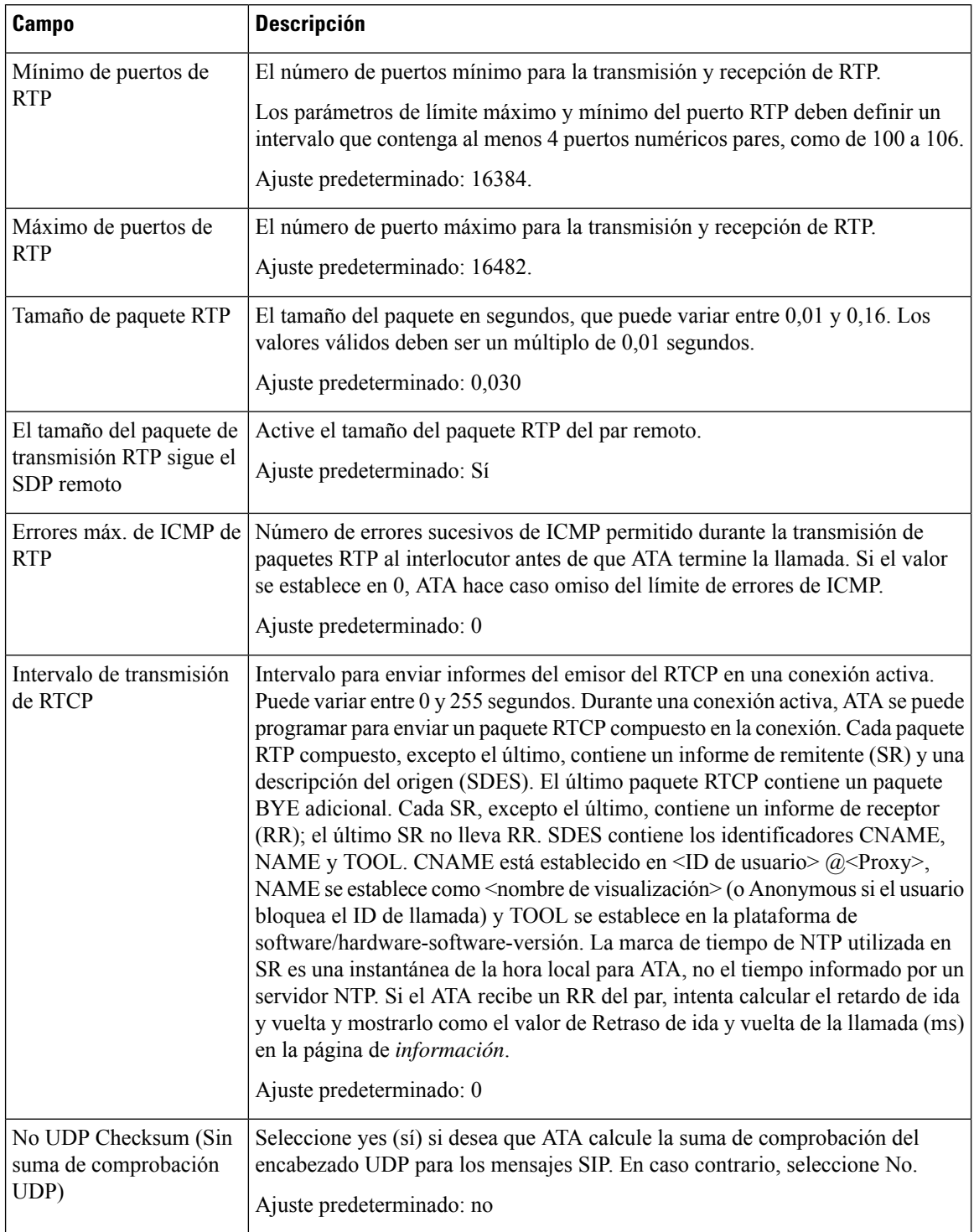

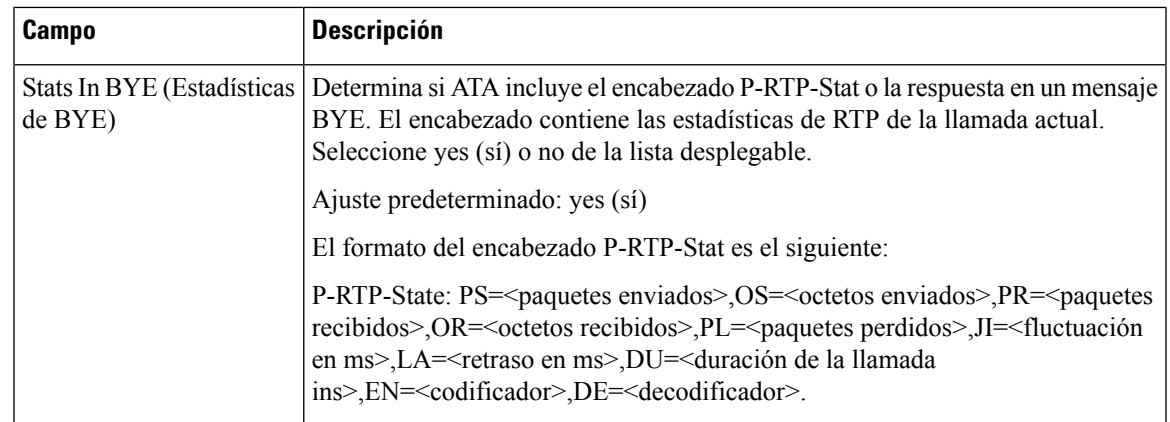

# **Tipos de cargas SDP**

I

### **Tabla 31: Cargas SDP**

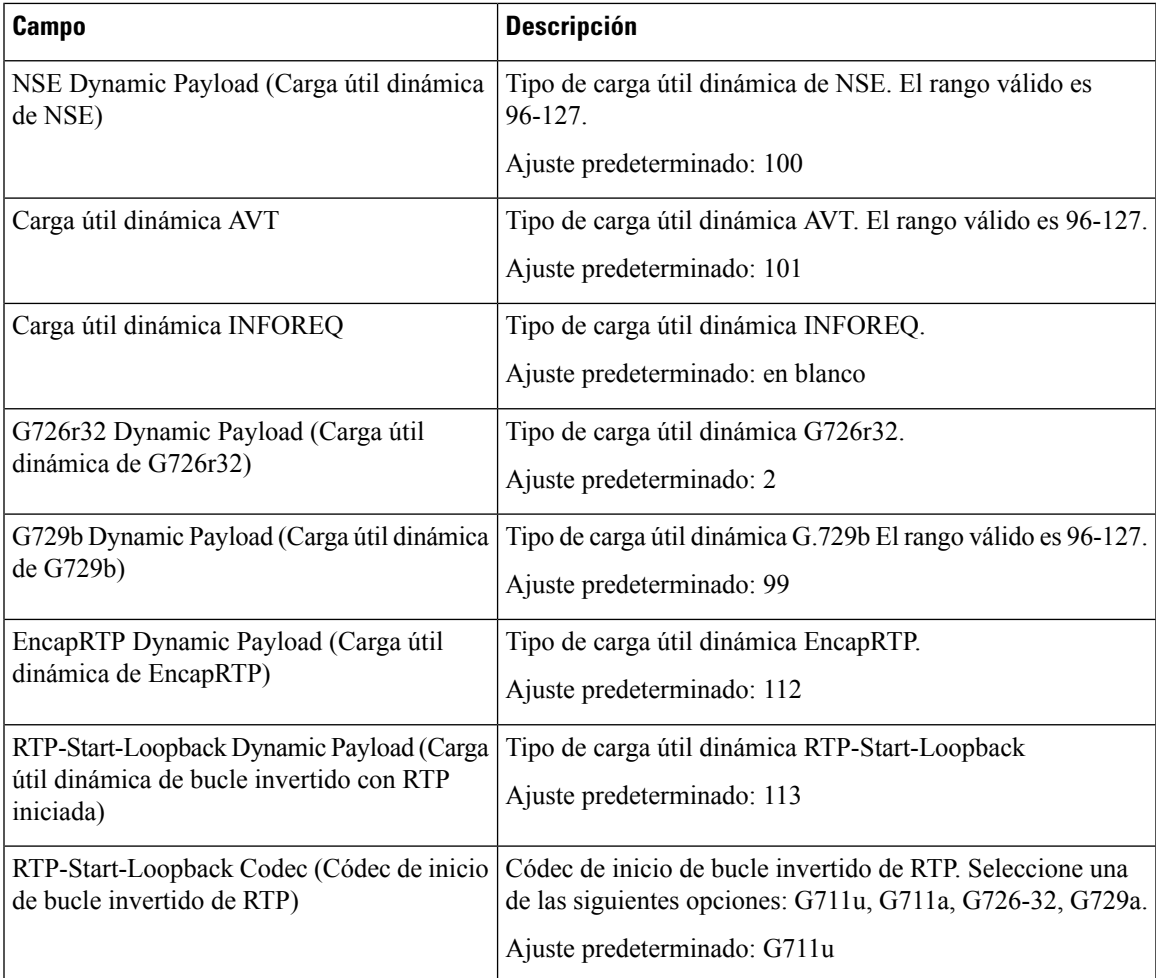

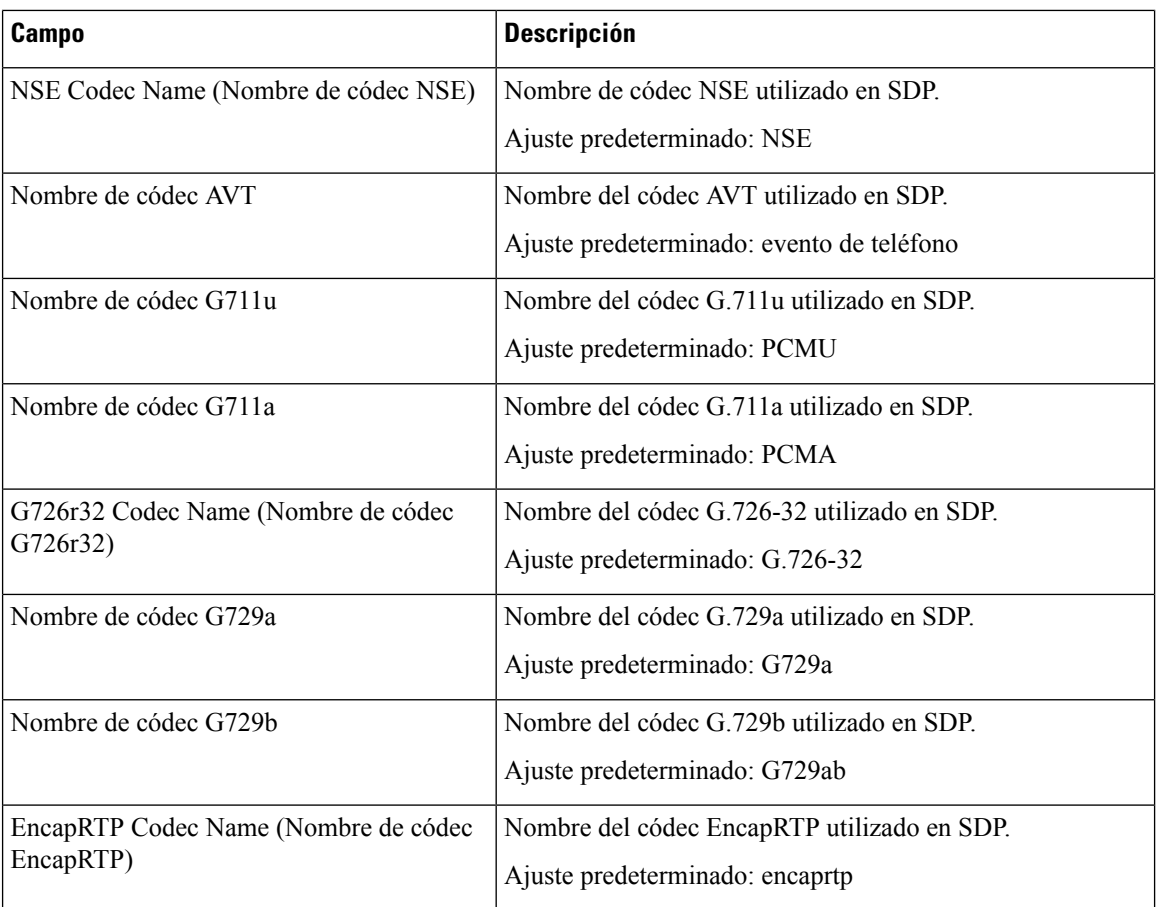

# **Parámetros de asistencia de NAT**

### **Tabla 32: Parámetros de asistencia de NAT**

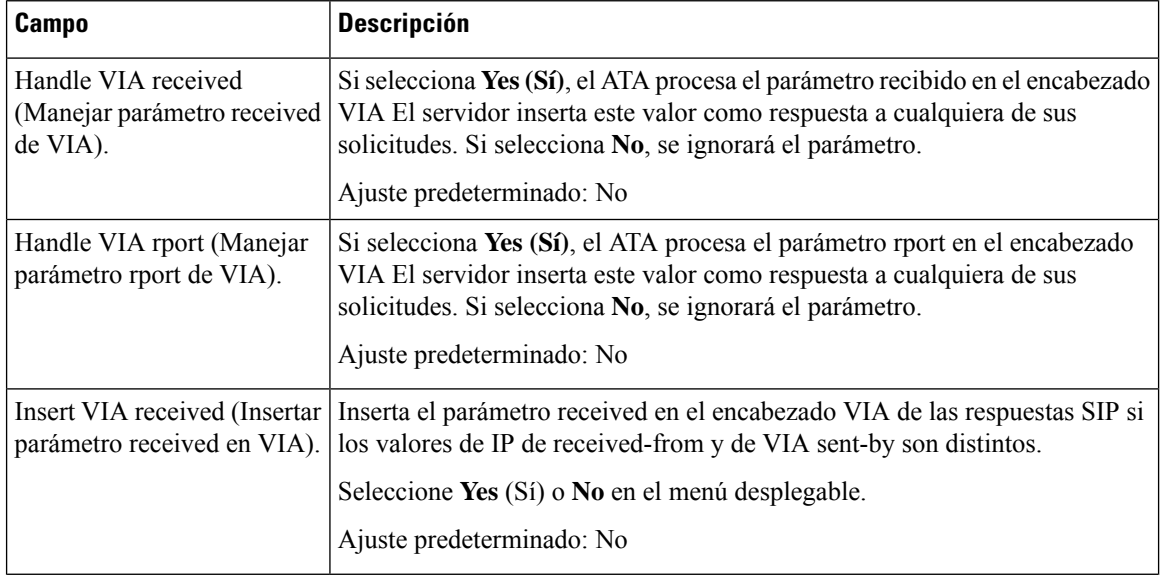

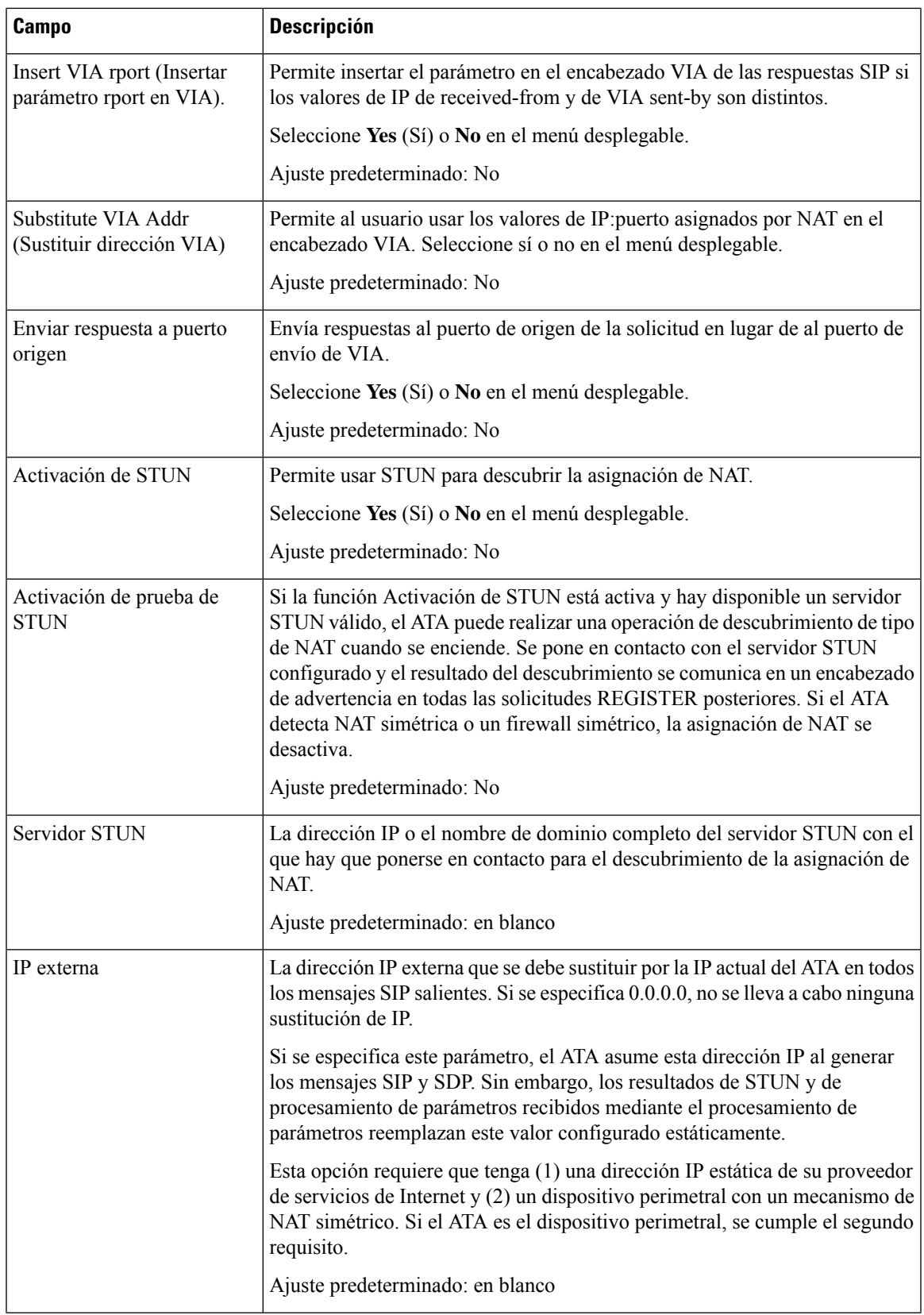

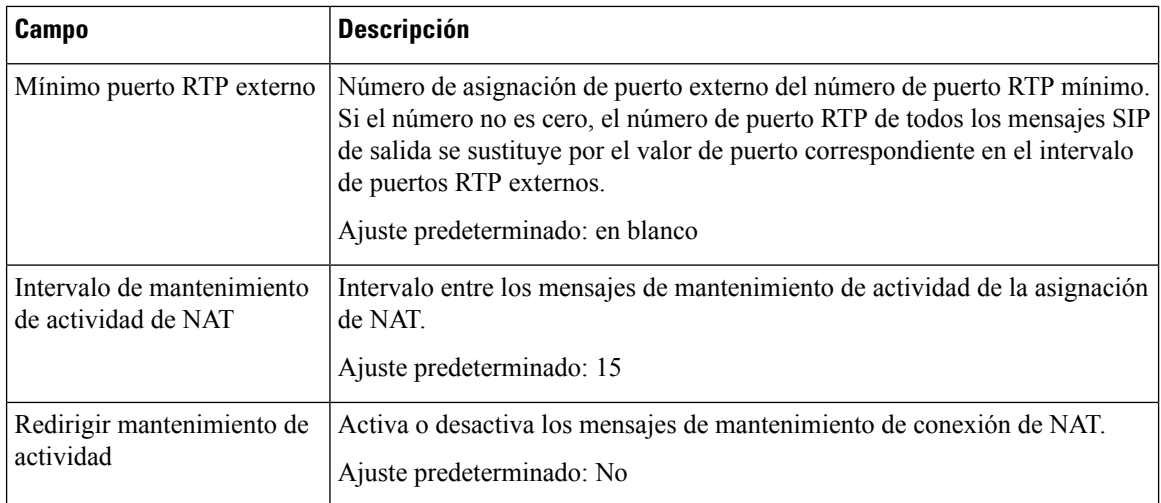

# <span id="page-49-0"></span>**Aprovisionamiento**

Utilice la página **Voz** > **Aprovisionamiento** para configurar los perfiles y parámetros para configurar el ATA desde un servidor remoto.

Especifique la configuración como se explica. Tras realizar los cambios, haga clic en **Enviar** para guardar la configuración o bien haga clic en **Cancelar** para volver a mostrar la página con la configuración guardada.

### **Perfil de configuración**

#### **Tabla 33: Ajustes del perfil de configuración**

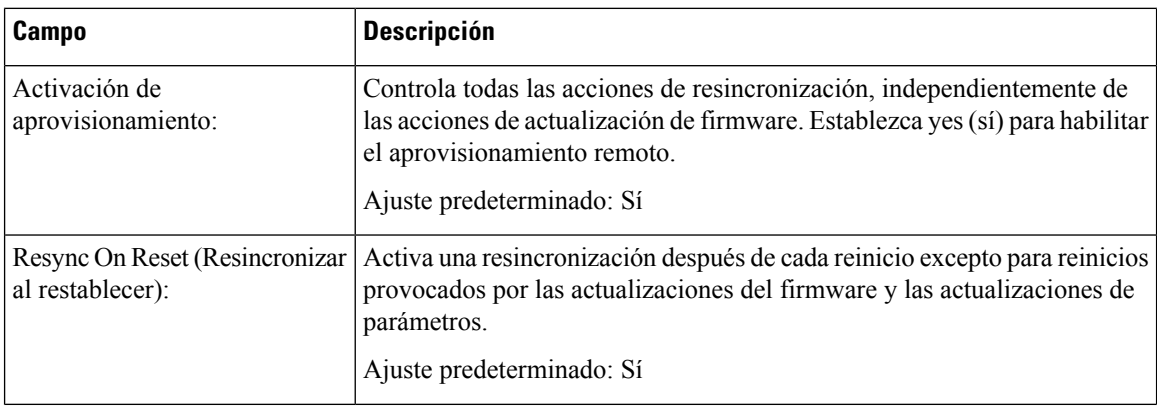

 $\blacksquare$ 

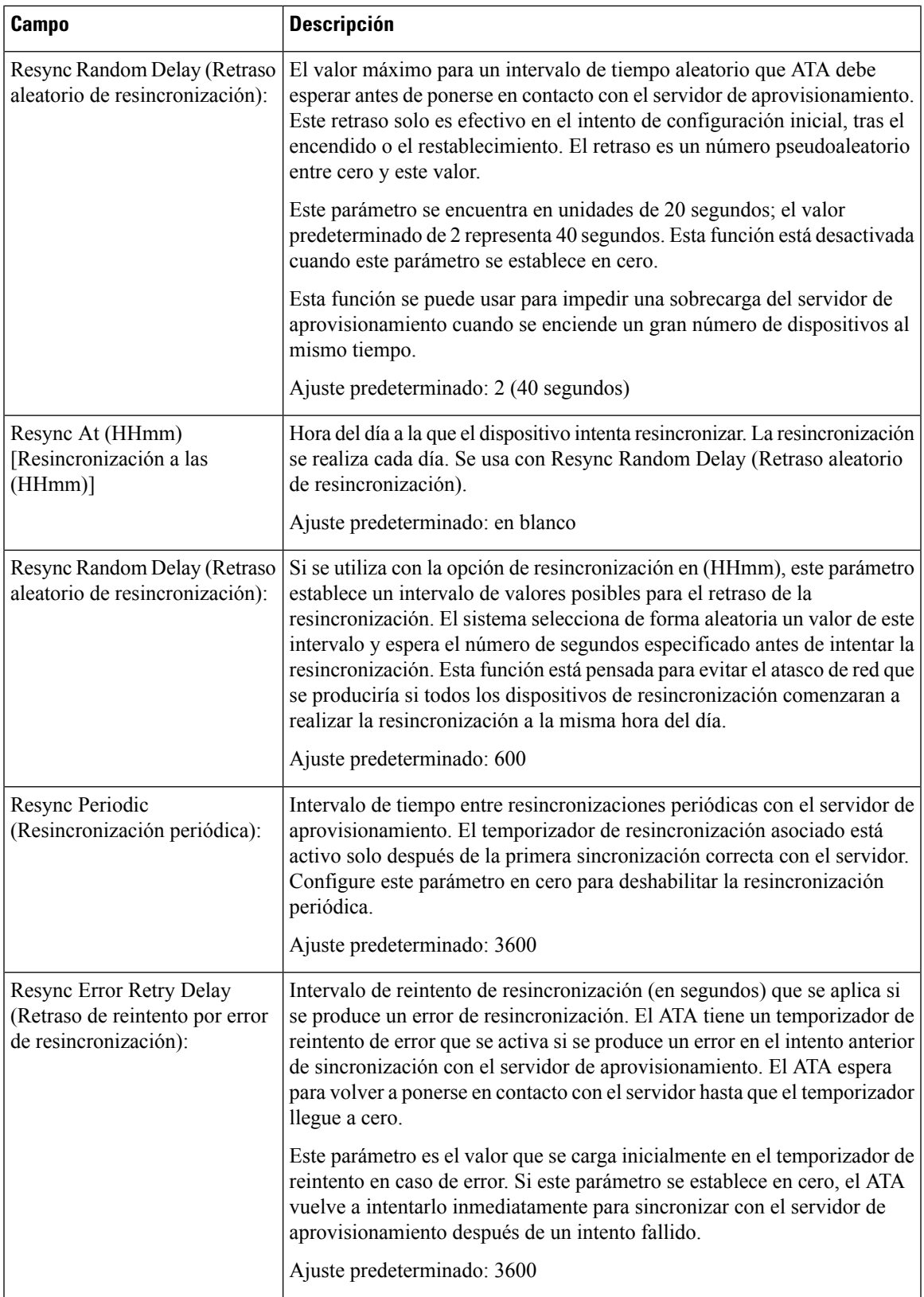

 $\mathbf{l}$ 

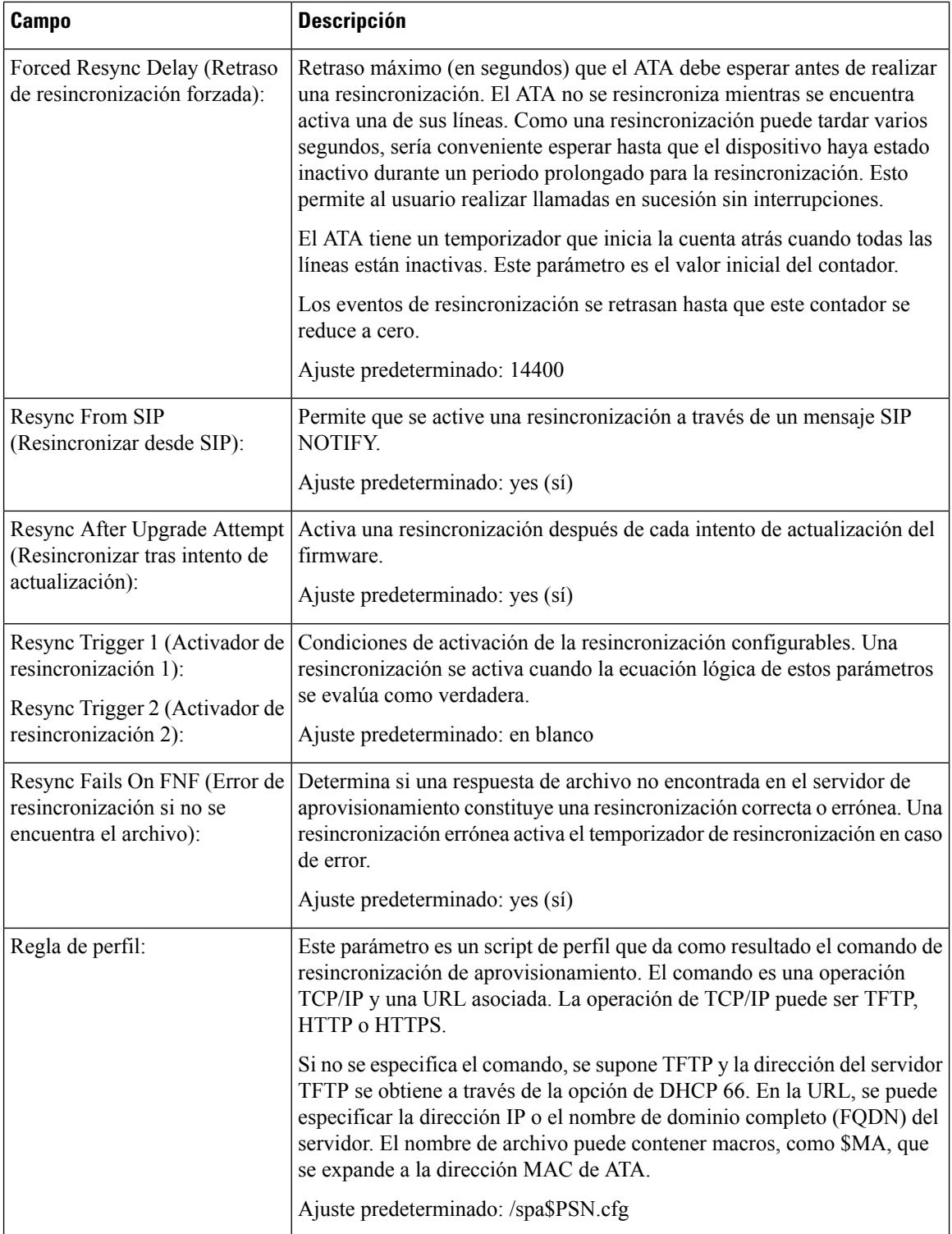

i.

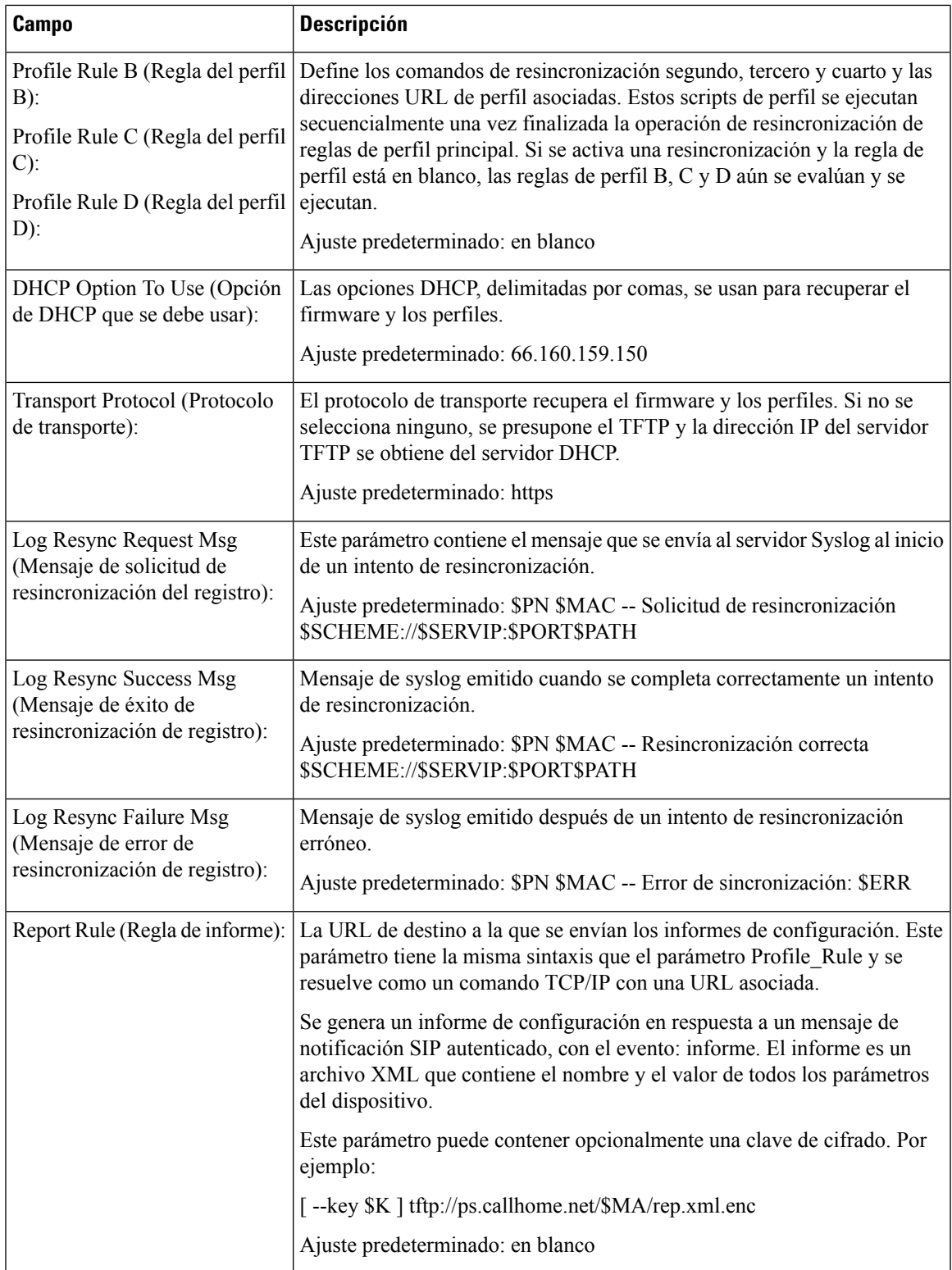

 $\mathbf l$ 

# **Actualización de firmware**

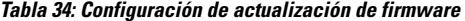

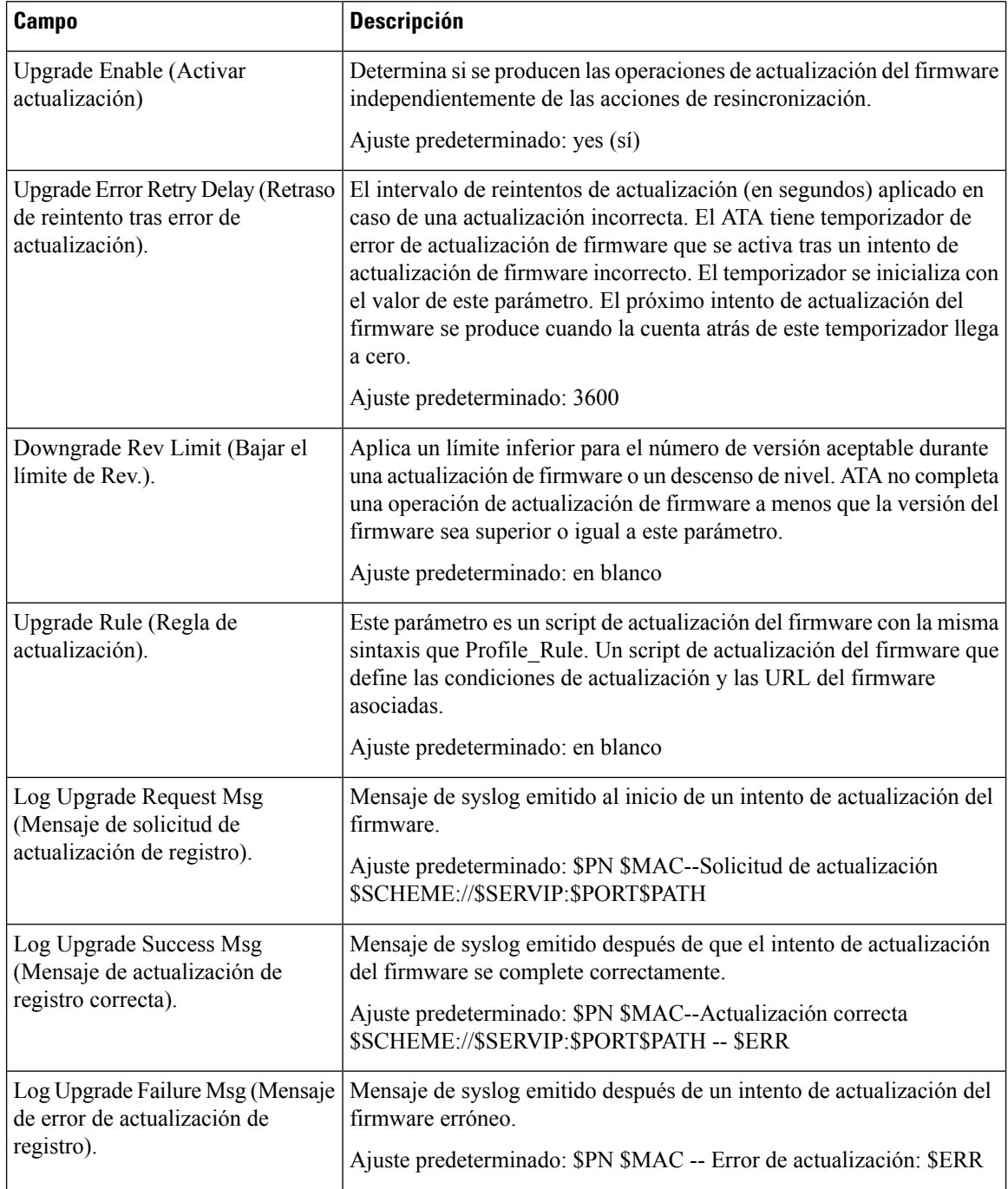

i.

Ш

### **Configuración de CA**

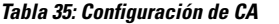

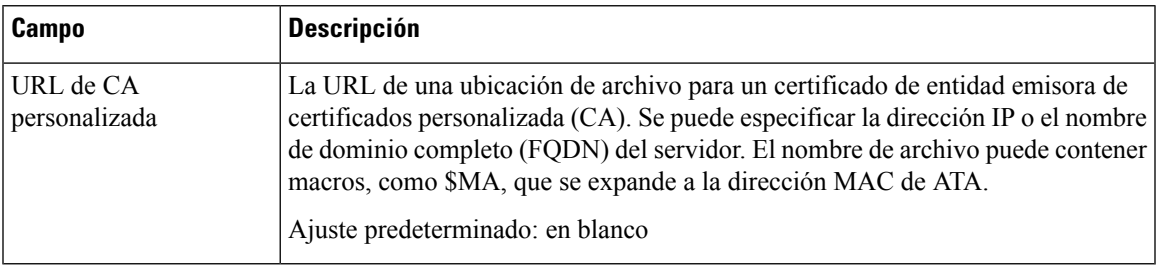

### **Parámetros de uso general**

**Tabla 36: Configuración de propósito general**

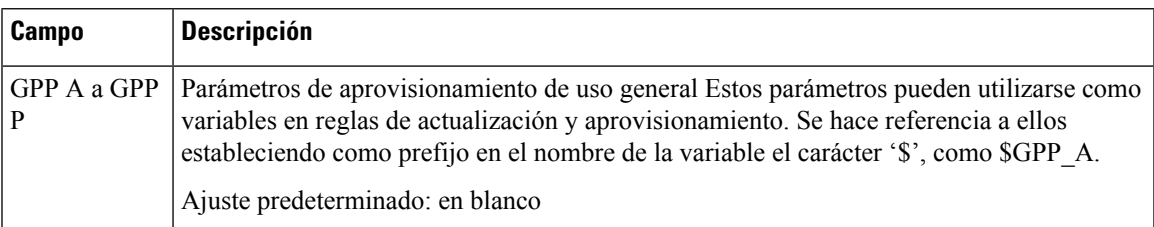

# <span id="page-54-0"></span>**Regional**

Utilice la página **Voz** > **Regional** para localizar el sistema con la configuración regional adecuada.

Especifique la configuración como se explica. Tras realizar los cambios, haga clic en **Enviar** para guardar la configuración o bien haga clic en **Cancelar** para volver a mostrar la página con la configuración guardada.

### **Scripts de timbre, cadencia y tono**

Para definir patrones de timbre y tono, ATA utiliza el concepto de scripts. En las secciones siguientes, encontrará información sobre la creación de scripts de cadencia (CadScripts), las secuencias de scripts de frecuencia (FreqScripts) y las secuencias de scripts de tono (ToneScripts).

### **CadScript**

Una secuencia de comandos mini de hasta 127 caracteres que especifica los parámetros de la cadencia de una señal.

Sintaxis: S1[;S2], donde:

 $Si=Di(oni,1/offi,1[,oni,2/offi,2[,oni,3/offi,3[,oni,4/offi,4[,oni,5/offi,5,oni,6/offi,6]]]]))$  y se conoce como sección, oni,j and offi,j son la duración on/off en segundos de un segmento y i = 1 o 2 y j = 1 a 6. D es la duración total de la sección en segundos. Todas las duraciones pueden tener un máximo de tres decimales para proporcionar una resolución de 1 ms. El carácter comodín "\*" significa duración infinita. Los segmentos de una sección se reproducen en orden y se repiten hasta que se reproduce la duración total.

### **Ejemplo 1: 60(2/4)**

Number of Cadence Sections = 1 Cadence Section 1: Section Length = 60 s Number of Segments = 1 Segment 1: On=2s, Off=4s Total Ring Length = 60s

#### **Ejemplo 2: timbre distintivo (corto, corto, corto, largo):**

Number of Cadence Sections = 1 Cadence Section 1: Section Length = 60s Number of Segments = 4 Segment 1: On=0.2s, Off=0.2s Segment 2: On=0.2s, Off=0.2s Segment 3: On=0.2s, Off=0.2s Segment 4: On=1.0s, Off=4.0s Total Ring Length = 60s

### **FreqScript**

Un miniscript de hasta 127 caracteres que especifica los parámetros de frecuencia y de nivel de un tono.

Sintaxis: F1@L1[,F2@L2[,F3@L3[,F4@L4[,F5@L5[,F6@L6]]]]

Donde F1 – F6 son la frecuencia en Hz (solo para enteros sin signo) y L1-L6 son los niveles correspondientes en dBm (con una posición hasta 1 decimal). Se permiten espacios en blanco antes y después de la coma, pero no se recomienda.

### **Ejemplo 1: Tono de espera de llamada: 440@-10**

Número de frecuencias = 1

Frequency  $1 = 440$  Hz at  $-10$  dBm

### **Ejemplo 2—Tono de marcación: 350@-19,440@-19**

Number of Frequencies = 2

Frequency  $1 = 350$  Hz at  $-19$  dBm

Frequency  $2 = 440$  Hz at  $-19$  dBm

### **ToneScript**

ToneScript: un miniscript que especifica los parámetros de frecuencia, nivel y cadencia de un tono de llamada en curso. Puede contener hasta 127 caracteres.

Sintaxis: ToneScript;Z1[;Z2].

La sección Z1 es similar a la sección S1 en un CadScript, excepto en que cada segmento on/off va seguido de un parámetro de componentes de frecuencia: Z1 =

D1(oni,1/offi,1/fi,1[,oni,2/offi,2/fi,2[,oni,3/offi,3/fi,3[,oni,4/offi,4/fi,4[,oni,5/offi,5/fi,5[,oni,6/offi,6/fi,6]]]]]), donde  $f_{1,j} = n1[-n2]+n3[-n4[-n6]]]]$  y  $1 \le nk \le 6$  indica cuáles de los componentes de frecuencia dados en el FreqScript se utilizan en ese segmento; si se utiliza más de un componente de frecuencia en un segmento, los componentes se suman.

### **Ejemplo 1—Tono de marcación: 350@-19,440@-19;10(\*/0/1+2)**

Number of Frequencies  $= 2$ Frequency  $1 = 350$  Hz at  $-19$  dBm Frequency  $2 = 440$  Hz at  $-19$  dBm Number of Cadence Sections = 1 Cadence Section 1: Section Length = 10 s Number of Segments = 1 Segment 1: On=forever, with Frequencies 1 and 2 Total Tone Length = 10s

#### **Ejemplo 2—Tono intermitente: 350@-19,440@-19;2(.1/.1/1+2);10(\*/0/1+2)**

Number of Frequencies = 2 Frequency  $1 = 350$  Hz at  $-19$  dBm Frequency  $2 = 440$  Hz at  $-19$  dBm Number of Cadence Sections = 2 Cadence Section 1: Section Length = 2s Number of Segments = 1 Segment 1: On=0.1s, Off=0.1s with Frequencies 1 and 2 Cadence Section 2: Section Length = 10s Number of Segments = 1 Segment 1: On=forever, with Frequencies 1 and 2 Total Tone Length = 12s

# **Tonos de llamada en curso**

#### **Tabla 37: Configuración de progreso de llamada**

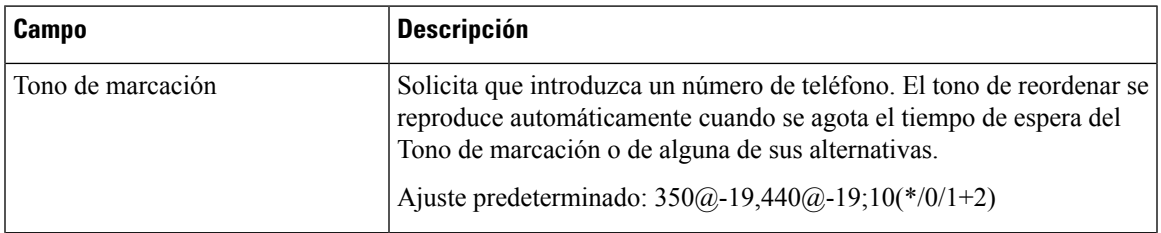

 $\mathbf{l}$ 

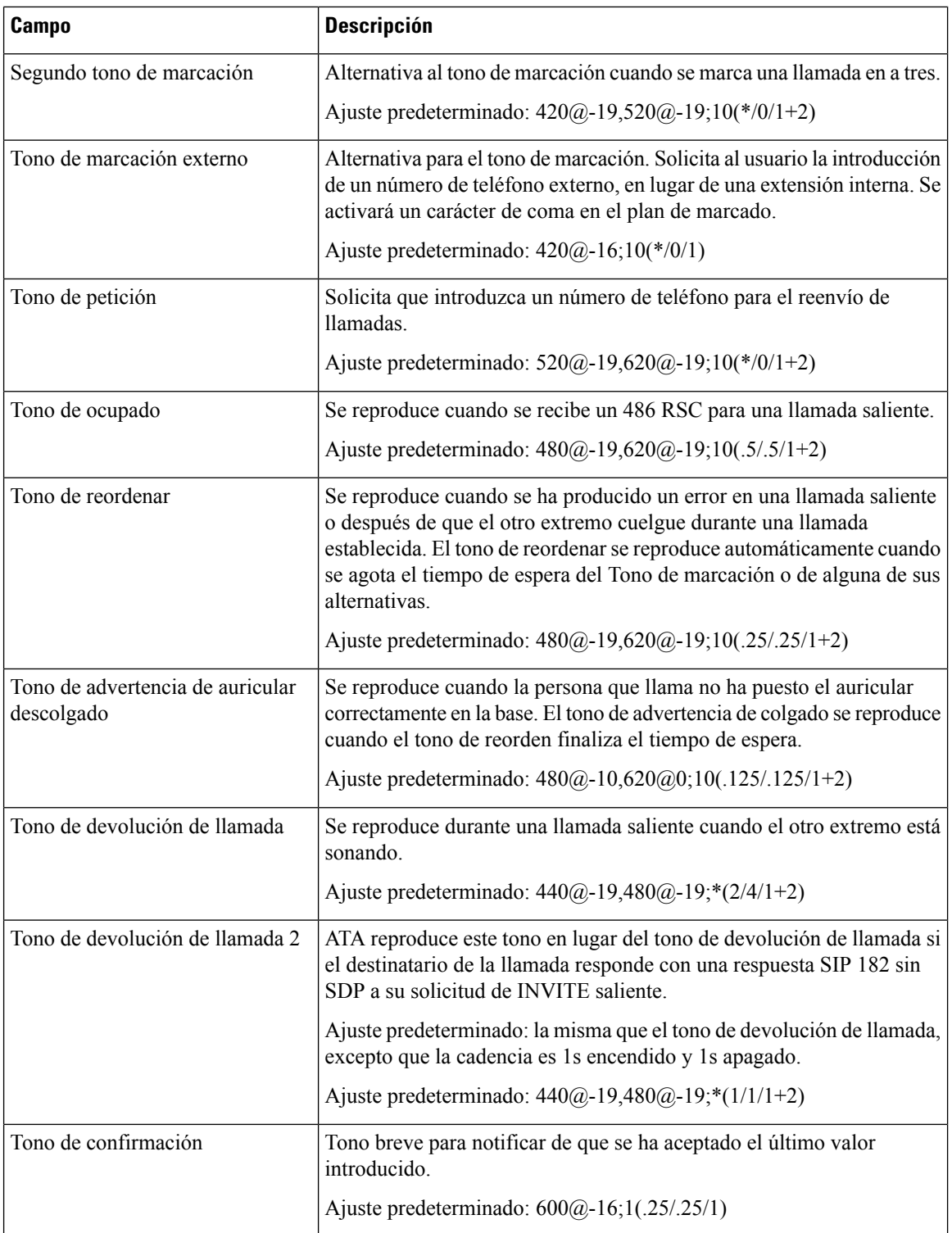

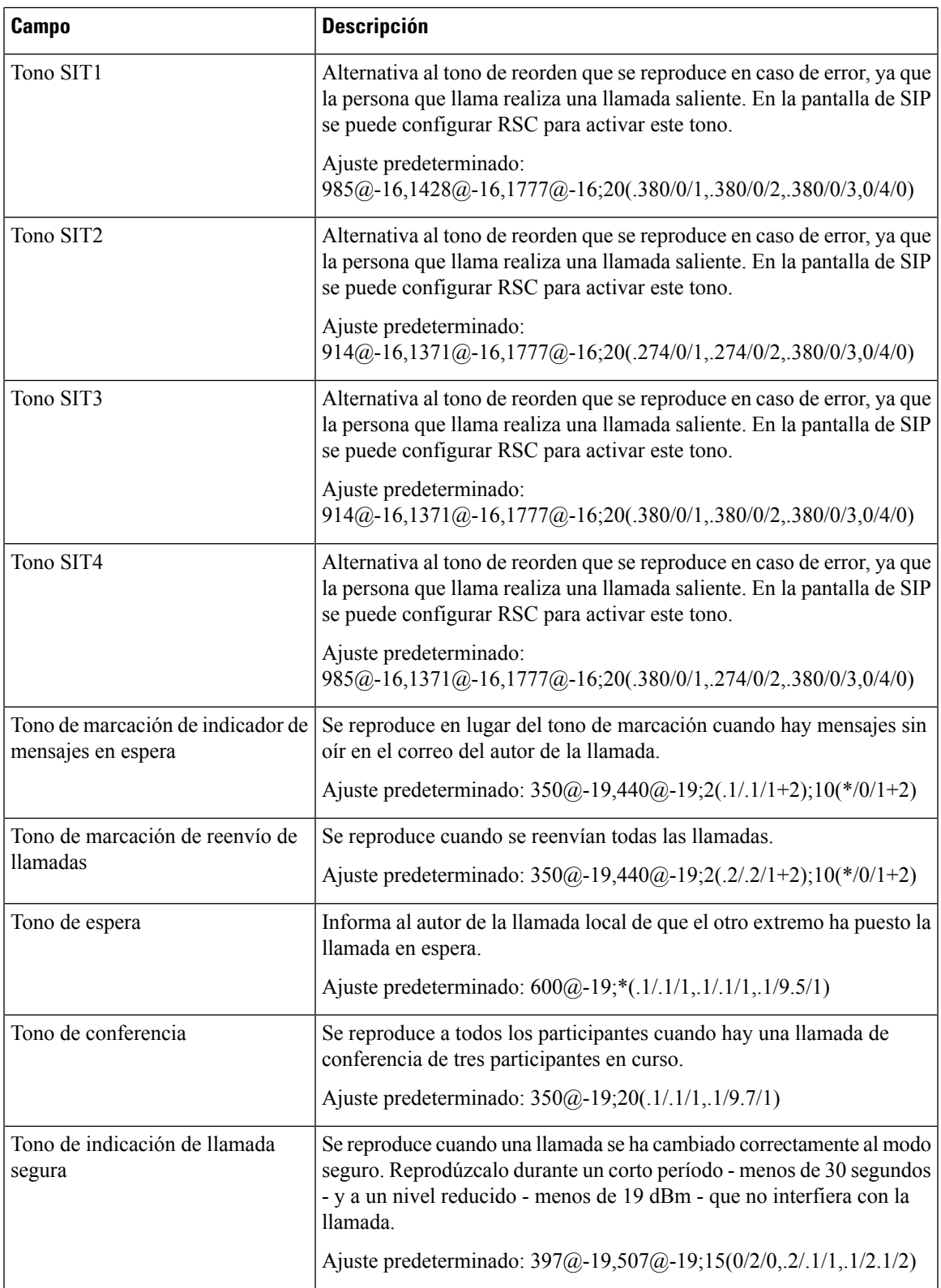

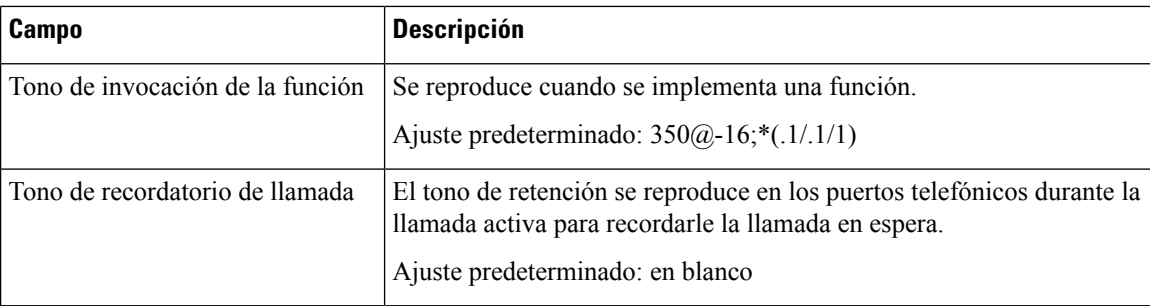

# **Patrones de timbres distintivos**

**Tabla 38: Configuración de timbre distintivo**

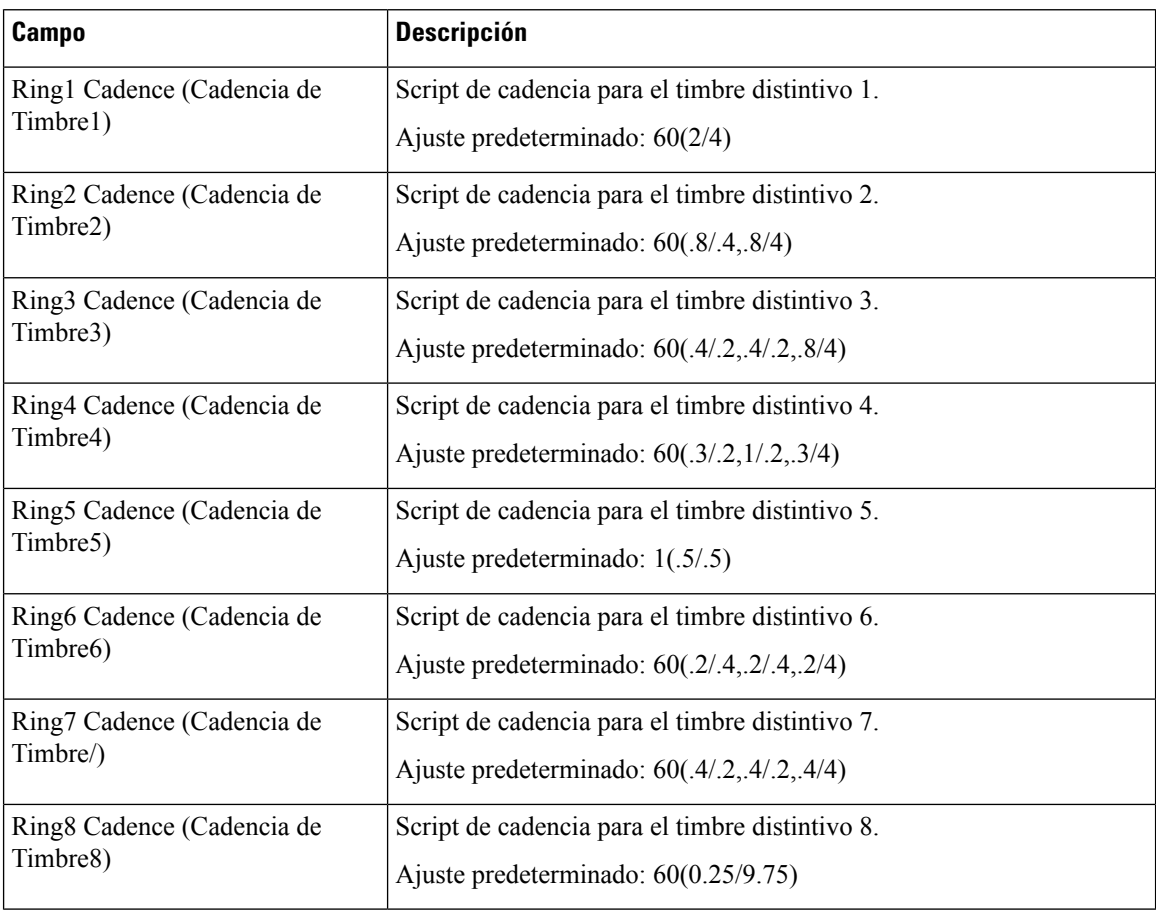

# **Patrones de tono de llamada en espera distintivo**

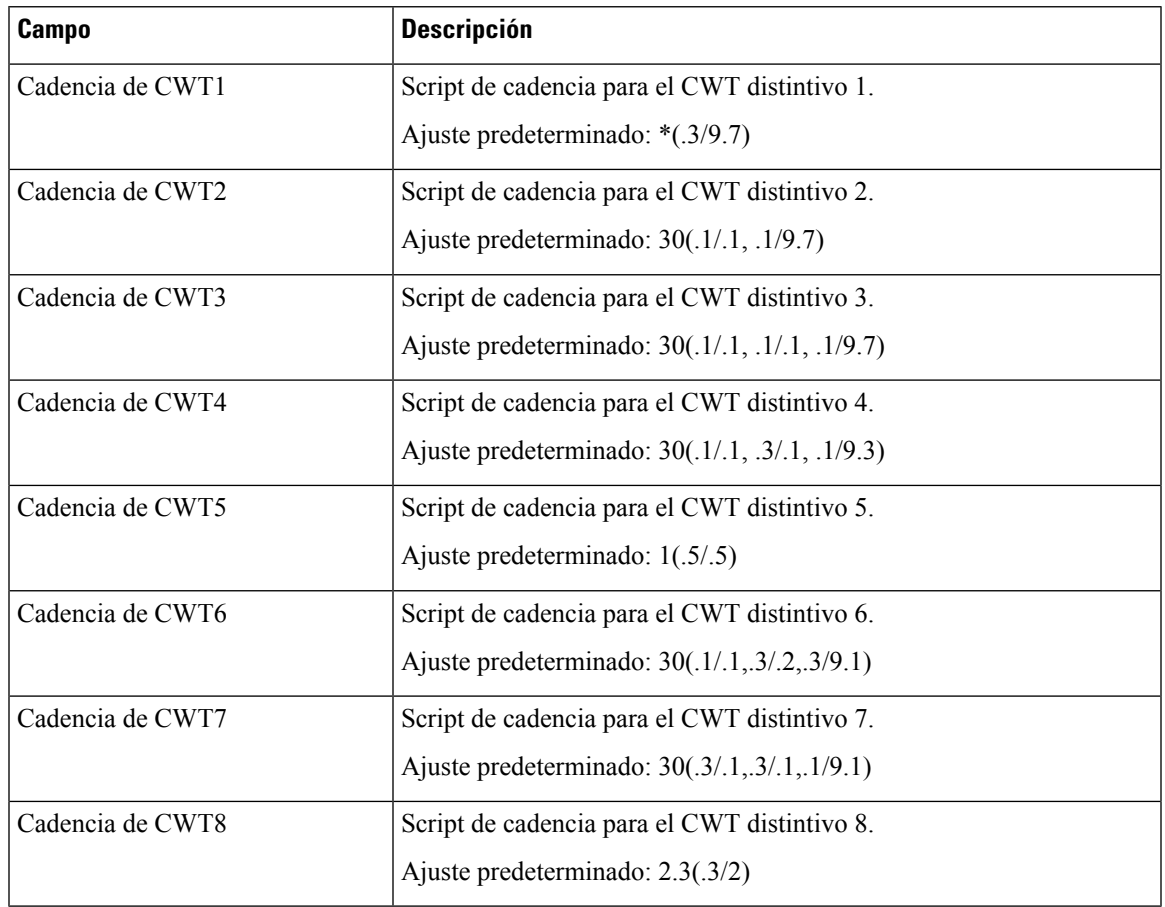

**Tabla 39: Tonos distintivos de espera de llamada**

# **Timbre distintivo/Nombres de patrón de CWT**

**Tabla 40: Patrones de timbres distintivos/CWT**

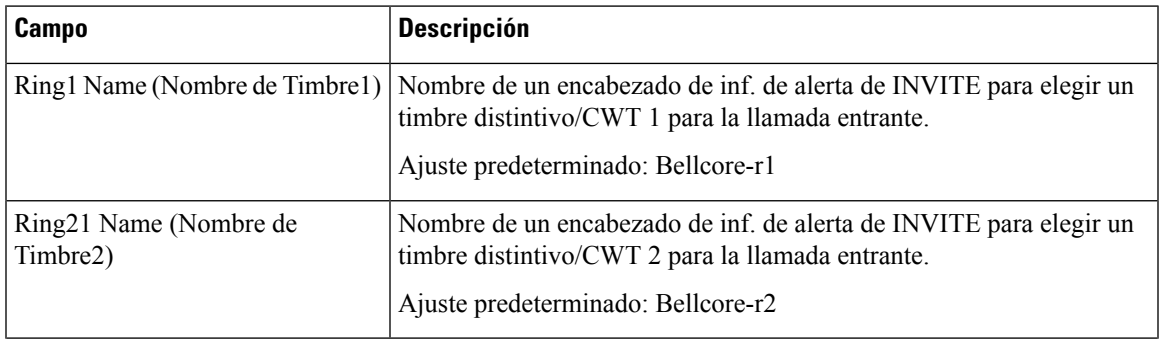

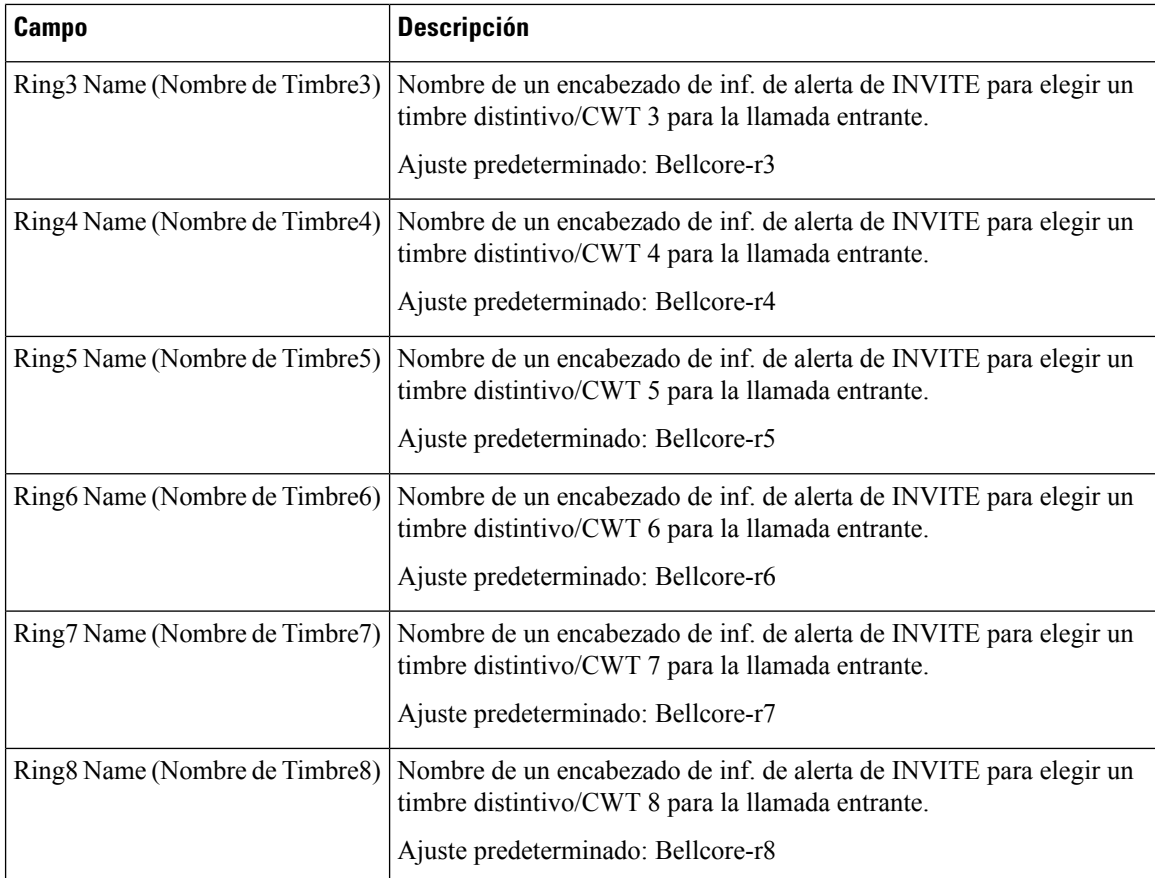

## **Especificación de timbre y tono de llamada en espera**

**IMPORTANTE:** los tonos de timbre y de espera de llamada no funcionan de la misma forma en todos los teléfonos. Al configurar tonos de llamada, tenga en cuenta las siguientes recomendaciones:

- Comience con la forma de onda de timbre, la frecuencia de timbre y la tensión de timbre predeterminados.
- Si la cadencia de timbre no suena bien o el teléfono no suena, cambie la siguiente configuración:
	- Forma de onda de timbre: sinusoidal
	- Frecuencia del timbre: 25
	- Tensión de timbre: 80

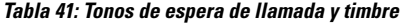

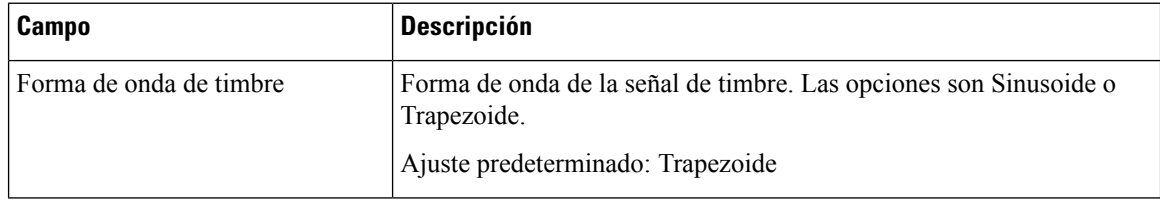

I

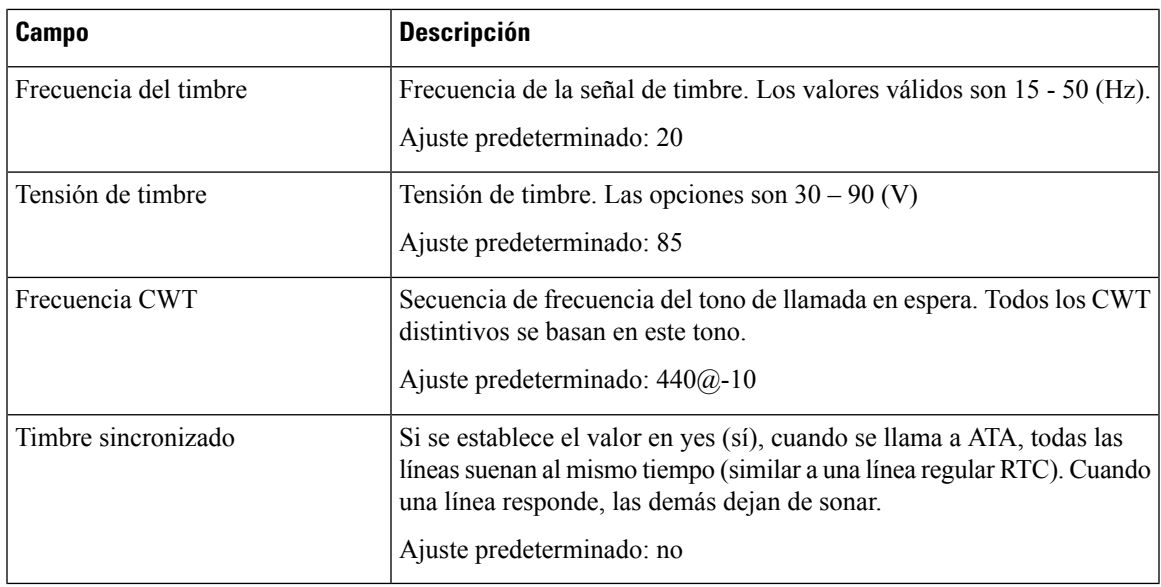

# **Valores del temporizador de control (s)**

**Tabla 42: Valores de temporizador de control**

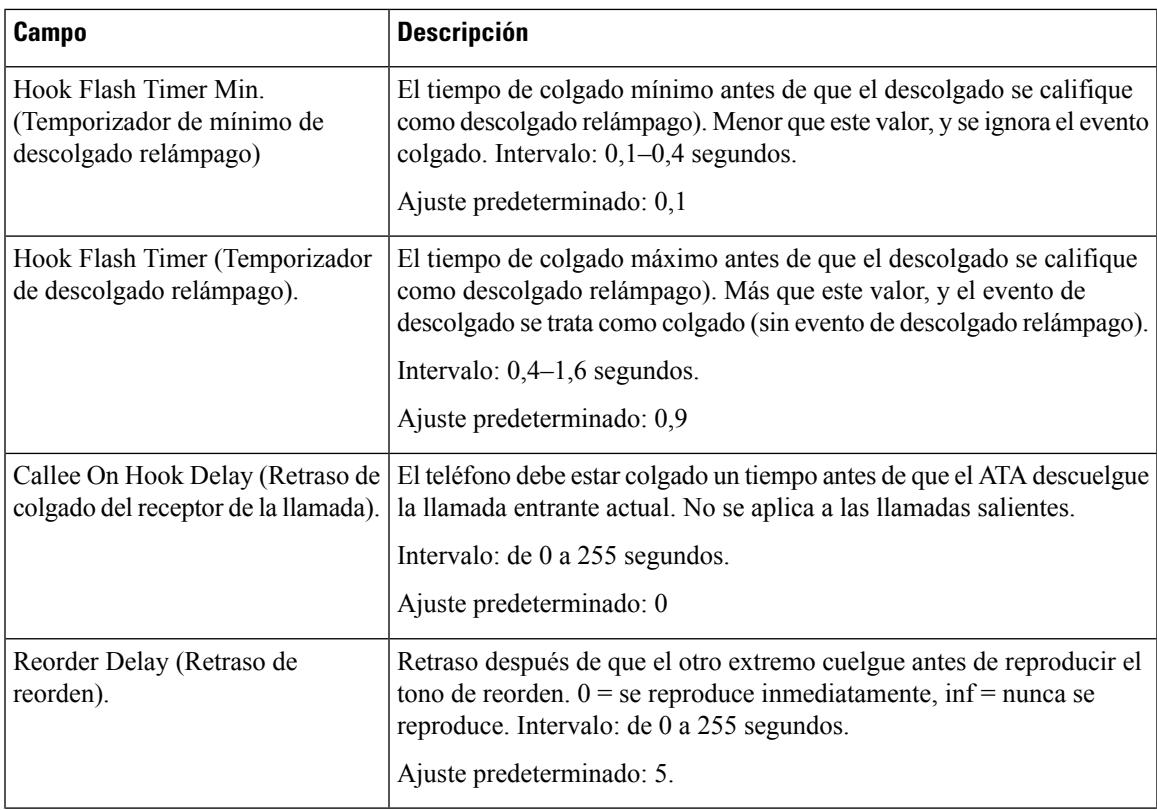

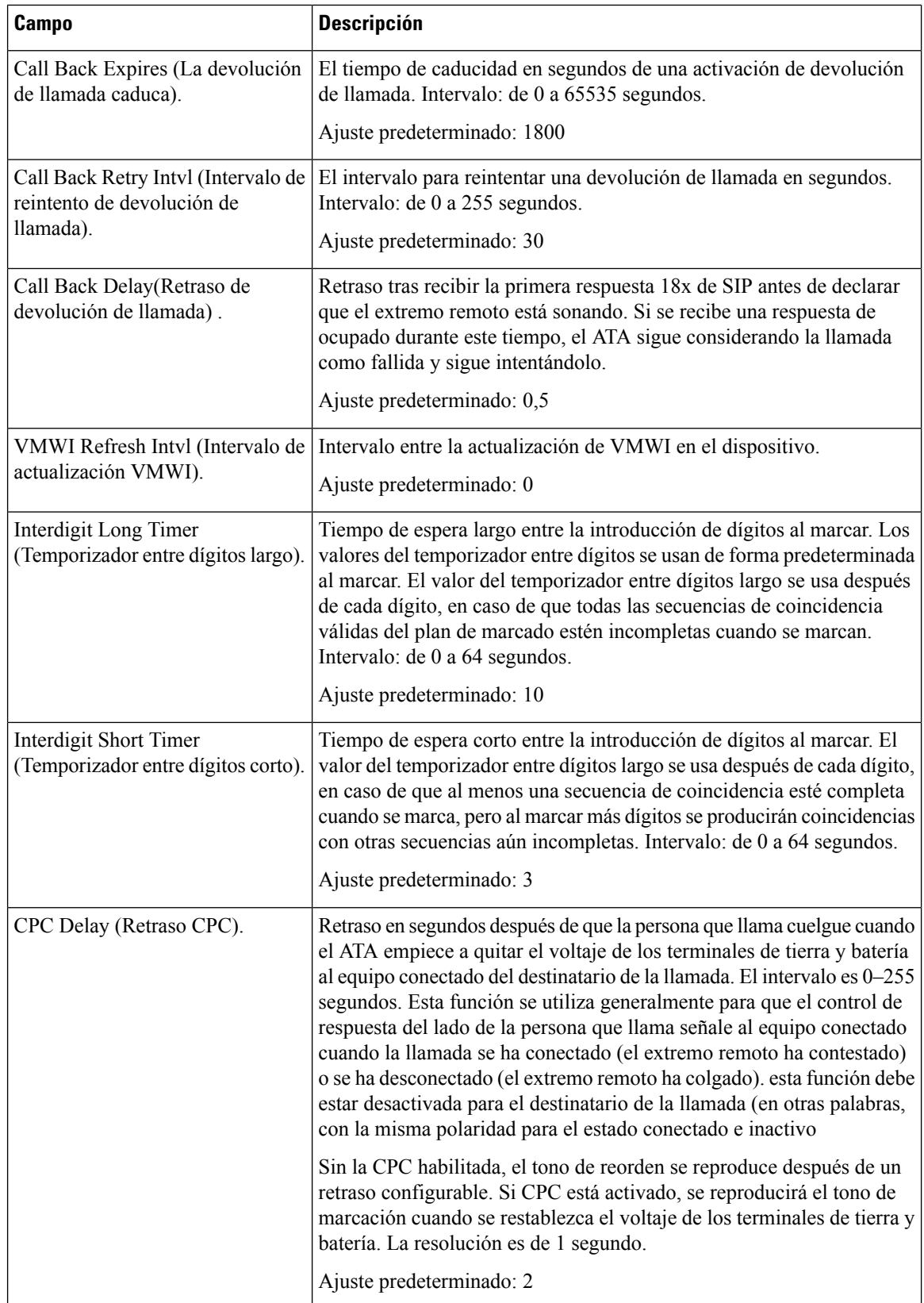

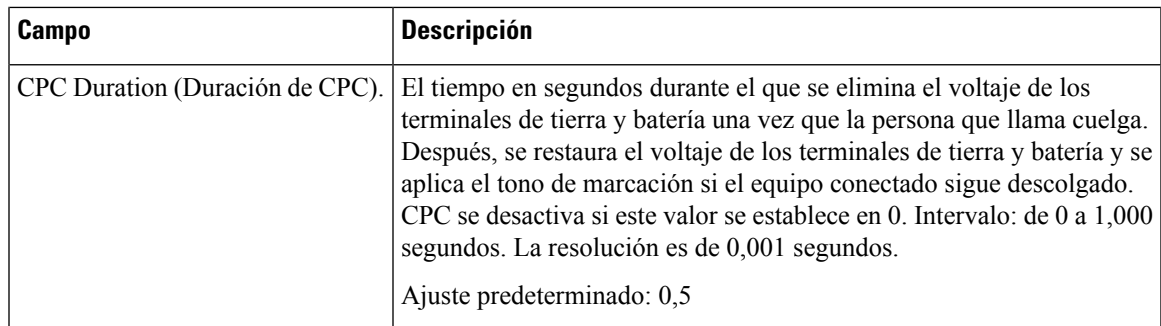

# **Códigos de activación de servicio vertical**

Los códigos de activación de servicio vertical se agregan automáticamente al plan de marcado. No es necesario incluirlos en el plan de marcado, aunque se pueden incluir sin ningún problema.

### **Tabla 43: Códigos de activación de servicio vertical**

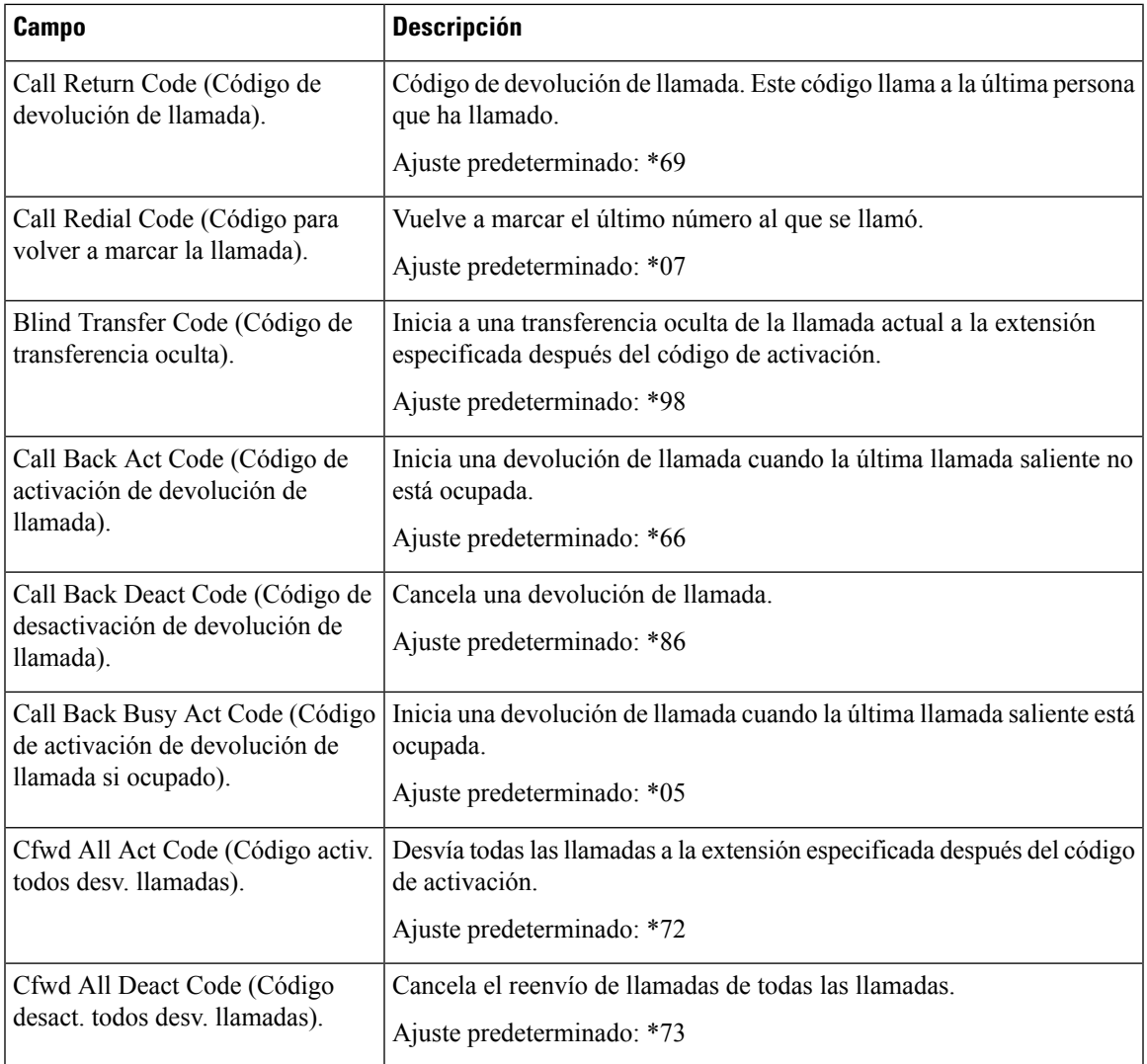

 $\mathbf l$ 

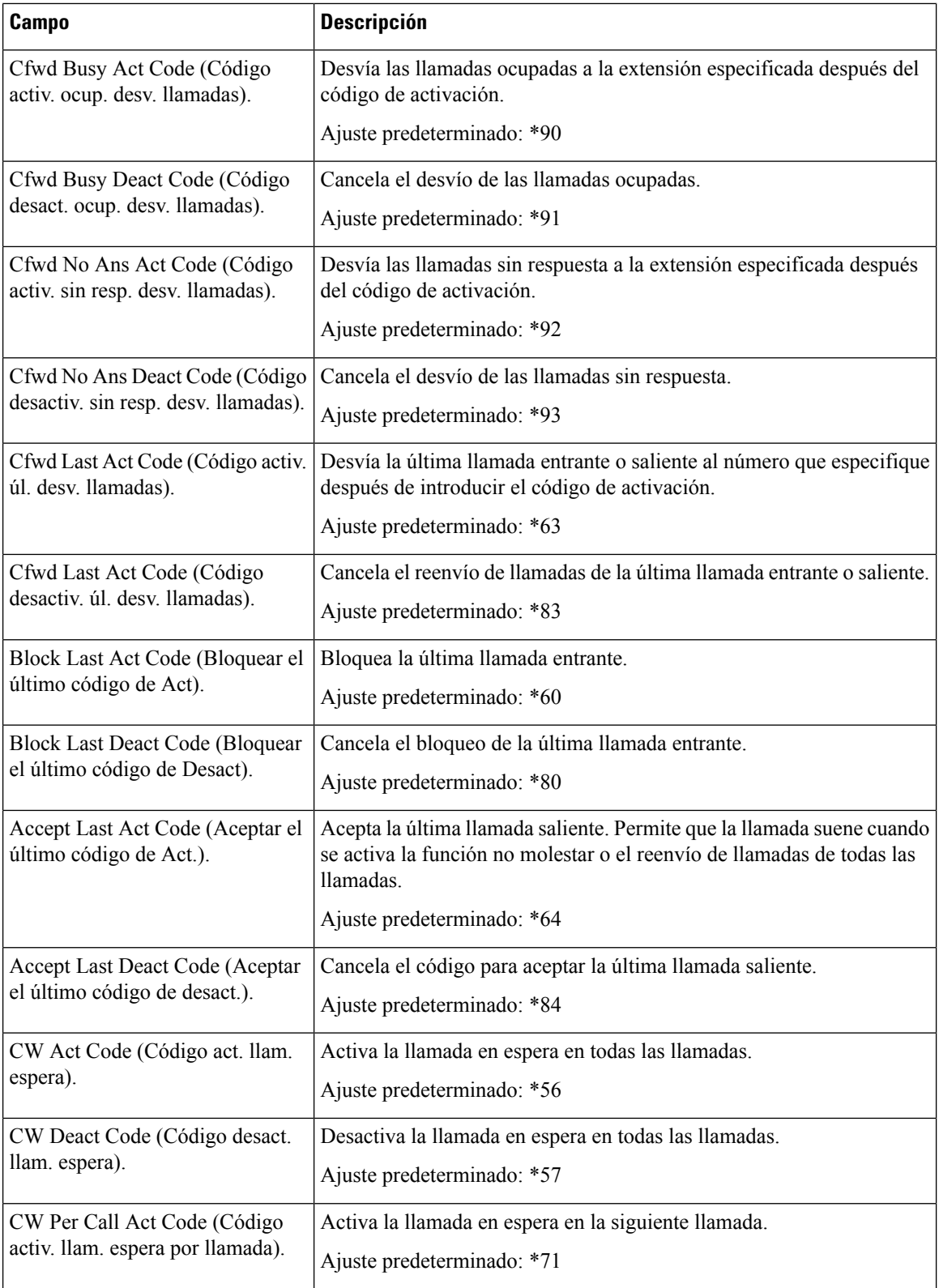

i.

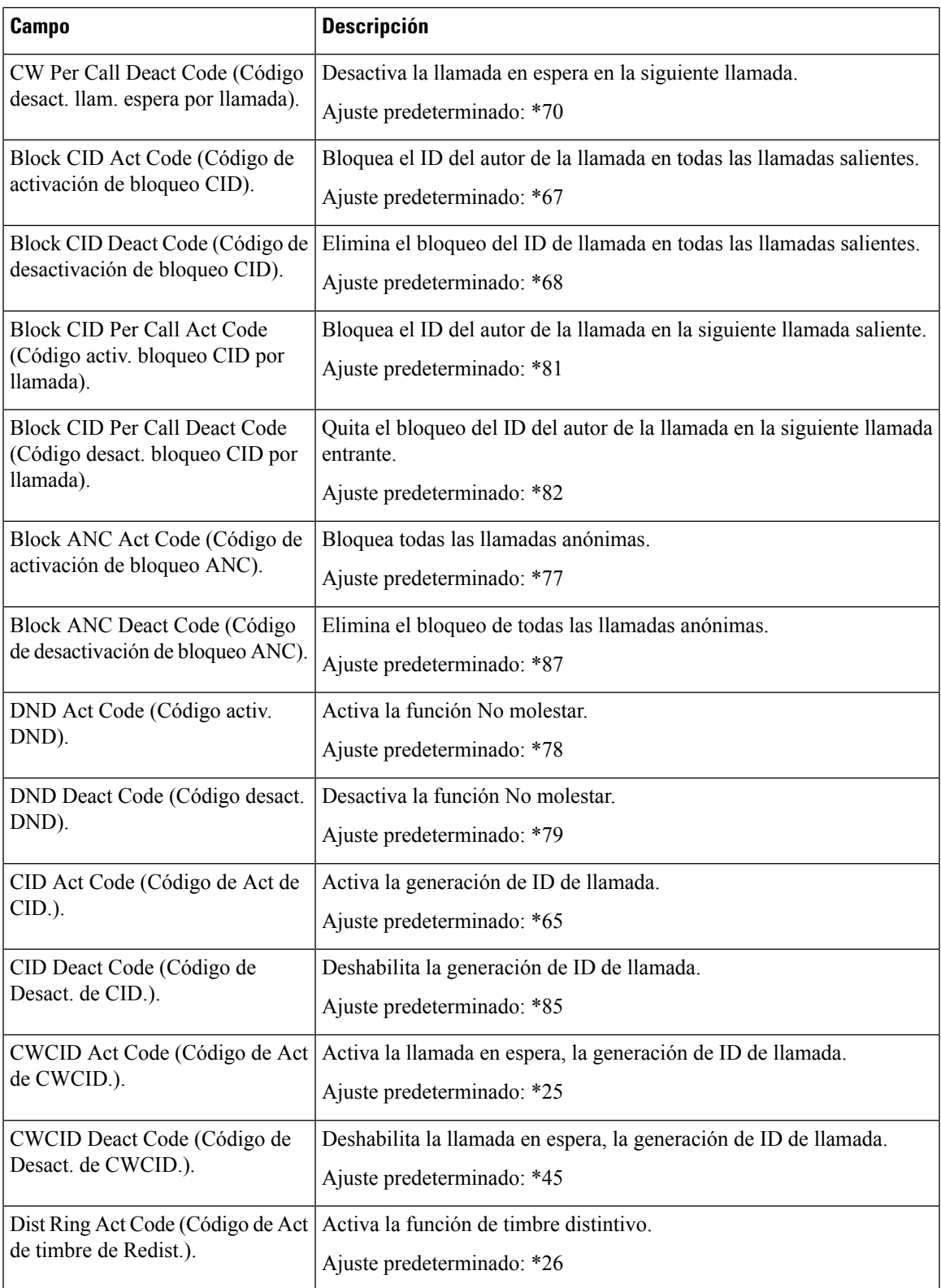

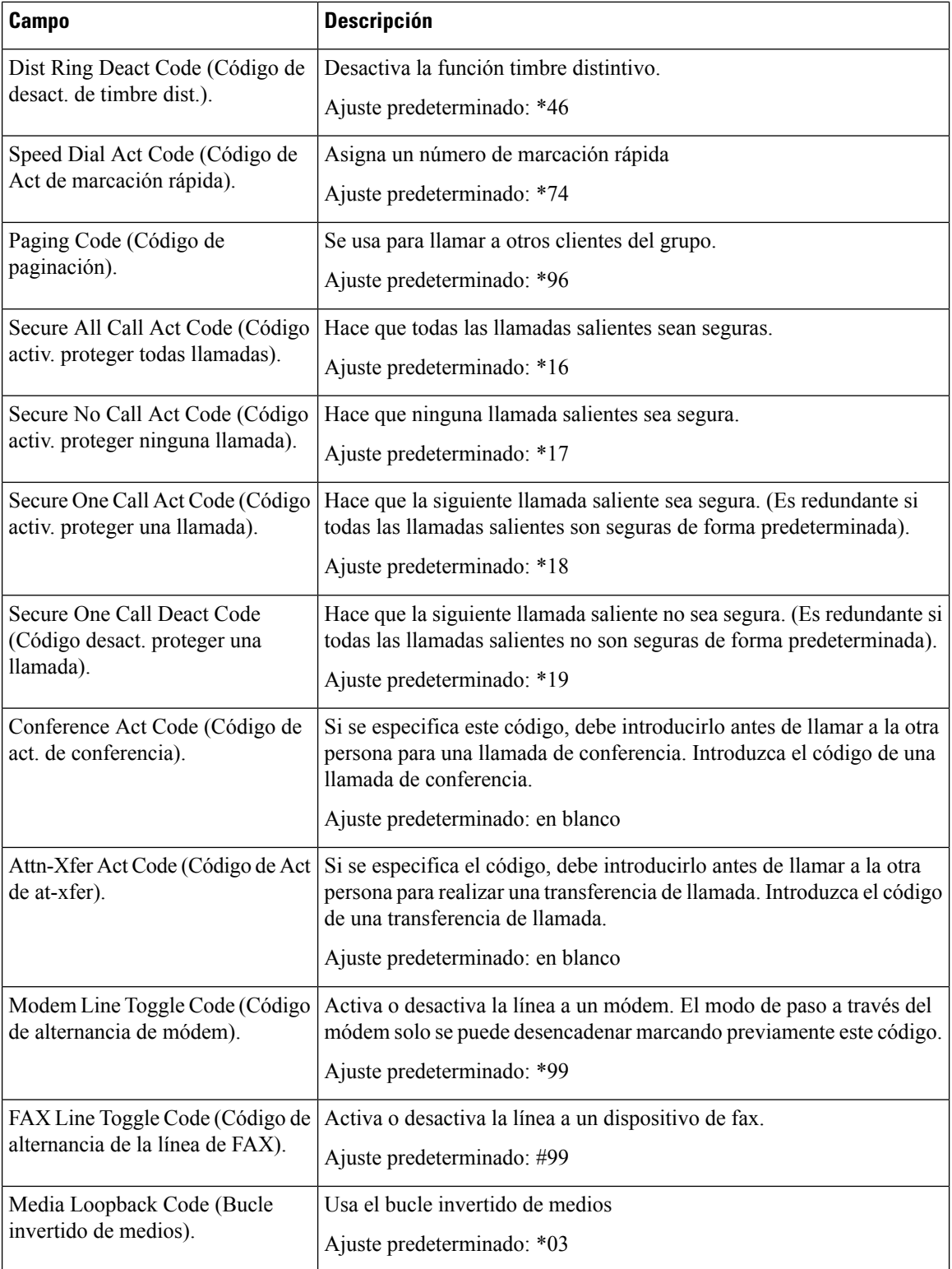

i.

 $\mathbf{l}$ 

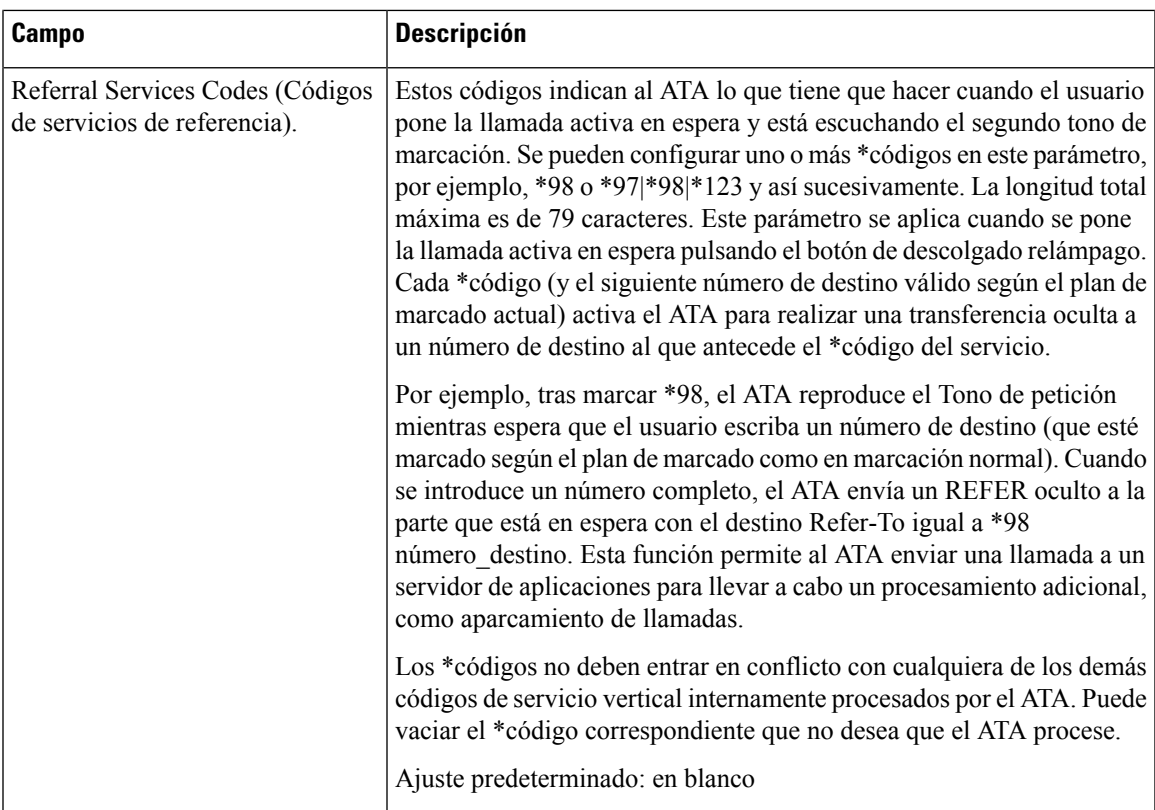

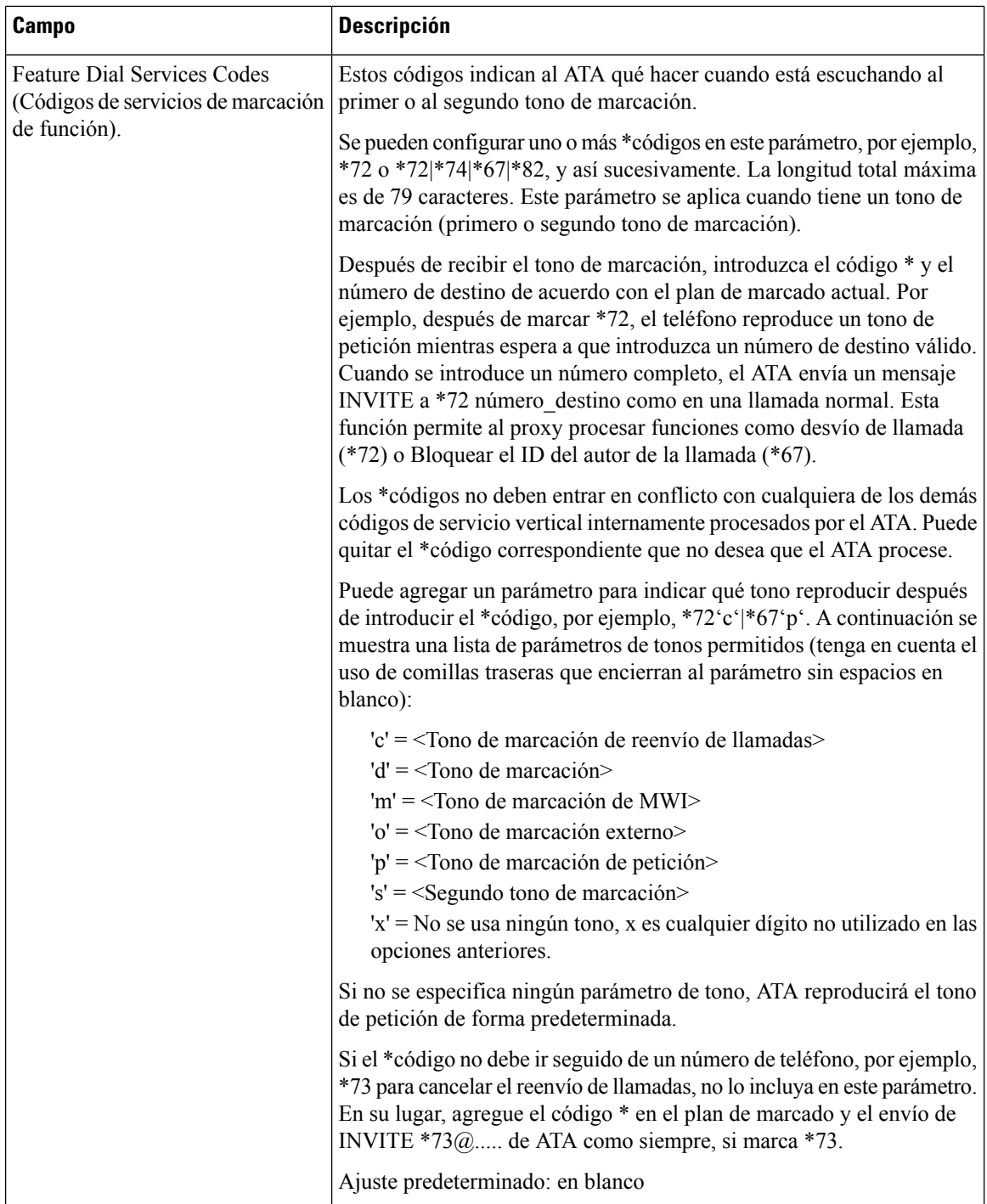

i.

# **Códigos de anuncio de servicio vertical**

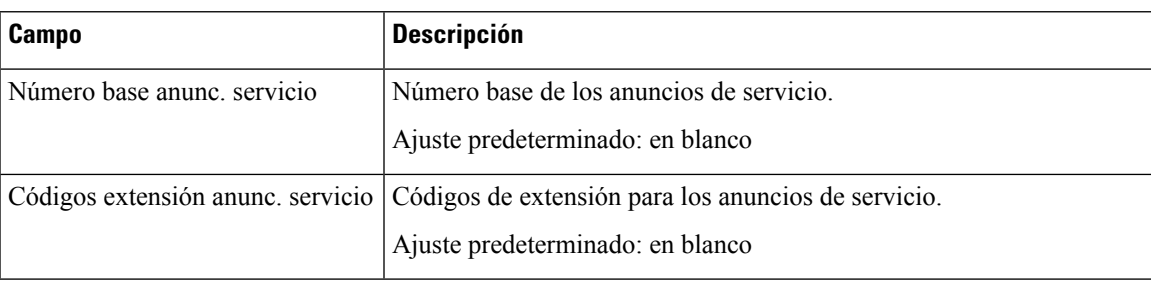

#### **Tabla 44: Códigos de anuncio de servicio vertical**

# **Códigos de selección del códec de llamada saliente**

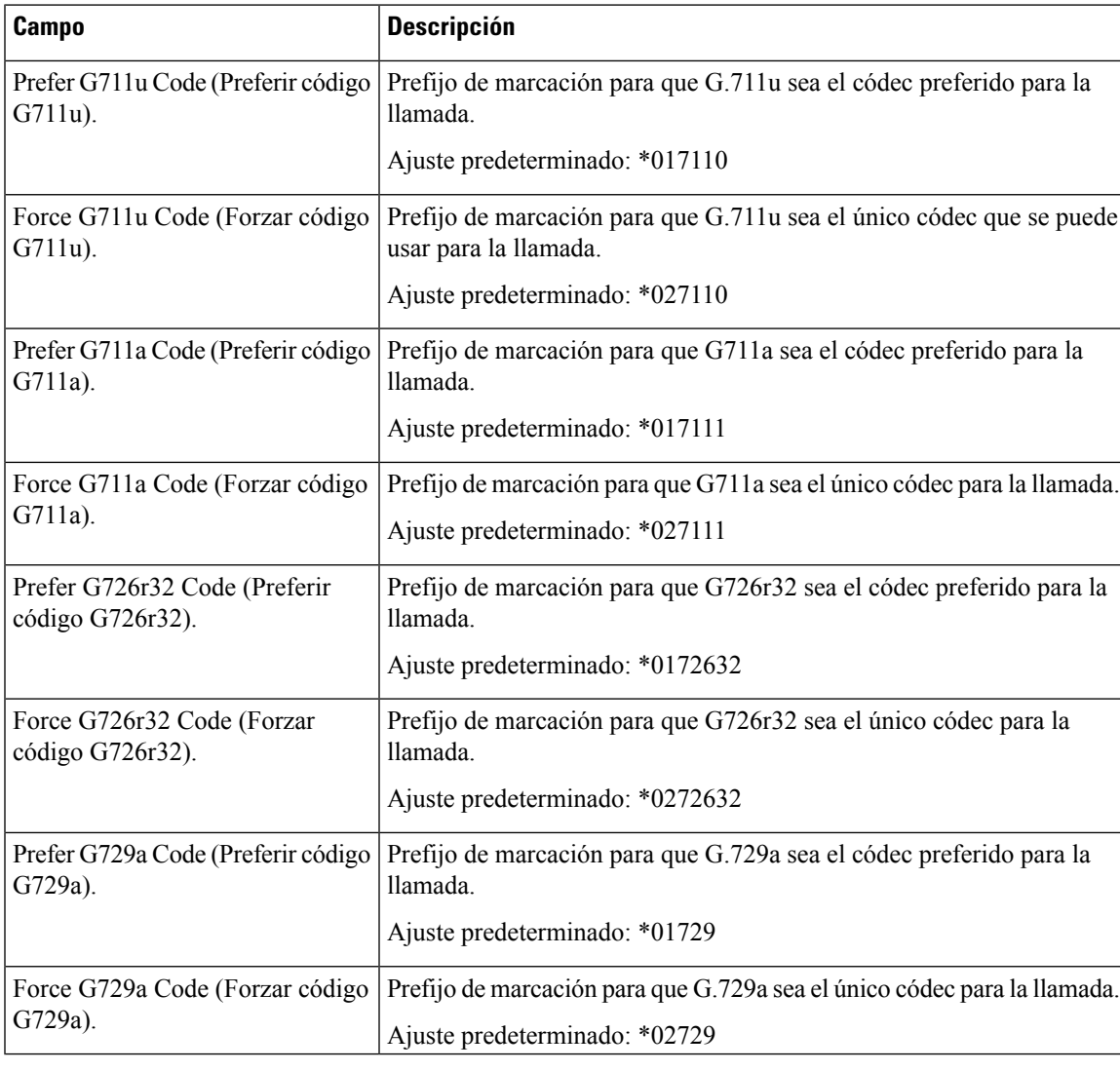

**Tabla 45: Códigos de selección del códec de llamada saliente**

 $\mathbf l$ 

# **Misceláneos**

### **Tabla 46: Ajustes varios**

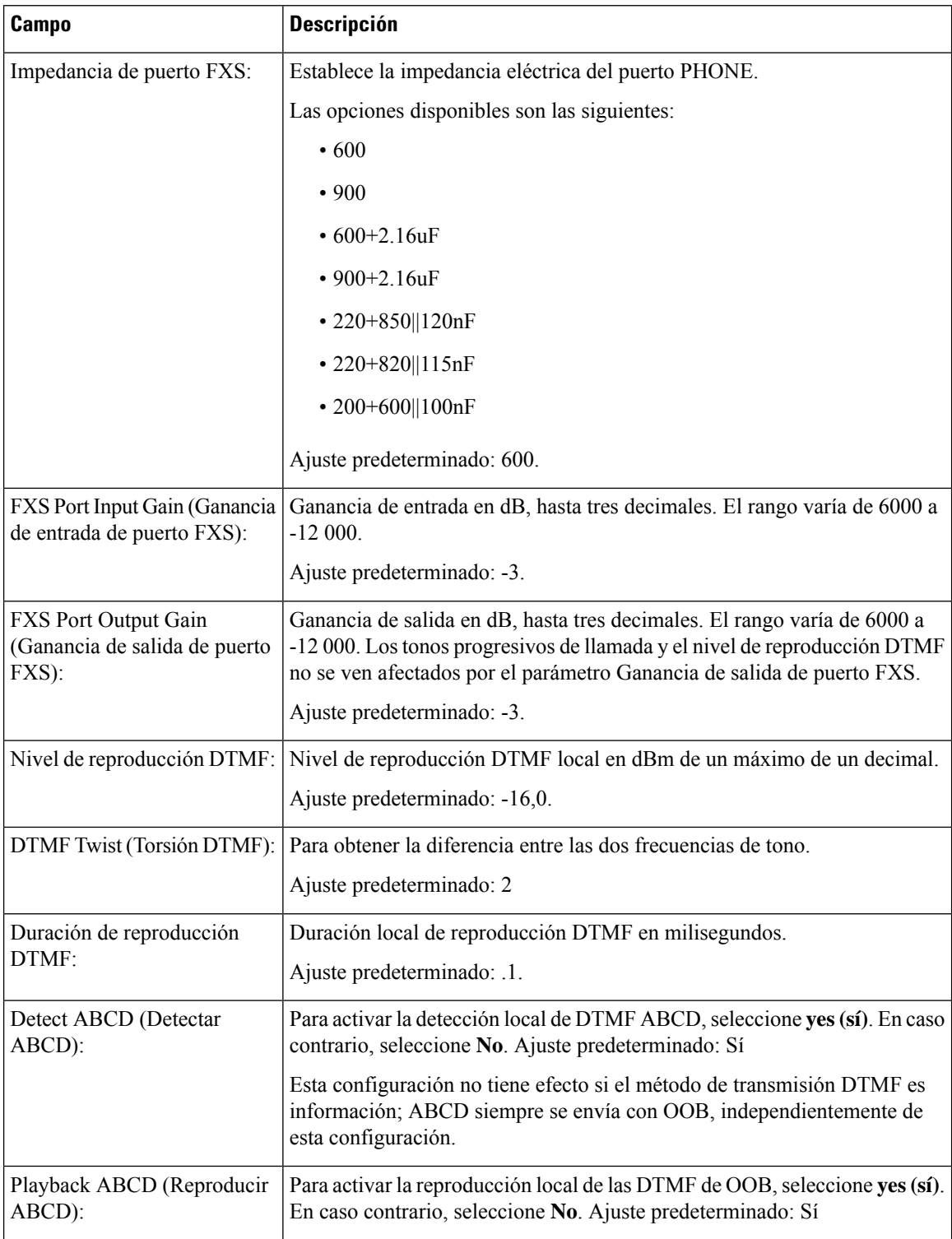
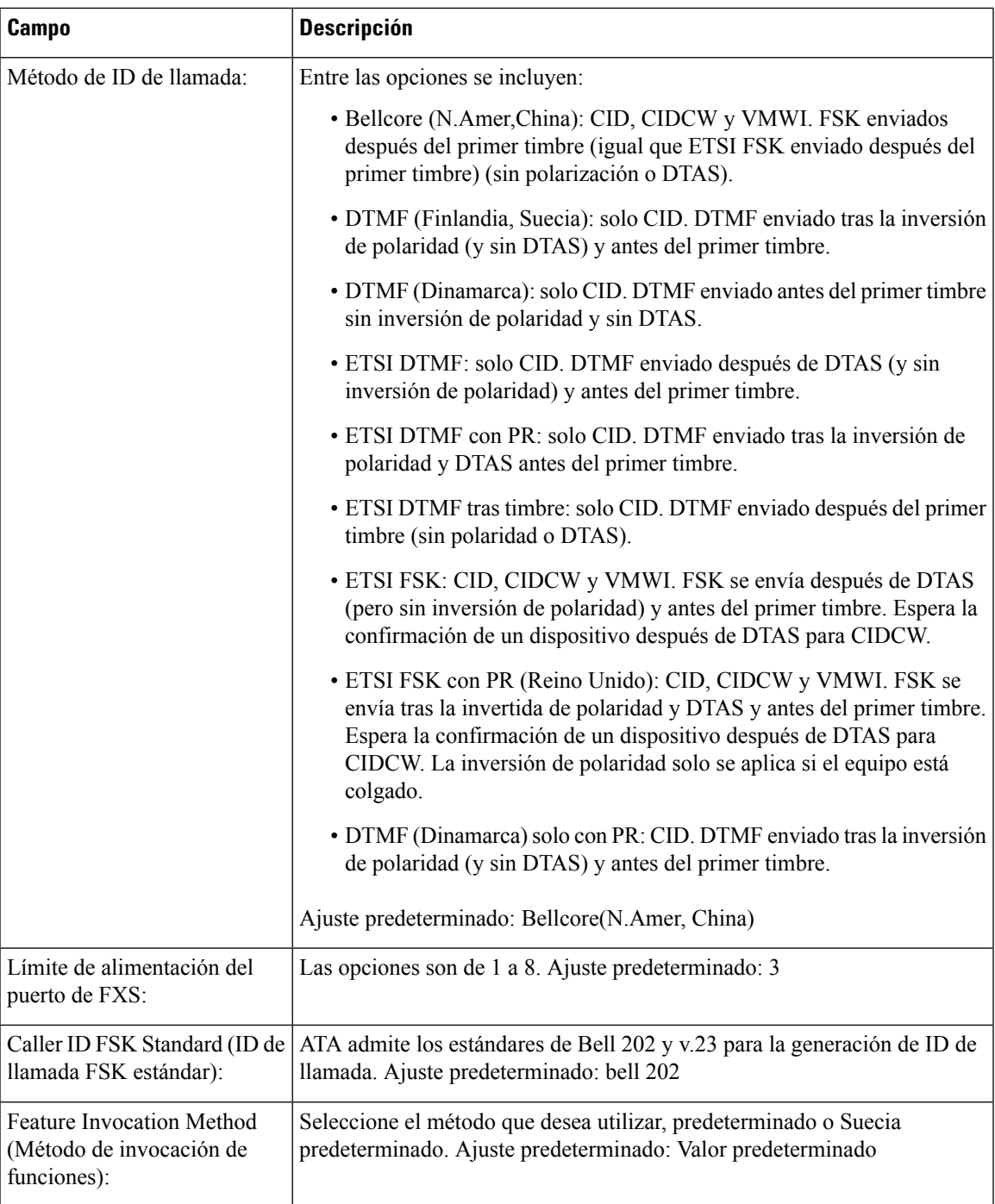

# **Configuración de la Línea 1 y la Línea 2 (PHONE 1 y PHONE 2)**

Utilice las páginas **Voz** > **Línea 1** y **Voz** > **Línea 2** para configurar los ajustes para llamadas mediante los puertos PHONE 1 y PHONE 2.

Especifique la configuración como se explica. Tras realizar los cambios, haga clic en **Enviar** para guardar la configuración o bien haga clic en **Cancelar** para volver a mostrar la página con la configuración guardada.

 $\mathscr{D}$ 

En un perfil de configuración, los parámetros de FXS deben incluir un número apropiado para identificar el puerto que recibe la configuración. **Nota**

## **General**

#### **Tabla 47: Configuración general**

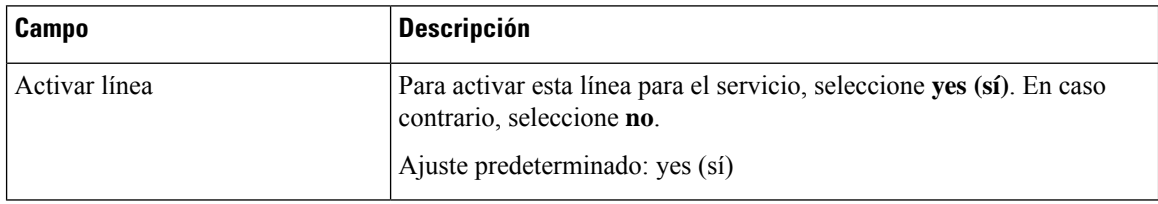

## **Servidor de transmisión de audio (SAS)**

**Tabla 48: Configuración del servidor de transmisión de audio**

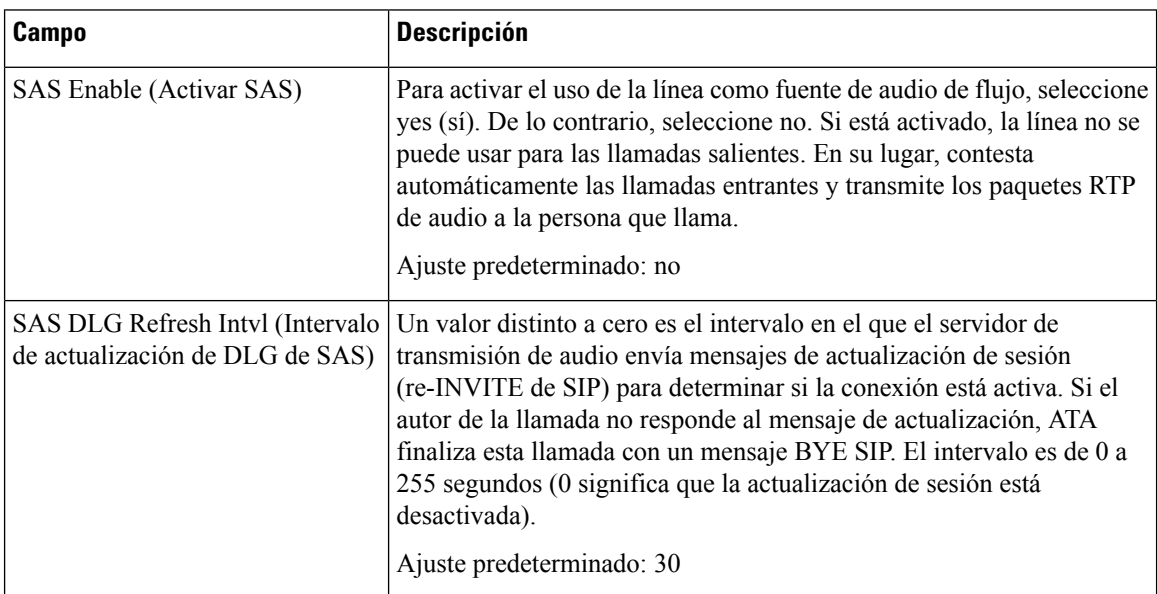

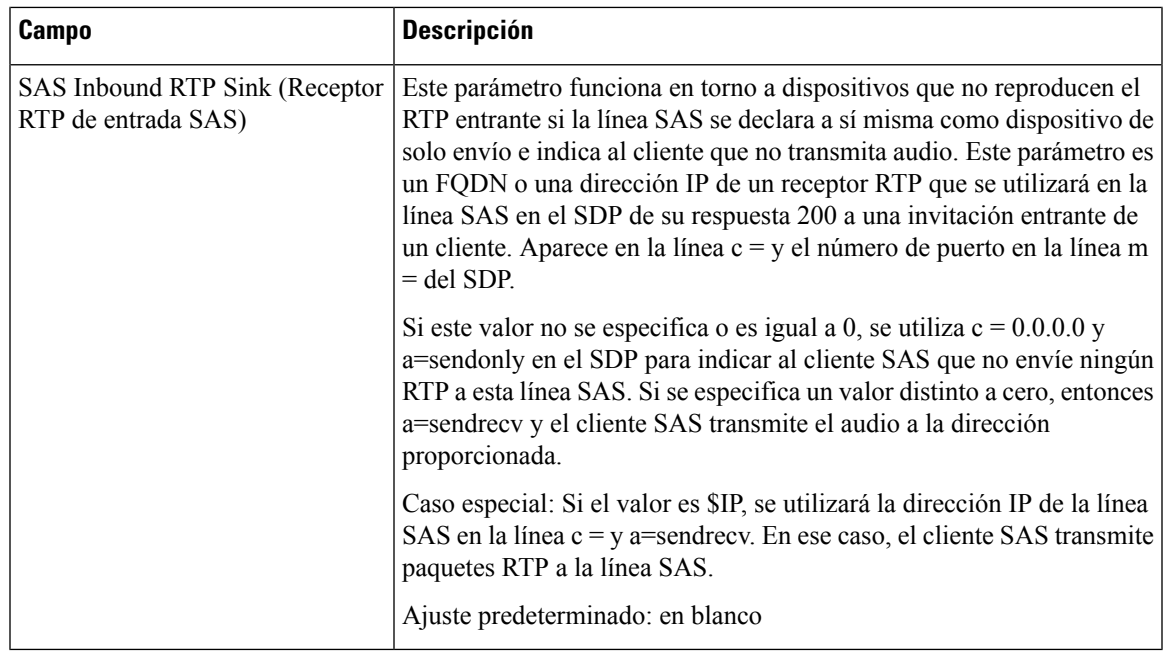

# **Configuración de NAT**

 $\mathbf{l}$ 

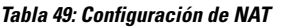

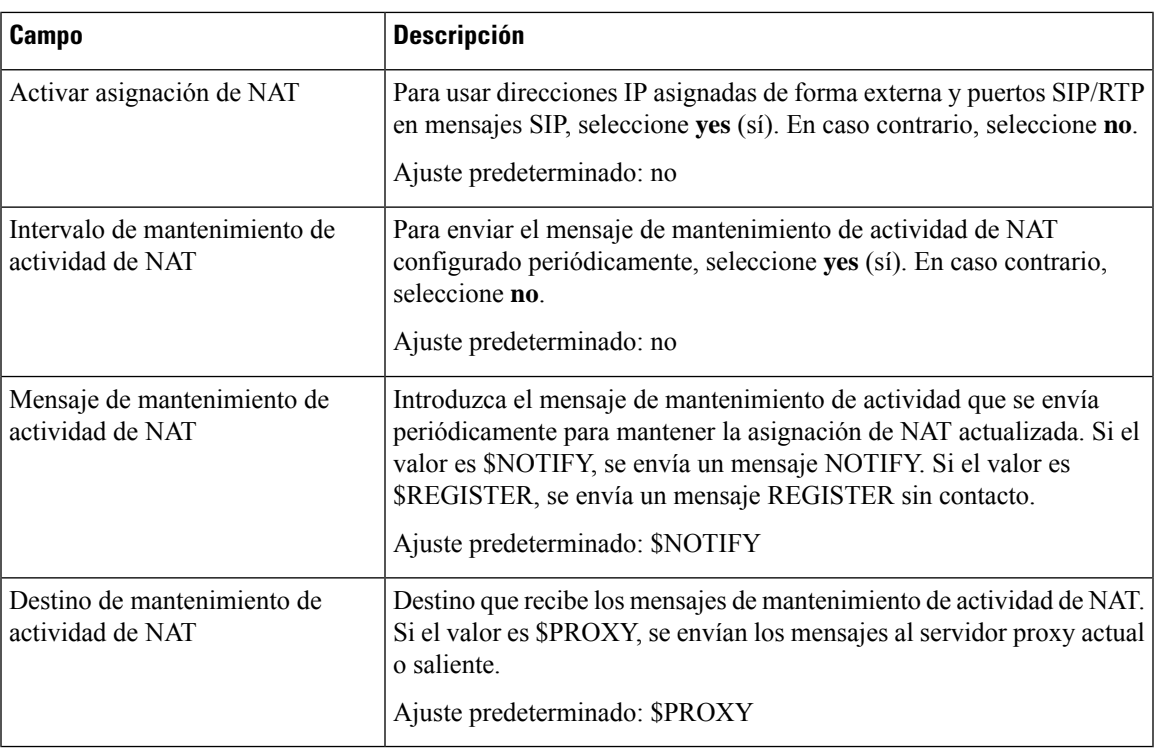

 $\mathbf l$ 

# **Configuración de red**

#### **Tabla 50: Configuración de red**

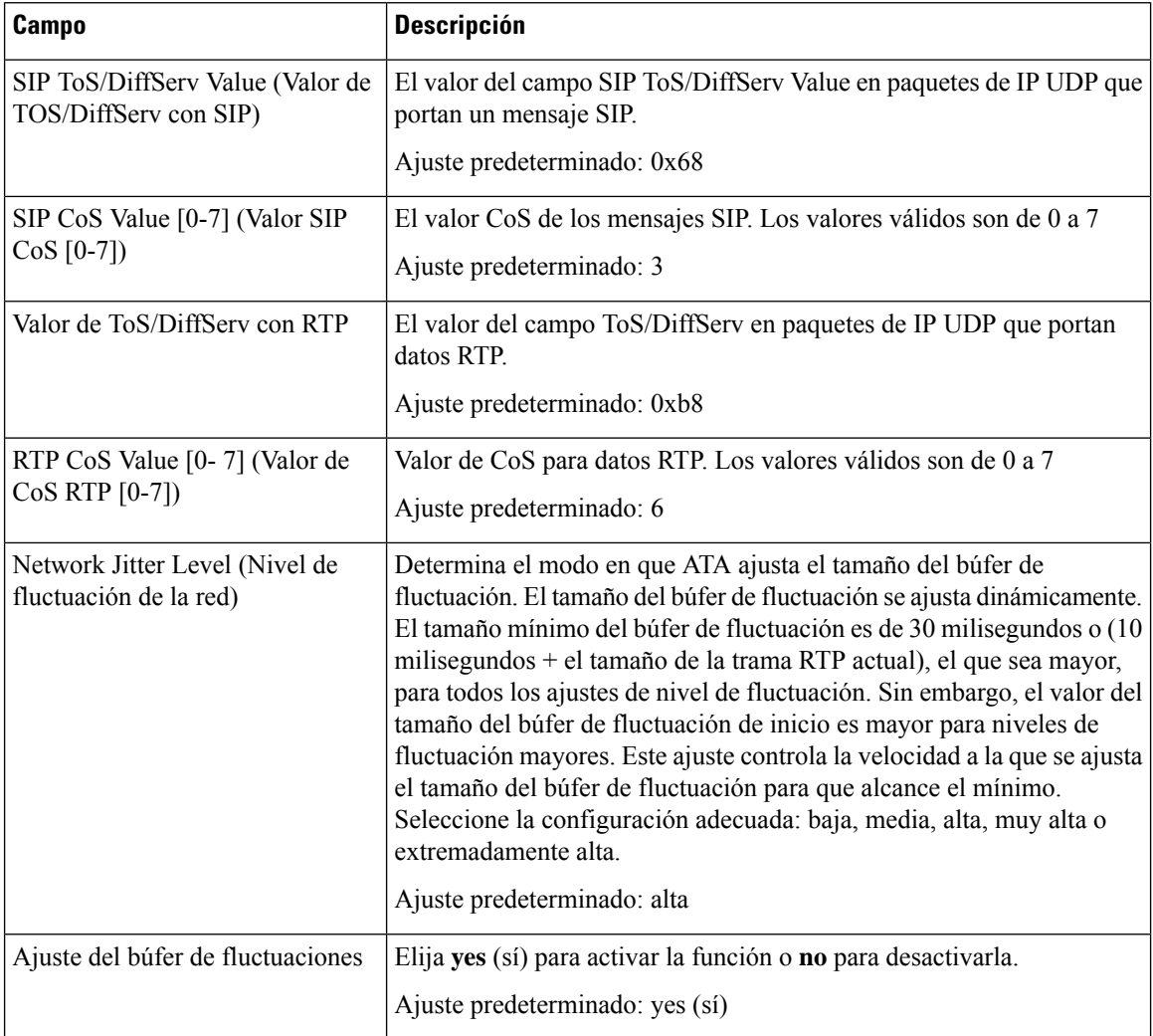

# **Configuración de SIP**

 $\mathbf l$ 

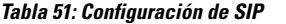

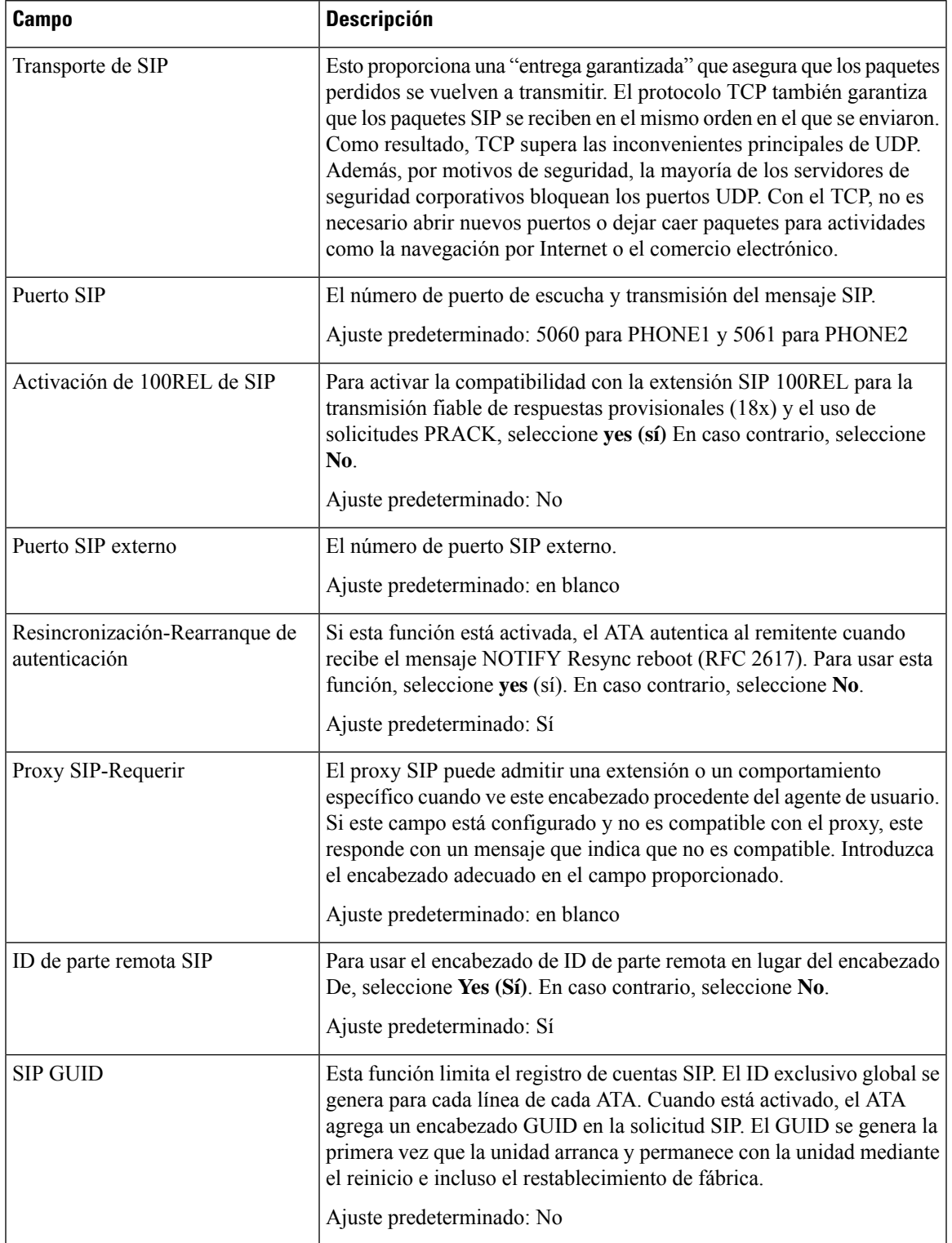

 $\mathbf{l}$ 

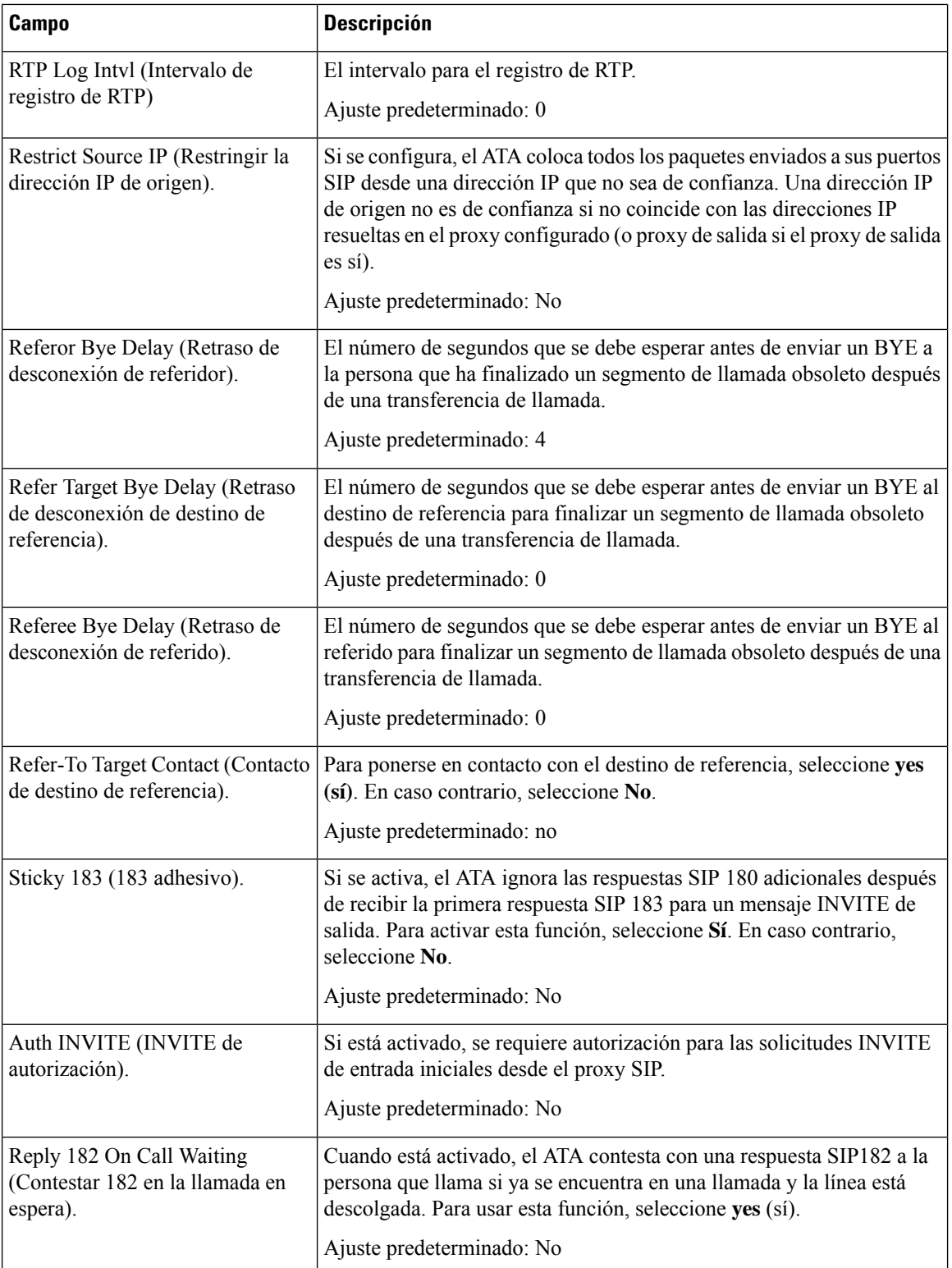

I

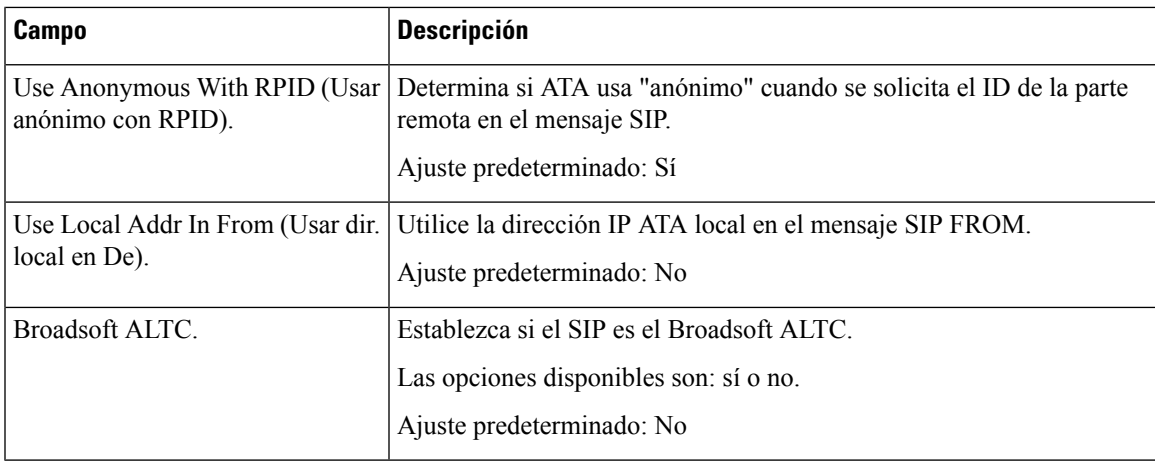

# **Configuración de funciones de llamadas**

#### **Tabla 52: Parámetros de la función de llamada**

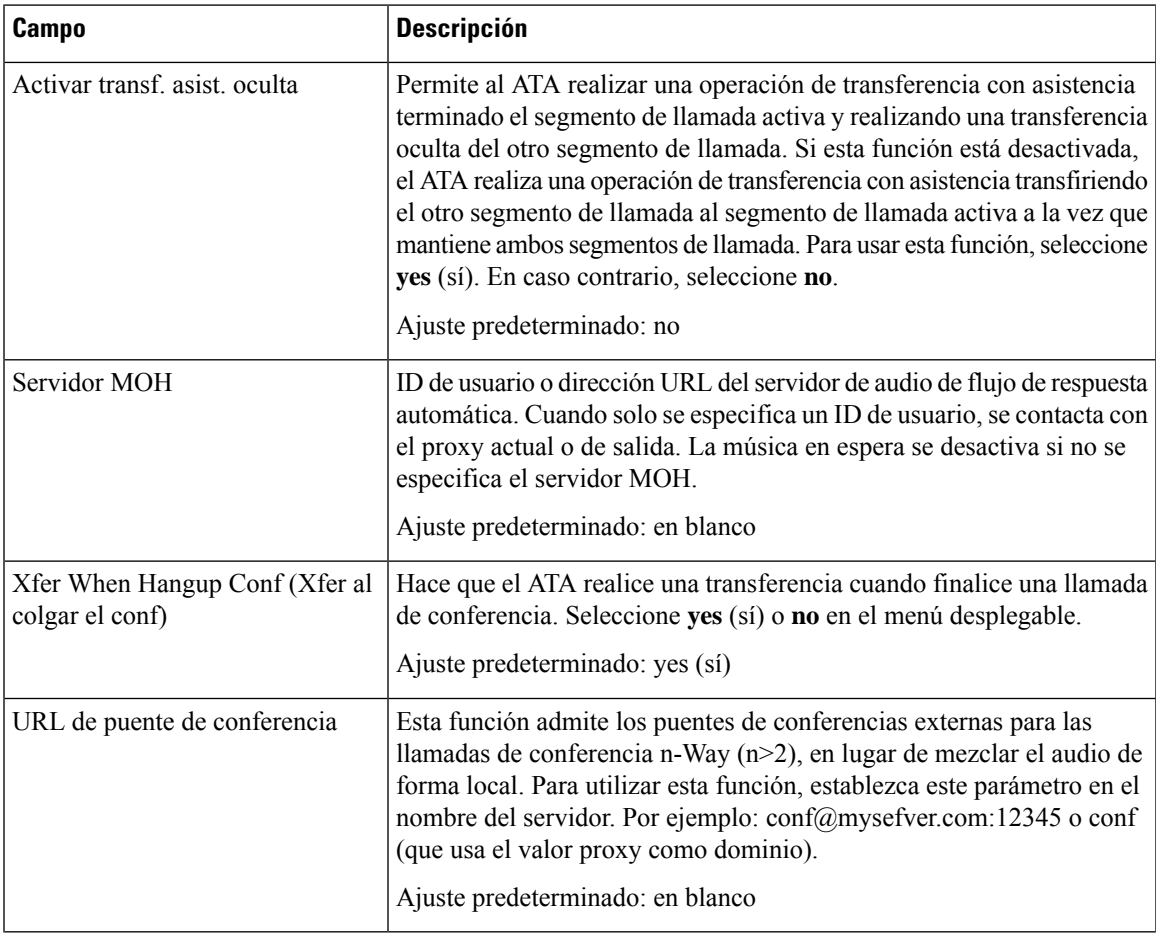

 $\mathbf{l}$ 

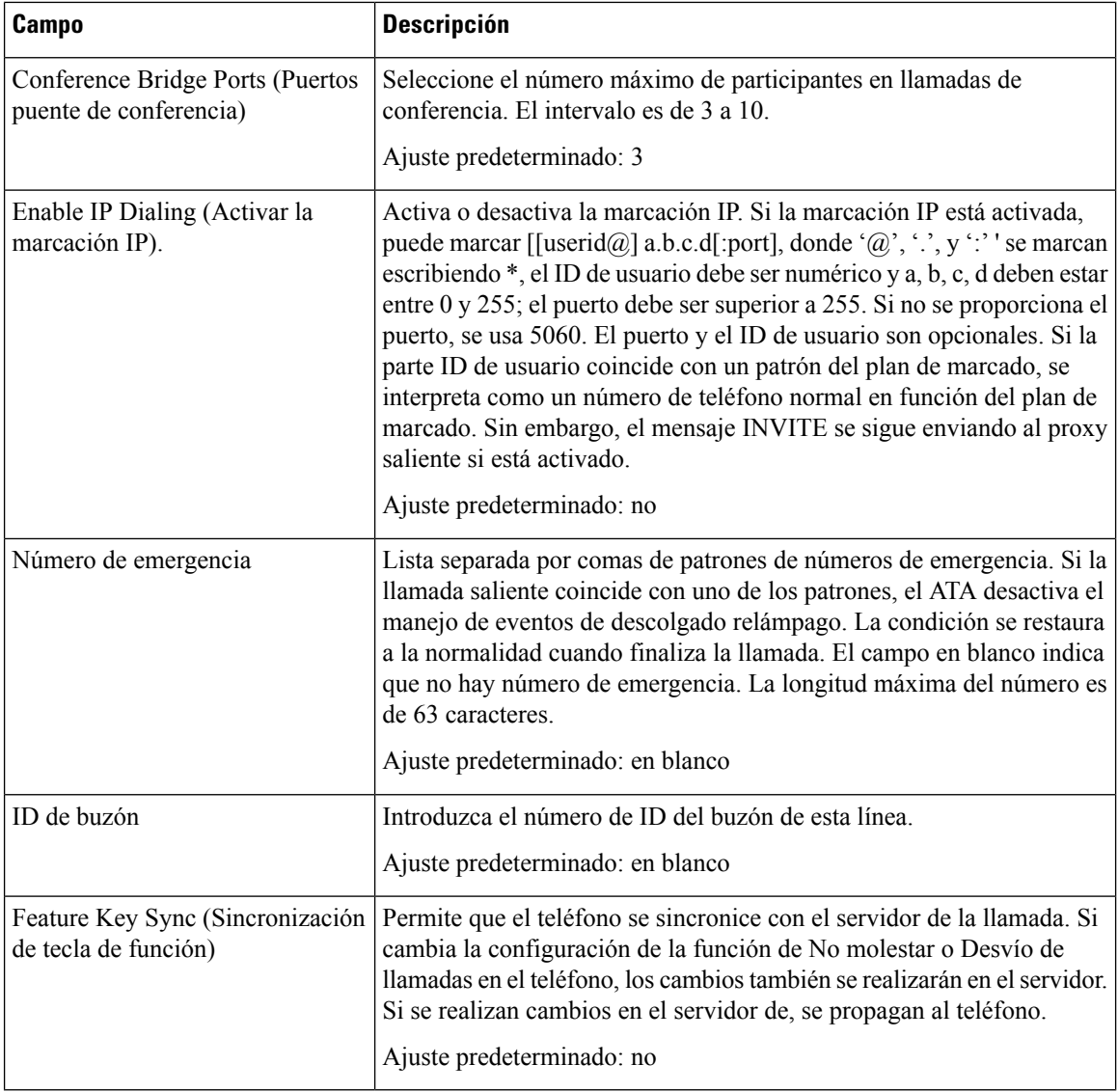

## **Proxy y registro**

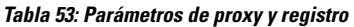

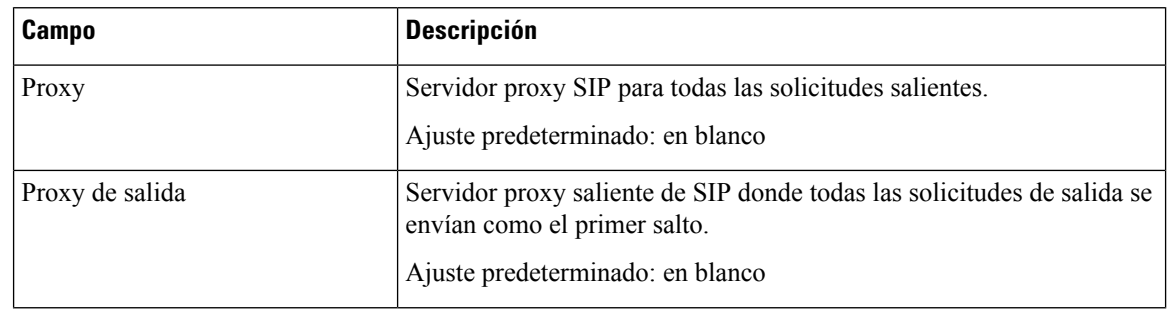

 $\mathbf I$ 

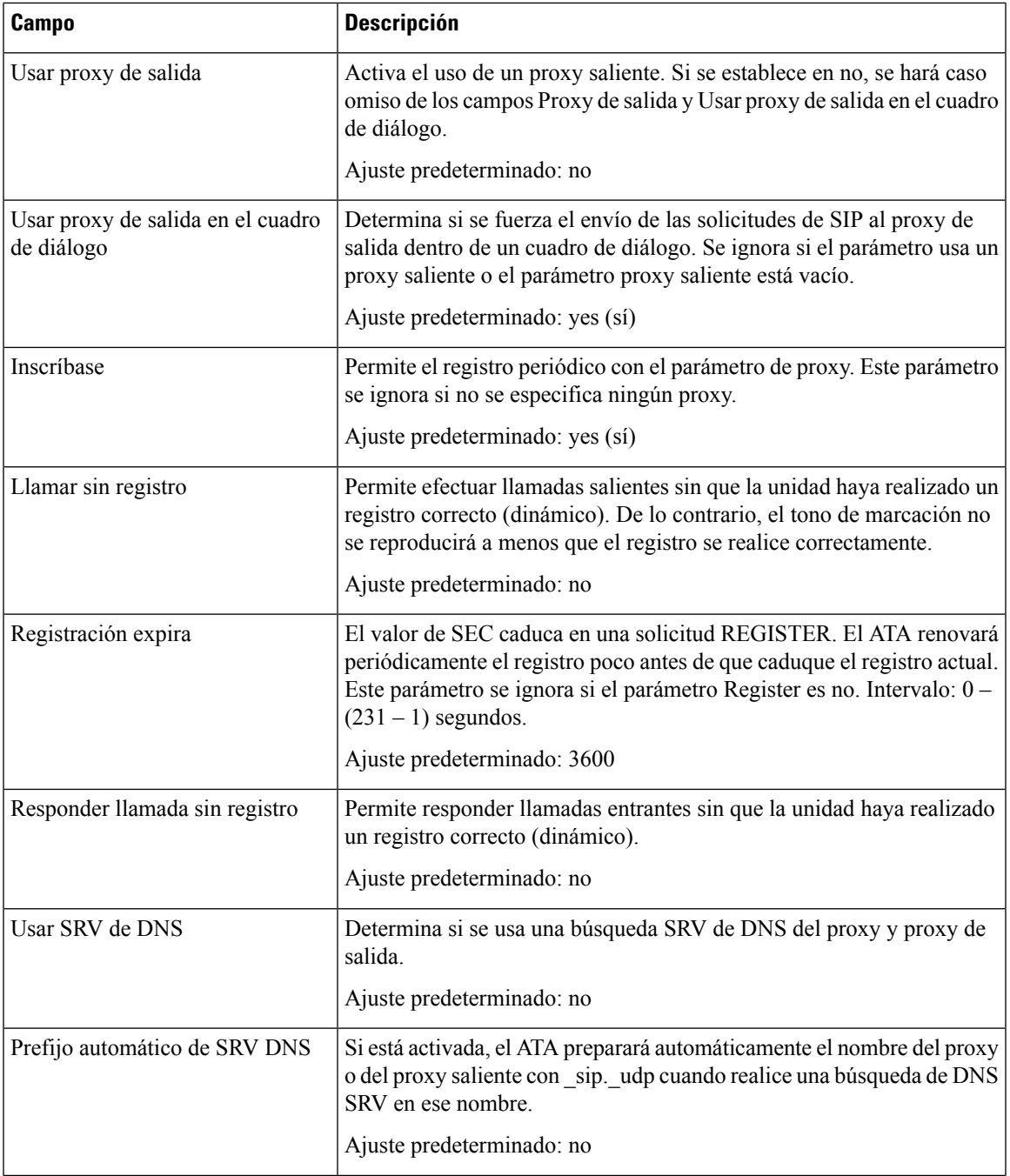

 $\mathbf I$ 

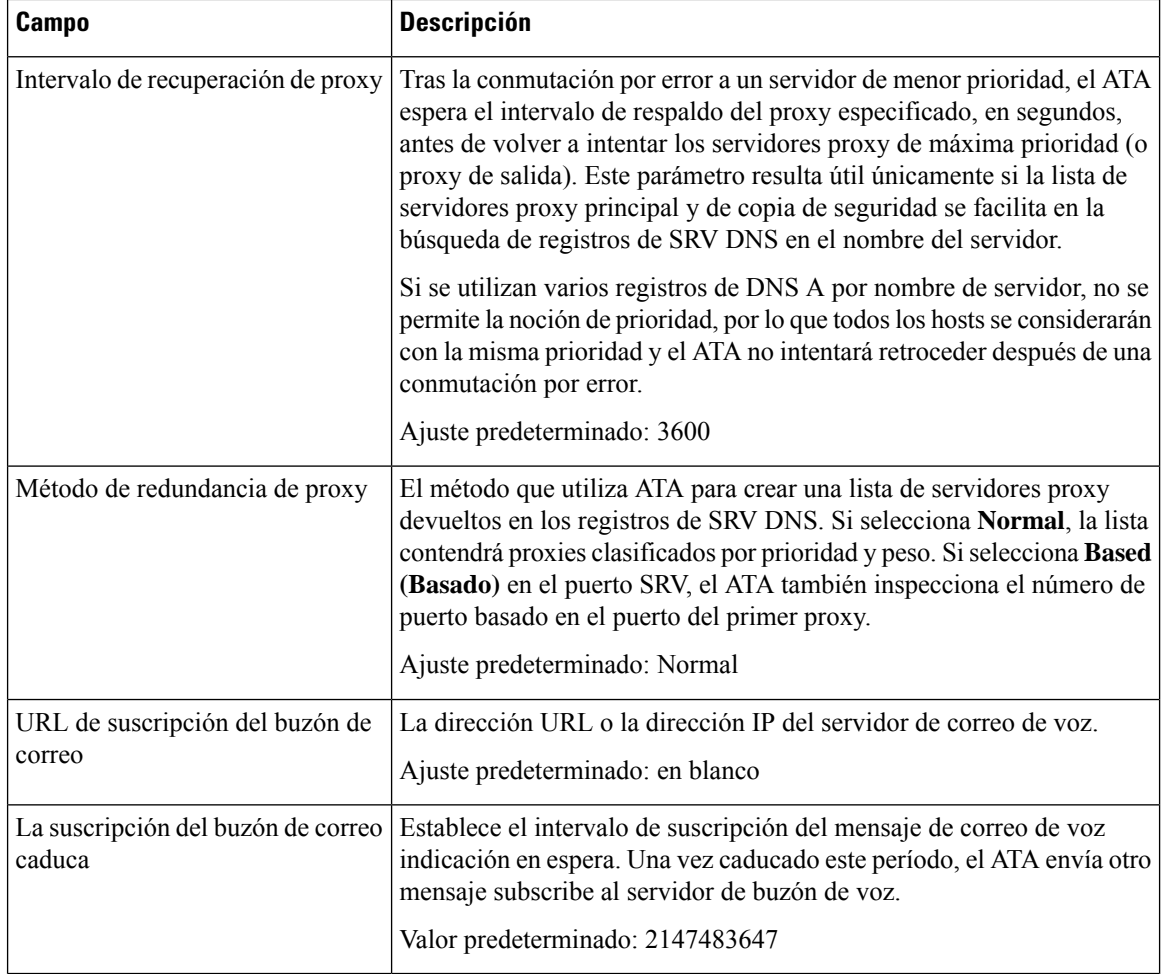

# **Información del suscriptor**

**Tabla 54: Parámetros de información del suscriptor**

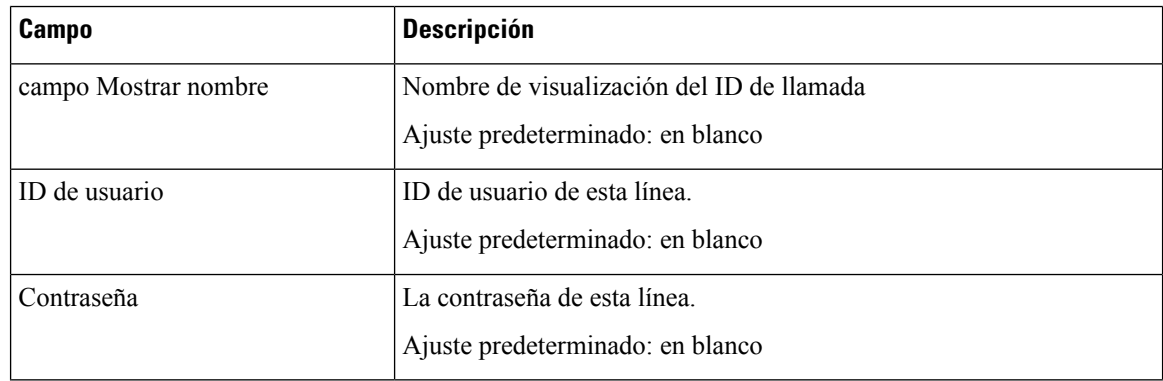

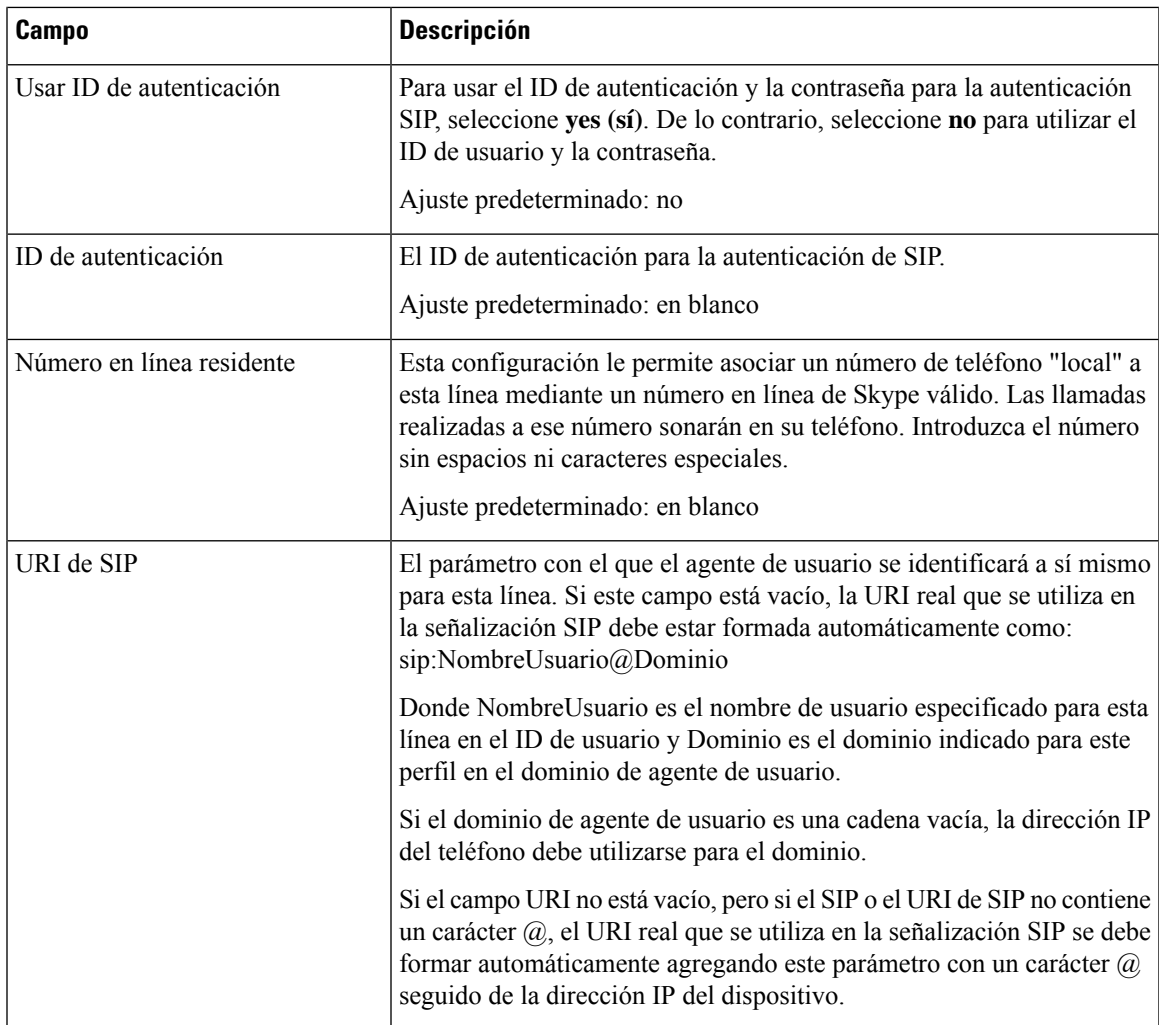

## **Suscripción de servicio suplementario**

El ATA ofrece compatibilidad nativa con un gran conjunto de servicios mejorados o suplementarios. Todos estos servicios son opcionales. Los parámetros que se muestran en la tabla siguiente se utilizan para activar o desactivar un servicio suplementario específico. Un servicio suplementario debe ser desactivarse si a) el usuario no se ha suscrito al mismo, o b) el proveedor de servicios tiene la intención de apoyar un servicio similar utilizando otros medios que no sean ATA.

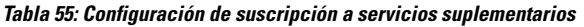

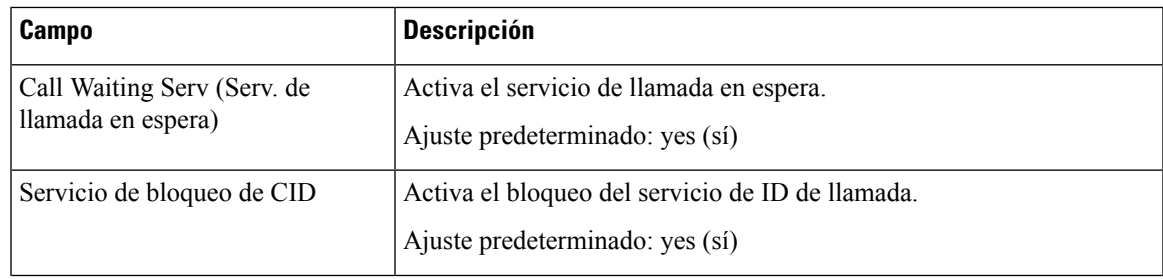

 $\mathbf I$ 

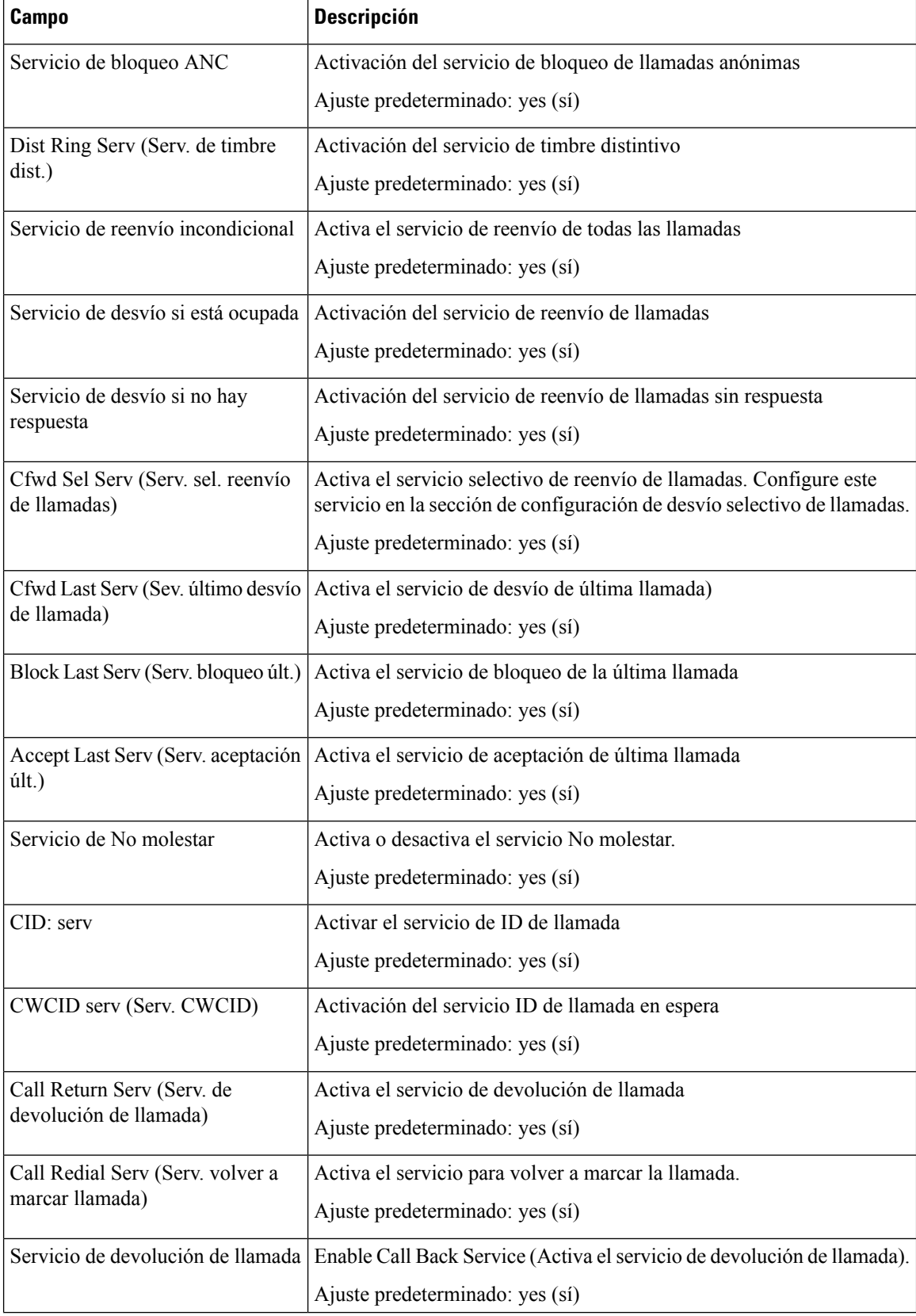

i.

 $\mathbf I$ 

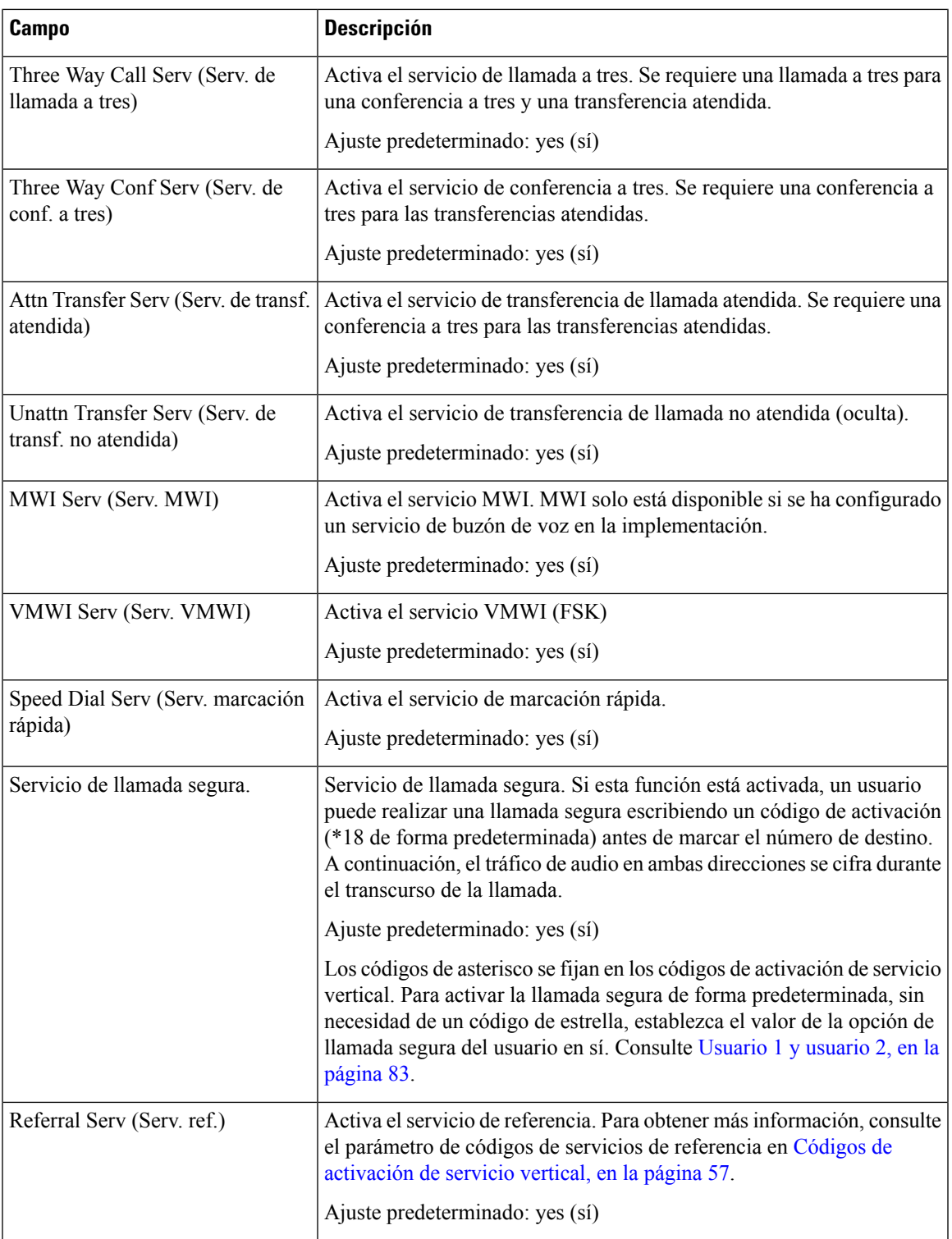

 $\mathbf l$ 

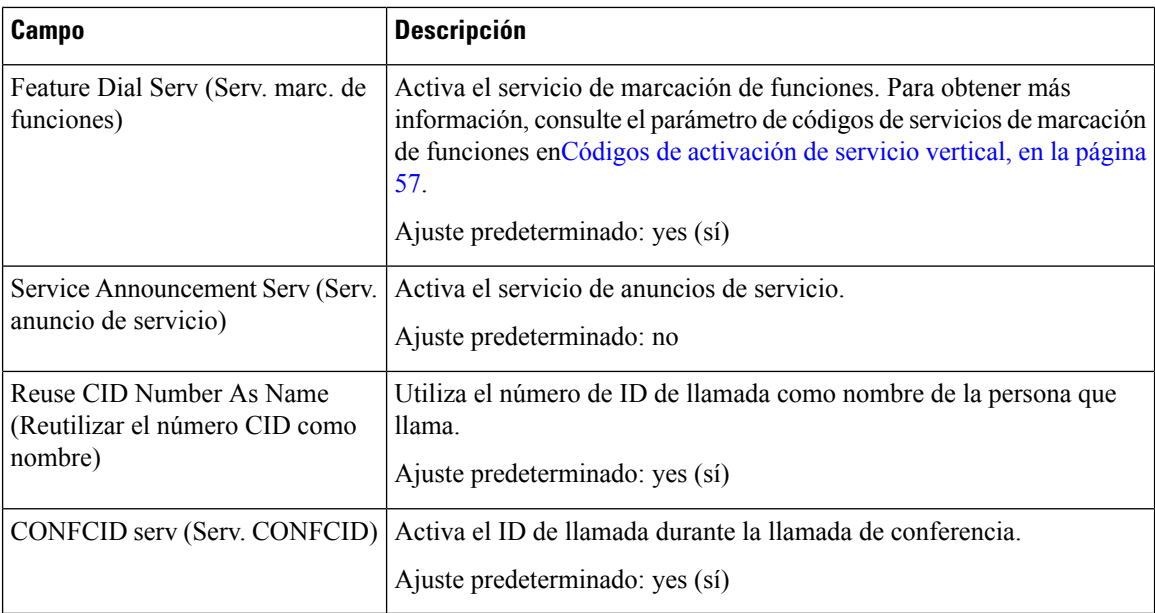

### **Configuración de audio**

**Tabla 56: Ajustes de configuración de audio**

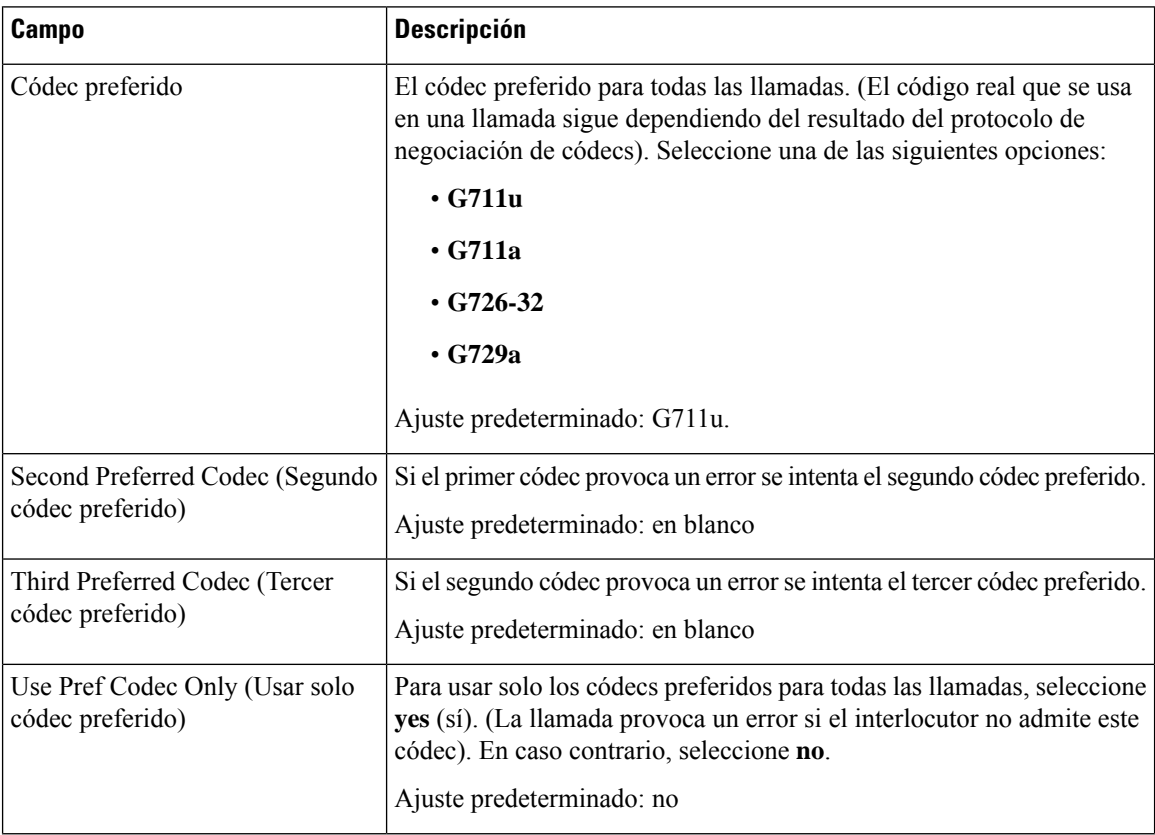

 $\mathbf I$ 

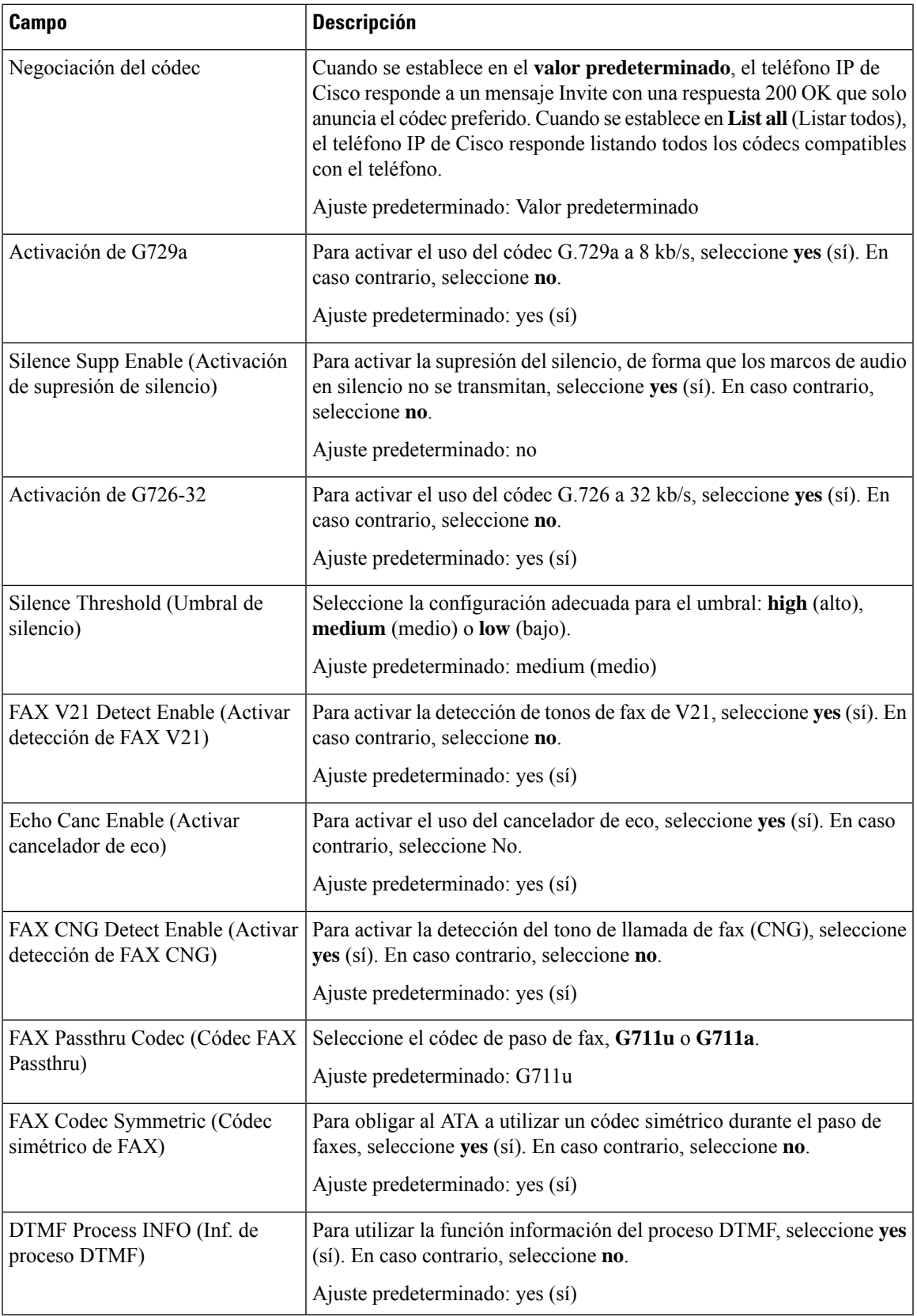

 $\mathbf{l}$ 

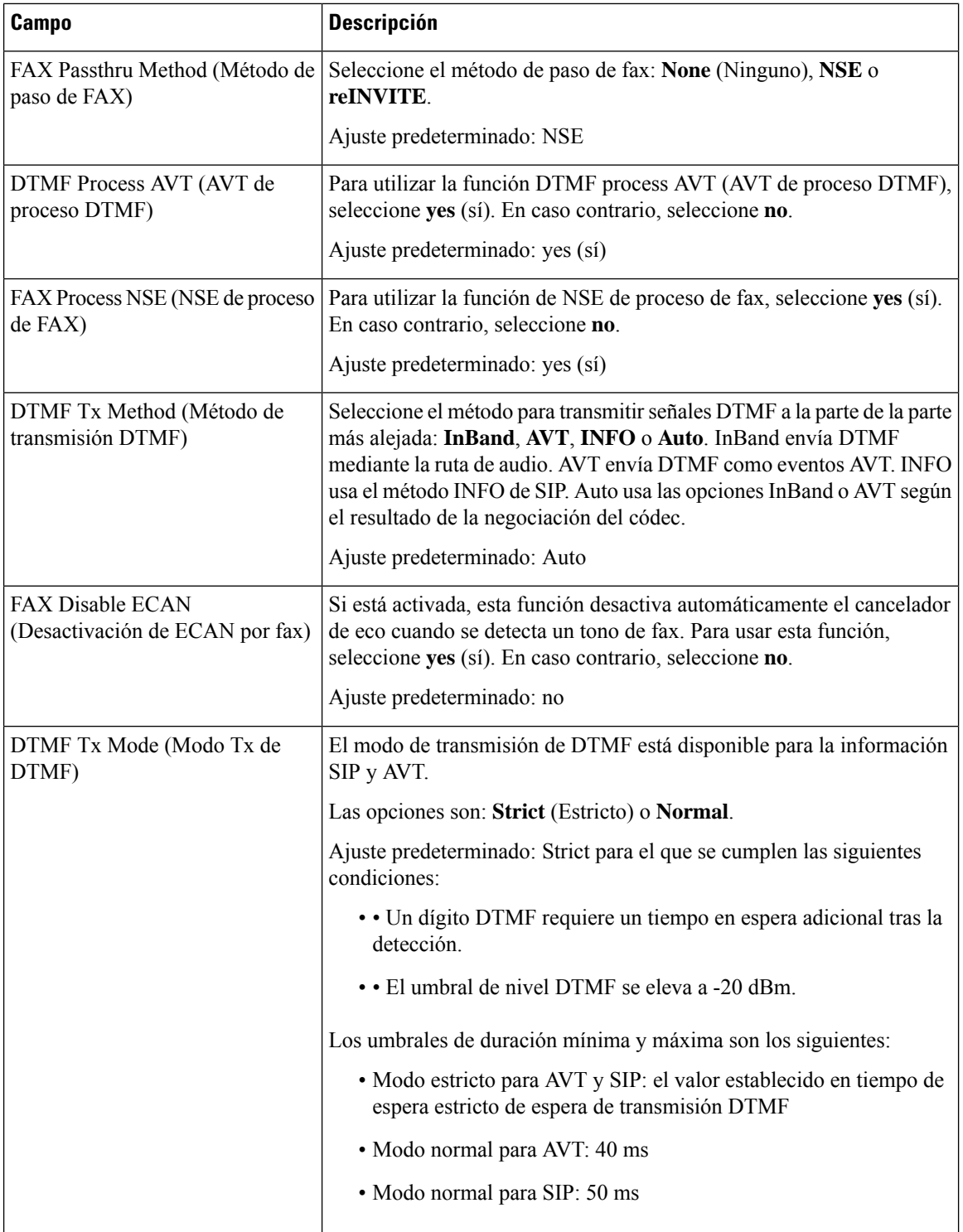

 $\mathbf I$ 

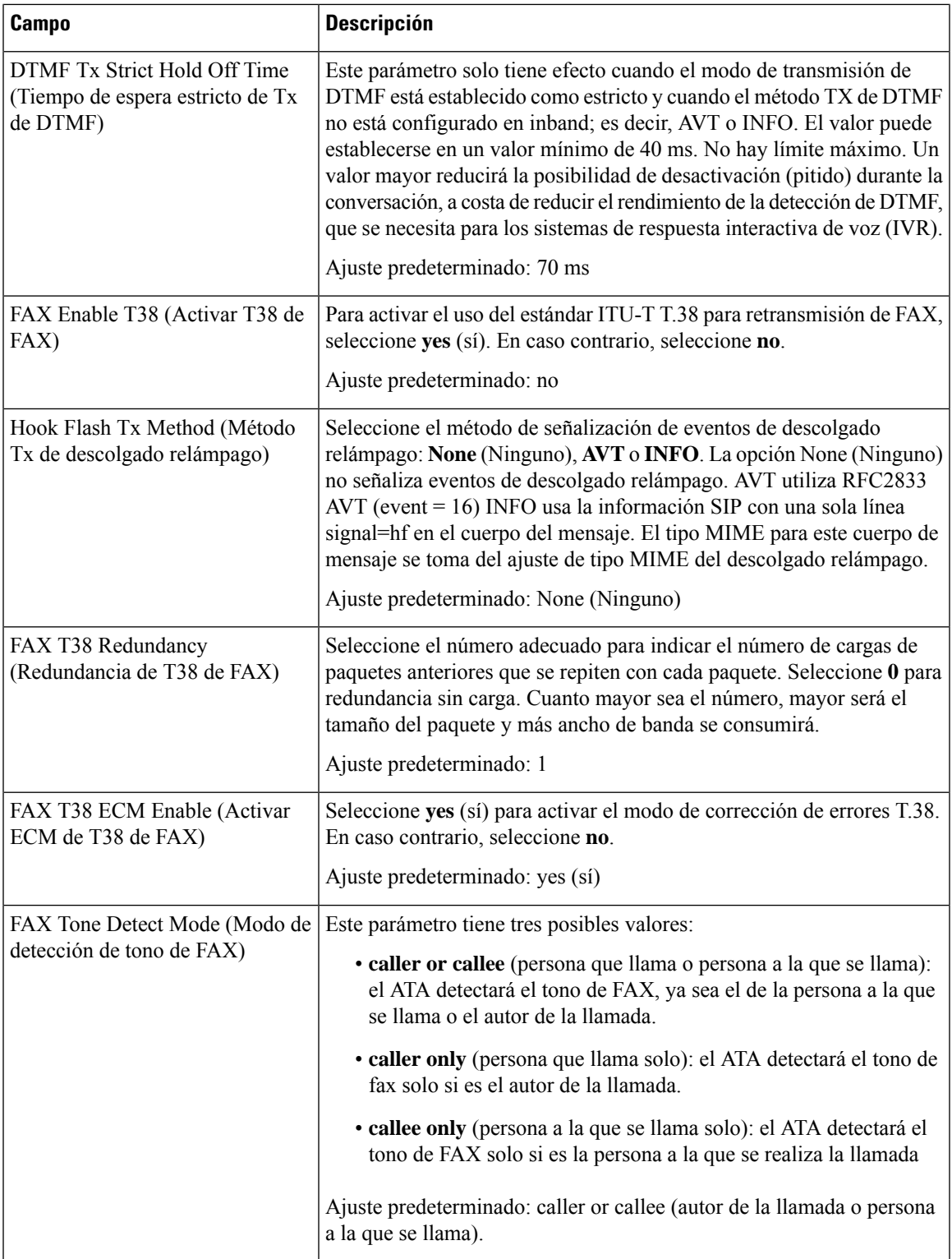

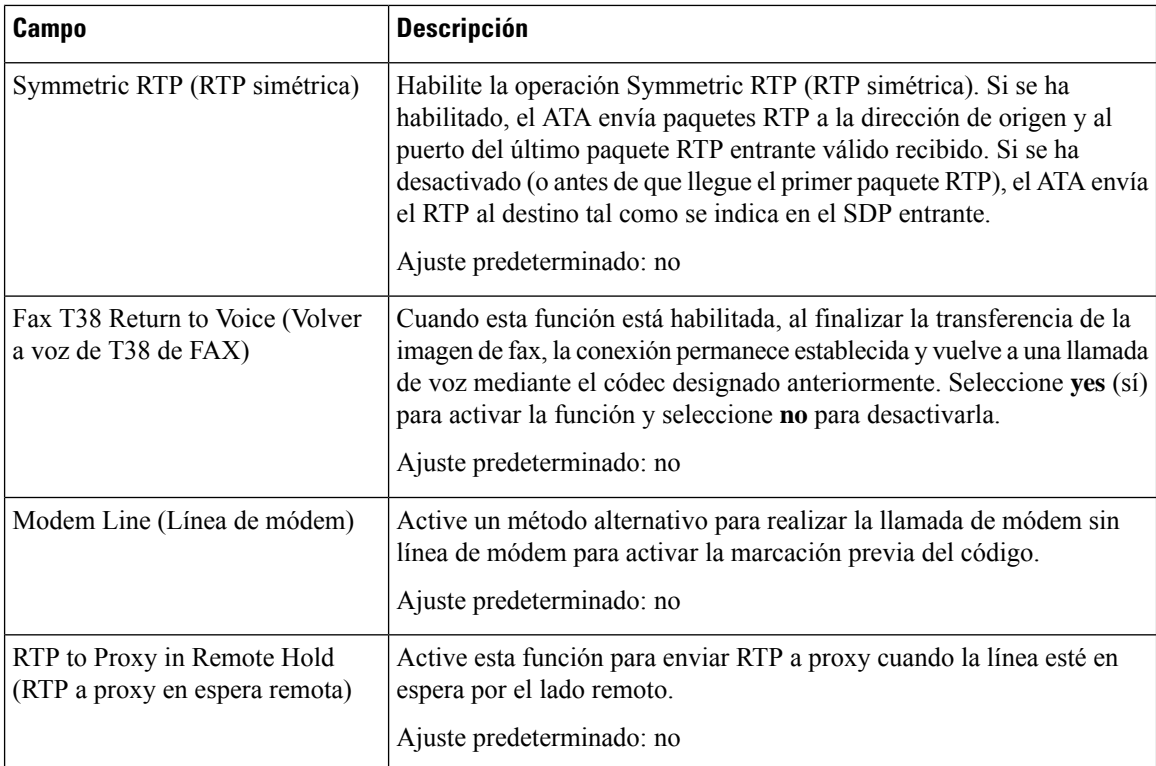

## **Plan de marcación**

La secuencia de comandos predeterminados del plan de marcado para la línea es la siguiente:

```
(*xx|[3469]11|0|00|[2-9]xxxxxx|1xxx[2-9]xxxxxx|xxxxxxxxxxxx.)
```
Cada parámetro se separa con punto y coma (;).

**Ejemplo 1:**

```
*1xxxxxxxxxx<:@fwdnat.pulver.com:5082;uid=jsmith;pwd=xy z
```
**Ejemplo 2:**

```
*1xxxxxxxxxx<:@fwd.pulver.com;nat;uid=jsmith;pwd=xyz
```
La sintaxis de una expresión de plan de marcado se describe en la tabla siguiente.

**Tabla 57: Configuración de plan de marcado**

| Entrada del plan de marcado | <b>Funcionalidad</b>                                |
|-----------------------------|-----------------------------------------------------|
| $*_{XX}$                    | Permitir código de estrella de 2 dígitos arbitrario |
| [3469]11                    | Permitir secuencias X11                             |
| l 0                         | Operador                                            |
| 00                          | Operador internacional                              |

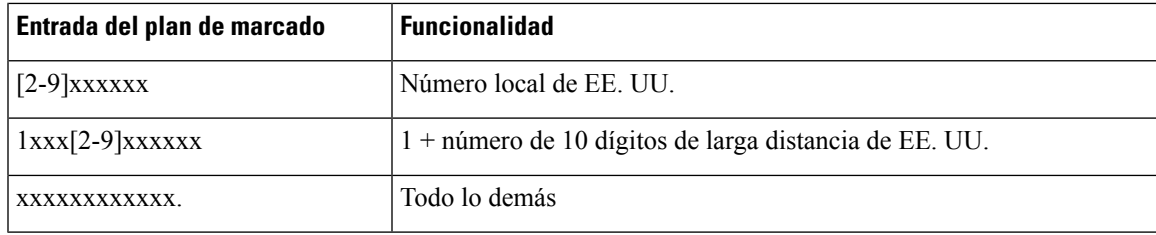

## **Configuración de polaridad del puerto FXS**

**Tabla 58: Configuración de polaridad del puerto FXS**

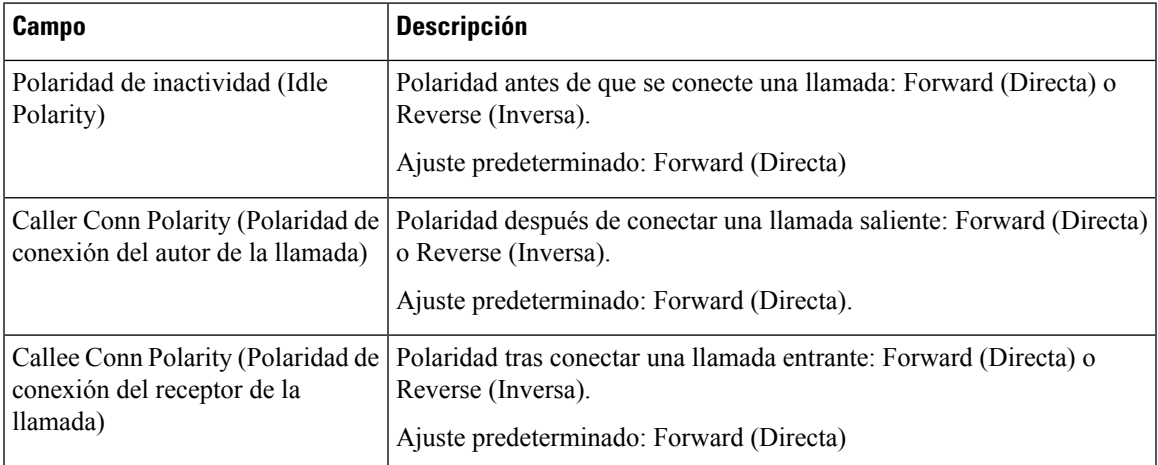

# <span id="page-90-0"></span>**Usuario 1 y usuario 2**

Utilice las páginas **Voz** > **Usuario 1** y **Voz** > **Usuario2** para establecer las preferencias del usuario para las llamadas mediante los puertos PHONE 1 y PHONE 2.

Especifique la configuración como se explica a continuación. Tras realizar los cambios, haga clic en **Enviar** para guardar la configuración o bien haga clic en **Cancelar** para volver a mostrar la página con la configuración guardada.

## **Configuración de reenvío de llamadas**

#### **Tabla 59: Configuración de reenvío de llamadas**

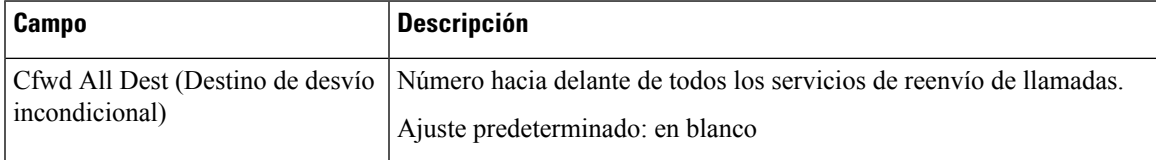

I

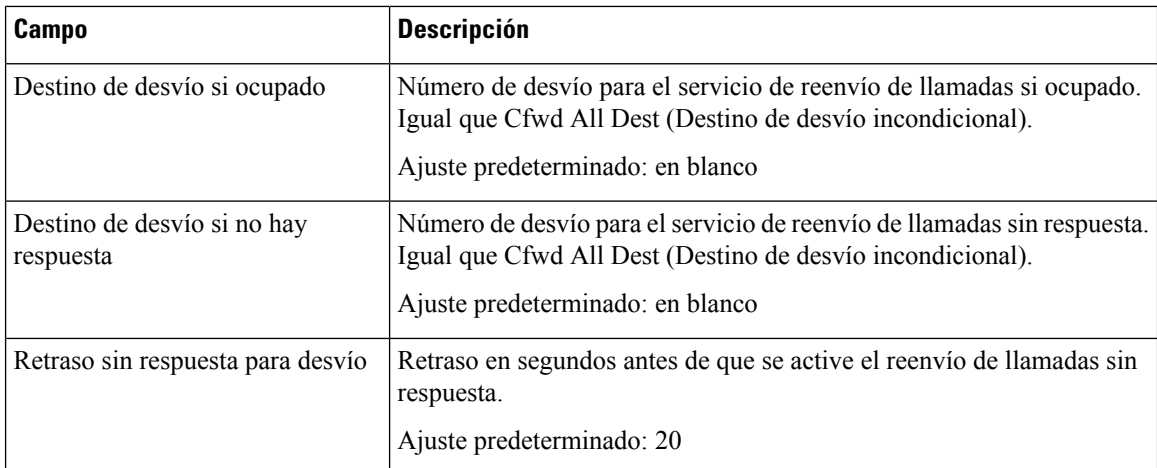

# **Configuración de desvío de llamada selectivo**

#### **Tabla 60: Configuración de desvío de llamada selectivo**

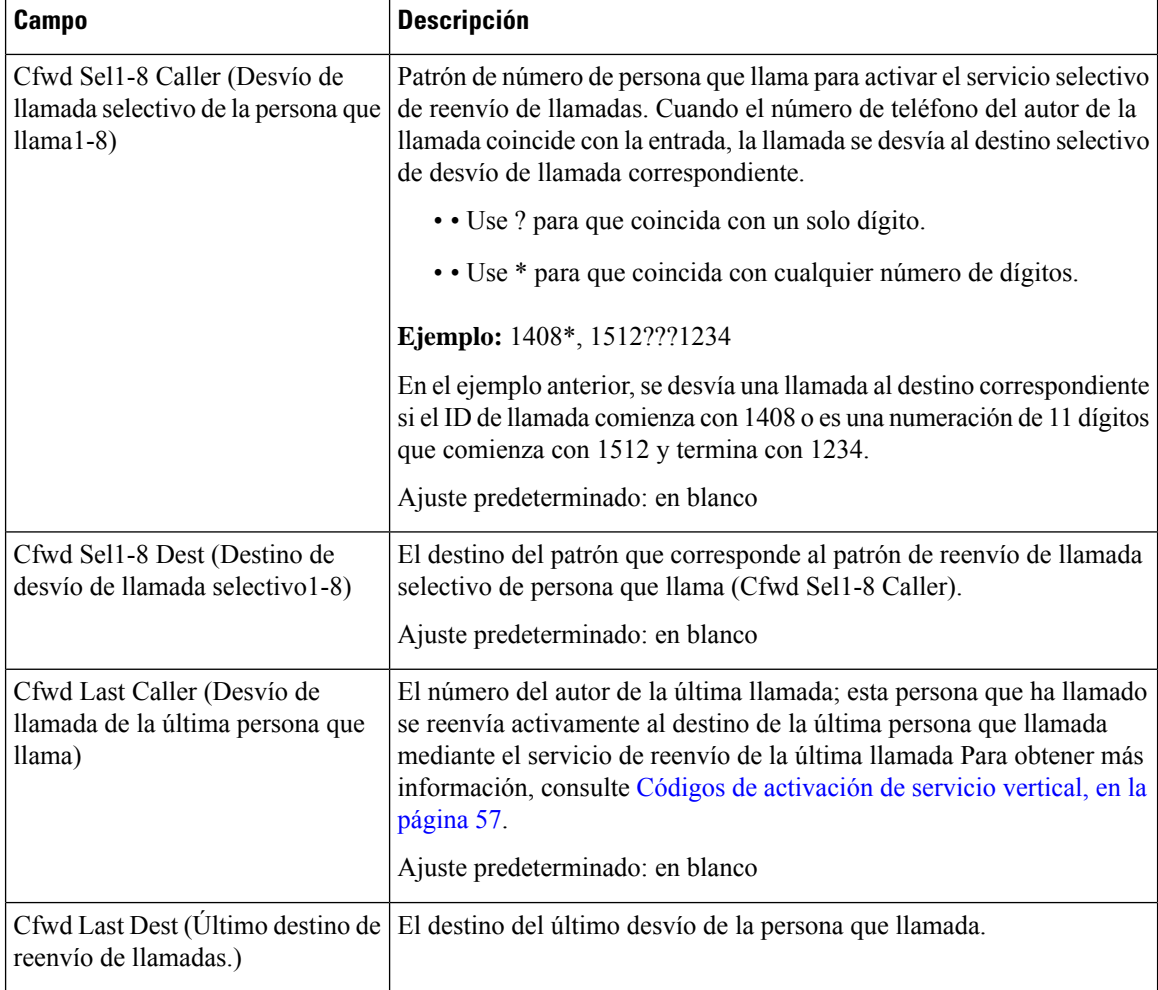

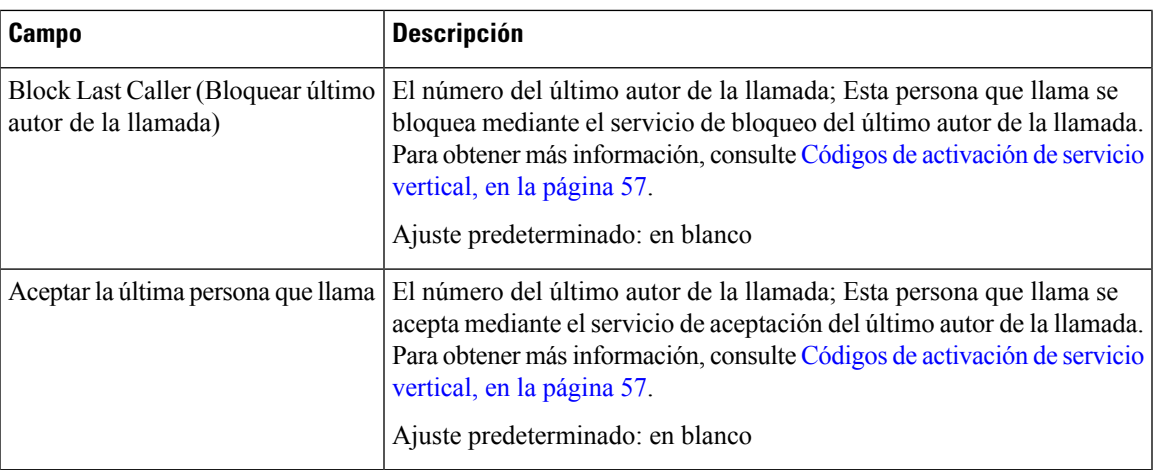

## **Configuración de marcación rápida**

**Tabla 61: Configuración de marcación rápida**

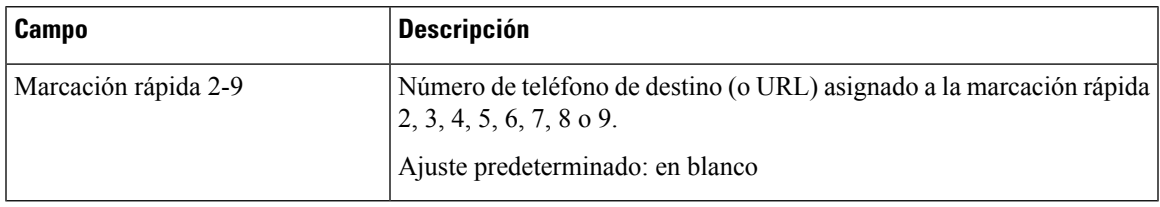

## **Configuración de servicios suplementarios**

**Tabla 62: Configuración de servicios suplementarios**

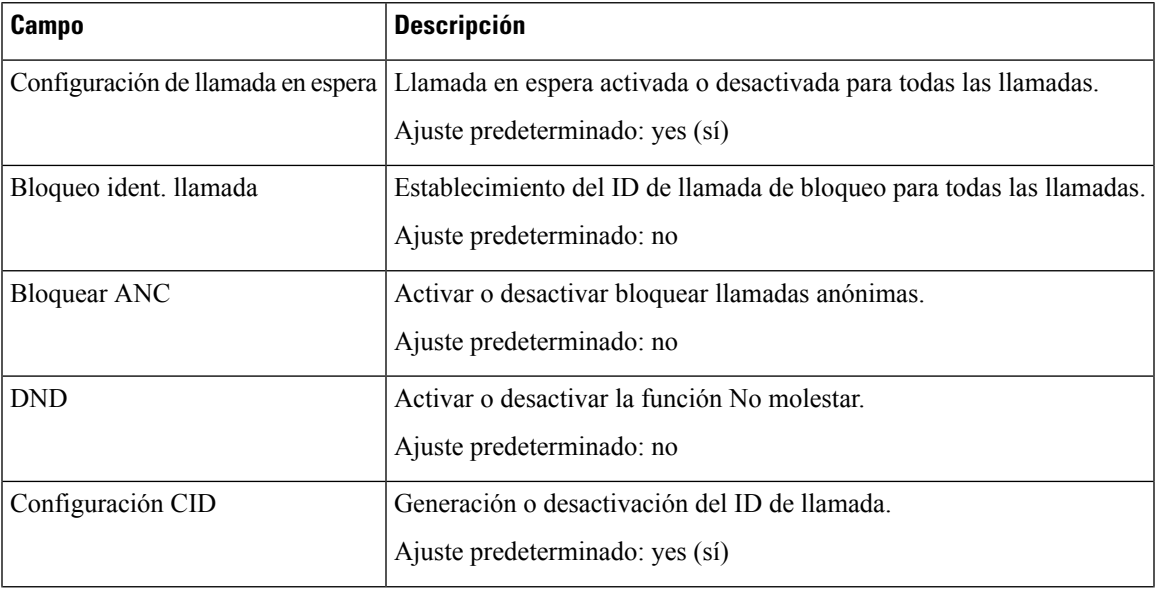

 $\mathbf{l}$ 

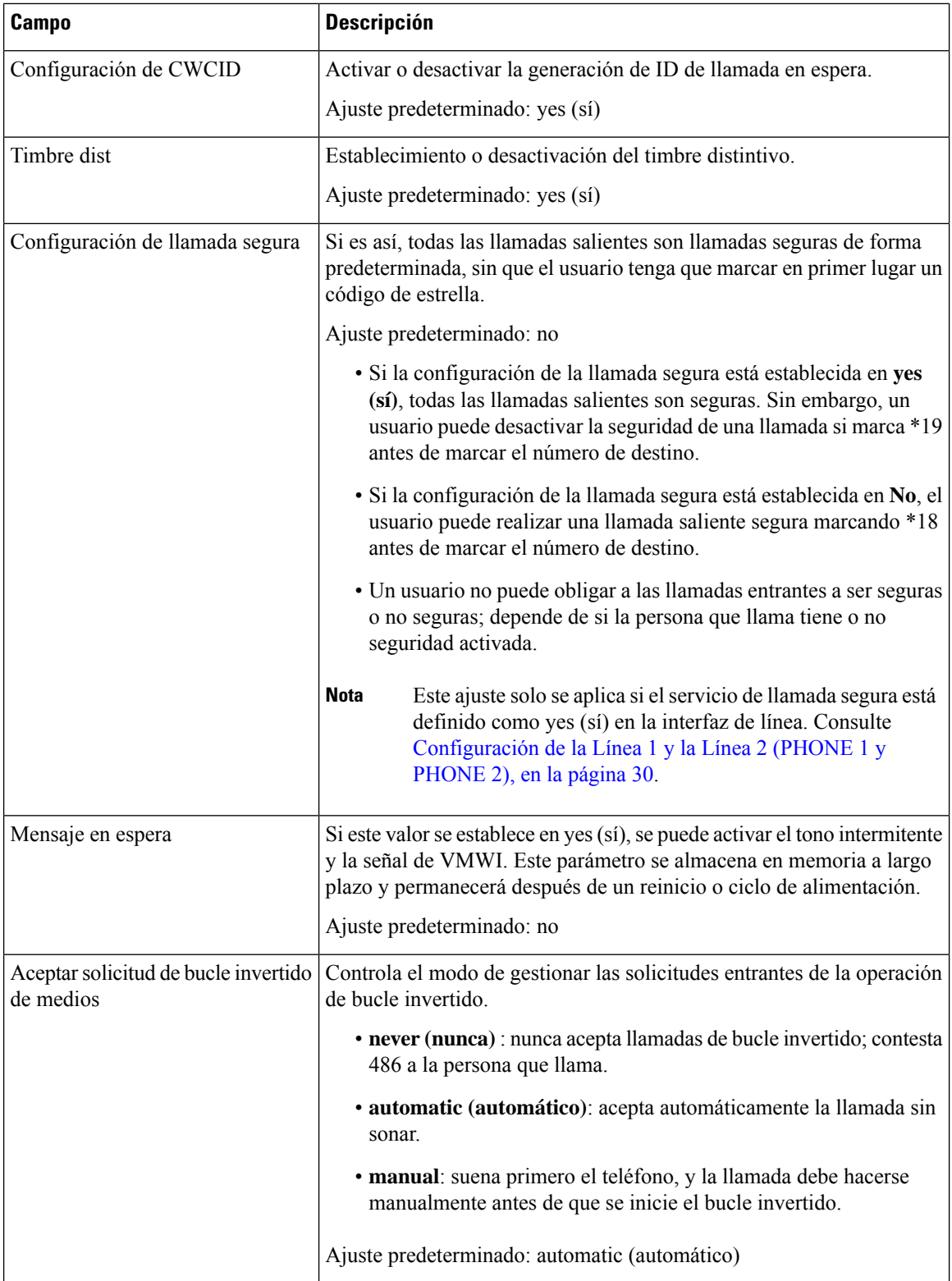

i.

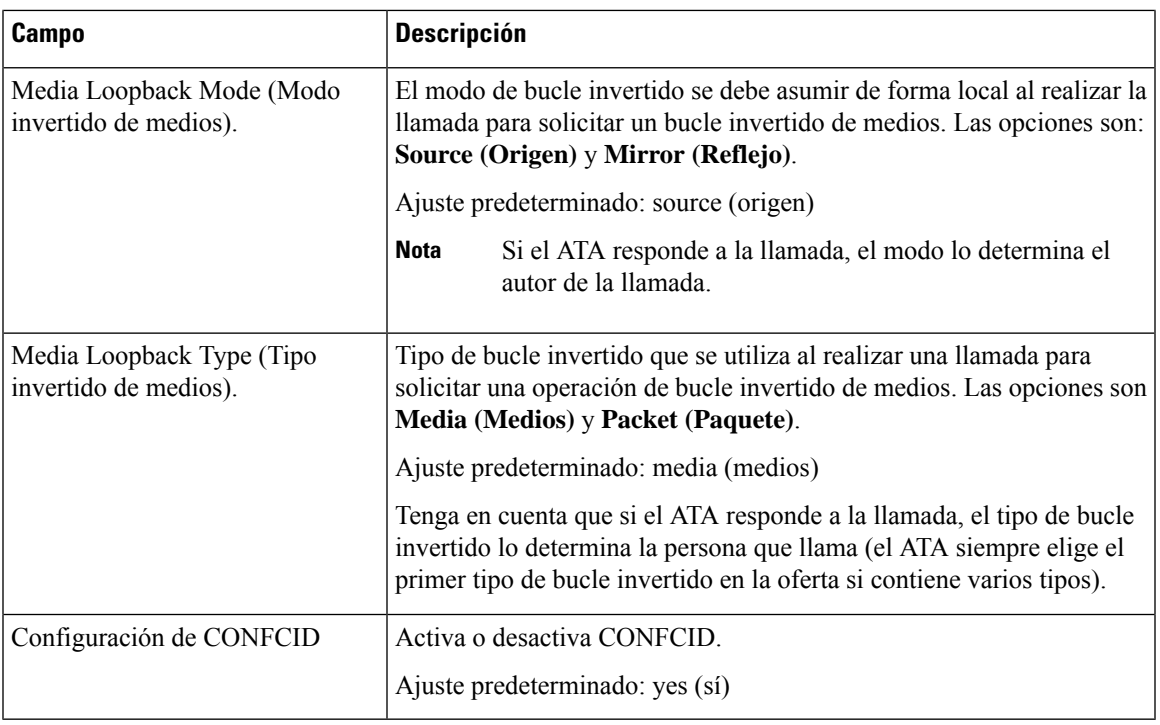

# **Configuración de timbre distintivo**

**Tabla 63: Patrones de timbres distintivos**

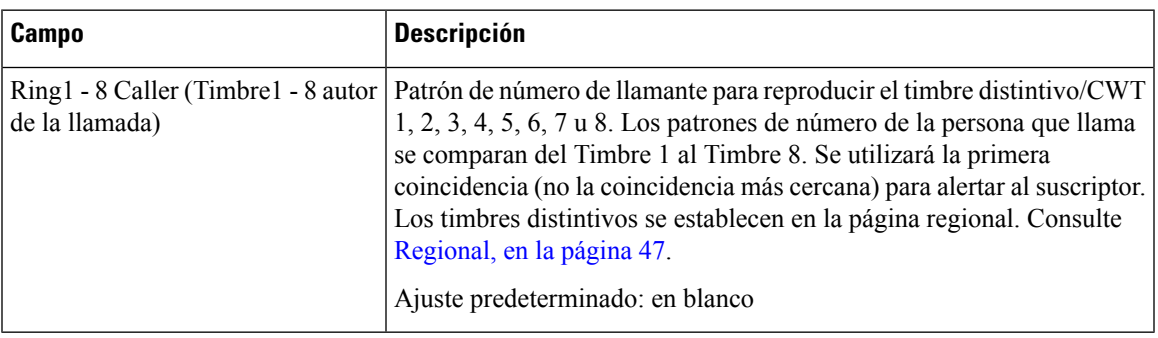

## **Configuración de timbre**

#### **Tabla 64: Parámetros de timbre**

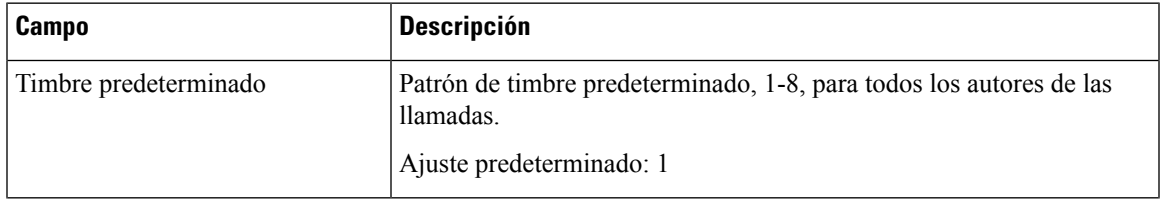

 $\mathbf{l}$ 

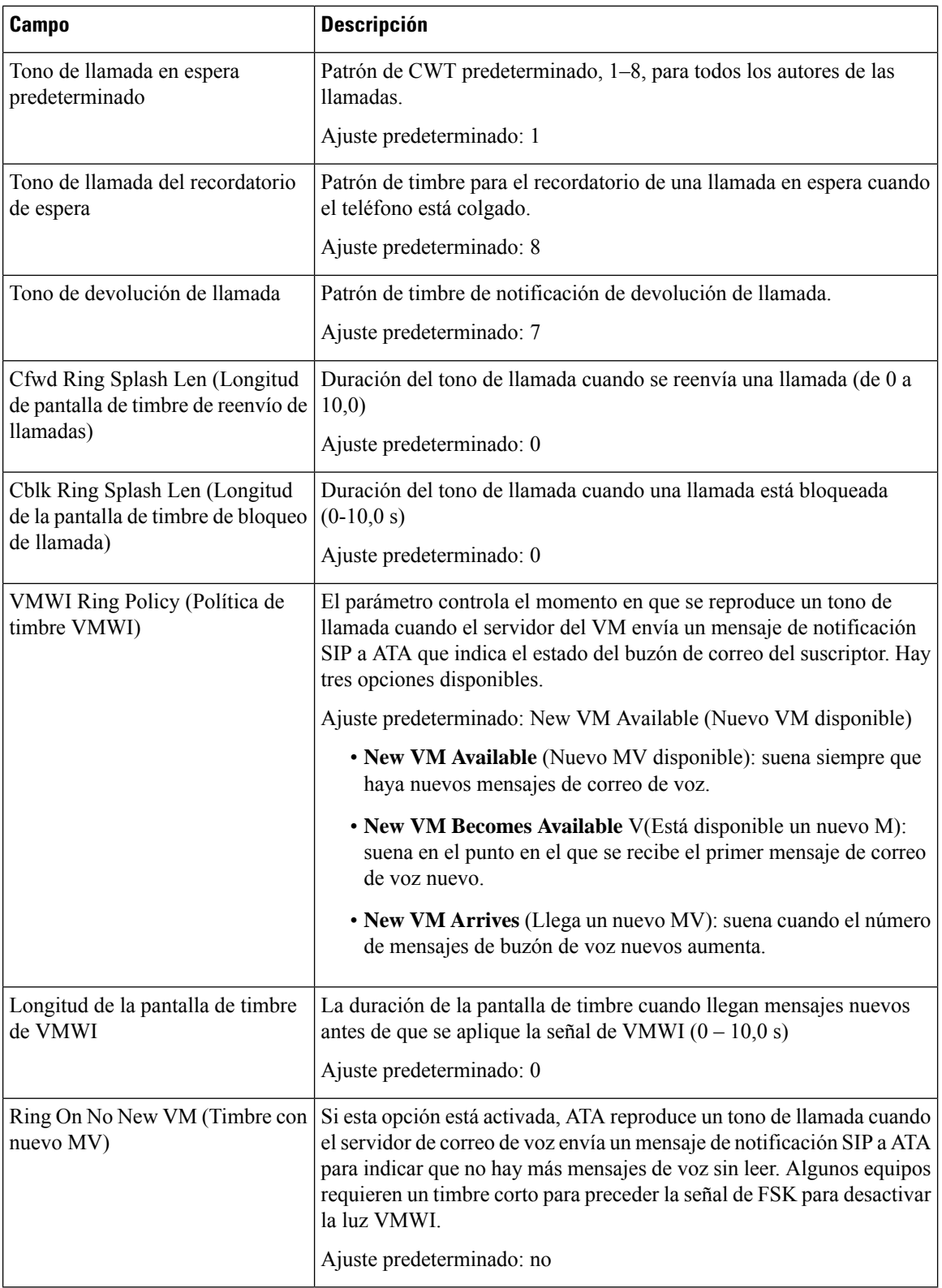

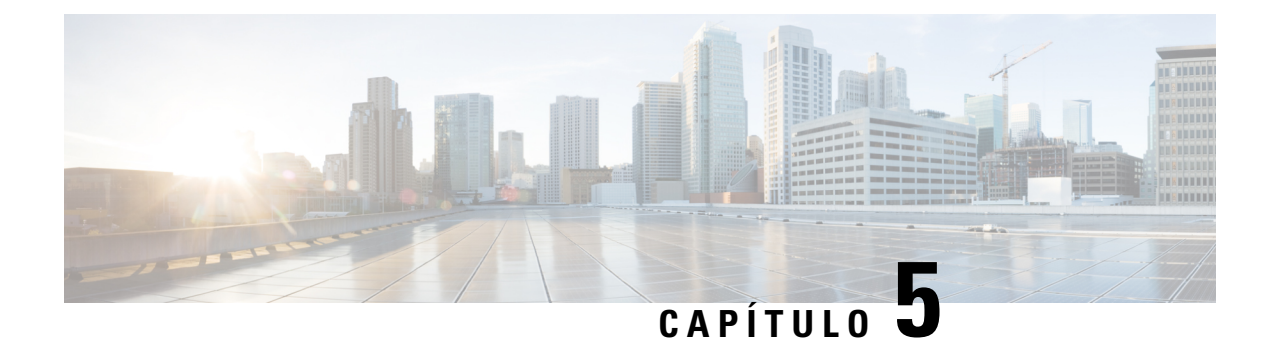

# **Ajustes de administración**

- [Gestión,](#page-96-0) en la página 89
- [Registro,](#page-103-0) en la página 96
- Parámetros [predeterminados](#page-106-0) de fábrica, en la página 99
- [Actualización](#page-107-0) de firmware , en la página 100
- [Administración](#page-107-1) de la configuración, en la página 100
- [Reboot,](#page-108-0) en la página 101

# <span id="page-96-0"></span>**Gestión**

Utilice las páginas de administración para administrar el acceso web a la página web de ATA y para activar los protocolos de configuración remota y administración de red.

## **Administración de acceso web**

Utilice la página **Administration (Administración(** > **Management (Administración)** > **Web Access Management** (Administración del acceso a la web) para configurar los ajustes para acceder a la administración de ATA.

#### **Campos de administración de acceso web de ATA 192**

El acceso a la página web de Cisco ATA 192 está activado de forma predeterminada. El acceso de administrador permite administrar la configuración desde un ordenador de la red de la oficina y el acceso web permite conectarse desde un ordenador de una subred diferente o de Internet.

Para acceder a la página web de ATA, abra un explorador web e introduzca la URL en la barra de direcciones. La URL debe incluir el protocolo especificado, la dirección IP WAN de ATA y el número de puerto especificado. Por ejemplo, con el protocolo HTTPS, una dirección IP de WAN de 203.0.113.50 y el puerto 80, debe introducir: https://203.0.113.50:80

I

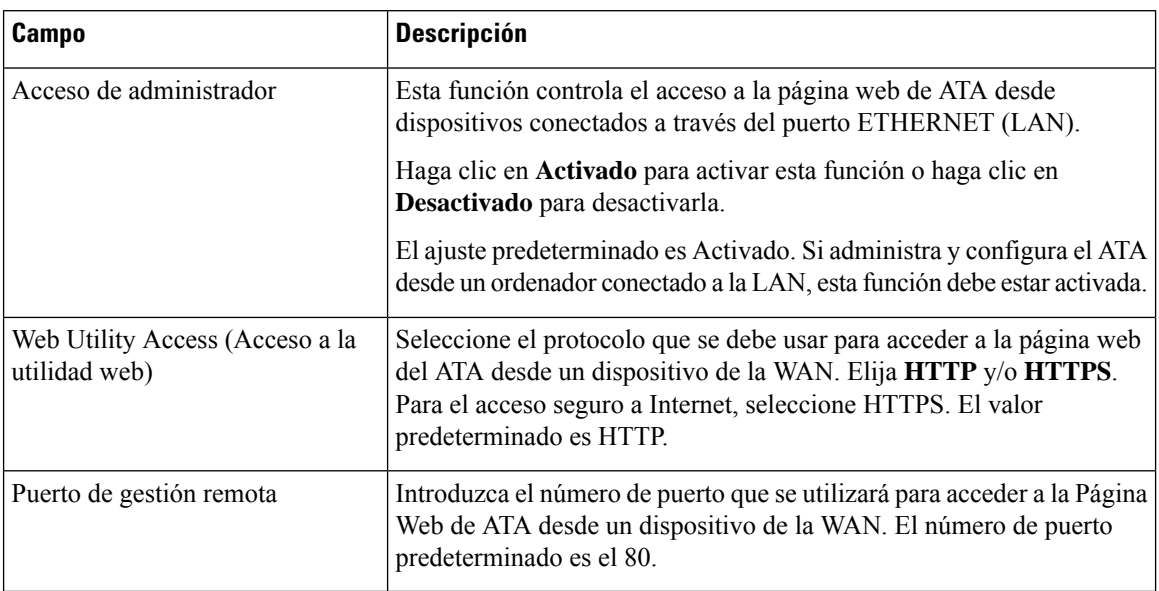

**Tabla 65: Configuración de administración de acceso web Cisco ATA 192**

### **Campos de acceso web de Cisco ATA 191**

**Tabla 66: Configuración de acceso web de Cisco ATA 191**

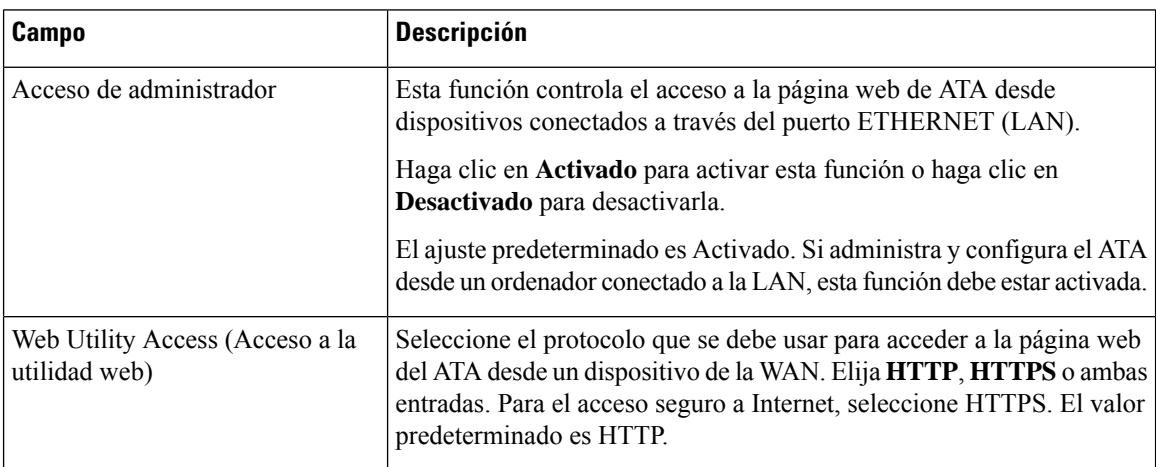

I

### **Campos de acceso remoto**

#### **Tabla 67: Configuración de acceso remoto**

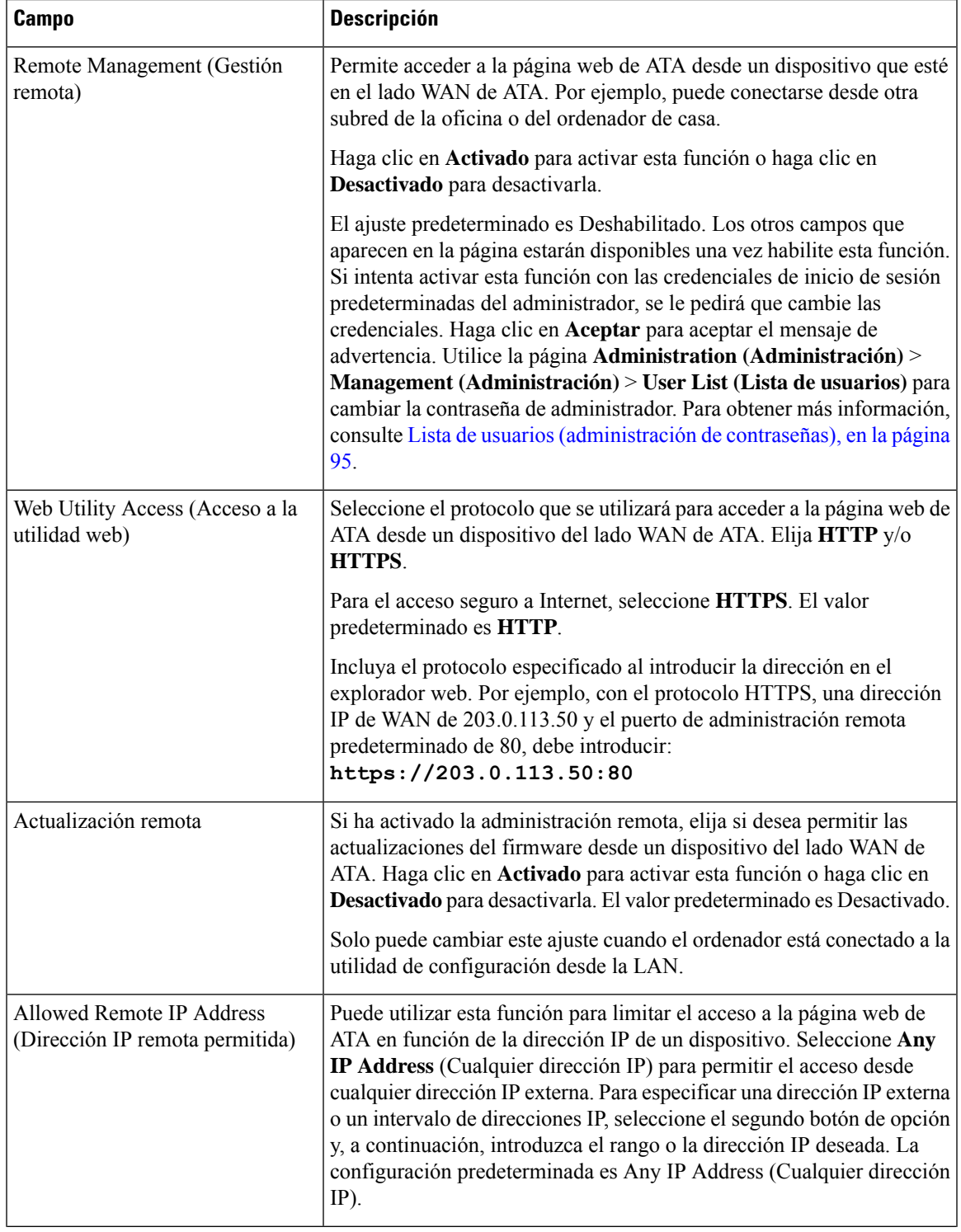

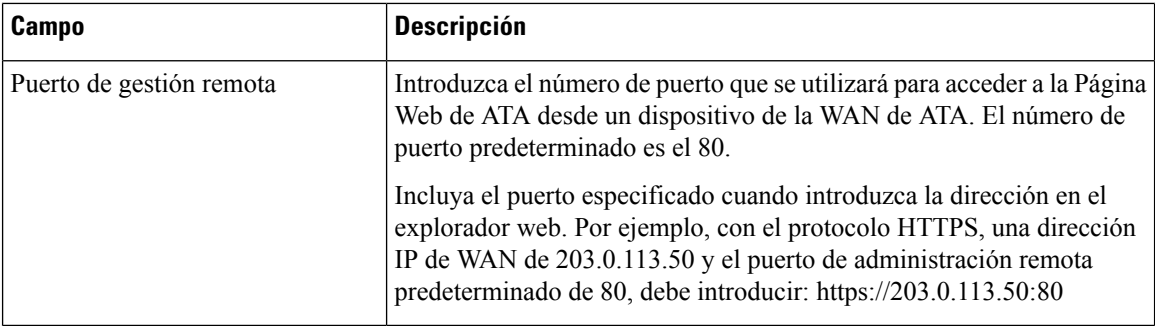

### **TR-069**

Utilice la página **Administración** > **Administración** > **TR-069** para configurar la comunicación con un servidor de autoconfiguración (ACS) a través del protocolo de gestión de WAN TR-069 CPE (CWMP). TR-069 (informe técnico 069) ofrece una plataforma común para administrar todos los dispositivos de voz y otros equipos locales del cliente (CPE) en implementaciones a gran escala. Proporciona la comunicación entre el CPE y el ACS.

Especifique la configuración como se explica a continuación. Tras realizar los cambios, haga clic en **Enviar** para guardar la configuración o bien haga clic en **Cancelar** para volver a mostrar la página con la configuración guardada.

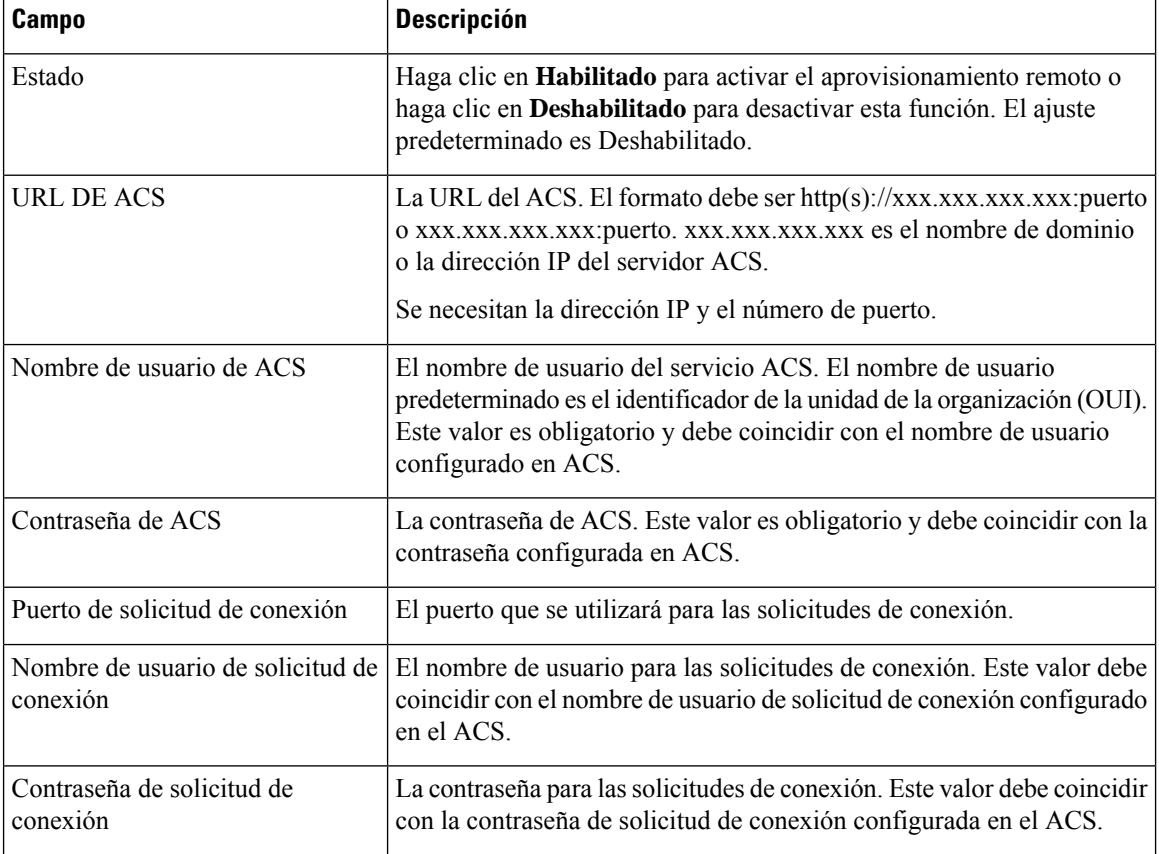

#### **Tabla 68: Configuración de TR-069**

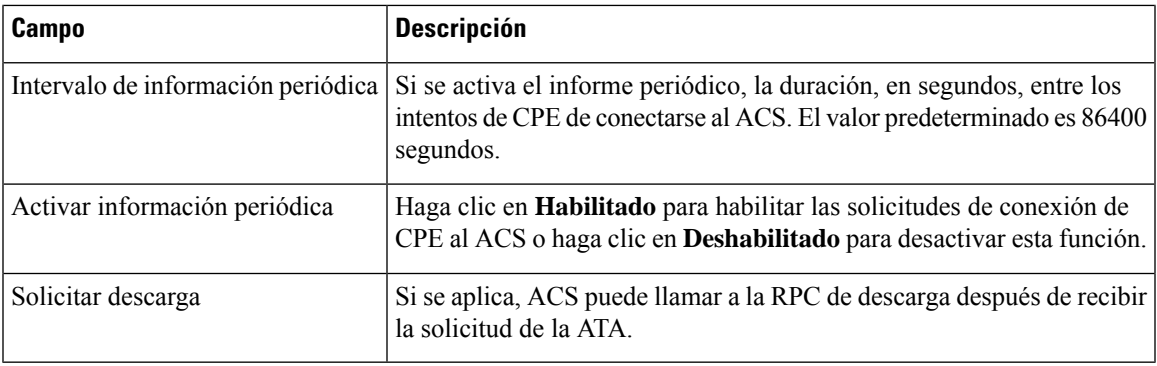

## **SNMP**

Utilice la página **Administración** > **Administración** > **SNMP** para configurar el Protocolo simple de administración de redes (SNMP) para ATA.

SNMP es un protocolo que permite a los administradores de red administrar y supervisar la red, además de recibir notificaciones de los eventos críticos a medida que se producen en la red. ATA admite SNMPv2 y SNMPv3.

Actúa como un agente SNMP que responde a los comandos SNMP desde los sistemas de administración de redes SNMP. Admite los comandos GET, Next y Set estándar de SNMP. También genera capturas de SNMP para informar al administrador de SNMP en el momento en que se produce una condición de alarma, Por ejemplo, reinicios, ciclos de apagado y encendido o eventos relacionados INTERNET (WAN).

Especifique la configuración como se explica a continuación. Tras realizar los cambios, haga clic en **Enviar** para guardar la configuración o bien haga clic en **Cancelar** para volver a mostrar la página con la configuración guardada.

### **Parámetros de SNMP**

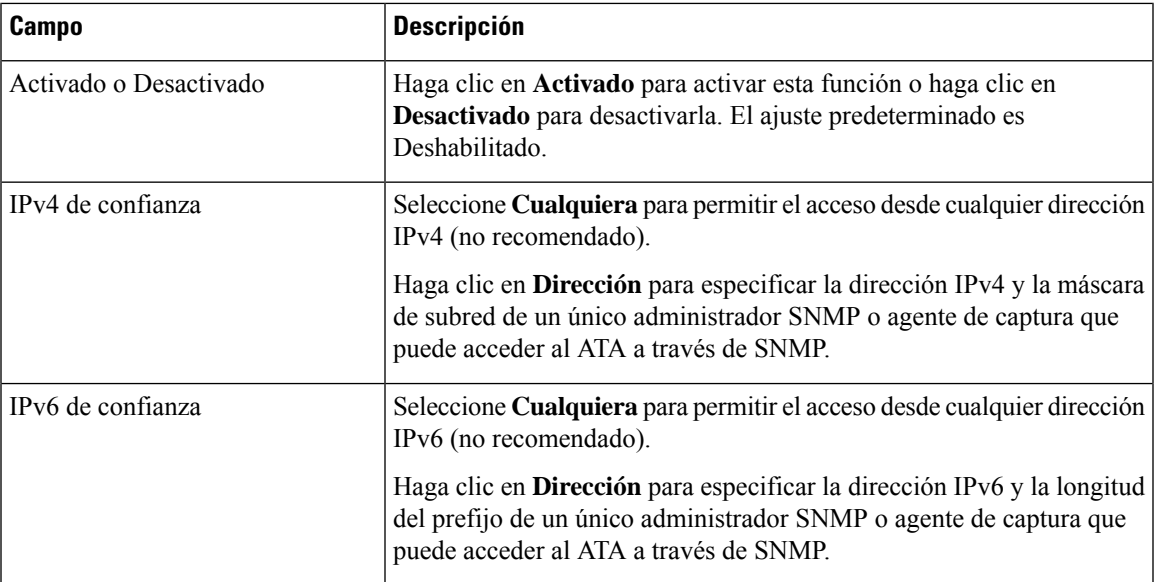

**Tabla 69: Parámetros SNMP**

I

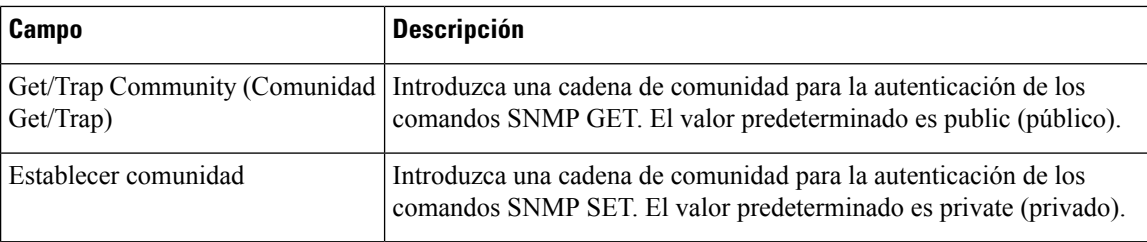

### **Configuración de SNMPv3**

#### **Tabla 70: Parámetros de SNMPv3**

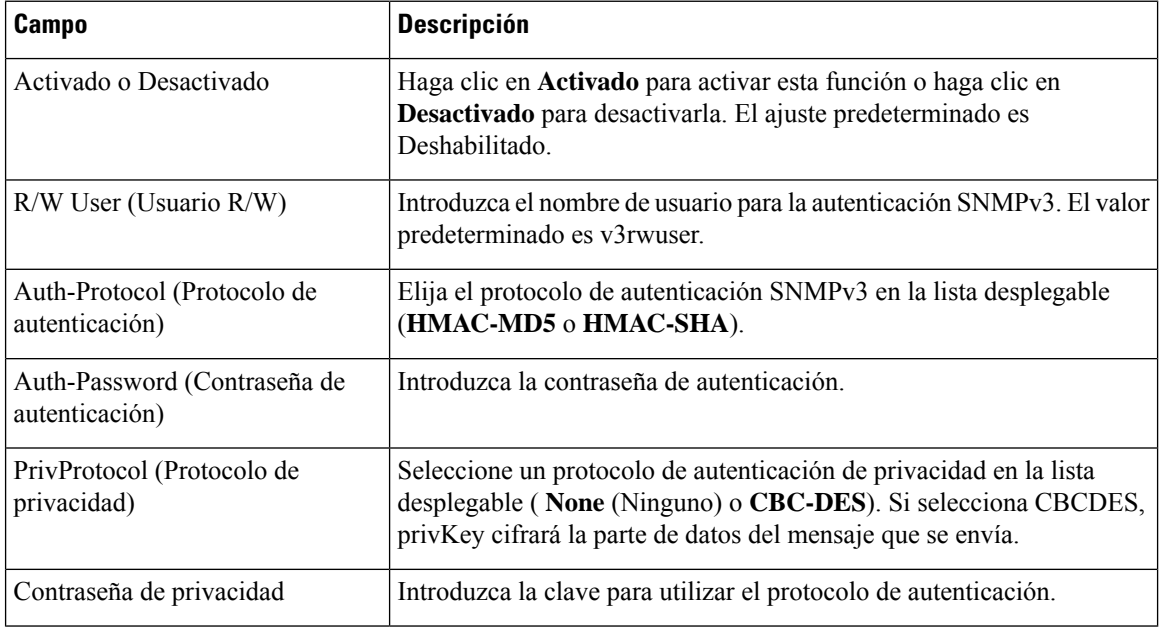

### **Configuración de capturas**

#### **Tabla 71: Parámetros de capturas**

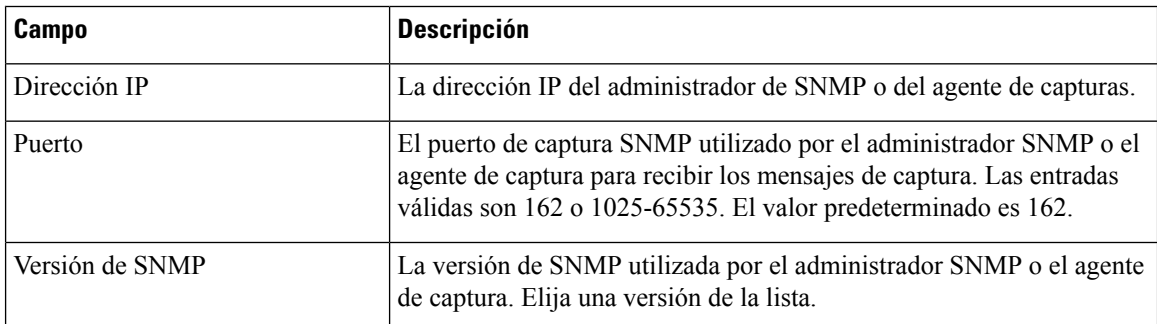

### <span id="page-102-0"></span>**Lista de usuarios (administración de contraseñas)**

Utilice la página **Administration (Administración)** > **Management (Administración)** > **User List (Lista de usuarios)** para administrar las dos cuentas de usuario para la página web de ATA. La cuenta de nivel de usuario tiene acceso para modificar un conjunto limitado de funciones.

Para la IVR, puede configurar estas contraseñas en la página sistema.

#### **Actualizar una contraseña**

#### **Procedimiento**

- **Paso 1** En la tabla de lista de usuarios, haga clic en el icono de lápiz de la cuenta que desea actualizar.
- **Paso 2** En la página de cuenta de usuario, introduzca el nombre de usuario y la contraseña, tal y como se describe a continuación.
	- Nombre de usuario: Introduzca un nombre de usuario.
	- Contraseña antigua (solo cuenta de administrador): Introduzca la contraseña existente.
	- Nueva contraseña: Introduzca hasta 32 caracteres para la nueva contraseña.
	- Confirmar nueva contraseña: vuelva a introducir la nueva contraseña para confirmarla.
- **Paso 3** Tras realizar los cambios, haga clic en **Enviar** para guardar la configuración o bien haga clic en **Cancelar** para volver a mostrar la página con la configuración guardada.

### **Bonjour**

Utilice la página **Administration (Administración)** > **Management (Administración)** > **Bonjour** para activar o desactivar Bonjour. Bonjour es un protocolo de detección de servicios que permite localizar dispositivos de red (por ejemplo, ordenadores y servidores) en una LAN. Es posible que los sistemas de administración de redes que utiliza lo requieran. Cuando esta función está habilitada, el ATA realiza periódicamente una multidifusión de registros de servicio Bonjour a toda la red local para anunciarsu existencia.

Haga clic en **Activado** para activar esta función o haga clic en **Desactivado** para desactivarla. El ajuste predeterminado es Activado.

Tras realizar los cambios, haga clic en **Enviar** para guardar la configuración o bien haga clic en **Cancelar** para volver a mostrar la página con la configuración guardada.

## **Botón Reset (Restablecer)**

Haga clic en **Activado** para activar el botón de restablecimiento o haga clic en **Desactivado** para desactivarlo. El ajuste predeterminado es Activado.

Tras realizar los cambios, haga clic en **Enviar** para guardar la configuración o bien haga clic en **Cancelar** para volver a mostrar la página con la configuración guardada.

## **SSH**

Utilice **Administración** > **Administración** > **SSH** para configurar ajustes relacionados con SSH.

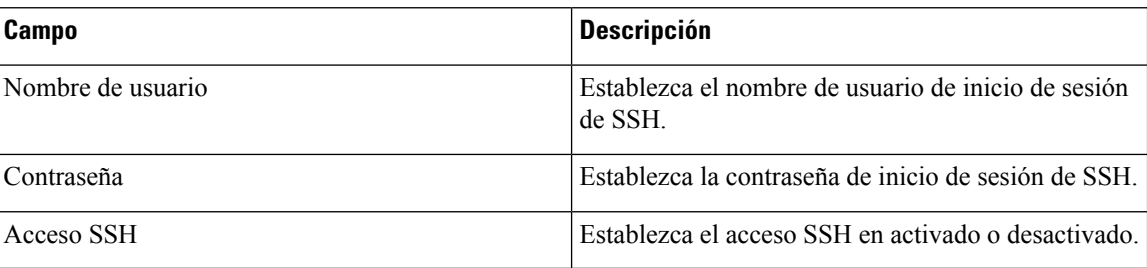

**Tabla 72: Configuración de SSH**

# <span id="page-103-0"></span>**Registro**

El ATA permite grabar listas entrantes, salientes y DHCP de varios eventos que se producen en la red. El registro entrante muestra una lista temporal de las direcciones IP de origen y los números de puerto de destino del tráfico entrante de Internet. El registro saliente muestra una lista temporal de las direcciones IP locales, las direcciones URL/IP de destino y los números de servicio/puerto del tráfico saliente de Internet.

## <span id="page-103-1"></span>**Módulo de registro de depuración**

Utilice la página **Administration (Administración)** > **Log Module (Módulo de registro)** > **Debug Log Module (Módulo de registro de depuración)** para activar y configurar el registro.

- Como práctica recomendada, recomendamos habilitar el registro solo cuando sea necesario y deshabilitarlo cuando termine la investigación. El registro consume recursos y puede afectar al rendimiento del sistema.
- En esta página, puede seleccionar los módulos para los que desea ver los mensajes de depuración en todos los niveles de gravedad.

## **Configuración del registro de depuración**

Si el servidor de registro de depuración está activado en la página **Administración** > **Registro** > **Servidor de registro de depuración**, ATA enviará los mensajes de depuración en un servidor.

Especifique la configuración como se explica a continuación. Tras realizar los cambios, haga clic en **Enviar** para guardar la configuración o bien haga clic en **Cancelar** para volver a mostrar la página con la configuración guardada.

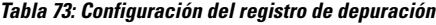

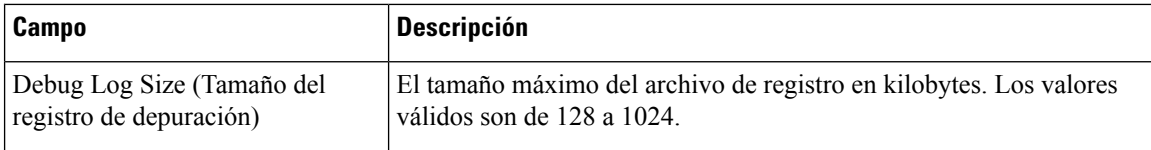

Ш

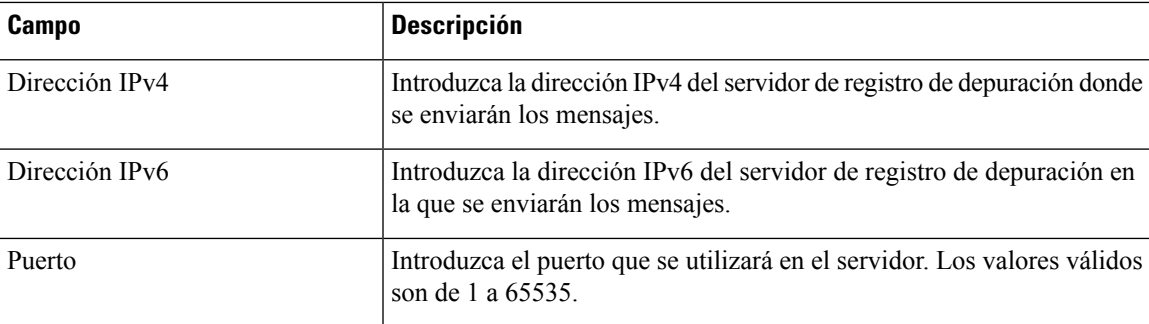

## **Visor de registro de depuración**

Si el registro está activado en la página **Administration (Administración)** > **Log (Registro)** > **Debug Log Viewer (Visor del registro de depuración)**, para ver los registros en línea y para descargar el archivo de registro del sistema a su ordenador. Puede limitar el contenido del registro seleccionando los tipos de entradas que se van a incluir y especificando las palabras clave.

Nota Para obtener información sobre cómo activar y configurar el registro, consulte [Módulo](#page-103-1) de registro de [depuración,](#page-103-1) en la página 96.

| Campo                             | <b>Descripción</b>                                                                                                    |
|-----------------------------------|----------------------------------------------------------------------------------------------------|
| Download Log (Descargar registro) | Haga clic en este botón para descargar el contenido del registro como<br>un archivo en el ordenador. En el cuadro de diálogo, puede abrir el<br>archivo o guardarlo. El archivo se puede abrir en un editor de texto como<br>el Bloc de notas. |
| Clear Log (Borrar registro)       | Haga clic en este botón para quitar todas las entradas del registro.                                                                                                    |
| Filter (Filtrar)                  | Introduzca una palabra clave para filtrar las entradas de registro que<br>aparecen en el visor. La página mostrará únicamente las entradas que<br>incluyan la palabra clave.                                                                   |

**Tabla 74: Configuración del registro de depuración**

## **Configuración del registro de eventos**

Utilice la página **Administration (Administración)** > **Log (Registro)** > **Event Log Setting (Configuración del registrode eventos)** para recopilar losregistros de eventos necesarios. Los mensajes de registro de eventos se envían mediante el protocolo SYSLOG mediante el tipo de transporte UDP.

Utilice el ajuste registro de eventos para solucionar problemas. Se definen cuatro categorías de eventos:

- DEV: información del dispositivo. Se envía un mensaje cuando se prepara la conexión de la red y el inicio del dispositivo.
- SYS: información relacionada con el sistema. Se envía un mensaje cuando se prepara la inicialización del dispositivo y la conectividad de red.
- CFG: estado de aprovisionamiento y cambio del archivo de configuración. Se envía un mensaje cada vez que se reinicia el servicio de aprovisionamiento debido a la configuración o a los cambios de estado de la red.

• REG: estado de registro de cada línea. Se envía un mensaje cada vez que cambia el estado del registro.

Especifique la configuración como se explica a continuación. Tras realizar los cambios, haga clic en **Enviar** para guardar la configuración o bien haga clic en **Cancelar** para volver a mostrar la página con la configuración guardada.

| Campo     | <b>Descripción</b>                                                                                                    |  |
|-----------|----------------------------------------------------------------------------------------------------|--|
| Dirección | Establece la dirección del servidor del registro de eventos.                                                            |  |
| Puerto    | Establece el puerto del servidor del registro de eventos.                                                               |  |
|           | Valor predeterminado: 514                                                                                               |  |
| Marcador  | Define el indicador de registro de eventos, que es un valor de bit a bit.<br>La lista de configuración es la siguiente: |  |
|           | $\bullet$ <dev>:1(0x01)</dev>                                                                                           |  |
|           | $\bullet$ <sys>:2 (0x01&lt;&lt;1)</sys>                                                                                 |  |
|           | $\textdegree$ <cfg>:4 (0x01&lt;&lt;2)</cfg>                                                                             |  |
|           | $\textdegree$ <reg>:8 (0x01&lt;&lt;3)</reg>                                                                             |  |
|           | Valor predeterminado: 15 (todos los eventos)                                                                            |  |

**Tabla 75: Configuración del registro de eventos**

### **Visor de PRT**

Utilice **Administración** > **Registro** > **Visor de PRT** para generar y descargar archivos de Herramientas de informes de problemas (PRT).

Tras realizar los cambios, haga clic en **Enviar** para guardar la configuración o bien haga clic en **Cancelar** para volver a mostrar la página con la configuración guardada.

**Tabla 76: Configuración de la herramienta de informe de problemas**

| <b>Campo</b>                                         | <b>Descripción</b>                                                                                                    |
|------------------------------------------------------|----------------------------------------------------------------------------------------------------|
| URL de carga de PRT                                  | Defina la URL de carga del registro de PRT.                                                                                                    |
| Método de carga de la PRT                            | Defina el método de carga del registro de PRT, <b>POST</b> o <b>PUT</b> .                                                                                                   |
| Temporizador PRT máx.                                | Establezca el temporizador máx. de PRT, el intervalo válido es de<br>$15-1440$ minutos.<br>Desactivado: 0                                                                   |
| Registros de herramientas de<br>informe de problemas | Muestra el archivo PRT generado por el usuario en ATA.                                                                                                    |
| <b>Generar PRT</b>                                   | Haga clic en este botón para generar y descargar el contenido de la PRT<br>como un archivo en el ordenador. En el cuadro de diálogo, puede abrir<br>el archivo o guardarlo. |

### **Visor de PCM**

Utilice**Administration(Administración)** > **Log (Registro)** > **PCM Viewer (Visorde PCM)** para descargar y ver el PCM.

El ATA permite capturar el archivo de registro de PCM mientras un usuario está descolgado para iniciar una llamada.

Tras realizar los cambios, haga clic en **Enviar** para guardar la configuración o bien haga clic en **Cancelar** para volver a mostrar la página con la configuración guardada.

**Tabla 77: Configuración del visor del registro**

| <b>Campo</b>                                   | <b>Descripción</b>                                                                              |
|------------------------------------------------|-------------------------------------------------------------------------------------------------|
| PCM Capture Enable (Activar<br>captura de PCM) | Activar o desactivar captura de PCM.                                                            |
| Duración                                       | Introduzca la duración de la captura de PCM en segundos. El intervalo<br>válido es de 20 a 300. |
| PCM File List (Lista de archivos<br>PCM)       | Muestra el archivo PCM que el usuario captura.                                                  |

## **Volcado de CSS**

Utilice la página **Administration (Administración)** > **Log (Registro)** > **CSS Dump (Volcado CSS)** para establecer y descargar el archivo de volcado de CSS.

**Tabla 78: Configuración del volcado de CSS**

| <b>Campo</b>                         | <b>Descripción</b>                                                                                                    |
|--------------------------------------|----------------------------------------------------------------------------------------------------|
| Volcado de memoria CSS               | Configure la función de volcado de memoria CSS<br>como Activada o Desactivada.<br>Valor predeterminado: Disabled                   |
| Archivo de volcado de memoria de CSS | Muestra el almacenamiento de archivos de volcado<br>de memoria CSS en ATA. Haga clic en el nombre del<br>archivo para descargarlo. |
| Actualizar                           | Haga clic en <b>Actualizar</b> para actualizar el archivo de<br>volcado de memoria CSS.                                            |

# <span id="page-106-0"></span>**Parámetros predeterminados de fábrica**

Utilice la página web **Administration (Administración)** > **Factory Defaults (Valores predeterminados de fábrica)** para restablecer ATA a la configuración predeterminada.

Como alternativa, mantenga pulsado el botón **RESET** durante 20 segundos. Se perderán todos los ajustes no predeterminados que el usuario pueda cambiar. Esto puede incluir la información sobre el proveedor del servicio y la red.

Puede realizar las tareas siguientes:

- Restore Router Factory Defaults (Restaurar valores predeterminados de fábrica de router): seleccione **Yes** (Sí) para eliminar los ajustes de datos personalizados (router) que haya configurado. La configuración predeterminada se restaurará al hacer clic en **Enviar**.
- Restore Voice Factory Defaults (Restaurar valores predeterminados de fábrica de voz): elija **Yes** (Sí) para eliminar cualquier configuración que haya establecido en las páginas de Voz de la página web de ATA. La configuración predeterminada se restaurará al hacer clic en **Enviar**.

## <span id="page-107-0"></span>**Actualización de firmware**

Utilice la página **Administración** > **Actualización de firmware** para actualizar el firmware en ATA. No es necesario actualizar a menos que tenga problemas con ATA o si el nuevo firmware tiene una función que desee utilizar.

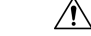

#### **Precaución**

La actualización del firmware puede tardar varios minutos. Hasta que el proceso se complete, no apague la alimentación, no pulse el botón de restablecimiento de hardware ni haga clic en el botón atrás del explorador actual.

#### **Antes de empezar**

Antes de actualizar el firmware, descargue el archivo de actualización de firmware para ATA.

#### **Procedimiento**

**Paso 1** Haga clic en **Examinar** y seleccione la ubicación del archivo de actualización que ha descargado.

<span id="page-107-1"></span>**Paso 2** Haga clic en el botón **Actualizar** para actualizar el firmware.

## **Administración de la configuración**

Utilice las páginas **Administration (Administración)** > **Config Management (Administración de config.)** para realizar una copia de seguridad y restaurar los ajustes de ATA.

### **Configuración de copia de seguridad**

Utilice las páginas **Administration(Administración)** > **Config Management (Administraciónde config.)** > **Backup Configuration (Configuración de copia de seguridad)** para realizar una copia de seguridad de los ajustes de ATA en un archivo. Posteriormente, podrá restaurar la misma configuración al ATA.
Ш

Haga clic en el botón **Backup** (Copia de seguridad) para guardar la información de configuración de ATA. Cuando aparezca el cuadro de diálogo, seleccione una ubicación en la que desea guardar el archivo .cfg.

**Sugerencia:** cambie el nombre del archivo por un nombre que incluya la fecha y la hora en la que hizo la copia de seguridad.

### **Restaurar configuración**

Utilice la página **Administration (Administración)** > **Config Management (Administración de config.)** > **Restore Configuration (Restaurar configuración)** para restaurar la configuración de ATA de una copia de seguridad anterior. Se recomienda realizar una copia de seguridad de la configuración actual antes de restaurar una configuración.

#### **Procedimiento**

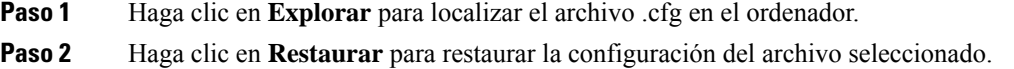

## **Reboot**

Utilice la página **Administration (Administración)** > **Reboot (Reiniciar)** para apagar y encender el ATA desde la página web. Otra forma de hacerlo es pulsar el botón **Reset (Restablecer)** > **Reboot (Reiniciar)**.

Haga clic en el botón **Reboot (Reiniciar)** para apagar y encender el ATA. Cuando aparezca el mensaje de advertencia, lea la información y, a continuación, haga clic en **Aceptar** para reiniciar el ATA o en **Cancelar** para salir de la operación. El ATA y los dispositivos conectados perderán la conectividad de red durante esta operación.

**Reboot**

 $\mathbf{l}$ 

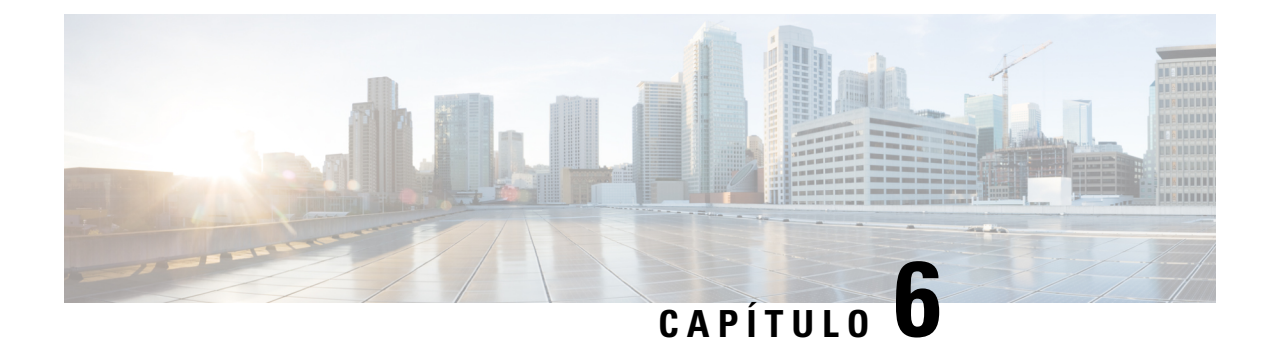

# **Estado y estadísticas**

- [Información](#page-110-0) del sistema, en la página 103
- [Información](#page-111-0) de interfaz, en la página 104
- [Estado](#page-112-0) de la red, en la página 105
- [Estadísticas](#page-113-0) de puertos (solo ATA 192), en la página 106
- [Información](#page-113-1) de memoria, en la página 106
- [Información](#page-114-0) del servidor DHCP (ATA 192 solo), en la página 107

## <span id="page-110-0"></span>**Información del sistema**

Utilice la página **Status (Estado)** > **System Information (Información del sistema)** para ver información sobre el ATA y su configuración actual.

### **Tabla 79: Configuración del sistema**

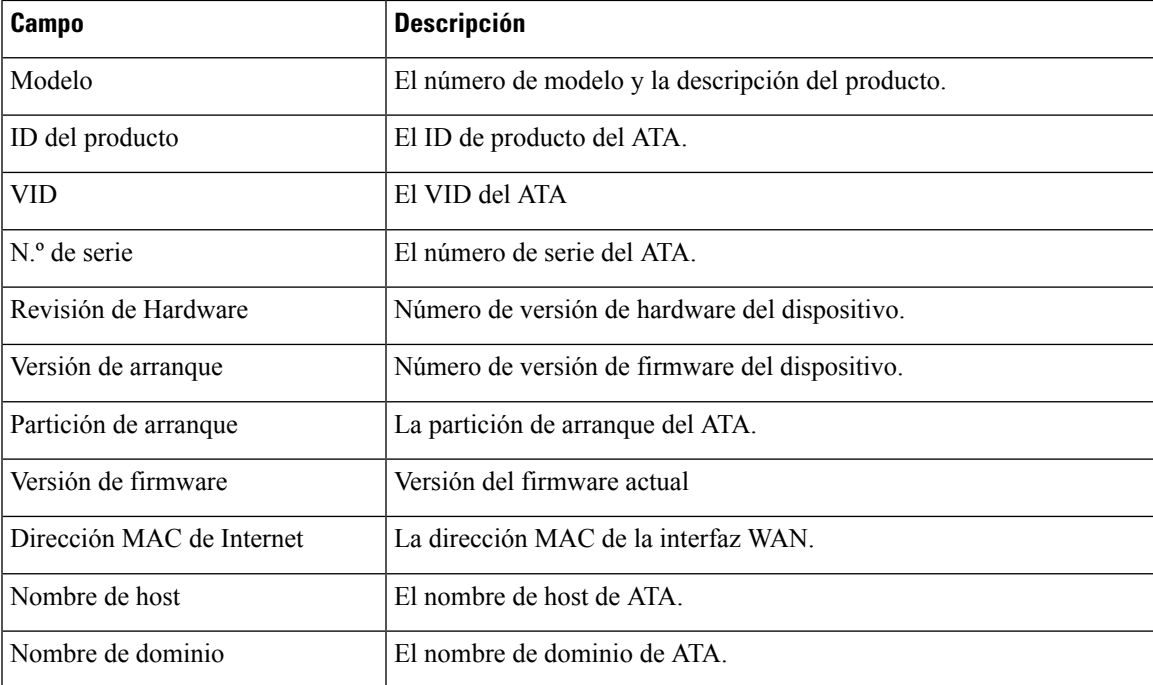

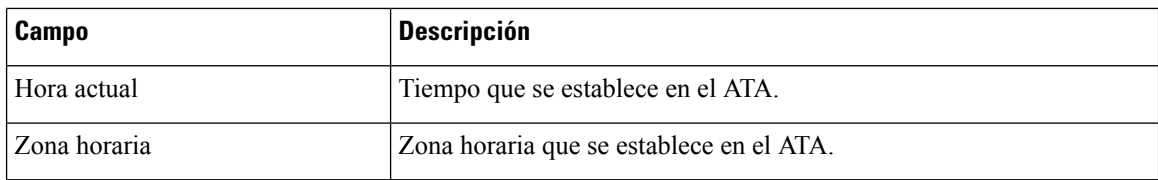

# <span id="page-111-0"></span>**Información de interfaz**

Utilice la página **Estado** > **Información de interfaz** para ver información de la interfaz WAN (puerto de INTERNET) y en ATA 192 solo, la interfaz LAN (puerto ETHERNET).

### **Lista de interfaces IPv4**

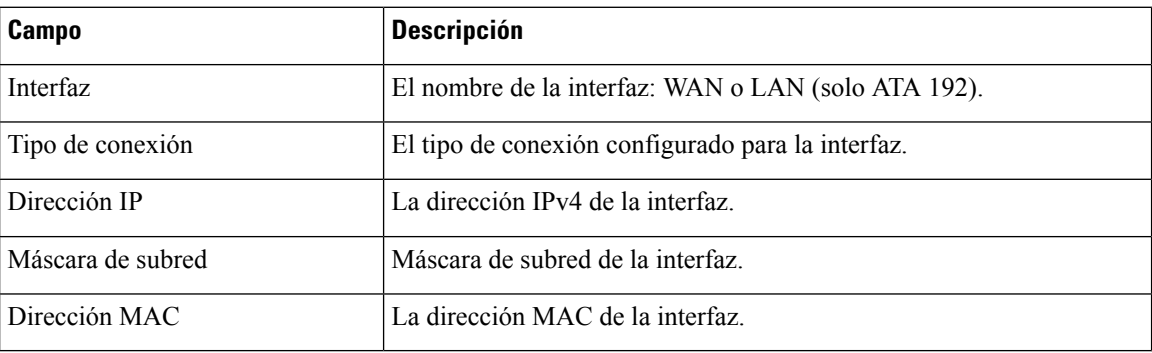

### **Lista de interfaces IPv6**

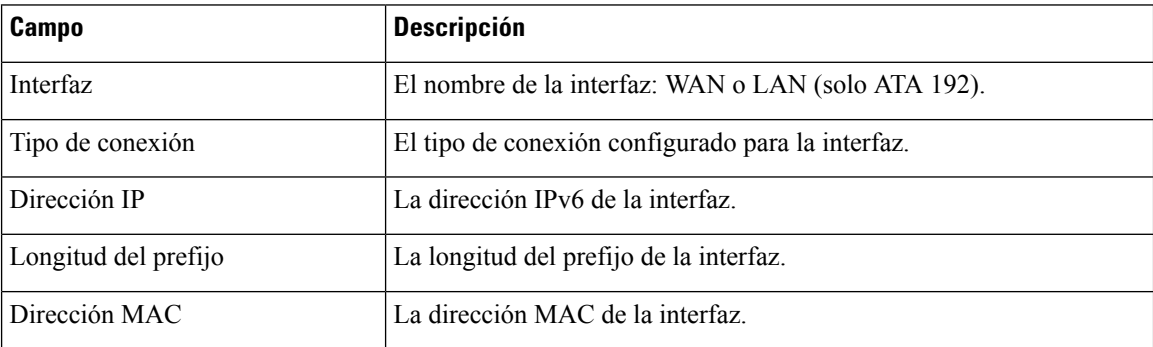

### **Lista de puertos (solo ATA 192)**

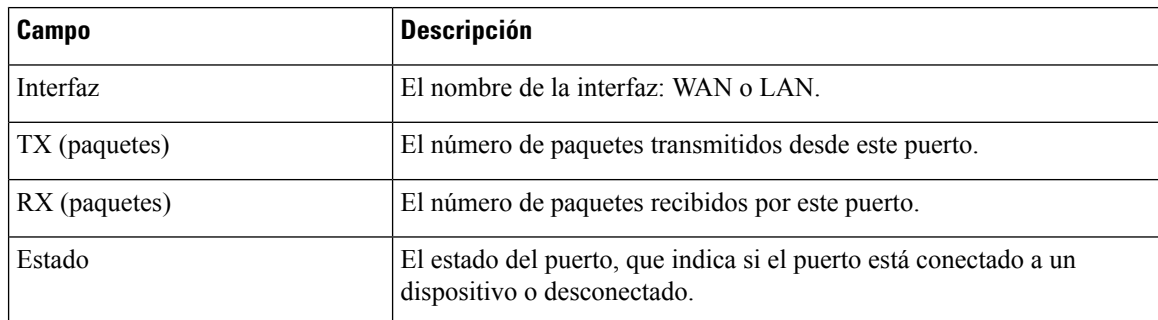

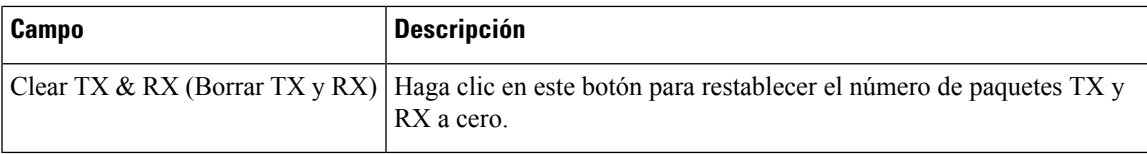

# <span id="page-112-0"></span>**Estado de la red**

Utilice la página **Estado** > **Estadode la red**para ver información sobre la interfaz WAN (puerto INTERNET).

**Tabla 80: Detalles de la interfaz básica**

| Campo            | <b>Descripción</b>                                                                                    |
|------------------|----------------------------------------------------------------------------------------------------|
| Estado de enlace | El estado de la interfaz de INTERNET (WAN), que indica si el puerto<br>está conectado o desconectado. |
| Nombre de host   | El nombre de host de ATA.                                                                             |
| Dominio          | El nombre de dominio de ATA.                                                                          |

### **Tabla 81: Detalle de la interfaz IPv4**

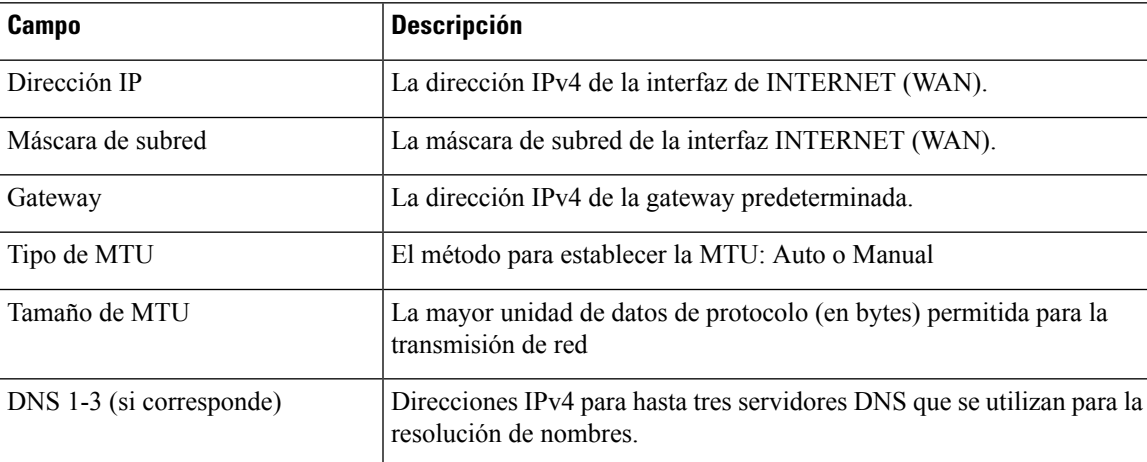

### **Tabla 82: Detalle de la interfaz IPv6**

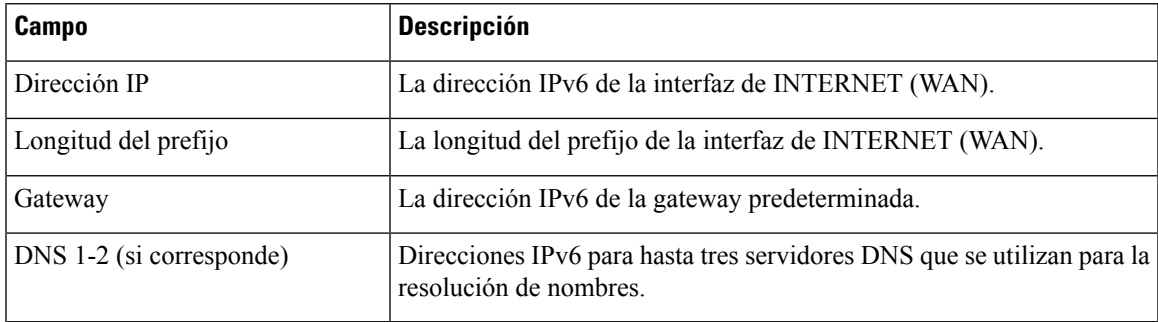

#### **Tabla 83: Información de VLAN**

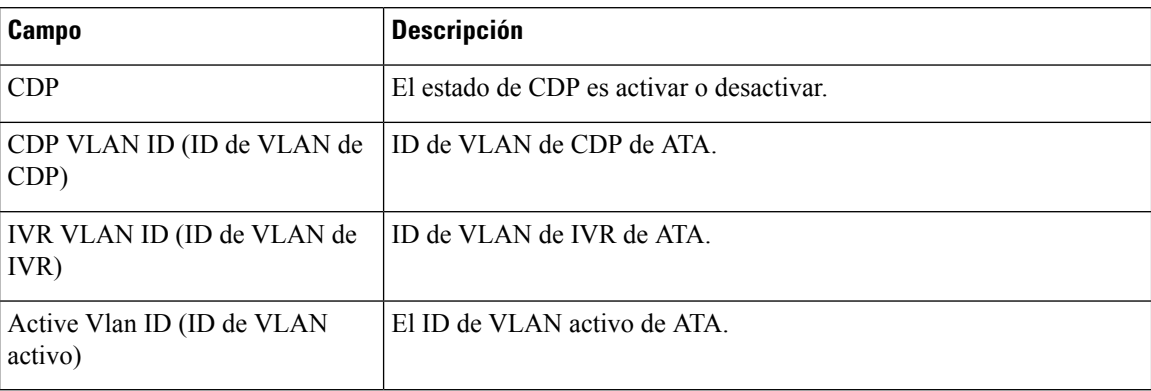

## <span id="page-113-0"></span>**Estadísticas de puertos (solo ATA 192)**

Utilice la página **Estado** > **Estadísticas del puerto** para ver información sobre la actividad del puerto en la interfaz WAN (puerto INTERNET) y la interfaz LAN (puerto ETHERNET).

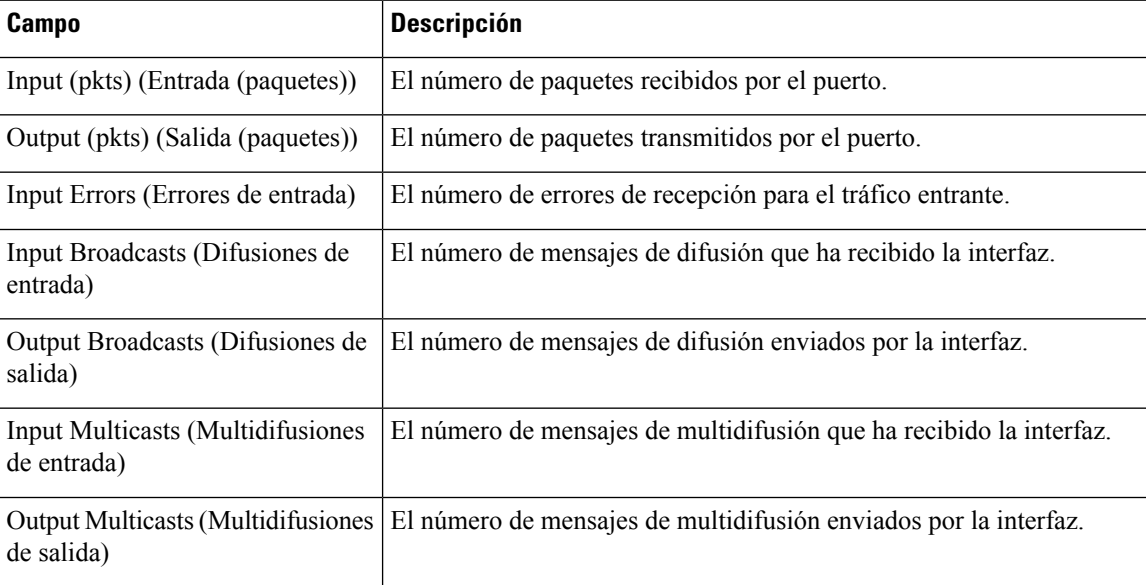

**Tabla 84: Configuración de estadísticas del puerto**

## <span id="page-113-1"></span>**Información de memoria**

Utilice la página **Estado** > **Información de memoria** para ver información sobre el uso de memoria.

**Tabla 85: Detalle de interfaz de información de memoria**

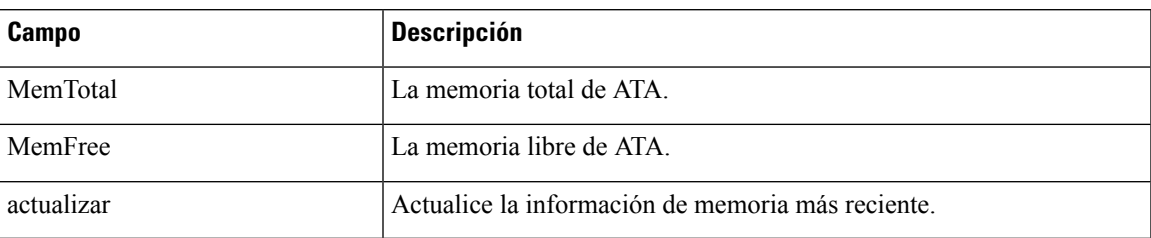

# <span id="page-114-0"></span>**Información del servidor DHCP (ATA 192 solo)**

Utilice la página **Status (Estado)** > **DHCP Server Information (Información del servidor DHCP)** para ver información sobre el servidor DHCP y los clientes.

### **Información del grupo DHCP IPv4**

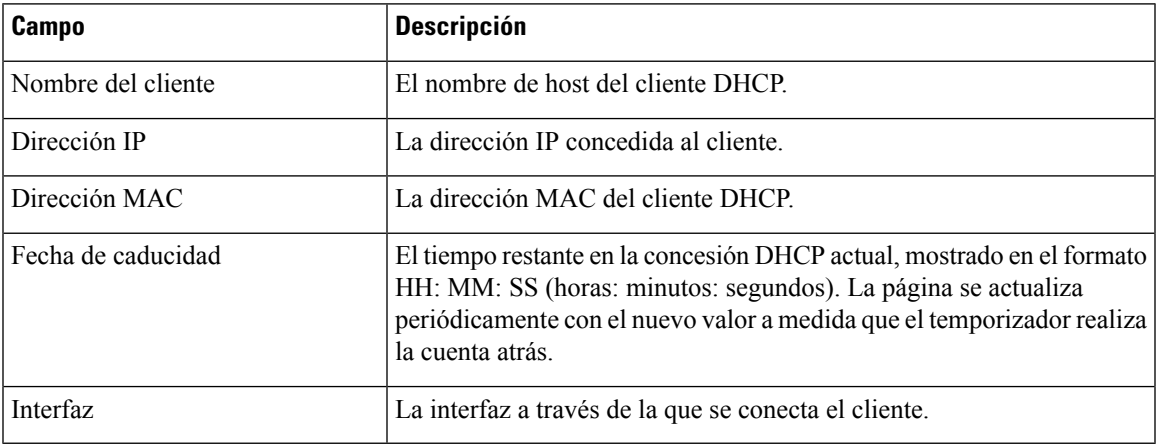

### **Información del grupo DHCP IPv6**

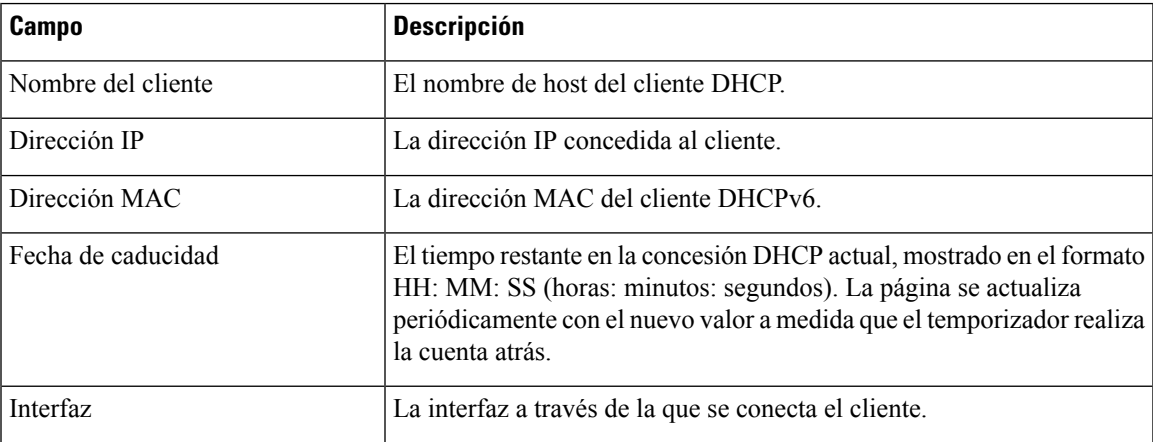

I

### **Detalles del servidor DHCP IPv4**

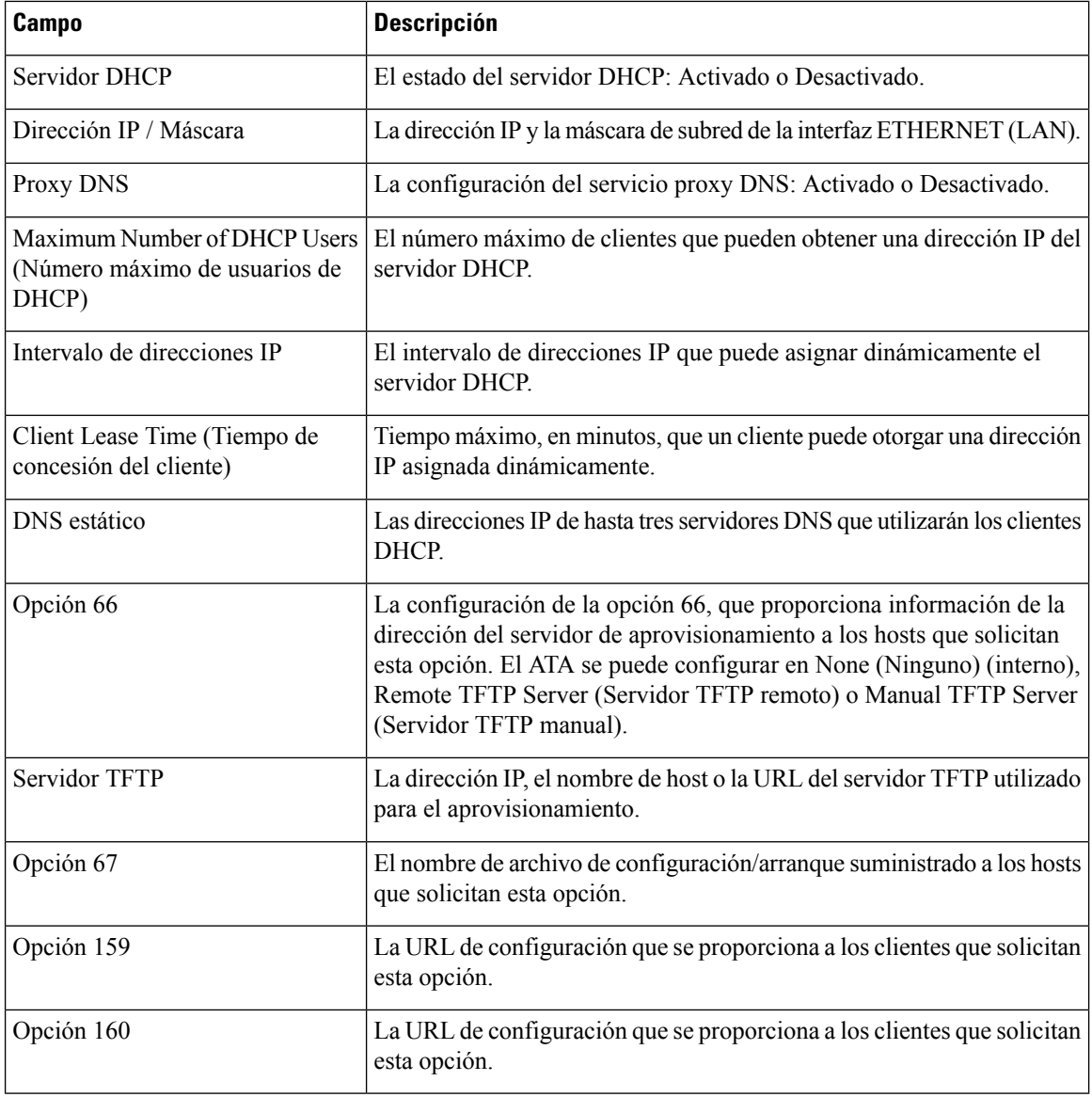

### **Detalles del servidor DHCP IPv6**

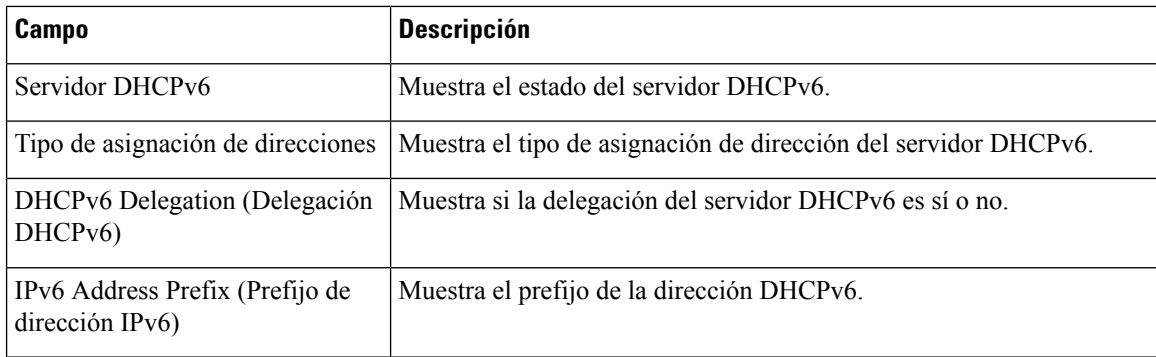

 $\mathbf{l}$ 

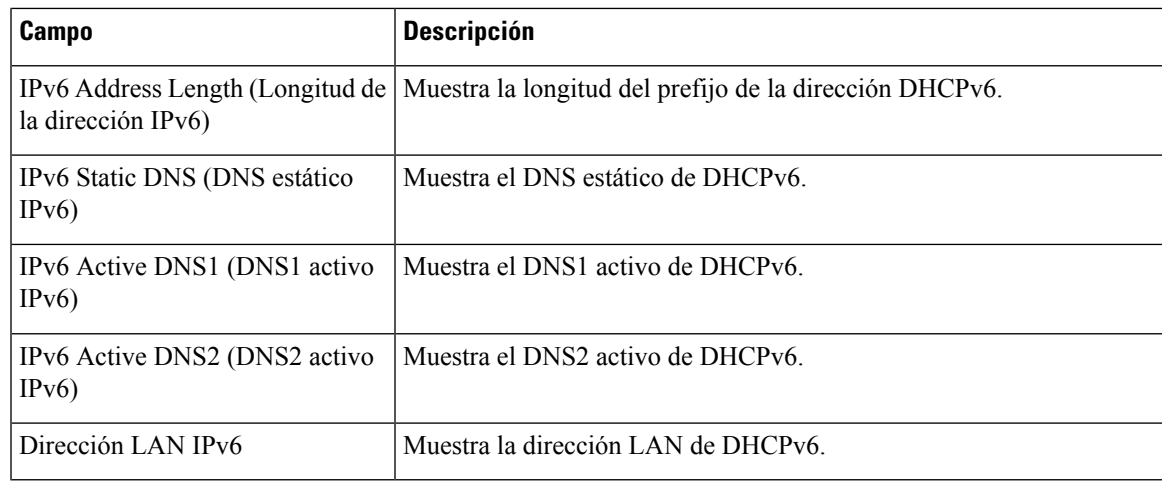

 $\mathbf{l}$ 

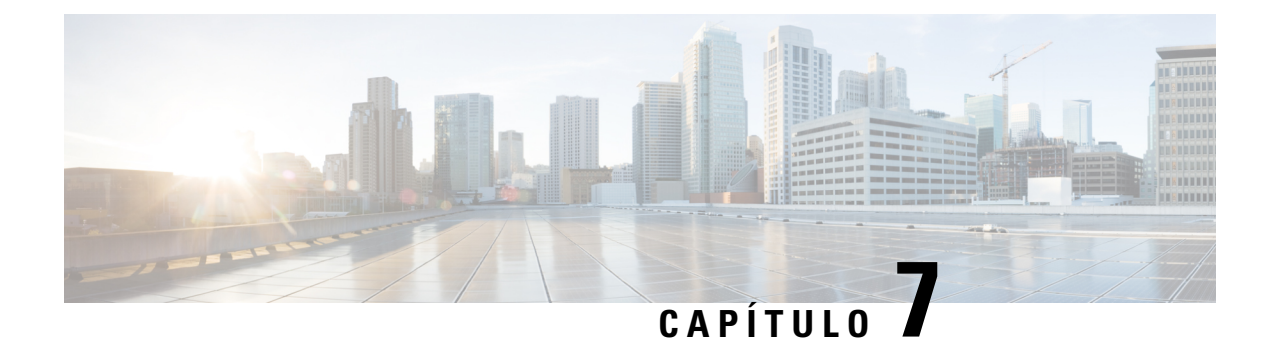

# **Preguntas frecuentes**

- No puedo conectar a Internet [mediante](#page-118-0) el ATA, en la página 111
- He actualizado mi firmware y el ATA no funciona [correctamente,](#page-119-0) en la página 112
- No puedo usar el servicio DSL para conectarme [manualmente](#page-119-1) a Internet, en la página 112
- No hay tono de [marcación,](#page-119-2) y el LED del teléfono 1 o 2 no es verde fijo., en la página 112
- Cuando hago una llamada telefónica por Internet, el audio se [interrumpe,](#page-120-0) en la página 113
- Cuando abro un explorador web se me solicita un nombre de usuario y una [contraseña.](#page-120-1) ¿Cómo puedo evitar este [aviso?,](#page-120-1) en la página 113
- La línea [telefónica](#page-120-2) DSL no cabe en el puerto WAN (Internet) de ATA., en la página 113
- Mi módem no tiene un puerto [Ethernet,](#page-121-0) en la página 114
- ATA no tiene un puerto coaxial para la [conexión](#page-121-1) por cable, en la página 114

## <span id="page-118-0"></span>**No puedo conectar a Internet mediante el ATA**

### **Procedimiento**

**Paso 1** Asegúrese de que el ATA esté encendido. El LED de alimentación/sys debe ser verde fijo y no parpadear.

Si el LED de alimentación parpadea, apague todos los dispositivos de red, incluidos el módem, el ATA y los dispositivos conectados. Espere 30 segundos. A continuación, encienda cada dispositivo en el orden siguiente:

- **1.** Módem de cable o DSL
- **2.** ATA
- **3.** Dispositivos conectados
- **Paso 2** Verifique las conexiones de los cables. Asegúrese de que el cable del puerto INTERNET (WAN) está conectado de forma segura al dispositivo que le proporciona acceso a Internet, como el módem o la línea ADSL. En el Cisco ATA 192, compruebe la conexión del cable del puerto ETHERNET (LAN).
- **Paso 3** Compruebe la configuración de la página **Configuración de red** > **Configuración de Internet**. Compruebe que ha introducido la configuración especificada por su proveedor de servicios de Internet.

## <span id="page-119-0"></span>**He actualizadomifirmware y elATAno funciona correctamente**

Si el ATA no funciona correctamente después de una actualización, puede que sea necesario realizar un restablecimiento de la fábrica. Utilice la página **Administration (Administración)** > **Factory Defaults (Valores predeterminados de fábrica)** para restablecer el ATA a la configuración predeterminada. Como alternativa, mantenga pulsado el botón RESET durante 20 segundos. Se perderán todos los ajustes no predeterminados que el usuario pueda cambiar. Esto puede incluir la información sobre el proveedor del servicio y la red.

## <span id="page-119-1"></span>**No puedo usar el servicio DSL para conectarme manualmente a Internet**

Una vez instalado ATA, se conectará automáticamente a la red del proveedor de servicios, por lo que ya no tendrá que conectarse manualmente.

# <span id="page-119-2"></span>**No hay tono de marcación, y el LED del teléfono 1 o 2 no es verde fijo.**

### **Procedimiento**

- **Paso 1** Asegúrese de que el teléfono está conectado al puerto apropiado, PHONE 1 o 2.
- **Paso 2** Desconecte el cable del teléfono RJ-11 del puerto del teléfono y vuelva a conectarlo.
- **Paso 3** Asegúrese de que el teléfono tiene configurada la opción tono (sin impulso).
- **Paso 4** Asegúrese de que la red tiene una conexión a Internet activa.

Intente acceder a Internet y compruebe si el LED de WAN de ATA se ilumina en verde intermitente. Si no dispone de una conexión, apague todos los dispositivos de red, incluidos el módem, el ATA y los ordenadores. Espere 30 segundos. A continuación, encienda cada dispositivo en el orden siguiente:

- **1.** Módem de cable o DSL
- **2.** ATA
- **3.** Ordenadores y otros dispositivos
- **Paso 5** Compruebe la configuración de la página Configuración rápida. Compruebe que ha introducido la información de cuenta y la configuración necesaria para el proveedor de servicios. En la página **Voz** > **Información**, sección de estado de Línea 1 o Línea 2, compruebe que el estado del registro esté registrado. Si la línea no está registrada, consulte a su ITSP para determinar si se requiere una configuración adicional.

# <span id="page-120-0"></span>**Cuando hago una llamada telefónica por Internet, el audio se interrumpe**

Tenga en cuenta las siguientes causas y soluciones posibles:

- Actividad de red: puede haber mucha actividad en la red, especialmente si está ejecutando un servidor o utilizando un programa de uso compartido de archivos. Intente limitar la actividad de red o de Internet durante las llamadas telefónicas de Internet. Por ejemplo, si está ejecutando un programa de uso compartido de archivos, es posible que los archivos se carguen en segundo plano aunque no se descargue ningún archivo, por lo que debe asegurarse de salir del programa antes de realizar llamadas telefónicas a través de Internet.
- Ancho de banda: es posible que el ancho de banda disponible para la llamada telefónica de Internet sea insuficiente. Es posible que desee probar el ancho de banda mediante una de las pruebas de ancho de banda disponibles en línea.Si es necesario, acceda a la cuenta de servicio de teléfono de Internet y reduzca los requisitos de ancho de banda del servicio. Para obtener más información, consulte el sitio web de su proveedor de servicios de Internet.

# <span id="page-120-1"></span>**Cuando abro un explorador web se me solicita un nombre de usuario y una contraseña. ¿Cómo puedo evitar este aviso?**

Inicie el explorador web y lleve a cabo los pasos siguientes (estos pasos son específicos para Internet Explorer pero son similares para otros exploradores).

### **Procedimiento**

- **Paso 1** Seleccione **Herramientas** > **Opciones de Internet**.
- **Paso 2** Haga clic en la ficha **Conexiones**.
- <span id="page-120-2"></span>**Paso 3** Seleccione **No marcar nunca una conexión**.
- **Paso 4** Haga clic en **Aceptar**.

# **La línea telefónica DSL no cabe en el puerto WAN (Internet) de ATA.**

El ATA no sustituye al módem. Necesitará su módem DSL para poder utilizar ATA. Conecte la línea telefónica al módem DSL.

## <span id="page-121-0"></span>**Mi módem no tiene un puerto Ethernet**

Si el módem no dispone de un puerto Ethernet, se trata de un módem para el servicio de marcación tradicional. Para utilizar ATA, se necesita un módem por cable/DSL y una conexión a Internet de alta velocidad.

# <span id="page-121-1"></span>**ATA no tiene un puerto coaxial para la conexión por cable**

El ATA no sustituye al módem. Necesitará el módem por cable para poder utilizar el ATA. Conecte la conexión del cable al módem por cable.

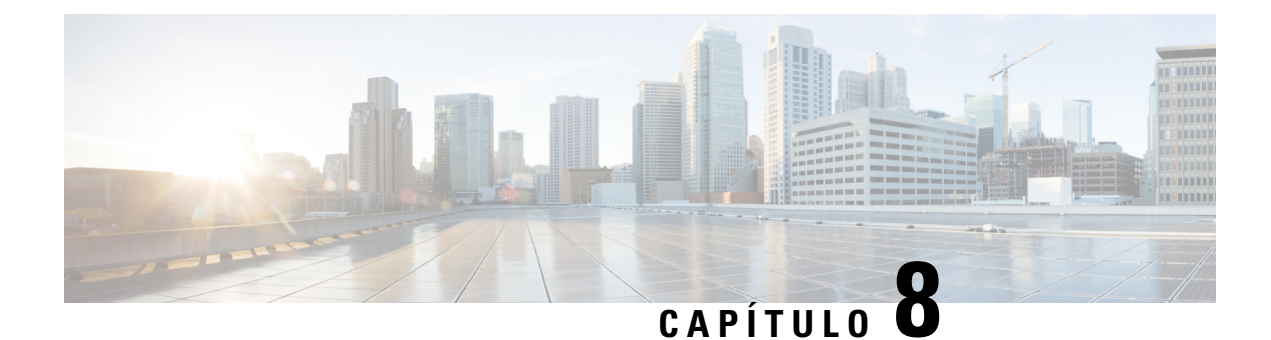

# **IVR para administración**

- Usar IVR para [administración,](#page-122-0) en la página 115
- [Sugerencias](#page-122-1) de IVR, en la página 115
- [Acciones](#page-123-0) del IVR, en la página 116

## <span id="page-122-0"></span>**Usar IVR para administración**

Un sistema IVR está disponible para ayudarle a configurar y administrar el ATA. Utilice el teclado del teléfono para seleccionar las opciones e introducir sus respuestas.

### **Procedimiento**

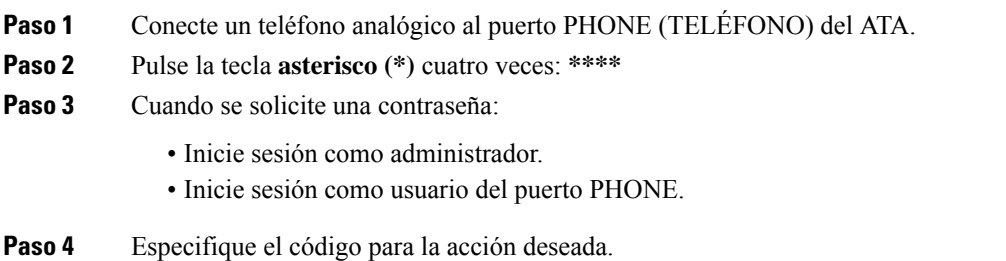

# <span id="page-122-1"></span>**Sugerencias de IVR**

- Introduzca los números lentamente, escuchando la confirmación de audio antes introducir el siguiente número.
- Tras seleccionar una opción, presione la tecla **#** (almohadilla).
- Para salir del menú, cuelgue el teléfono o marque **3948#**.
- Cuando especifique un valor, por ejemplo una dirección IP, presione la tecla **#** (almohadilla) para indicar que finalizó su selección. Continúe según sea necesario:
	- Para guardar un ajuste, presione **1**.
- Para revisar una configuración, presione **2**.
- Para volver a introducir un ajuste, presione **3**.
- Para cancelar la entrada y volver al menú principal, presione **\*** (asterisco).
- Si desea cancelar los cambios al especificar un valor, presione dos veces la tecla **\*** (asterisco) en menos de medio segundo. Asegúrese de presionar la tecla rápidamente o el sistema interpretará el \* como un punto decimal.
- Si el menú está inactivo durante más de un minuto, se excede el tiempo de IVR. En ese caso, será necesario presionar la tecla asterisco cuatro veces para volver a entrar en el menú: **\*\*\*\***. La configuración se activará cuando cuelgue el teléfono o cuando salga del IVR. El ATA puede reiniciarse en ese momento.
- Para especificar los puntos decimales de una dirección IP, debe presionar la tecla **\*** (asterisco).

Por ejemplo, para introducir la dirección IP 191.168.1.105, lleve a cabo las siguientes tareas:

- Pulse estas teclas: **191\*168\*1\*105**
- Presione la tecla **#** (almohadilla) para indicar que ha acabado de introducir la dirección IP.
- Presione **1** para guardar la dirección IP o bien presione la tecla **\*** (asterisco) para cancelar la entrada y volver al menú principal.

### <span id="page-123-0"></span>**Acciones del IVR**

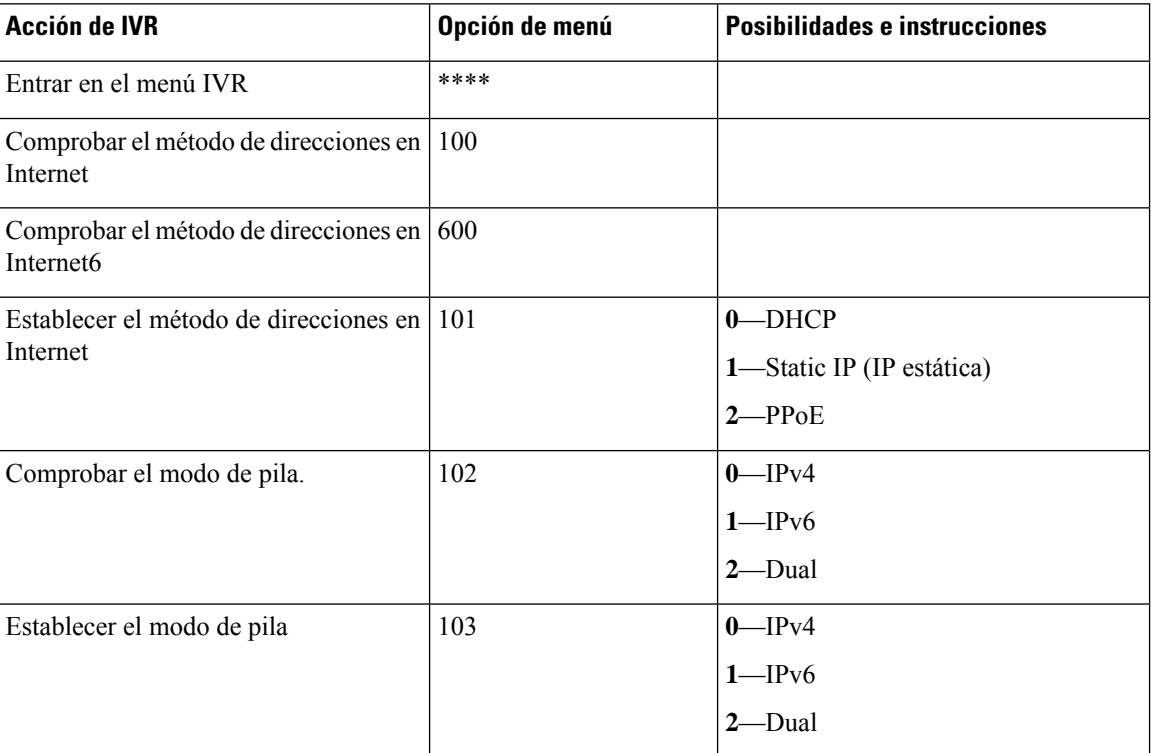

#### **Tabla 86: Configuración de IVR**

I

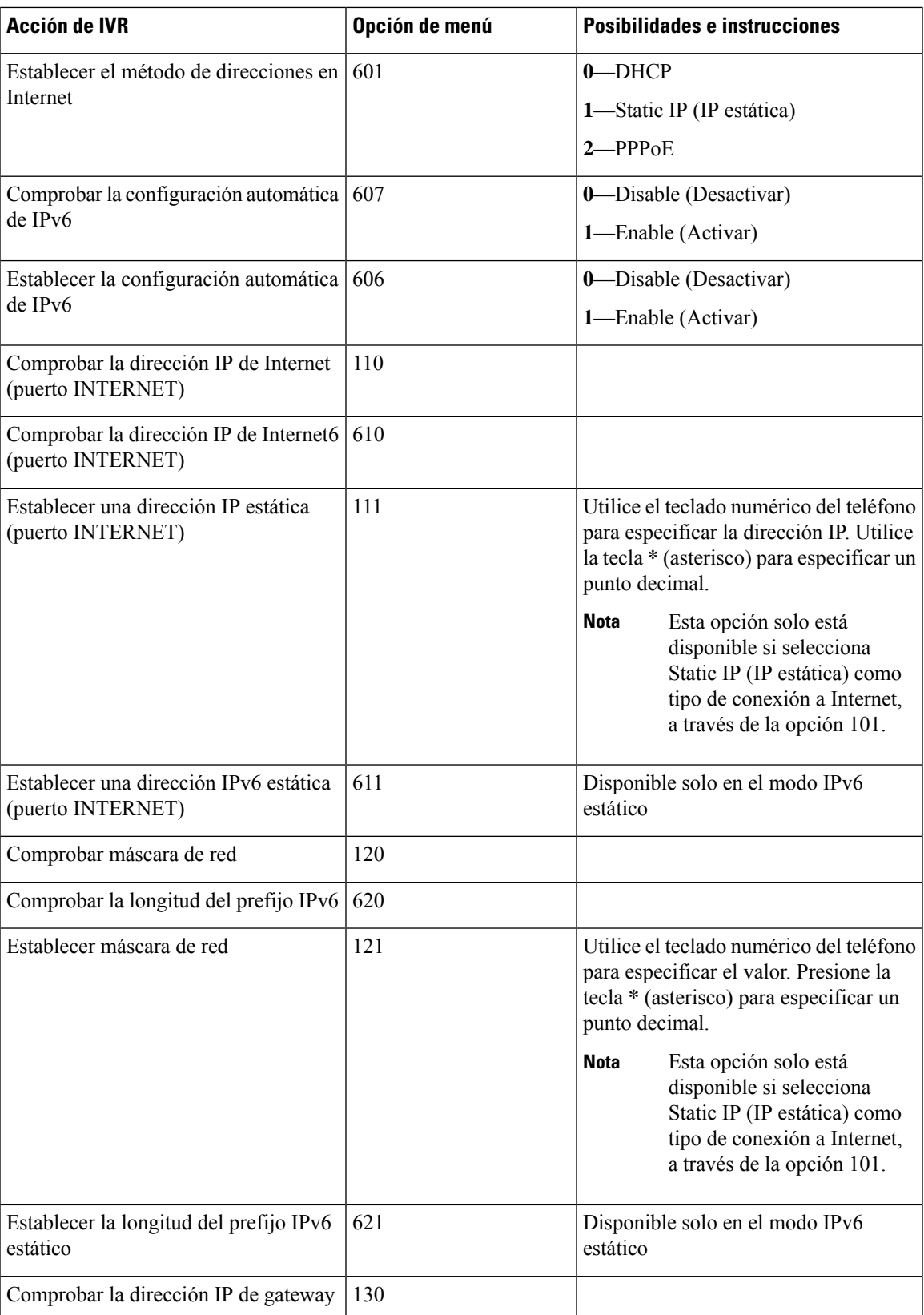

 $\mathbf I$ 

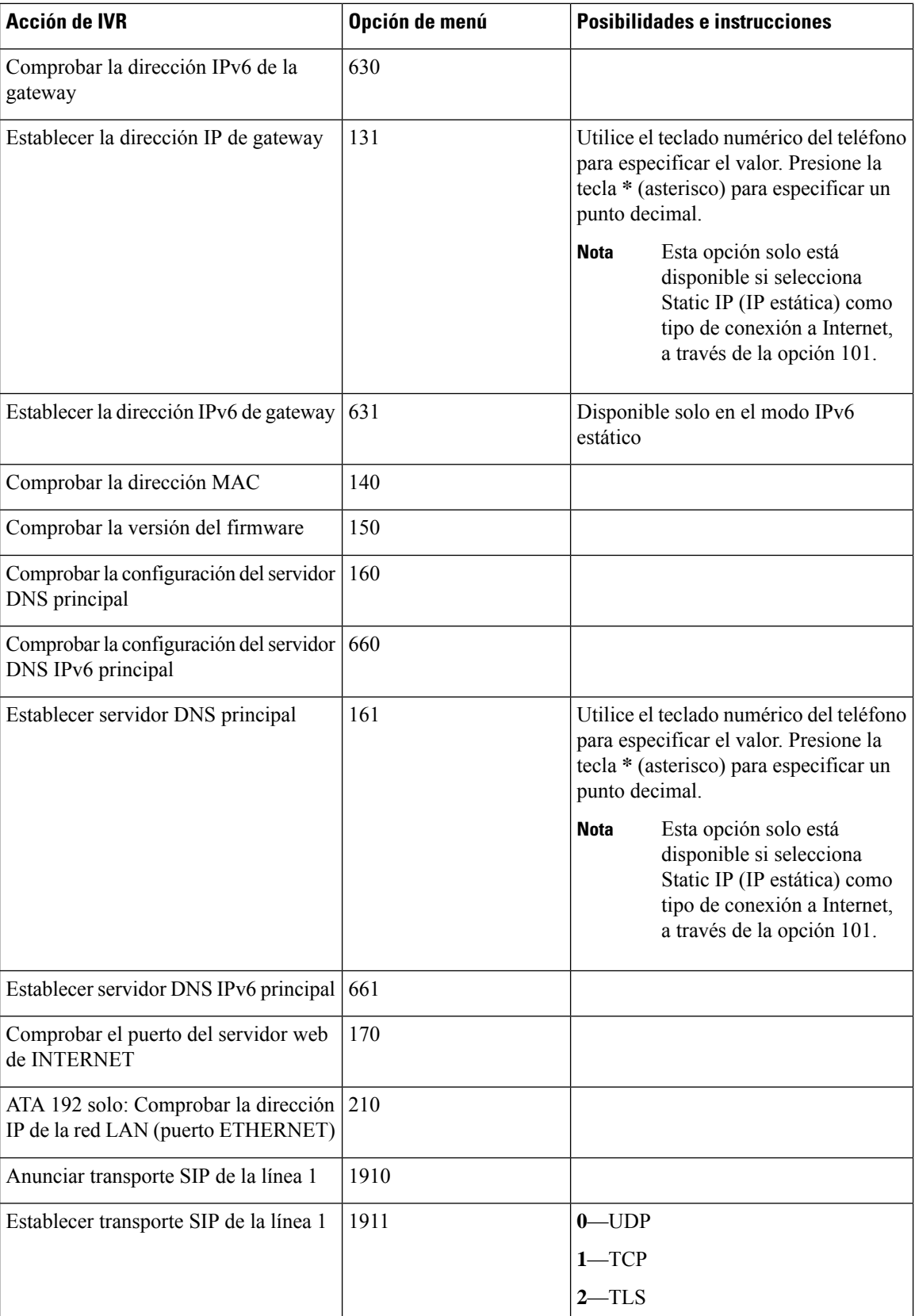

 $\mathbf I$ 

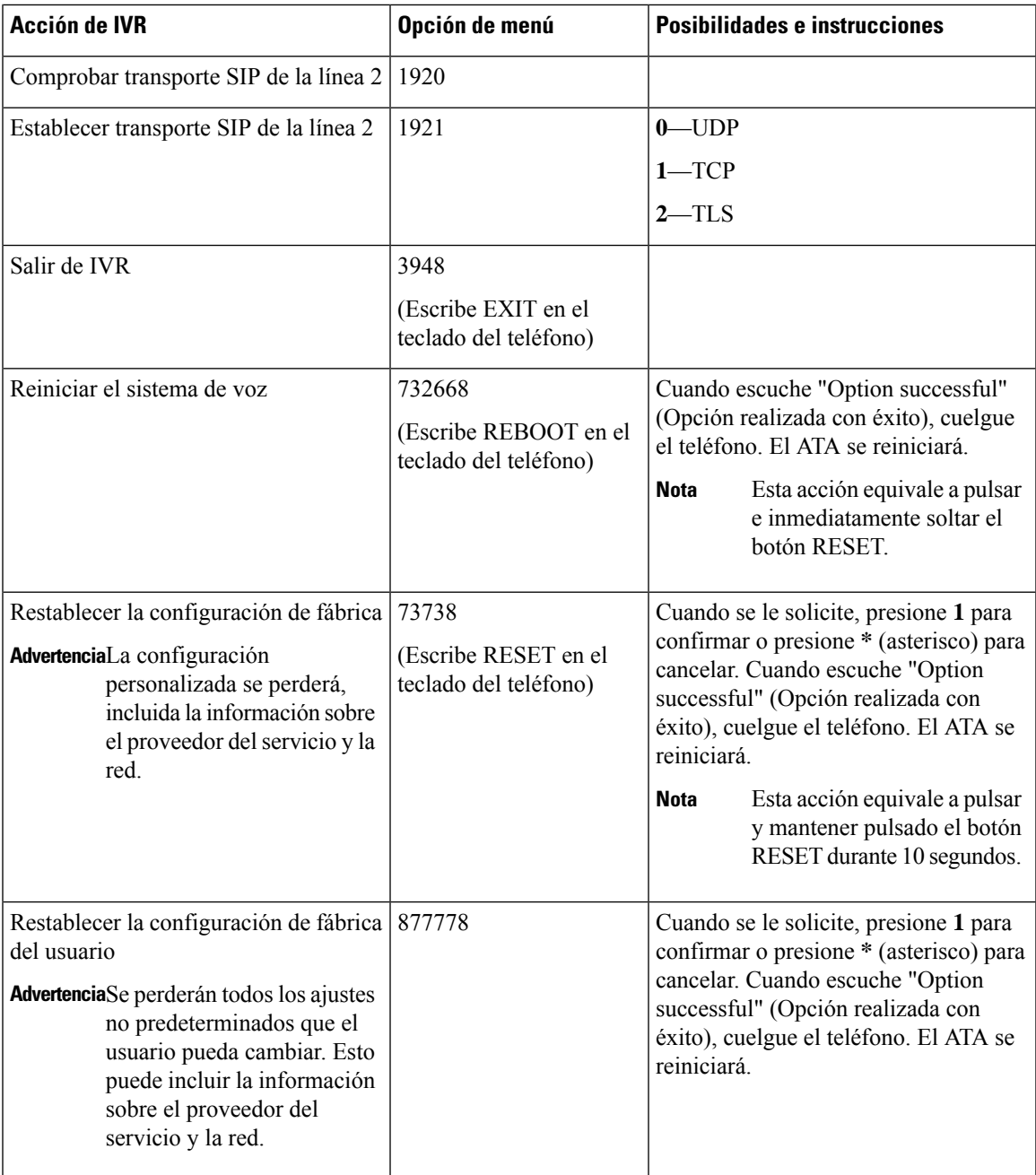

 $\mathbf{l}$ 

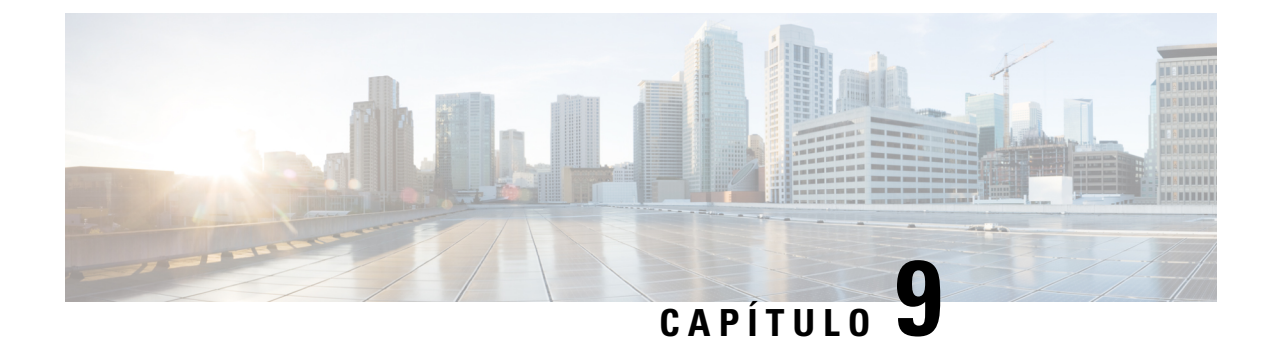

# **Opciones avanzadas para los servicios telefónicos**

- Optimizar las tasas de [finalización](#page-128-0) de faxes, en la página 121
- Config. plan [marcación,](#page-130-0) en la página 123

# <span id="page-128-0"></span>**Optimizar las tasas de finalización de faxes**

Se pueden producir problemas con las transmisiones de fax a través de redes IP, incluso con el estándar T. 38. Utilice la siguiente tarea para ayudar a evitar cualquier problema.

### **Procedimiento**

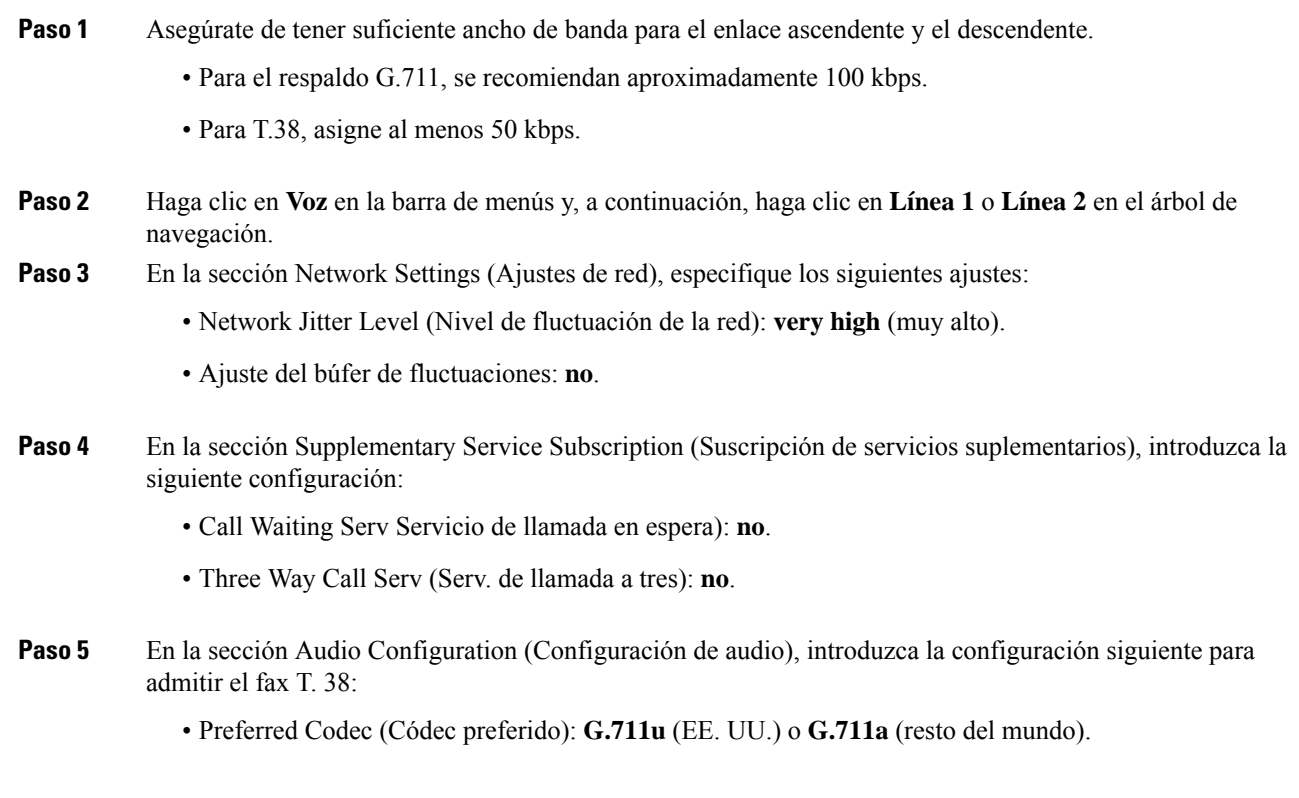

• Use pref. codec only (Usar solo códec pref.): **Yes** (Sí). • Silence Supp Enable (Activación de supresión de silencio): **No**. • Echo Canc Enable (Activar canc. de eco): **No**. • FAX Passthru Method (Método de paso de FAX): **ReINVITE**. **Paso 6** Haga clic en **Submit** (Enviar) para guardar la configuración o en **Cancel** (Cancelar) para abandonar la configuración no guardada. **Paso 7** Si está utilizando una pasarela de medios Cisco para la terminación RTC, deshabilite el T.38 (retransmisión de faxes) y habilite el paso de faxes por módem. Por ejemplo: modem passthrough nse payload-type 110 codec g711ulaw fax rate disable fax protocol pass-through g711ulaw Si no se puede configurar una llamada T.38, entonces la llamada se revierte automáticamente al respaldo G.711. **Nota Paso 8** Si estás usando un gateway de medios Cisco, asegúrate de que el gateway Cisco esté configurado correctamente para T.38 con el par de marcación. Por ejemplo: fax protocol T38 fax rate voice

fax-relay ecm disable fax nsf 000000 no vad

### **Solucionar problemas del fax**

Si tiene problemas para enviar o recibir faxes, realice los siguientes pasos:

### **Procedimiento**

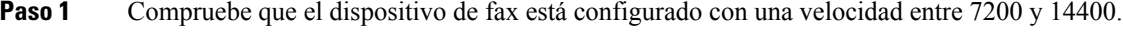

- **Paso 2** Envíe un fax de prueba en un entorno controlado entre dos ATA.
- **Paso 3** Determine la tasa de éxito.
- Paso 4 Supervise la red y registre las estadísticas de fluctuación, pérdida y retraso.
- **Paso 5** Si los faxes provocan un error de forma coherente, capture una copia de la configuración. A continuación, puede enviar este archivo al soporte técnico.
	- a) En el explorador web, introduzca la ruta del archivo de configuración:

http://<Dirección IP Local de ATA>/admin/config.xml&xuser= <usuario\_admin>&xpassword=<contraseña\_admin>

- b) En el menú Archivo, seleccione **Guardar como** y guarde el archivo con un nombre de archivo como, por ejemplo MiConfiguracion.xml.
- **Paso 6** Para activar el registro, vaya a la página **Voz** > **Sistema** y establezca la dirección IP de su registro del sistema o el servidor de depuración. En Debug Level (Nivel de depuración) establezca el valor 3. Para obtener más información, consulte [Sistema,](#page-38-0) en la página 31.

**Nota** También puedes capturar datos usando un rastreador.

- **Paso 7** Identifique el tipo de máquina de fax conectada al ATA.
- **Paso 8** Póngase en contacto con el servicio de soporte técnico:
	- Si es un usuario de productos VoIP, póngase en contacto con el distribuidor o el proveedor de servicios que le proporcionó el equipo.
	- Si es un socio autorizado de Cisco, póngase en contacto con el servicio de soporte técnico de Cisco. Para ver las opciones de contacto, consulte [https://www.cisco.com/go/sbc.](https://www.cisco.com/go/sbc)

## <span id="page-130-0"></span>**Config. plan marcación**

Los planes de marcado determinan cómo se interpretan y se transmiten los dígitos marcados. También pueden determinar si el número marcado se acepta o se rechaza. Puede usar un plan de marcado para facilitar la marcación o para bloquear determinados tipos de llamadas, como las llamadas internacionales o de larga distancia.

Para editar un plan de marcado, haga clic en **Voz** en la barra de menús y, a continuación, haga clic en **Línea 1** o **Línea 2** en el árbol de navegación. Desplácese hacia abajo hasta la sección Plan de marcación y, a continuación, introduzca las secuencias de dígitos en el campo **Plan de marcación**.

### <span id="page-130-1"></span>**Secuencias de dígitos**

Un plan de marcado contiene una serie de secuencias de dígitos separadas por el carácter |.

Toda la colección de secuencias se incluye entre paréntesis. Cada secuencia de dígitos del plan de marcado incluye una serie de elementos vinculados individualmente a las teclas que el usuario presiona.

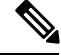

**Nota** Los espacios en blanco se ignoran, pero se pueden usar para facilitar la lectura.

#### **Tabla 87: Secuencias de dígitos**

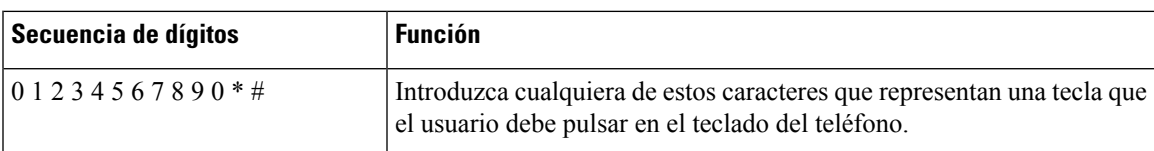

 $\mathbf{l}$ 

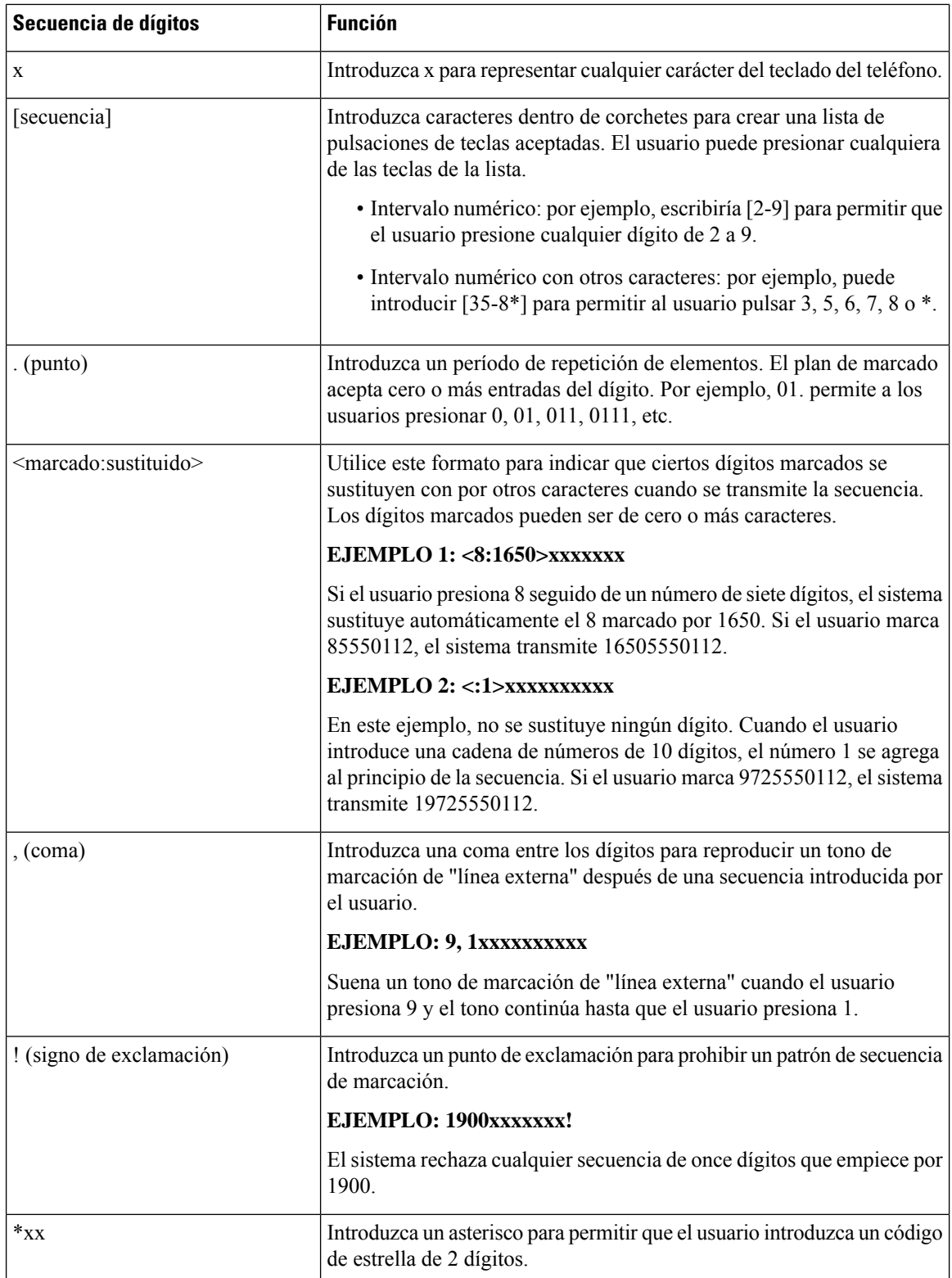

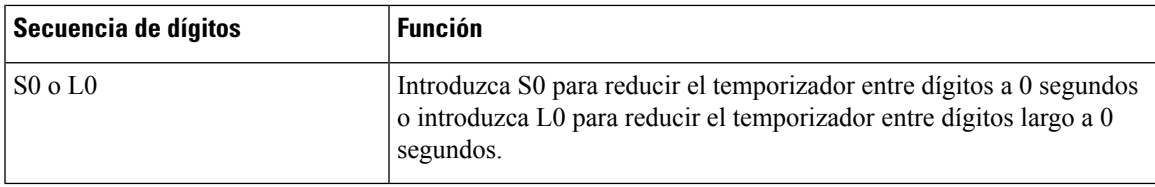

### **Ejemplos de secuencias de dígitos**

Los ejemplos siguientes muestran secuencias de dígitos que se pueden introducir en un plan de marcado.

En una entrada de plan de marcado completa, las secuencias se separan mediante un carácter de pleca (|), y el conjunto completo de secuencias se coloca entre paréntesis.

EJEMPLO: ([1-8]xx | 9, xxxxxxx | 9, <:1>[2-9]xxxxxxxxx | 8, <:1212>xxxxxxx | 9, 1 [2-9] xxxxxxxxx | 9, 1 900 xxxxxxx ! | 9, 011xxxxxx. | 0 | [49]11 )

• Extensiones del sistema

( [1-8]xx | 9, xxxxxxx | 9, <:1>[2-9]xxxxxxxxx | 8, <:1212>xxxxxxx | 9, 1 [2-9] xxxxxxxxx | 9, 1 900 xxxxxxx ! | 9, 011xxxxxx. | 0 | [49]11 )

[1-8]xx Permite a un usuario marcar cualquier número de tres dígitos que empiece con los dígitos del 1 al 8. Si el sistema usa extensiones de cuatro dígitos, introduzca la cadena siguiente: [1-8]xxx

• Marcación local con número de siete dígitos

( [1-8]xx | 9, xxxxxxx | 9, <:1>[2-9]xxxxxxxxx | 8, <:1212>xxxxxxx | 9, 1 [2-9] xxxxxxxxx | 9, 1 900 xxxxxxx ! | 9, 011xxxxxx. | 0 | [49]111)

9, xxxxxxx Cuando un usuario presiona 9, suena un tono de marcación externa. El usuario puede marcar cualquier número de siete dígitos, como en una llamada local.

• Marcación local con código de área de tres dígitos y número local de 7 dígitos

( [1-8]xx | 9, xxxxxxx | 9, <:1>[2-9]xxxxxxxxx | 8,<:1212>xxxxxxx | 9, 1 [2-9] xxxxxxxxx | 9, 1 900 xxxxxxx !| 9, 011xxxxxx. | 0 | [49]11 )

9, <:1>[2-9]xxxxxxxxx Este ejemplo es útil en caso de que se requiera marcar un código de área. Cuando un usuario presiona 9, suena un tono de marcación externa. El usuario debe introducir un número de 10 dígitos que empiece con un dígito del 2 al 9. El sistema inserta automáticamente el prefijo 1 antes de transmitir el número a la operadora.

• Marcación local con un código de área de tres dígitos insertado automáticamente

( [1-8]xx | 9, xxxxxxx | 9, <:1>[2-9]xxxxxxxxx | 8, <:1212>xxxxxxx | 9, 1 [2-9] xxxxxxxxx | 9, 1 900 xxxxxxx ! | 9, 011xxxxxx. | 0 | [49]11 )

8, <:1212>xxxxxxx Este ejemplo es útil si el operador requiere un código de área pero la mayoría de las llamadas se realizan al mismo código de área. Cuando el usuario presiona 8, suena un tono de marcación externa. El usuario puede introducir cualquier número de siete dígitos. El sistema inserta automáticamente el prefijo 1 y el código de área 212 antes de transmitir el número al operador.

• Marcación de llamada a larga distancia de Estados Unidos

( [1-8]xx | 9, xxxxxxx | 9, <:1>[2-9]xxxxxxxxx |8, <:1212>xxxxxxx | 9, 1 [2-9] xxxxxxxxx | 9, 1 900 xxxxxxx ! | 9,011xxxxxx. | 0 | [49]11 )

9, 1 [2-9] xxxxxxxxx Cuando el usuario presiona 9, suena un tono de marcación externa. El usuario debe introducir un número de 11 dígitos que empiece por 1 y vaya seguido de un dígito del 2 al 9.

• Número bloqueado

( [1-8]xx | 9, xxxxxxx | 9, <:1>[2-9]xxxxxxxxx |8, <:1212>xxxxxxx | 9, 1 [2-9] xxxxxxxxx | 9, 1 900 xxxxxxx ! |9, 011xxxxxx. | 0 | [49]11 )

9, 1 900 xxxxxxx ! Esta secuencia de dígitos es útil si desea evitar que los usuarios marquen números con tarificación especial o con contenido inapropiado, como los números 1-900 de Estados Unidos (o los 807 en España). Cuando el usuario presiona 9, suena un tono de marcación externa. Si el usuario introduce un número de once dígitos que empiece con los dígitos 1900, la llamada se rechaza.

• Marcación internacional desde Estados Unidos

( [1-8]xx | 9, xxxxxxx | 9, <:1>[2-9]xxxxxxxxx | 8, <:1212>xxxxxxx | 9, 1 [2-9] xxxxxxxxx | 9, 1 900 xxxxxxx ! | 9, 011xxxxxx. | 0 | [49]11 )

9, 011xxxxxx. Cuando el usuario presiona 9, suena un tono de marcación externa. El usuario puede introducir cualquier número que empiece por 011, como en una llamada internacional desde Estados Unidos.

• Números de información

( [1-8]xx | 9, xxxxxxx | 9, <:1>[2-9]xxxxxxxxx | 8, <:1212>xxxxxxx | 9, 1 [2-9] xxxxxxxxx | 9, 1 900 xxxxxxx ! | 9, 011xxxxxx. | 0 | [49]11 )

0 | [49]11 Este ejemplo incluye secuencias de dos dígitos, separados por una pleca. La primera secuencia permite al usuario marcar 0 para acceder a un operador. La segunda secuencia permite al usuario introducir 411 para obtener información local (en Estados Unidos) o llamar a los servicios de emergencia al 911 (en Estados Unidos).

### **Aceptación y transmisión de los dígitos marcados**

Cuando marca una serie de dígitos, cada secuencia del plan de marcado se prueba como una posible coincidencia. Lassecuencias que coincidan forman un conjunto de secuencias de dígitos candidatas. A medida que se introducen más dígitos, el conjunto de candidatos disminuye, hasta que solo uno o ninguno son válidos. Cuando se produce algún evento terminal, ATA acepta la secuencia marcada e inicia una llamada, o bien rechaza la secuencia y la considera no válida. Oirá el tono de reorden (ocupado rápido) si la secuencia marcada no es válida.

En la tabla siguiente se explica cómo se procesan los eventos terminales.

#### **Tabla 88: Eventos terminales**

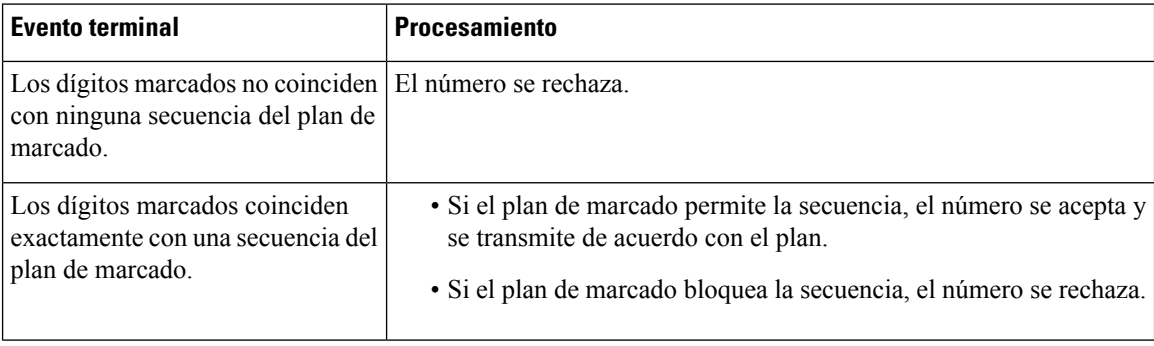

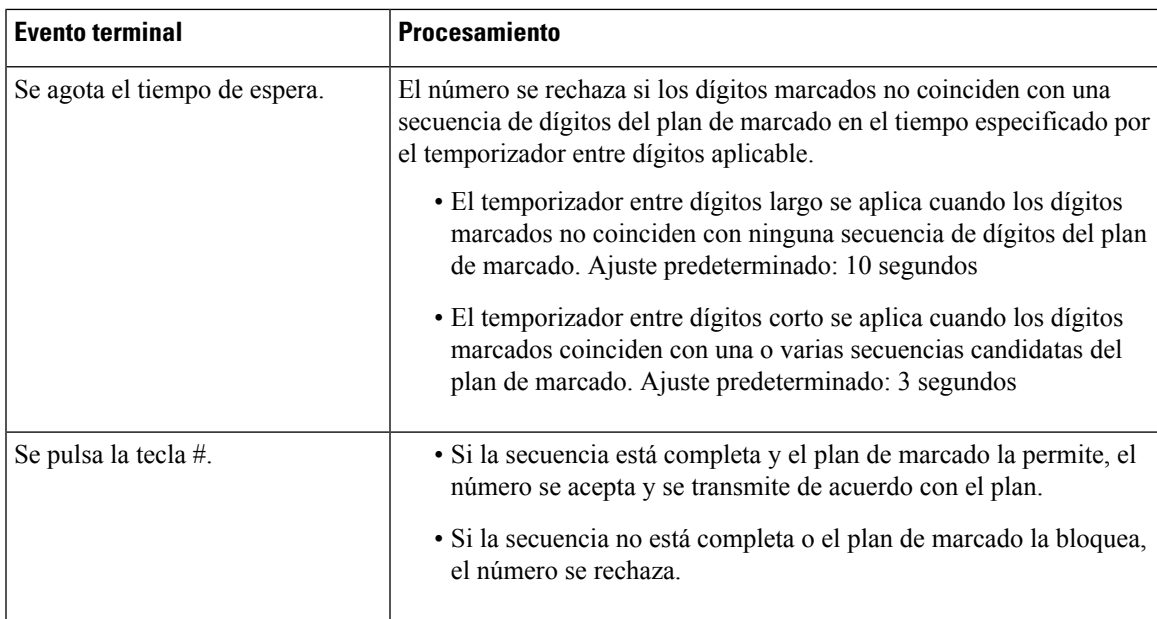

### **Temporizador del plan de marcado (temporizador de teléfono descolgado)**

Puede considerar el temporizador del plan de marcado como el «temporizador de teléfono descolgado.» Este temporizadorse inicia cuando se descuelga el teléfono.Si no se marca ningún dígito en el número especificado de segundos, el temporizador caduca y se evalúa la entrada como nula. A no ser que tenga una cadena del plan de marcado que permita una entrada nula, la llamada se rechaza. Ajuste predeterminado: 5

### **Sintaxis del temporizador del plan de marcado**

(Ps<:n> | plan de marcado )

- s: el número de segundos. Si no se indica ningún número después de P, se aplica el temporizador predeterminado de 5 segundos.
- n: (opcional) el número que se debe transmitir automáticamente cuando el temporizador caduca. Puede introducir un número válido. No se permiten caracteres comodín, ya que el número se transmite como se muestra. Si omite la sustitución del número,  $\langle n \rangle$ , el usuario oirá un tono de reordenar (ocupado rápido) después del número especificado de segundos.

### **Ejemplos del temporizador del plan de marcado**

- Para otorgar más tiempo a los usuarios para empezar a marcar después de descolgar el teléfono:
- (P9 | (9,8<:1408>[2-9]xxxxxx | 9,8,1[2 9]xxxxxxxxx | 9,8,011xx. | 9,8,xx.|[1-8]xx)

P9 indica que después de descolgar, un usuario tiene 9 segundos para empezar a marcar.Si no se presiona ningún dígito en 9 segundos, el usuario oirá un tono de reorden (ocupado rápido). Si se establece un temporizador más largo, se deja más tiempo a los usuarios para introducir dígitos.

xx Este código permite la entrada de uno o más dígitos. No utilice una única x, lo que permite 0 o más dígitos. Esta configuración producirá resultados no deseados, especialmente si va a implementar temporizadores.

• Cree una línea directa para todas las secuencias del plan de marcado del sistema:

(P9<:23> | (9,8<:1408>[2-9]xxxxxx | 9,8,1[2-9]xxxxxxxxx | 9,8,011xx. | 9,8,xx.|[1-8]xx)

P9<:23> Después de descolgar, un usuario tiene 9 segundos para empezar a marcar. Si no se presiona ningún dígito en 9 segundos, la llamada se transmite automáticamente a la extensión 23.

• Cree una línea directa en un botón de línea para una extensión:

 $(P0 \le 1000)$ 

Si el temporizador tiene establecidos 0 segundos, la llamada se transmite automáticamente a la extensión especificada cuando se descuelga el teléfono.

### **Temporizador entre dígitos largo (temporizador de entrada incompleta)**

Puede considerar este temporizador como el temporizador de "entrada incompleta". Mide el intervalo entre los dígitos marcados. Se aplica cuando los dígitos marcados no coinciden con ninguna secuencia de dígitos del plan de marcado. A no ser que el usuario introduzca otro dígito en el número especificado de segundos, la entrada se evalúa como incompleta y la llamada se rechaza. Ajuste predeterminado: 10 segundos

En esta sección se explica cómo se edita un temporizador como parte de un plan de marcado. Alternativamente, puede modificar el temporizador que controla lostemporizadores entre dígitos de todaslasllamadas. Consulte [Restablecimiento](#page-136-0) de los temporizadores de control, en la página 129.

### **Sintaxis del temporizador entre dígitos largo**

L:s, ( plan de marcado )

s: el número de segundos, si no se indica ningún número después de L:, se aplica el temporizador predeterminado de 5 segundos. La secuencia del temporizador aparece a la izquierda del paréntesis inicial para el plan de marcado.

### **Ejemplo del temporizador entre dígitos largo**

L:15, (9,8<:1408>[2-9]xxxxxx | 9,8,1[2-9]xxxxxxxxx | 9,8,011xx. | 9,8,xx.|[1-8]xx)

L:15, este plan de marcado permite al usuario hacer una pausa de hasta 15 segundos entre los dígitos antes de que el temporizador entre dígitos largo caduque.

### **Temporizador entre dígitos corto (temporizador de entrada completa)**

Puede considerar este temporizador como el temporizador de "entrada completa". Mide el intervalo entre los dígitos marcados. Se aplica cuando los dígitos marcados coinciden con al menos una secuencia de dígitos del plan de marcado. A no ser que el usuario introduzca otro dígito en el número especificado de segundos, la entrada se evalúa.Si la entrada es válida, la llamada se efectúa.Si la entrada no es válida, la llamada se rechaza. Ajuste predeterminado: 3 segundos

### **Sintaxis del temporizador entre dígitos corto**

SYNTAX 1: S:s, ( plan de marcado )

Use esta sintaxis para aplicar la nueva configuración a todo el plan de marcado entre paréntesis.

SINTAXIS 2: secuencia Ss

Use esta sintaxis para aplicar la nueva configuración a una secuencia de marcación concreta.

s: el número de segundos. Si no se indica ningún número después de S, se aplica el temporizador predeterminado de 5 segundos.

#### **Ejemplos del temporizador entre dígitos corto**

#### **Establezca el temporizador para todo el plan de marcado:**

S:6,(9,8<:1408>[2-9]xxxxxx | 9,8,1[2-9]xxxxxxxxx | 9,8,011xx. | 9,8,xx.|[1-8]xx)

S:6, mientras introduce un número con el teléfono descolgado, el usuario dispone de una pausa de hasta 15 segundos entre dígitos antes de que el temporizador entre dígitos corto caduque.

#### **Puede definir un temporizador instantáneo para una secuencia concreta dentro del plan de marcado.**

(9,8<:1408>[2-9]xxxxxx | 9,8,1[2-9]xxxxxxxxxS0 | 9,8,011xx. | 9,8,xx.|[1-8]xx)

9,8,1[2-9]xxxxxxxxxS0 Con el temporizador establecido en 0, la llamada se transmite automáticamente cuando el usuario marca el último dígito de la secuencia.

### <span id="page-136-0"></span>**Restablecimiento de los temporizadores de control**

Puede utilizar el siguiente procedimiento para restablecer la configuración predeterminada del temporizador para todas las llamadas.

Para editar un ajuste de temporizador solo para una secuencia de dígitos concreta o para un tipo de llamada, puede editar el plan de marcado. Consulte [Secuencias](#page-130-1) de dígitos, en la página 123.

### **Procedimiento**

- **Paso 1** Inicie sesión en la página web de ATA. Si se le solicita, introduzca el inicio de sesión administrativo que le proporcionó el proveedor de servicios.
- **Paso 2** En el menú **Voz**, haga clic en **Regional**.
- **Paso 3** En la sección de valores del temporizador de control, introduzca los valores que desee en los campos **Temporizador entredígitoslargo** y **Temporizador entredígitos corto**. Consulte las definiciones al principio de esta sección.

 $\mathbf I$